# **SAMSUNG**

# E-MANUAL

Merci d'avoir acheté ce produit Samsung. Afin de bénéficier d'un service plus complet, veuillez enregistrer votre produit à l'adresse

www.samsung.com

Modèle N° de série

Pour accéder directement à la page qui contient les instructions sur l'utilisation du manuel par les utilisateurs malvoyants, sélectionnez le lien Apprendre un écran de menu ci-après.

Lien « [Apprendre un écran de menu](#page-185-0) »

# Table des matières

### [Guide](#page-5-0)

#### [Connexions](#page-5-0)

- [Guide de connexion](#page-5-0)
- [Connexion au réseau](#page-7-0)
- 12 Affichage de l'écran de votre appareil mobile sur le Produit
- [Basculement entre les différents appareils externes](#page-13-0) [connectés au Produit](#page-13-0)
- [Remarques sur la connexion](#page-16-0)

#### [Télécommande et périphériques](#page-21-0)

- [A propos de la Samsung Smart Remote \(série](#page-21-0) [M7/M8/G9/S9\)](#page-21-0)
- [À propos de Samsung Smart Remote \(Odyssey Ark\)](#page-24-0)
- [A propos de la Télécommande \(série M5\)](#page-27-0)
- [Connexion de la Samsung Smart Remote au Produit](#page-29-0)
- [À propos de la Ark Dial](#page-30-0)
- [Connexion de l'Ark Dial au produit](#page-32-0)
- [Contrôle des appareils externes avec une télécommande](#page-34-0) Samsung - Utilisation de la Config....
- [Apprendre à utiliser Samsung Smart Remote](#page-35-0)
- [Apprendre à utiliser Ark Dial](#page-35-0)
- [L'utilisation du Anynet+ \(HDMI-CEC\)](#page-36-0)
- [Contrôler le Produit avec un clavier, une souris ou une](#page-37-0) [manette de jeu](#page-37-0)
- [Saisie de texte à l'aide du clavier virtuel à l'écran](#page-41-0)

#### [Fonctions Smart](#page-43-0)

- [L'utilisation du Smart Hub](#page-43-0)
- [Utilisation du mode Ambient](#page-48-0)
- [L'utilisation du Samsung Gaming Hub](#page-54-0)
- [À propos de la Média Barre d'accès rapide](#page-56-0)
- [À propos de la Menu Barre d'accès rapide](#page-59-0)
- [Utilisation d'un compte Samsung](#page-65-0)
- [L'utilisation du Workspace](#page-67-0)
- [L'utilisation du Accès TV](#page-73-0)
- [Utilisation du service Apps](#page-74-0)
- [Utilisation de e-Manual](#page-78-0)
- [Utilisation de Internet](#page-80-0)
- [L'utilisation du SmartThings](#page-81-0)
- 87 Lecture des images/vidéos/fichiers musicaux
- [L'utilisation du Multi View](#page-92-0)
- [L'utilisation du Bixby](#page-95-0)
- [Utilisation de Barre de jeux](#page-100-0)
- [Visionnage sur Produit](#page-106-0)
	- [Fonctions d'assistance au visionnage sur Produit](#page-106-0)

#### [Image et Son](#page-107-0)

- [L'utilisation du Mode Intelligent](#page-107-0)
- [Réglage de la qualité des images](#page-109-0)
- [Changement des options Format de l'image et Position](#page-113-0)
- 115 Configuration de l'environnement d'affichage des [périphériques externes](#page-114-0)
- 122 Configuration du Mode Son et des Paramètres expert
- [Utilisation des fonctions de prise en charge du son](#page-123-0)

#### [Système et Assistance](#page-126-0)

- [Utilisation des fonctions temporelles et des minuteurs](#page-126-0)
- [Utilisation des fonctions Électricité et économie d'énergie](#page-128-0)
- [Utilisation de la fonctionnalité Protection du panneau](#page-130-0)
- [Mise à jour du logiciel du Produit](#page-131-0)
- [Utilisation de la fonction Contrôle parental](#page-132-0)
- [Fonctions audio et vidéo pour les personnes malvoyantes ou](#page-133-0) [malentendantes](#page-133-0)
- [Utilisation de Voice Assistant sur le Produit](#page-138-0)
- [Utilisation d'autres fonctions](#page-139-0)
- [Précautions et notes](#page-142-0)
	- [À lire avant d'utiliser les Apps](#page-142-0)
	- [À lire avant d'utiliser la fonction Internet](#page-143-0)
	- 146 À lire avant d'utiliser des fichiers photo, vidéo et audio
- 155 [À lire avant d'utiliser les appareils Bluetooth](#page-154-0)
- 156 [Licences](#page-155-0)
- 157 [Installation du logiciel](#page-156-0)

### [Résolution des problèmes](#page-157-0)

#### [Problèmes d'image](#page-157-0)

- 158 [L'écran clignote ou devient noir](#page-157-0)
- 158 [Cette image n'est pas claire ou les couleurs de l'image ne](#page-157-0) [sont pas claires](#page-157-0)
- 159 [Les couleurs de l'image sont noires et blanches ou les](#page-158-0) [couleurs ne sont pas comme elles devraient l'être.](#page-158-0)
- 160 [La Produit s'éteint automatiquement](#page-159-0)
- 160 [Qualité d'image du Produit est moins bonne que dans le](#page-159-0) [magasin](#page-159-0)
- 161 La vidéo lue semble floue
- 161 [L'image est déformée](#page-160-0)
- 161 [Ligne pointillée sur le bord de l'écran](#page-160-0)
- 161 Non-affichage de l'image en plein écran
- 161 [La fonction Sous-titres dans le menu du Produit est](#page-160-0) [désactivée](#page-160-0)
- 162 [Les Sous-titres apparaissent sur l'écran du Produit](#page-161-0)
- 162 [Le HDR de l'appareil externe connecté s'éteint](#page-161-0)
- 162 Le moniteur ne s'éteint pas et l'écran affiche des photos et [l'heure.](#page-161-0)
- 162 [L'exécution automatique de My Contents la nuit dérange](#page-161-0) [mon sommeil.](#page-161-0)

#### [Problèmes de sons et de parasites](#page-162-0)

- 163 [Comment puis-je connecter un appareil audio au Produit ?](#page-162-0)
- 163 [Aucun son ou son trop faible lorsque le niveau du volume](#page-162-0) [est au maximum.](#page-162-0)
- 163 [L'image est correcte mais il n'y a pas de son.](#page-162-0)
- 164 [HDMI \(ARC\) est connecté, mais il n'y a aucun son.](#page-163-0)
- 164 [Son étrange émis par les haut-parleurs](#page-163-0)
- 164 [Le son est coupé.](#page-163-0)
- 165 [Chaque fois qu'une fonction est utilisée sur le Produit ou](#page-164-0) [que vous changez de chaîne, le Produit énonce la tâche. Le](#page-164-0) [Produit explique les scènes vidéo diffusées en voix off.](#page-164-0)
- 165 [L'audio du Produit n'est pas joué par la barre de son ou le](#page-164-0) [récepteur A/V.](#page-164-0)
- 165 [Le son émis n'est pas clair.](#page-164-0)
- 166 [Il est impossible de régler le volume de l'appareil externe.](#page-165-0)
- 166 [Je souhaite éteindre et allumer le Produit et l'appareil audio](#page-165-0) [en même temps.](#page-165-0)

#### [Problèmes de connectivité des appareils externes](#page-166-0)

- 167 [Message "Mode Not Supported" \("Mode non pris en charge"\)](#page-166-0)
- 167 [La vidéo fonctionne correctement, mais il n'y a pas de son.](#page-166-0)
- 167 [Je souhaite connecter un PC et un appareil mobile à l'aide](#page-166-0) [de la réplication de l'écran.](#page-166-0)
- 168 [Le bon fonctionnement ne peut être garanti si celui-ci est](#page-167-0) [doublé et utilisé via un hub USB externe.](#page-167-0)
- 168 [Aucun écran n'apparaît lors de la connexion du Produit à](#page-167-0) [l'appareil externe.](#page-167-0)
- 168 [Je souhaite connecter un haut-parleur Bluetooth.](#page-167-0)
- 169 [L'écran du PC n'apparaît pas ou clignote.](#page-168-0)
- 169 [Une touche spéciale du clavier ou de la souris est saisie](#page-168-0) [automatiquement.](#page-168-0)
- 169 La taille de l'image affichée ne correspond pas à l'écran, les couleurs de l'image sont floues ou le texte n'apparaît pas [clairement.](#page-168-0)
- 169 [Un ordinateur a été connecté, mais l'option Paramètres](#page-168-0) [expert est grisée.](#page-168-0)

#### [Problèmes de réseau](#page-169-0)

- 170 Échec de la connexion au réseau sans fil. Connexion impossible à un point d'accès sans fil. Connexion au réseau [impossible.](#page-169-0)
- 170 Échec de la connexion au réseau filaire.
- 170 [Connecté à un réseau local, mais pas à Internet.](#page-169-0)

#### [Problèmes avec Anynet+ \(HDMI-CEC\)](#page-170-0)

- 171 [Qu'est-ce qu'Anynet+ ?](#page-170-0)
- 171 [Non-fonctionnement d'Anynet+ Périphérique connecté non](#page-170-0) affiché
- 172 [Démarrage d'Anynet+ Je souhaite également que les](#page-171-0) [appareils connectés soient mis sous tension lorsque le](#page-171-0) [Produit est mis sous tension.](#page-171-0)
- 172 [Fermeture d'Anynet+ Il n'est pas pratique d'allumer d'autres](#page-171-0) [appareils car le Produit s'allume également. Cette](#page-171-0) configuration est peu pratique car les appareils connectés [\(p. ex. le boîtier décodeur\) s'éteignent ensemble.](#page-171-0)
- 172 [Message "Connecting to Anynet+ device..." \("Connexion à un](#page-171-0) [périphérique Anynet+"\) ou "Disconnecting from Anynet+](#page-171-0) device" ("Déconnexion d'un périphérique Anynet+") affiché à [l'écran](#page-171-0)
- 172 [Non-fonctionnement du périphérique Anynet+](#page-171-0)

#### [Problèmes de télécommande](#page-172-0)

173 [La télécommande ne fonctionne pas.](#page-172-0)

- 173 [Les appareils externes ne peuvent pas être utilisés avec la](#page-172-0) [télécommande du Produit.](#page-172-0)
- 173 [Lorsque le produit est allumé avec la télécommande, un](#page-172-0) [autre appareil s'allume également.](#page-172-0)

#### [Applications](#page-173-0)

- 174 [Je ne trouve pas l'application que je veux.](#page-173-0)
- 174 [J'ai lancé une application, mais elle est dans une autre](#page-173-0) [langue. Comment changer la langue ?](#page-173-0)
- 174 [L'application ne fonctionne pas correctement. Sa qualité](#page-173-0) [d'image est médiocre.](#page-173-0)
- 174 [Le Smart Hub Barre d'accès rapide apparaît chaque fois que](#page-173-0) [vous allumez la Produit.](#page-173-0)

#### [Fichiers multimédias](#page-174-0)

- 175 La lecture de certains fichiers est interrompue.
- 175 Impossibilité de lire certains fichiers

#### [Problèmes avec Voice Assistant](#page-175-0)

- 176 [Le microphone est éteint.](#page-175-0)
- 176 [Les commandes vocales ne fonctionnent pas correctement.](#page-175-0)
- 176 [Bixby/Alexa répond alors que je ne l'ai pas appelé.](#page-175-0)
- 176 [J'ai dit « Hi, Bixby/Alexa » mais Bixby/Alexa ne me répond](#page-175-0) [pas.](#page-175-0)
- 178 [La reconnaissance vocale ne fonctionne pas avec la](#page-177-0) [Samsung Smart Remote contrairement à d'autres fonctions.](#page-177-0) [Absence de réponse même en appuyant sur le bouton Voice](#page-177-0) [Assistant.](#page-177-0)
- 178 [Pendant la reconnaissance vocale, le message de surcharge](#page-177-0) [apparaît et la fonction est inopérante.](#page-177-0)
- 178 Je souhaite afficher la météo de la région de mon choix.

#### [Autres problèmes](#page-178-0)

- 179 [Produit chaud.](#page-178-0)
- 179 [Le Produit dégage une odeur de plastique.](#page-178-0)
- 179 [Perte des paramètres après 5 minutes ou à chaque mise](#page-178-0) [hors tension du Produit.](#page-178-0)
- 179 [Produit penchant sur le côté.](#page-178-0)
- 179 [Le support est bancal ou de travers.](#page-178-0)
- 180 POP (bandeau publicitaire interne du Produit) affiché à [l'écran.](#page-179-0)
- 180 [Émission de craquements du Produit.](#page-179-0)
- 180 [Émission d'un bourdonnement du Produit.](#page-179-0)

[Le Produit décrit les événements à l'écran en voix off.](#page-179-0)

[FAQ](#page-180-0)

- [Diagnostic des problèmes opérationnels du Produit](#page-181-0)
	- [Diagnost. auto.](#page-181-0)
	- [Impossible de sélectionner Informations de signal dans](#page-182-0) [Diagnostic automatique.](#page-182-0)
	- [Réinitialiser Smart Hub](#page-182-0)
	- [Réinitial. image](#page-182-0)
	- [Réinitial. son](#page-182-0)

#### [Obtention d'aide](#page-183-0)

- [Recherche des coordonnées du service](#page-183-0)
- [Assistance via la fonction Gestion à distance](#page-183-0)
- 185 Vérification de Rapport d'étalonnage
- [Demande de service](#page-184-0)

### [Guide d'accessibilité](#page-185-0)

#### [Apprendre un écran de menu](#page-185-0)

- [Utilisation de la télécommande](#page-185-0)
- [Utilisation du menu d'accessibilité](#page-187-0)
- [Utilisation du Produit avec le Guide vocal activé](#page-191-0)
- [L'utilisation du Smart Hub](#page-192-0)
- [Lancement du e-Manual](#page-194-0)
- [L'utilisation du Bixby](#page-195-0)

# <span id="page-5-0"></span>Guide

Découvrez comment utiliser les différentes fonctionnalités.

# Connexions

Vous pouvez accéder au réseau en utilisant un câble LAN ou un point d'accès sans fil. En utilisant divers connecteurs, vous pouvez également connecter des périphériques externes.

### Guide de connexion

Vous pouvez consulter des informations détaillées sur les appareils externes raccordables au Produit.

#### $\bigcirc$  >  $\equiv$  Menu >  $\vee$  Périphériques connectés > Guide de connexion Essayer

Il montre comment connecter divers appareils externes comme des appareils vidéo, des consoles de jeux et des ordinateurs. Les détails de la connexion apparaissent lorsque vous sélectionnez la méthode de connexion et un appareil externe.

- Le mode de connexion et les appareils externes disponibles varient en fonction du modèle.
- Certaines fonctions ne sont pas prises en charge sur tous les modèles ou dans toutes les régions.
- La procédure Résolution des problèmes HDMI vous permet de vérifier le branchement du câble HDMI et des appareils externes (cette opération prend environ 2 minutes).
- Périphérique audio: HDMI (eARC/ARC), USB, Ecouteurs, Sortie audio/optique, Bluetooth, Wi-Fi, Configuration Surround haut-parleur Wi-Fi
- Périphérique vidéo: HDMI
- Smartphone: Partage d'écran (Smart View), Partage d'écran (Tap View), Samsung DeX, SmartThings, Partage de la caméra, Apple AirPlay
- PC: HDMI, DisplayPort, USB-C, Thunderbolt/USB-C, Partage d'écran (Sans fil), Easy Connection to Screen, Apple AirPlay
- Périphérique d'entrée: Télécommande, Ark Dial, Clavier USB, Souris USB, Manette USB, Caméra USB, Périphérique Bluetooth
- Console de jeux: HDMI

• Stockage externe: Lecteur flash USB, Disque dur (HDD)

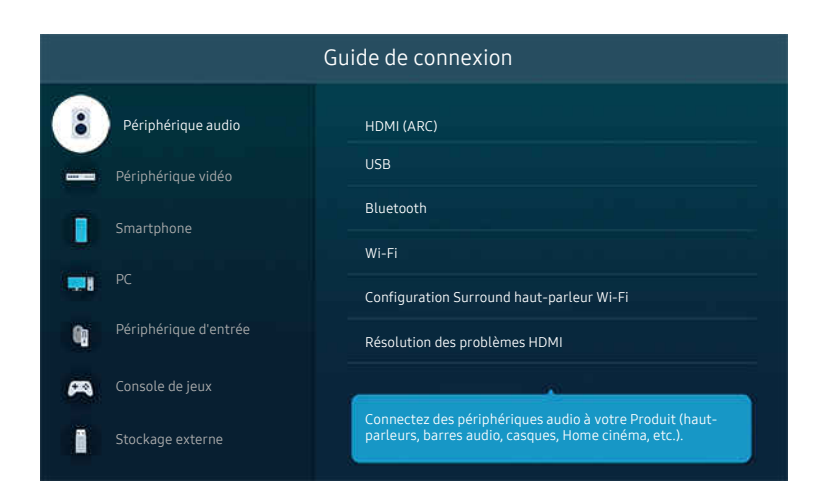

Votre Produit peut présenter une image différente de celle ci-dessus, en fonction du modèle et de la région.

### <span id="page-7-0"></span>Connexion au réseau

Vous pouvez accéder au réseau par le biais de votre Produit.

#### $\textbf{\textcircled{\tiny 2}} \geq \text{1}$  Menu >  $\textcircled{\tiny 2}$  Paramètres > Tous les paramètres > Connexion > Réseau > Ouvrir les paramètres réseau Essayer

Configurez les paramètres réseau de manière à vous connecter à un réseau disponible.

#### Mise en place d'une connexion câblée au réseau

#### $\textcircled{a}$  >  $\equiv$  Menu >  $\otimes$  Paramètres > Tous les paramètres > Connexion > Réseau > Ouvrir les  $parameters$  réseau > Câble

Si vous connectez un câble LAN, la Produit accède automatiquement au réseau.

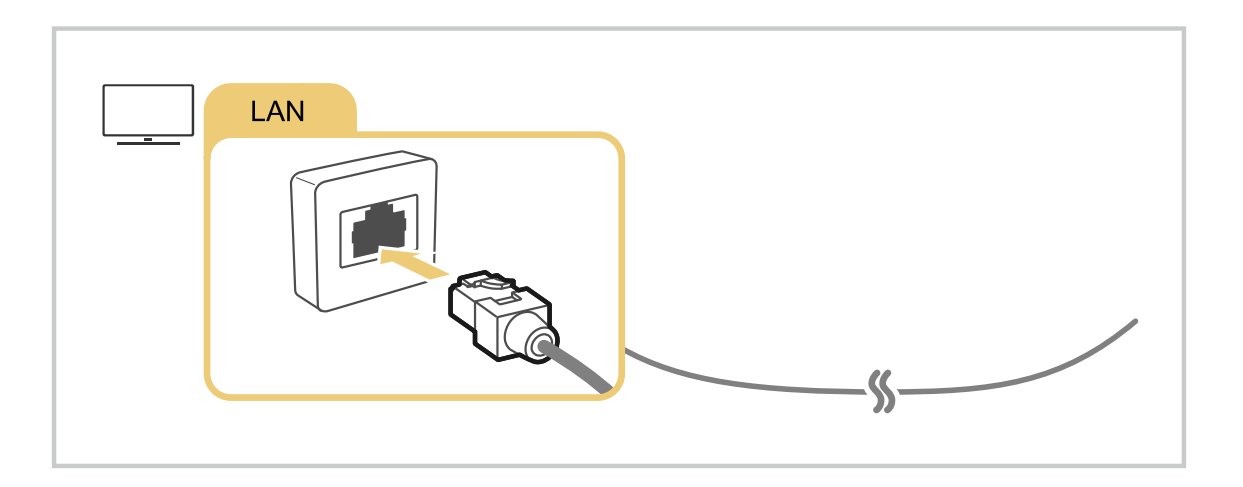

- Si le Produit ne se connecte pas automatiquement au réseau, reportez-vous à la section « [Échec de la connexion au réseau](#page-169-0) filaire.» dans « Dépannage ».
- Pour connecter un câble LAN, utilisez un câble CAT 7 (\*type STP). (100/10 Mbits/s)

\* Shielded Twisted Pair

- La Produit ne pourra pas se connecter au réseau si la vitesse de votre réseau est inférieure à 10 Mbit/s.
- cette fonction n'est pas prise en charge sur tous les modèles.
- Les réseaux filaires ne sont pas pris en charge par certains modèles.

#### Mise en place d'une connexion réseau sans fil

#### $\textcircled{a}$  >  $\equiv$  Menu >  $\otimes$  Paramètres > Tous les paramètres > Connexion > Réseau > Ouvrir les paramètres réseau > Sans fil

Le nom du menu peut varier en fonction du modèle.

Avant de tenter d'établir la connexion, vérifiez le nom (SSID) et les paramètres de mot de passe du point d'accès sans fil. Le nom du réseau (SSID) et la clé de sécurité sont disponibles sur l'écran de configuration du point d'accès sans fil. Consultez le manuel de l'utilisateur du point d'accès sans fil pour en savoir plus.

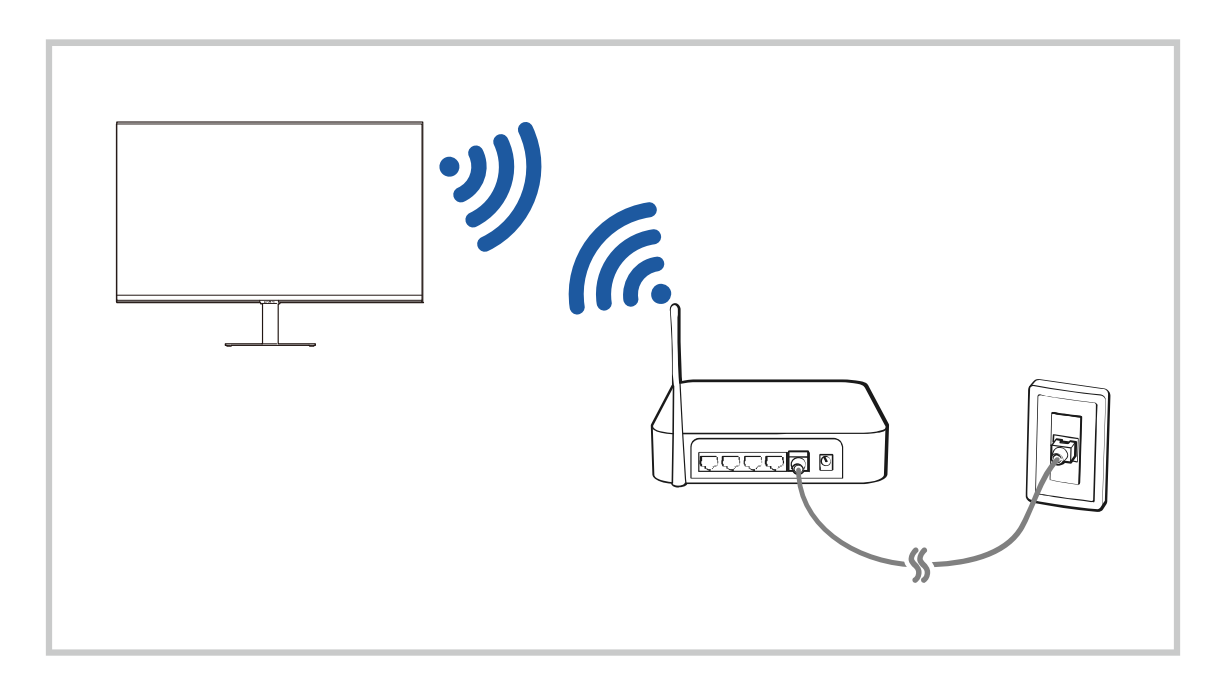

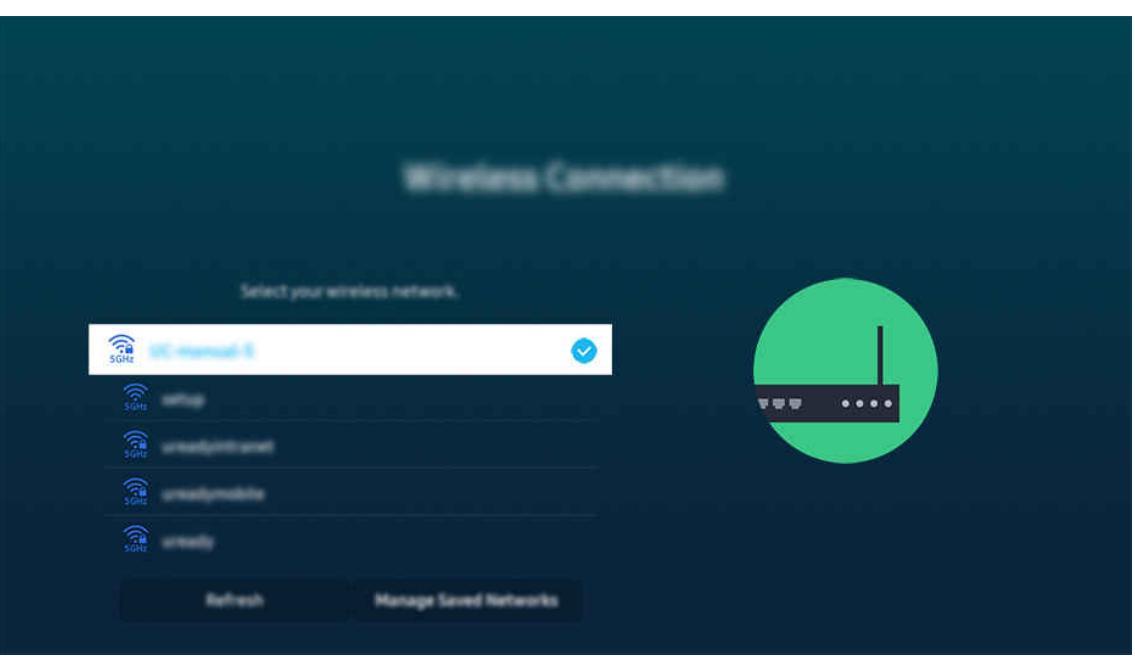

- Votre Produit peut présenter une image différente de celle ci-dessus, en fonction du modèle et de la région.
- Si aucun point d'accès sans fil n'est détecté, sélectionnez Ajouter réseau en bas de la liste et entrez le nom du réseau (SSID).
- Si votre point d'accès sans fil possède un bouton WPS ou PBC, sélectionnez Utiliser WPS en bas de la liste, puis appuyez sur le bouton WPS ou PBC sur votre point d'accès dans les 2 minutes. Le Produit se connectera automatiquement.
- Pour afficher ou supprimer le nom (SSID) des réseaux précédemment connectés, déplacez la sélection sur Gérer les réseaux enregistrés, puis appuyez sur le bouton Sélectionner.
- Pour déconnecter le Wi-Fi, sélectionnez Déconnexion dans  $\textcircled{a}$  >  $\equiv$  Menu >  $\otimes$  Paramètres > Tous les paramètres > Connexion > Réseau > État du réseau. Essayer

#### Vérification de l'état de la connexion réseau

#### $\textbf{M}$  >  $\equiv$  Menu >  $\otimes$  Paramètres > Tous les paramètres > Connexion > Réseau > État du réseau Essayer

Visualisez l'état actuel du réseau.

#### Redémarrage de votre réseau

#### $\bigcirc$  >  $\equiv$  Menu >  $\otimes$  Paramètres > Tous les paramètres > Connexion > Réseau > Réinitialiser le réseau Essayer

Cette fonction permet de restaurer tous les paramètres réseau par défaut.

#### Mise sous tension du Produit avec un appareil mobile

#### $\bigcirc$  >  $\equiv$  Menu >  $\otimes$  Paramètres > Tous les paramètres > Connexion > Réseau > Paramètres expert Allumer la TV depuis un mobile Essayer

#### Vous pouvez allumer le Produit à l'aide d'un appareil mobile connecté au même réseau que le Produit.

Cette fonction est disponible avec un appareil mobile connecté au Produit via l'application SmartThings ou la fonction Apple AirPlay.

Il se peut que Apple AirPlay ne soit pas pris en charge en fonction du modèle ou de la zone géographique.

#### Connexion d'un appareil de contrôle IP au Produit

#### $\bigcirc$  >  $\equiv$  Menu >  $\otimes$  Paramètres > Tous les paramètres > Connexion > Réseau > Paramètres expert IP à distance Essayer

#### Vous pouvez connecter à distance un appareil de contrôle IP au Produit pour gérer votre appareil IP.

- Pour utiliser cette fonction, **Allumer la TV depuis un mobile** doit être activé.
- L'activation de cette fonctionnalité peut permettre à d'autres dispositifs de contrôle IP de contrôler votre Produit. Nous conseillons d'activer cette fonctionnalité uniquement si un contrôleur personnalisé tiers est installé et configuré spécifiquement pour un Produit Samsung et si votre réseau Wi-Fi est protégé par un mot de passe.
- cette fonction n'est pas prise en charge sur tous les modèles.

#### Autorisation de la connexion sans fil

#### $\bigcirc$  >  $\equiv$  Menu >  $\otimes$  Paramètres > Tous les paramètres > Connexion > Réseau > Paramètres expert Wi-Fi Essayer

#### Vous pouvez activer la connexion Wi-Fi.

◆ Pour vous connecter à un réseau sans fil, cette fonction doit être activée.

#### Modification du nom du Produit

#### $\bigcirc$  >  $\equiv$  Menu >  $\circ$  Paramètres > Tous les paramètres > Connexion > Nom du périphérique Essayer

Vous pouvez modifier le nom du Produit sur le réseau. Sélectionnez Entrée util. en bas de la liste et modifiez le nom.

### <span id="page-11-0"></span>Affichage de l'écran de votre appareil mobile sur le Produit

Vous pouvez regarder le contenu de votre appareil mobile sur l'écran du Produit au moyen de la fonctionnalité Smart View, Apple AirPlay ou Tap View.

Lorsque vous démarrez le partage d'écran avec un appareil mobile (Smart View/Apple AirPlay/Tap View), l'écran de la Produit bascule en Multi View ou à l'écran de l'appareil mobile. Regardez plusieurs contenus en même temps avec l'écran Multi View.

- Cette fonction n'est pas prise en charge sur tous les modèles.
- Pour plus d'informations, reportez-vous à la section « [L'utilisation du Multi View](#page-92-0) ».

#### L'utilisation du Partage d'écran (Smart View)

Pour en savoir plus sur la procédure de partage d'écran avec votre appareil mobile, reportez-vous à  $\bigcirc$  >  $\equiv$  Menu > o<sup>o</sup> Périphériques connectés > Guide de connexion > Smartphone > Partage d'écran (Smart View). Essayer

- Pour désactiver le Partage d'écran (Smart View), déconnectez l'appareil mobile ou appuyez sur le bouton  $\bigcirc$  de la télécommande.
- Vous pouvez modifier les paramètres tels que le format d'image dans le menu Smart View de votre appareil mobile.

#### L'utilisation du Apple AirPlay

Utilisez AirPlay si vous possédez un iPhone ou un iPad. Consultez la section  $\bigcirc$  >  $\equiv$  Menu >  $\circ$  Périphériques connectés > Guide de connexion > Smartphone > Apple AirPlay pour plus d'informations. Essayer

- cette fonction peut ne pas être prise en charge suivant le modèle et la région.
- **Pour utiliser Apple AirPlay**, assurez-vous que  $\textcircled{a}$  >  $\equiv$  Menu >  $\otimes$  Paramètres > Tous les paramètres > Connexion > Paramètres Apple AirPlay est activé.

#### L'utilisation du Partage d'écran (Tap View)

En appuyant votre appareil mobile contre votre Produit, vous pouvez afficher Multi View ou l'écran de l'appareil mobile sur l'écran du Produit. Lorsque vous appuyez un appareil mobile contre le Produit pendant l'exécution d'une application musicale sur votre appareil mobile, l'écran du Produit bascule à l'écran Paroi musicale.

- cette fonction n'est pas prise en charge sur tous les modèles.
- Cette fonction est disponible sur les appareils mobiles Samsung fonctionnant sous Android 8.1 ou version supérieure.
- Lorsque le Produit est en mode économie d'énergie, la fonction Tap View n'est plus disponible.

#### 1. Activez la fonctionnalité Tap View sur votre appareil mobile.

Pour plus d'informations sur la configuration, reportez-vous à « Activation de Tap View ».

- 2. Allumez l'écran de votre appareil mobile
- 3. Appuyez votre appareil mobile contre le Produit. L'écran du Produit bascule en Multi View, Paroi musicale ou à l'écran de l'appareil mobile.
	- Veillez à ne pas appuyer votre appareil mobile contre l'écran du Produit et ses angles. Cela pourrait égratigner ou fissurer l'écran du Produit ou de l'appareil mobile.
	- Nous recommandons d'utiliser votre appareil mobile avec sa coque et de l'appuyer délicatement contre le bord externe du Produit.
	- **Lorsque vous sélectionnez Tap View en mode Ambient**, seul l'écran de l'appareil mobile apparaît sur le Produit.

#### 4. Affichez le mode Multi View, Paroi musicale ou l'écran de l'appareil mobile sur l'écran du Produit.

- L'écran Paroi musicale est une fonction qui vous permet de profiter de la musique avec des effets visuels vidéo qui changent en fonction du genre et du rythme de la musique.
- i L'écran du Produit qui s'affiche peut varier en fonction du modèle.
- Cette fonction permet la mise en miroir audio/réplication d'écran en détectant les vibrations générées lorsque vous appuyez l'appareil mobile contre le Produit.

#### Activation de Tap View

#### Activez Tap View dans l'application SmartThings.

- Suivant la version de l'application SmartThings, vous devrez peut-être enregistrer le Produit sur votre appareil mobile.
- cette fonction n'est pas prise en charge sur tous les modèles.
- 1. Lancez l'application SmartThings sur votre appareil mobile.
- 2. Sélectionnez Paramètres ( $\equiv$   $>$   $\otimes$ ) dans l'application SmartThings sur votre appareil mobile.
- 3. Activez Tap View.
	- $\ell$  Lors de la première connexion, sélectionnez Autor. dans la fenêtre contextuelle du Produit.

### <span id="page-13-0"></span>Basculement entre les différents appareils externes connectés au Produit

Vous pouvez basculer entre les programmes du Produit et le contenu des appareils externes.

#### $\textbf{\textcircled{\tiny{A}}} \geq \text{H}$ enu  $\text{A} \cdot \text{B}$ <sup>o</sup> Périphériques connectés

#### Lorsque vous sélectionnez un appareil externe connecté sur l'écran Source, la sortie de l'appareil sélectionné apparaît sur l'écran du Produit.

- Pour contrôler un appareil (lecteur Blu-ray, console de jeux, etc.) qui prend en charge la télécommande universelle avec la télécommande du Produit, connectez l'appareil à un port HDMI du Produit, puis mettez l'appareil sous tension. La sortie affichée sur le Produit bascule automatiquement sur la sortie de l'appareil. Vous pouvez également configurer automatiquement une télécommande universelle pour l'appareil. Pour plus d'informations, reportez-vous à la section « Contrôle des appareils externes avec une télécommande Samsung - Utilisation de la Config. [...](#page-34-0) ».
- Quand un périphérique USB est connecté au port USB, un message contextuel apparaît pour basculer rapidement vers la liste du contenu multimédia de l'appareil.
- Cette fonction peut ne pas être prise en charge suivant le périphérique et la région.

#### <span id="page-14-0"></span>Modification du nom et de l'icône d'un périphérique externe

#### $\textbf{\textcircled{\tiny{A}}} \geq \text{H}$ enu  $\text{M} \geq \text{H}$ eriphériques connectés

Vous pouvez modifier le nom de port d'un appareil connecté ou l'ajouter à Barre d'accès rapide.

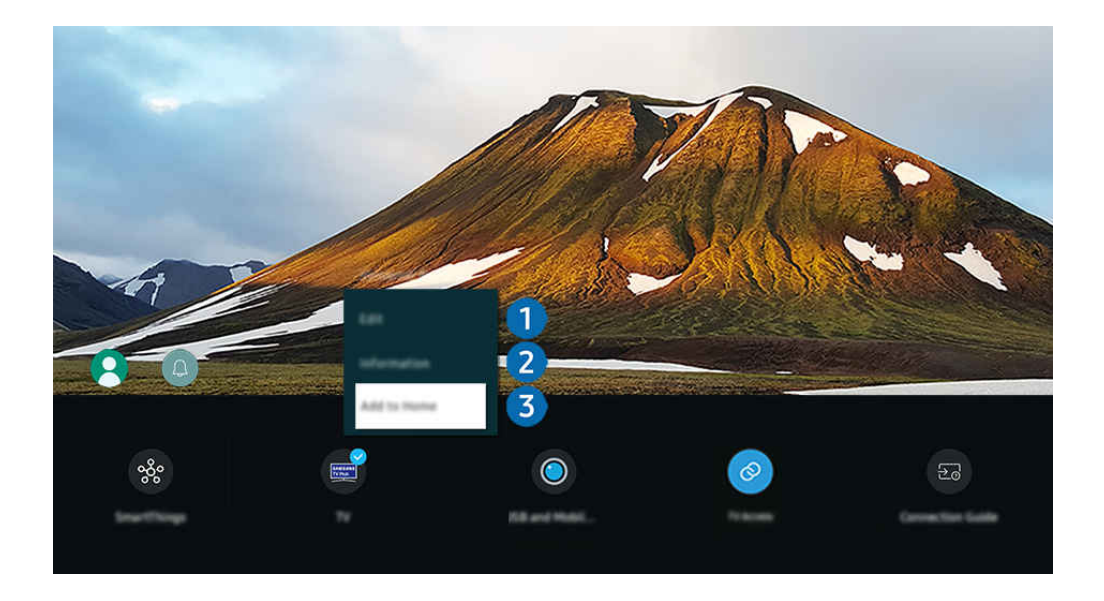

- Votre Produit peut présenter une image différente de celle ci-dessus, en fonction du modèle et de la région.
- 1. Déplacez la sélection sur un périphérique externe connecté.
- 2. Appuyez sur la touche de direction bas. Les fonctions suivantes deviennent disponibles :
	- Les fonctions disponibles peuvent varier en fonction du type de port.

### **1.** Editer

Vous pouvez renommer les ports d'entrée et modifier les icônes des périphériques.

#### 2. Information

Vous pouvez afficher des informations détaillées sur un appareil externe.

#### 3.Ajouter à la page d'accueil

Vous pouvez ajouter le port d'un appareil externe sur l'Barre d'accès rapide pour faciliter le basculement.

#### Utilisation des autres fonctions

#### • SmartThings

Vous pouvez utiliser la fonction SmartThings.

Elle permet au Produit de se connecter et de contrôler les différents appareils détectés au même endroit.

**2** Pour plus d'informations sur **[SmartThings](#page-81-0)**, consultez « L'utilisation du SmartThings ».

#### • Expérience avec caméra

Connectez la caméra USB ou utilisez l'application SmartThings sur votre mobile pour connecter une caméra.

Connectez une caméra pour utiliser l'appel vidéo, les entraînements à domicile et d'autres nouvelles fonctions.

- cette fonction n'est pas prise en charge sur tous les modèles.
- Pour plus de détails sur le raccordement, reportez-vous à Partage de la caméra ( $\bigcirc$  >  $\equiv$  Menu >  $\circ$  Périphériques connectés  $\geq$  Guide de connexion  $\geq$  Smartphone  $\geq$  Partage de la caméra).

#### • Accès TV

Par réplication, vous pouvez regarder le TV à partir de l'écran du Produit.

Pour plus d'informations, reportez-vous à la section « [L'utilisation](#page-73-0) du Accès TV ».

#### • Guide de connexion

#### Affiche les instructions de connexion de l'appareil.

Pour plus d'informations, reportez-vous à la section « Guide de [connexion](#page-5-0) ».

#### • Config. …

#### Permet d'enregistrer des appareils externes sur votre télécommande Samsung et de les contrôler à l'aide de cette dernière.

- cette fonction peut ne pas être prise en charge suivant le modèle et la région.
- Pour plus d'informations, reportez-vous à la section « Contrôle des appareils externes avec une [télécommande](#page-34-0) Samsung - [Utilisation](#page-34-0) de la Config. … ».

### <span id="page-16-0"></span>Remarques sur la connexion

Lors de la connexion d'un périphérique externe, notez les points suivants :

- Les types, les noms, les emplacements et le nombre de ports pris en charge peuvent varier en fonction du Produit.
- Consultez le manuel d'utilisation de l'appareil externe pour le connecter au Produit. Le nombre, les noms et les emplacements des connecteurs de l'appareil externe peuvent varier en fonction du fabricant.

#### Remarque sur la connexion HDMI

- Nous recommandons les types de câbles HDMI suivants :
	- High Speed HDMI Cable
	- High Speed HDMI Cable with Ethernet
	- Premium High Speed HDMI Cable
	- Premium High Speed HDMI Cable with Ethernet
	- Ultra High Speed HDMI Cable
- Utilisez un câble HDMI de 17 mm de diamètre maximum.
- L'utilisation d'un câble HDMI non certifié peut entraîner l'affichage d'un écran vide ou une erreur de connexion.
- Il se peut que certains appareils et câbles HDMI ne soient pas compatibles avec le Produit en raison de spécifications HDMI différentes.
- Ce Produit ne prend pas en charge la fonctionnalité HDMI Ethernet Channel. Ethernet est un réseau local (LAN, Local Area Network) intégrant des câbles coaxiaux normalisés par l'IEEE.
- Utilisez un câble d'une longueur inférieure à 3 mètres pour bénéficier d'une qualité d'image UHD optimale.
- De nombreuses cartes graphiques d'ordinateur ne disposent pas de ports HDMI mais plutôt de ports DVI ou DisplayPort. Si votre ordinateur ne prend pas en charge la sortie vidéo HDMI, connectez-le au moyen d'un câble DVI vers HDMI.
- Lorsque le Produit est connecté à un appareil externe, tel qu'un lecteur DVD/BD ou un décodeur via HDMI, le mode de synchronisation de l'alimentation est automatiquement activé. En mode de synchronisation de l'alimentation, le Produit continue de détecter et de connecter les appareils externes via le câble HDMI. Cette fonction peut être désactivée en débranchant le câble HDMI ou l'appareil connecté.

cette fonction n'est pas prise en charge sur tous les modèles.

- La détection automatique d'appareil s'actionne chaque fois qu'un nouvel appareil externe HDMI est connecté.
	- La fonction de détection automatique d'appareil reconnaît les appareils externes pour fournir à l'utilisateur un environnement de visionnage optimisé.
	- Si un ordinateur a été connecté, appuyez sur le bouton directionnel bas de la télécommande lorsque la fonction est activée, comme indiqué dans le guide affiché au bas de l'écran. Le nom de l'appareil est immédiatement réglé sur PC.
	- Si un appareil connecté n'est pas reconnu par la fonction de détection automatique d'appareil, le nom de l'appareil est indiqué comme Inconnu et le menu utilisé pour régler manuellement le nom de l'appareil apparaît. Dans le menu, appuyez sur le bouton Configurer pour régler manuellement le nom de l'appareil.
	- Si un ordinateur connecté via HDMI est reconnu en tant qu'appareil inconnu, la qualité d'image de l'affichage peut ne pas sembler appropriée pour un affichage d'ordinateur. Dans ce cas, appuyez sur le bouton Configurer pour changer le nom de l'appareil en PC.
	- Si vous sélectionnez le bouton Plus tard, le menu sera fermé et le nom de l'appareil connecté restera Inconnu. Vous pouvez changer manuellement le nom de l'appareil ultérieurement. Pour plus de détails sur la manière de régler manuellement un nom d'appareil, consultez « [Modification](#page-14-0) du nom et de l'icône d'un [périphérique](#page-14-0) externe ».

#### Remarque sur la connexion des périphériques audio

- Pour obtenir une meilleure qualité audio du Produit, connectez une barre de son ou un récepteur A/V au Produit.
- Si vous connectez un périphérique audio externe à l'aide d'un câble optique, le paramètre Sortie son est automatiquement configuré sur le périphérique connecté. Pour que cela se produise, vous devez allumer le périphérique audio externe avant de connecter le câble optique. Pour modifier manuellement le paramètre Sortie son, procédez de l'une des manières suivantes
	- cette fonction n'est pas prise en charge sur tous les modèles.
	- Sélectionnez Optique dans le menu Sortie son à l'aide de la touche Sélectionner. ( $\bigcirc$  >  $\equiv$  Menu >  $\otimes$ Paramètres > Sortie son) Essayer
	- Sélectionnez Optique dans le menu Sortie son. ( $\textcircled{a}$ ) = Menu >  $\textcircled{a}$  Paramètres > Tous les paramètres > Son > Sortie son) Essayer
		- Consultez le manuel d'utilisation de la barre de son pour la connecter au Produit.
- L'émission d'un bruit inhabituel par le périphérique audio connecté peut indiquer un problème au niveau de ce dernier. Dans ce cas, demandez l'assistance du fabricant du périphérique audio.
- Le son numérique est disponible uniquement avec les programmes prenant en charge la norme canal 5.1.
- Sortie audio : Si un périphérique audio externe est connecté au port  $\bigcap$  et Sortie audio est sélectionné, le son du haut-parleur interne est désactivé, le son est diffusé par le périphérique externe et le volume ne peut pas être ajusté.
	- Cette fonction n'est pas prise en charge sur tous les modèles.
- Ecouteurs : Si un casque est connecté au port  $\bigcap$  et Ecouteurs est sélectionné, le son du haut-parleur interne est désactivé, le son est diffusé par le casque et le volume peut être ajusté.
	- cette fonction n'est pas prise en charge sur tous les modèles.

#### Notes de connexion pour USB Type-C

- Cette fonction est uniquement disponible dans les séries M7/M8/G9.
- Vérifiez la bande passante de votre câble USB Type-C pour voir si elle est disponible. La sortie peut ne pas être adéquate en fonction des spécifications et de l'état du câble.
- Ne connectez pas rapidement et ne déconnectez pas le connecteur et le câble d'alimentation, car cela demande un certain temps.
- En raison d'un problème de compatibilité, la fonction peut ne pas être disponible lorsqu'un appareil Thunderbolt est connecté à l'aide d'un câble.
- Lors de la charge avec un câble USB Type-C, un dysfonctionnement peut survenir en fonction du type d'appareil. Dans ce cas, utilisez le chargeur fourni ou consultez le fabricant de l'appareil.

#### Remarque sur la connexion des ordinateurs

- Pour les résolutions prises en charge par le Produit, consultez le manuel de l'utilisateur du Produit à partir du site Web de Samsung Electronics sur https://www.samsung.com.
- Si vous souhaitez connecter votre ordinateur et votre Produit sans fil, ces deux appareils doivent être connectés l'un à l'autre sur le même réseau.
- Lors du partage de contenu avec d'autres appareils réseau, tels que ceux d'un système de stockage IP (Internet Protocol), le partage peut ne pas être pris en charge en raison de la configuration, de la qualité ou des fonctionnalités du réseau, par exemple, si le réseau possède un appareil NAS (Network-Attached Storage).

#### Remarque sur la connexion des périphériques mobiles

- Pour utiliser la fonction Smart View, l'appareil mobile doit prendre en charge une fonction de réplication comme Réplication de l'écran ou Smart View. Pour vérifier si votre périphérique mobile supporte la réplication, consultez le manuel d'utilisation.
- La fonctionnalité de Partage d'écran (Smart View) pourrait ne pas fonctionner correctement avec un environnement de 2,4 GHz. Pour une meilleure expérience, nous recommandons un environnement de 5 GHz. Selon le modèle, l'environnement 5 GHz peut ne pas être disponible.
- L'appareil mobile et votre produit doivent être connectés entre eux sur le même réseau.
- Utilisez AirPlay si vous possédez un iPhone ou un iPad. Consultez la section  $\bigcirc$  >  $\equiv$  Menu >  $\circ$  Périphériques connectés > Guide de connexion > Smartphone > Apple AirPlay pour plus d'informations. Essayer

cette fonction peut ne pas être prise en charge suivant le modèle et la région.

- Suivant les conditions réseau, la lecture vidéo ou audio peut être saccadée.
- Lors du partage de contenu avec d'autres appareils réseau, tels que ceux d'un système de stockage IP (Internet Protocol), le partage peut ne pas être pris en charge en raison de la configuration, de la qualité ou des fonctionnalités du réseau, par exemple, si le réseau possède un appareil NAS (Network-Attached Storage).

# <span id="page-21-0"></span>Télécommande et périphériques

Vous pouvez contrôler les fonctions Produit avec votre Samsung Smart Remote. Appairez des périphériques externes comme un clavier pour simplifier l'utilisation.

### A propos de la Samsung Smart Remote (série M7/M8/G9/S9)

Découvrez les différentes touches de la Samsung Smart Remote.

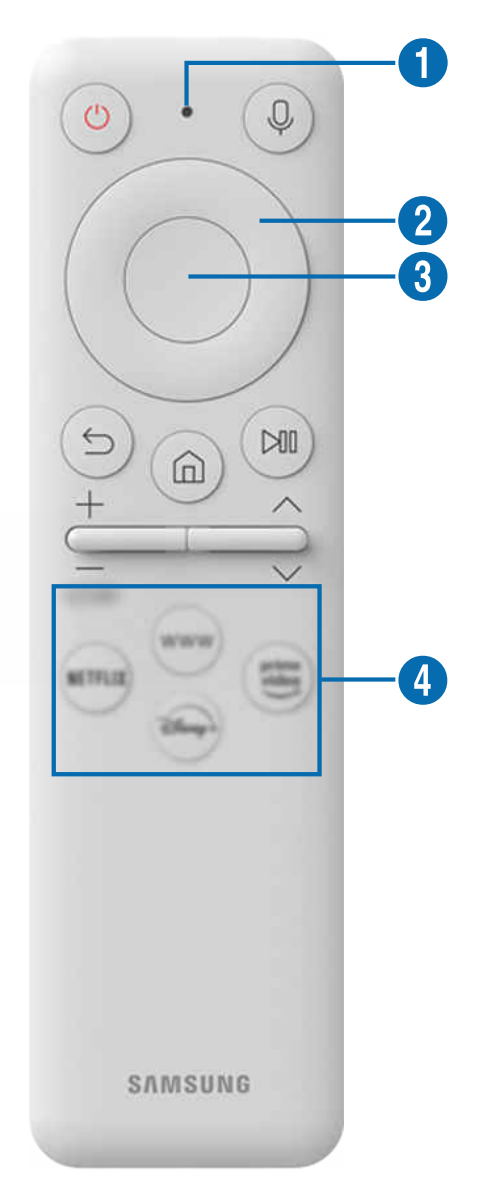

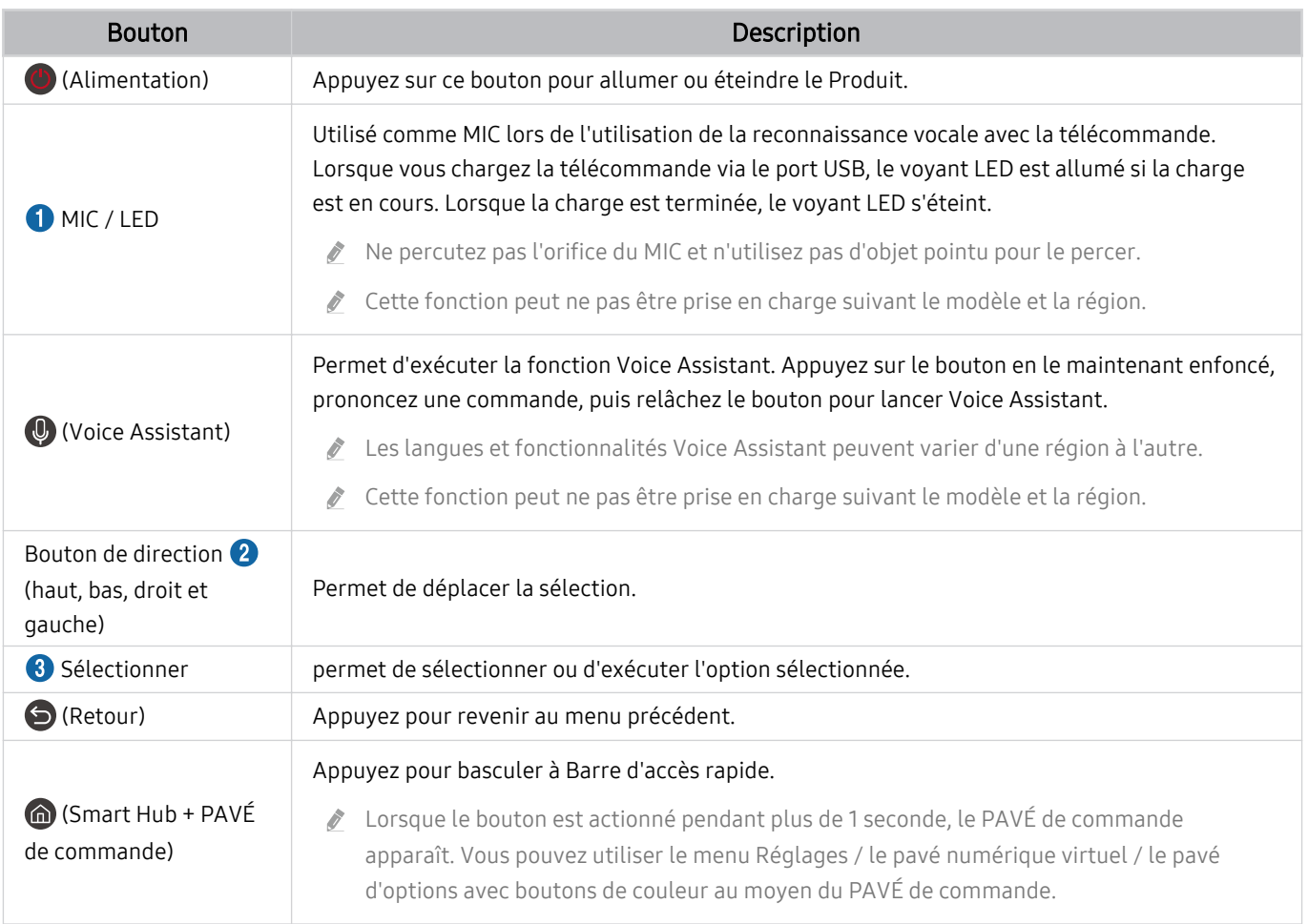

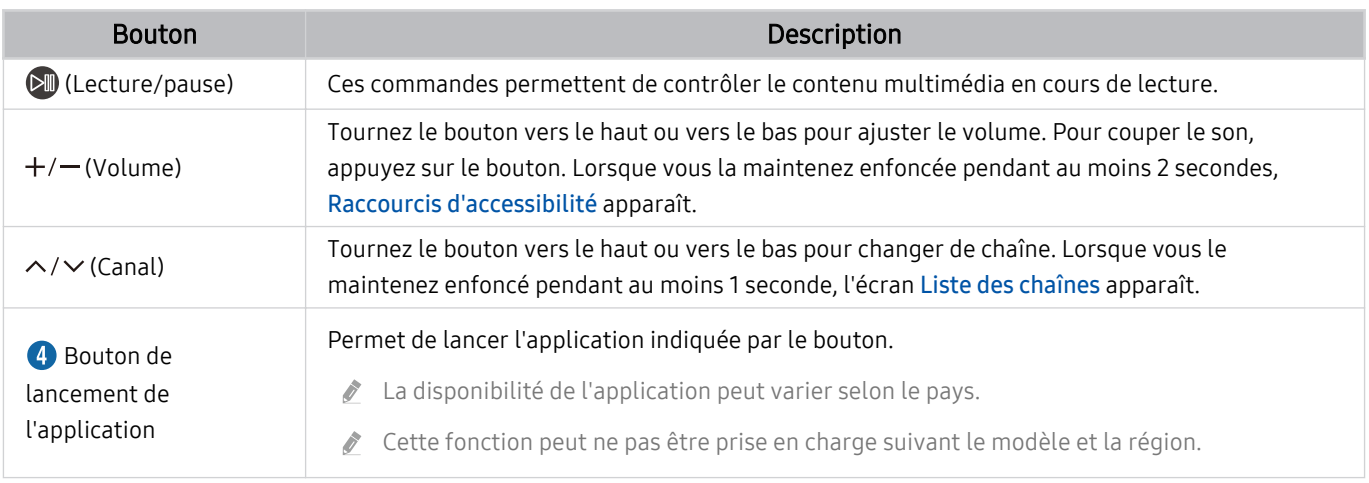

- En mode veille, appuyez sur n'importe quel bouton de la télécommande pour allumer l'écran.
- Les fonctions relatives à la diffusion et aux chaînes ne sont disponibles que sur certaines applications ou sur des appareils externes.
- Utilisez la Samsung Smart Remote à moins de 6 m du Produit. La distance d'utilisation peut varier en fonction des conditions de l'environnement sans fil.
- Les images, boutons et fonctions de la Samsung Smart Remote peuvent différer en fonction du modèle ou de la zone géographique.
- Pour utiliser la Samsung Smart Remote pour contrôler un périphérique externe compatible qui ne prend pas en charge HDMI-CEC (Anynet+), vous devez confiqurer la télécommande pour le périphérique. Pour plus d'informations, reportez-vous à la section « Contrôle des appareils externes avec une télécommande Samsung - Utilisation de la Config. [...](#page-34-0) ».
- Pour utiliser la Samsung Smart Remote pour contrôler un appareil externe compatible qui prend en charge HDMI-CEC (Anynet+), connectez l'appareil à un port HDMI du Produit à l'aide d'un câble HDMI. Pour plus d'informations, reportez-vous à la section « [L'utilisation du Anynet+ \(HDMI-CEC\)](#page-36-0) ».

### <span id="page-24-0"></span>À propos de Samsung Smart Remote (Odyssey Ark)

Découvrez les différentes touches de la Samsung Smart Remote.

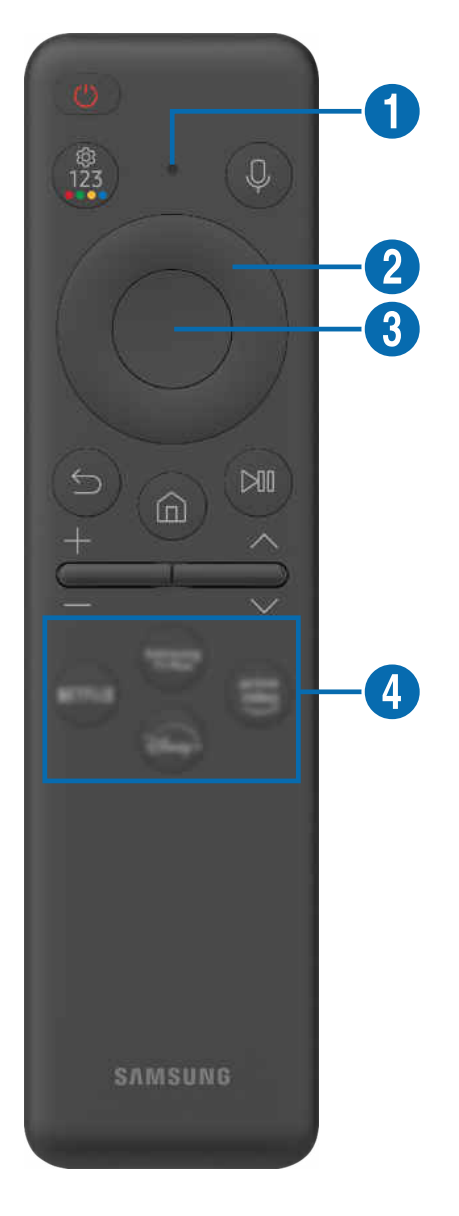

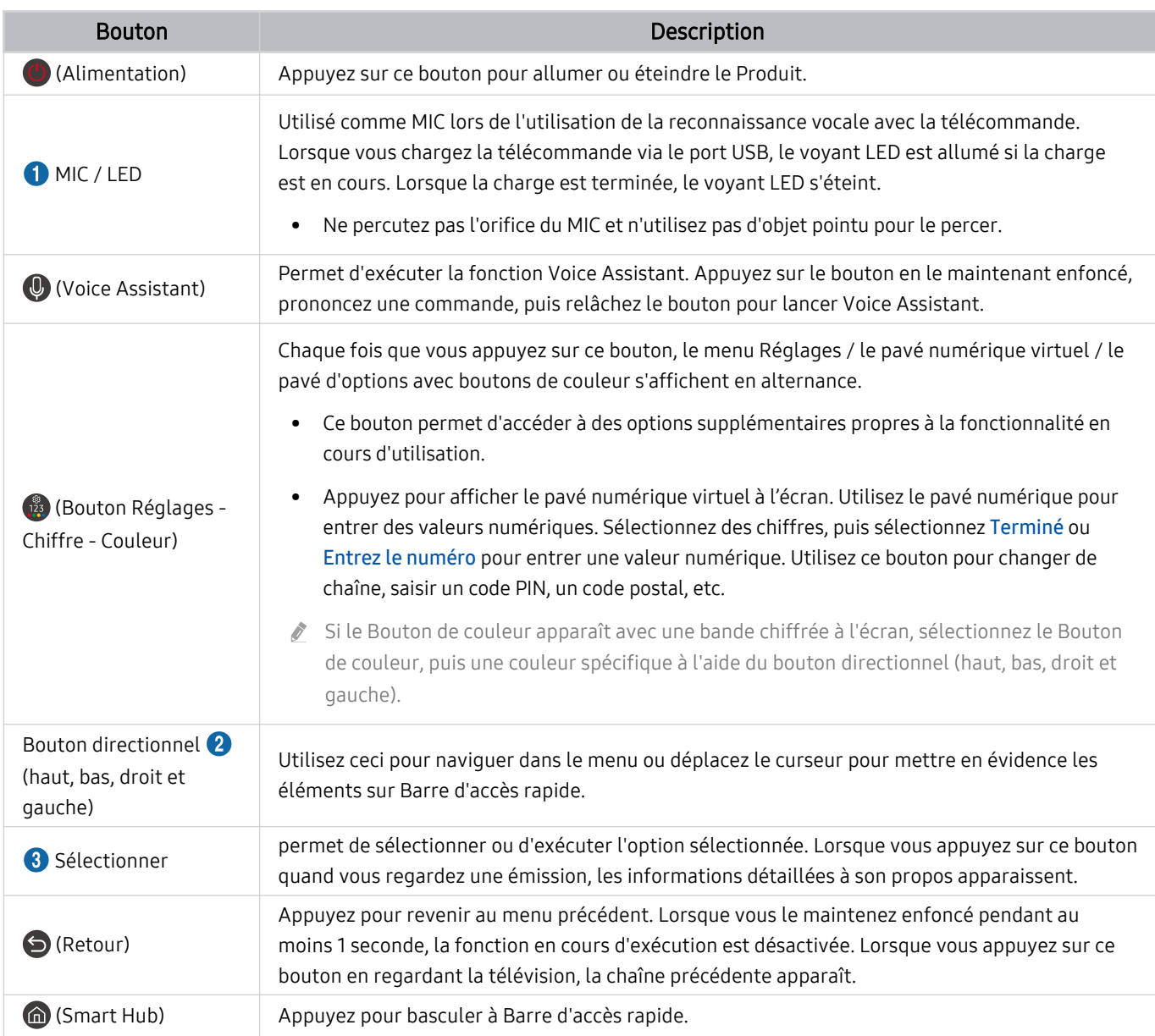

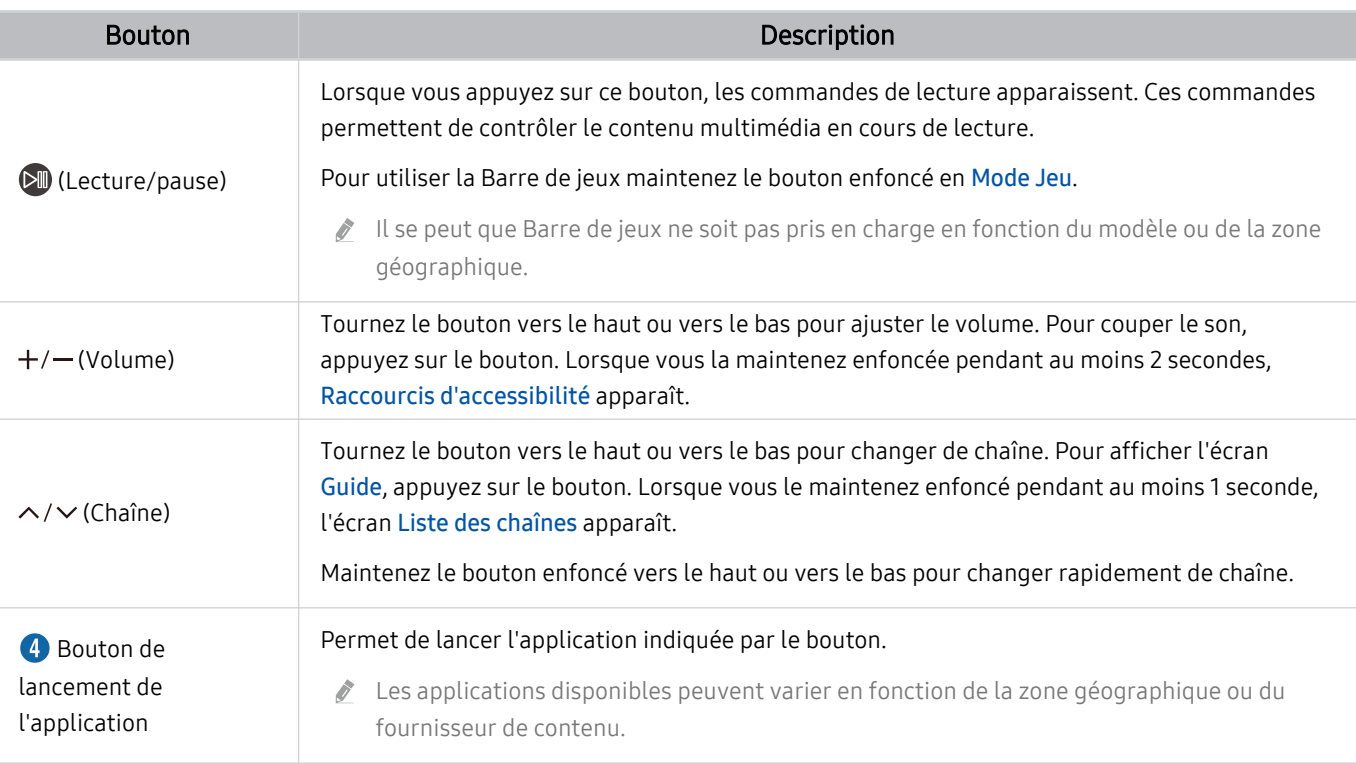

- En mode veille, appuyez sur n'importe quel bouton de la télécommande pour allumer l'écran.
- Les fonctions relatives à la diffusion et aux chaînes ne sont disponibles que sur certaines applications ou sur des appareils externes.
- Utilisez la Samsung Smart Remote à moins de 6 m du Produit. La distance d'utilisation peut varier en fonction des conditions de l'environnement sans fil.
- Les images, boutons et fonctions de la Samsung Smart Remote peuvent différer en fonction du modèle ou de la zone géographique.
- Pour utiliser la Samsung Smart Remote pour contrôler un périphérique externe compatible qui ne prend pas en charge HDMI-CEC (Anynet+), vous devez configurer la télécommande pour le périphérique. Pour plus d'informations, reportez-vous à la section « Contrôle des appareils externes avec une télécommande Samsung - Utilisation de la Config. [...](#page-34-0) ».
- Pour utiliser la Samsung Smart Remote pour contrôler un appareil externe compatible qui prend en charge HDMI-CEC (Anynet+), connectez l'appareil à un port HDMI du Produit à l'aide d'un câble HDMI. Pour plus d'informations, reportez-vous à la section « [L'utilisation du Anynet+ \(HDMI-CEC\)](#page-36-0) ».

### <span id="page-27-0"></span>A propos de la Télécommande (série M5)

Découvrez les différentes touches de la Télécommande.

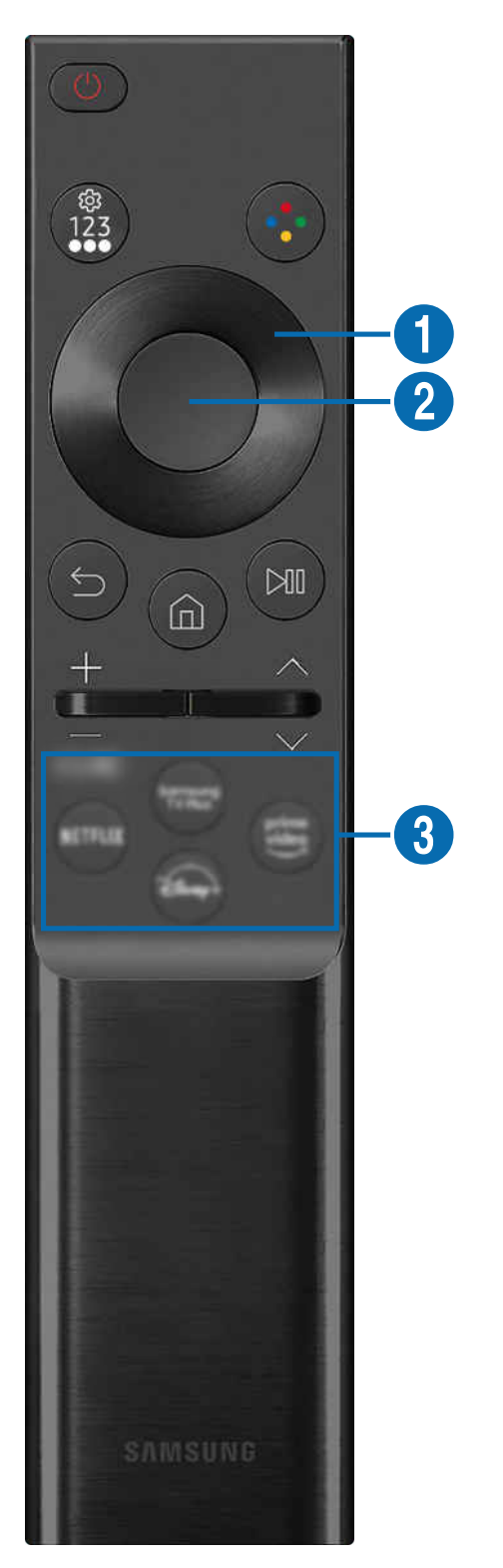

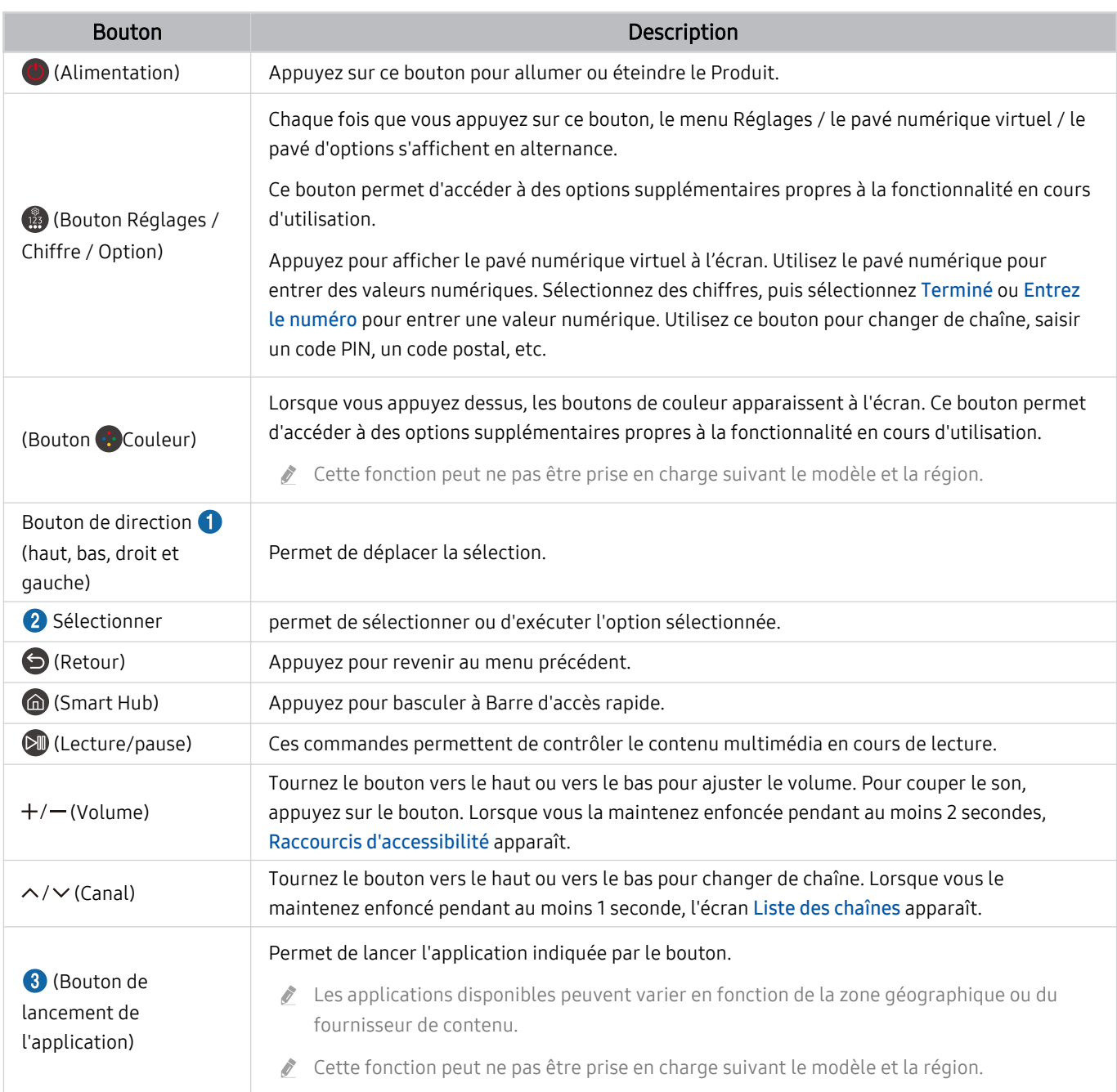

En mode veille, appuyez sur n'importe quel bouton de la télécommande pour allumer l'écran.  $\hat{\mathscr{O}}$ 

 $\hat{\mathscr{O}}$ Les fonctions relatives à la diffusion et aux chaînes ne sont disponibles que sur certaines applications ou sur des appareils externes.

Les images, boutons et fonctions de la Télécommande peuvent différer en fonction du modèle ou de la zone géographique.

- $\mathscr{E}$ Pour utiliser la Télécommande pour contrôler un périphérique externe compatible qui ne prend pas en charge HDMI-CEC (Anynet+), vous devez confiqurer la télécommande pour le périphérique. Pour plus d'informations, reportez-vous à la section « Contrôle des appareils externes avec une télécommande Samsung - Utilisation de la Config. [...](#page-34-0) ».
- Pour utiliser la Télécommande pour contrôler un appareil externe compatible qui prend en charge HDMI-CEC (Anynet+), connectez l'appareil à un port HDMI du Produit à l'aide d'un câble HDMI. Pour plus d'informations, reportez-vous à la section « [L'utilisation du Anynet+ \(HDMI-CEC\)](#page-36-0) ».

### <span id="page-29-0"></span>Connexion de la Samsung Smart Remote au Produit

Connectez la Samsung Smart Remote au Produit pour utiliser le Produit.

Quand vous allumez votre Produit pour la première fois, la Samsung Smart Remote s'apparie automatiquement au Produit. Si la Samsung Smart Remote ne s'apparie pas automatiquement avec le Produit, pointez-la vers le Produit, puis maintenez simultanément les boutons  $\bigcirc$  et  $\mathbb N$  enfoncés pendant au moins 3 secondes.

cette fonction peut ne pas être prise en charge suivant le modèle et la région.

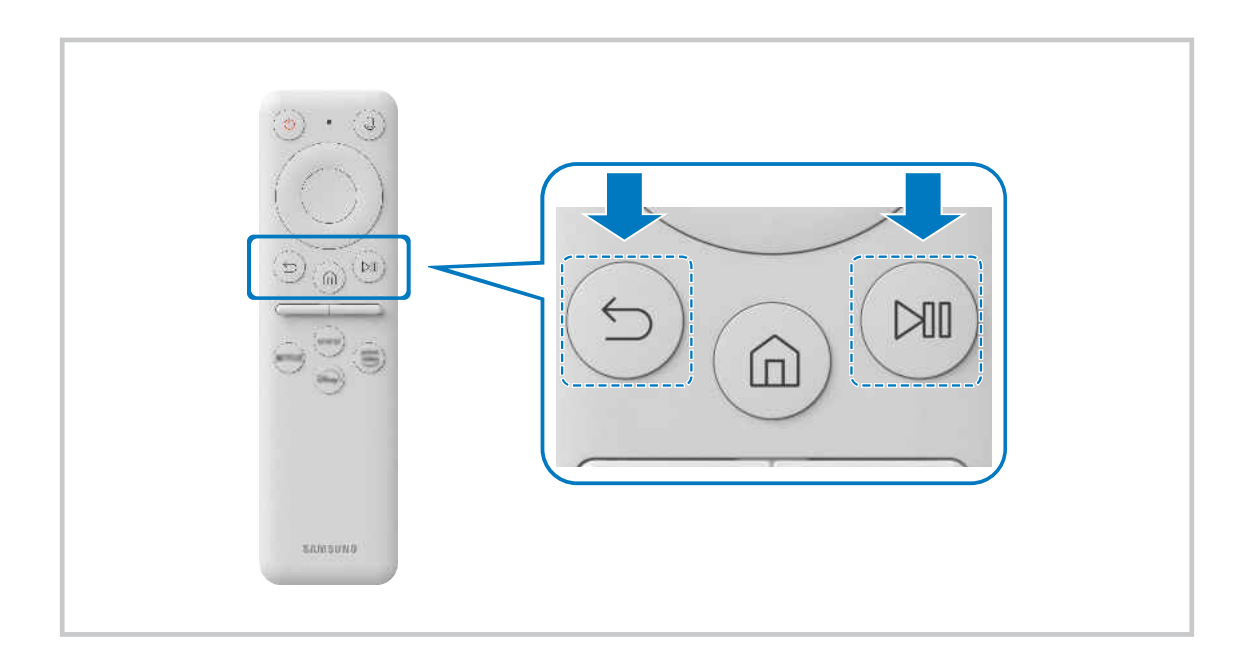

## <span id="page-30-0"></span>À propos de la Ark Dial

Découvrez les différentes touches de la Ark Dial. Utilisez l'Ark Dial pour modifier librement les paramètres de l'écran ou changer de mode, sans avoir à tenir la télécommande. Utilisez l'Ark Dial pour accéder au Ark Dial Menu.

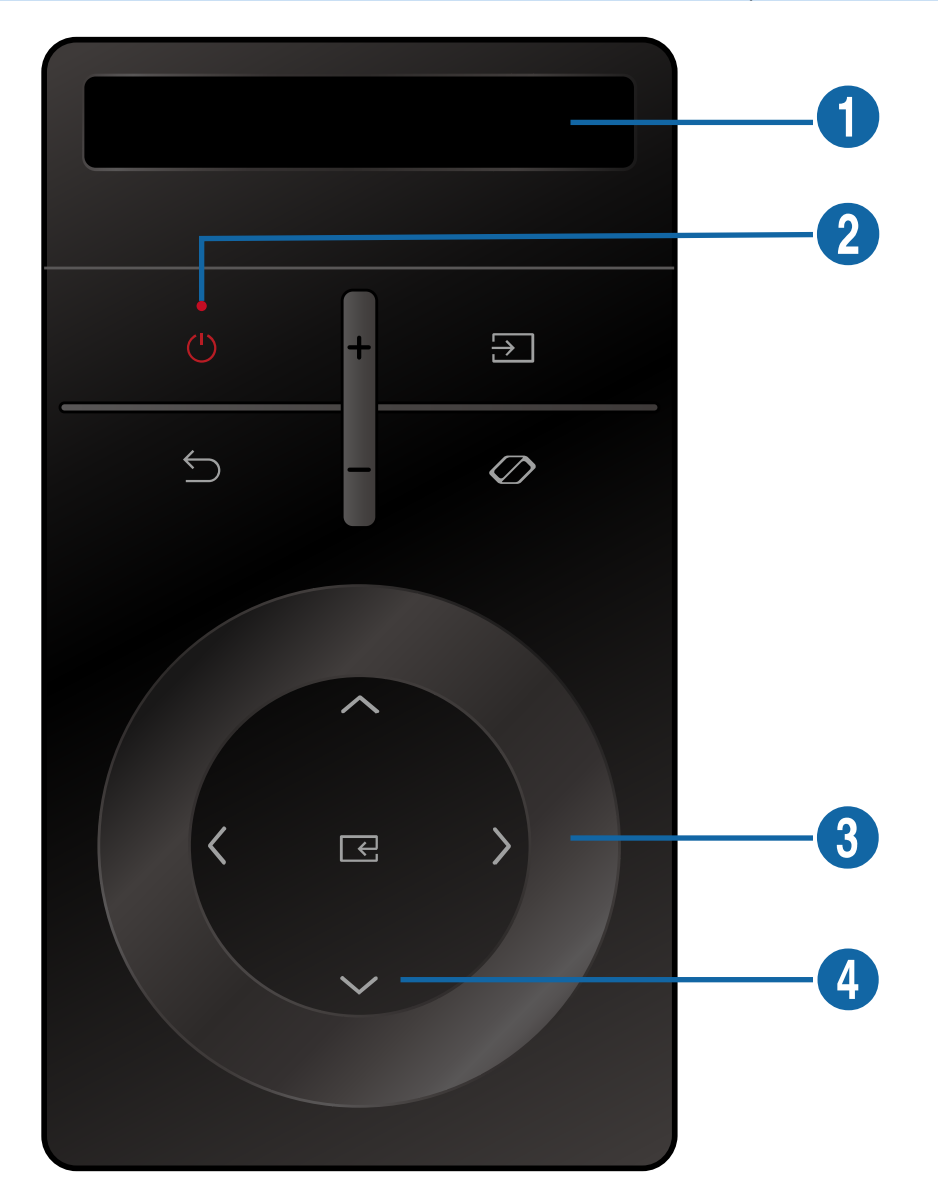

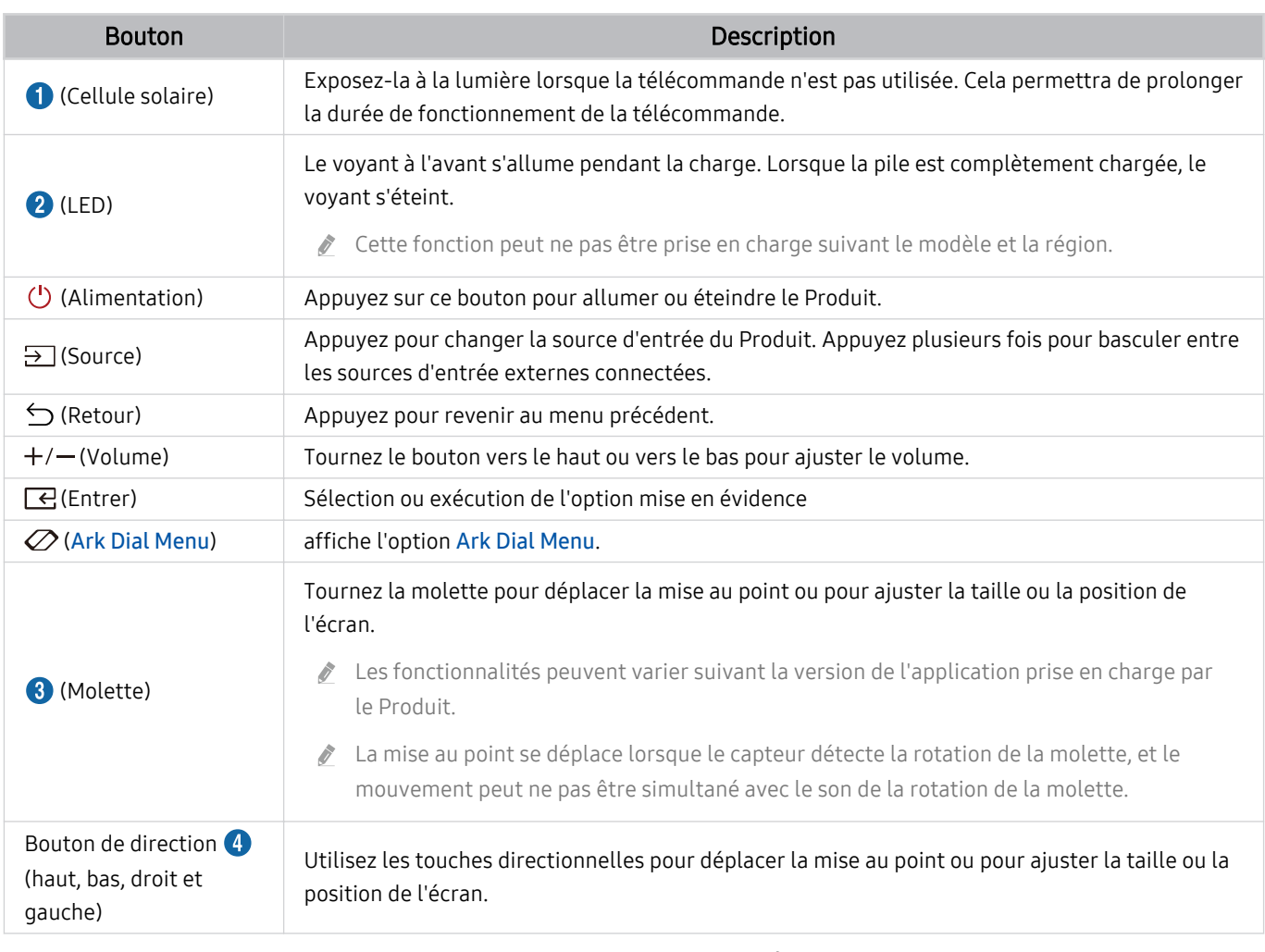

Pour plus d'informations sur l'Ark Dial Menu, reportez-vous à la section « [À propos de la Ark Dial Menu](#page-33-0) ».

En mode veille, appuyez sur n'importe quel bouton de l'Ark Dial pour allumer l'écran.

Utilisez l'Ark Dial à moins de 6 m du produit. La distance d'utilisation peut varier en fonction des conditions de l'environnement sans fil.

La fonction de télécommande universelle ne fonctionne correctement que si vous utilisez l'Ark Dial fourni avec le produit.

Les images, boutons et fonctions de la Ark Dial peuvent différer en fonction du modèle ou de la zone géographique.

### <span id="page-32-0"></span>Connexion de l'Ark Dial au produit

Connectez l'Ark Dial à votre produit pour le faire fonctionner.

Quand vous allumez votre produit pour la première fois, l'Ark Dial s'apparie automatiquement au produit. Si la connexion n'est pas établie automatiquement, dirigez l'Ark Dial à l'avant du Produit et appuyez sur  $\hookrightarrow$  (Retour) et  $\varnothing$  (Ark Dial Menu) ensemble pendant plus de 3 secondes.

cette fonction peut ne pas être prise en charge suivant le modèle et la région.

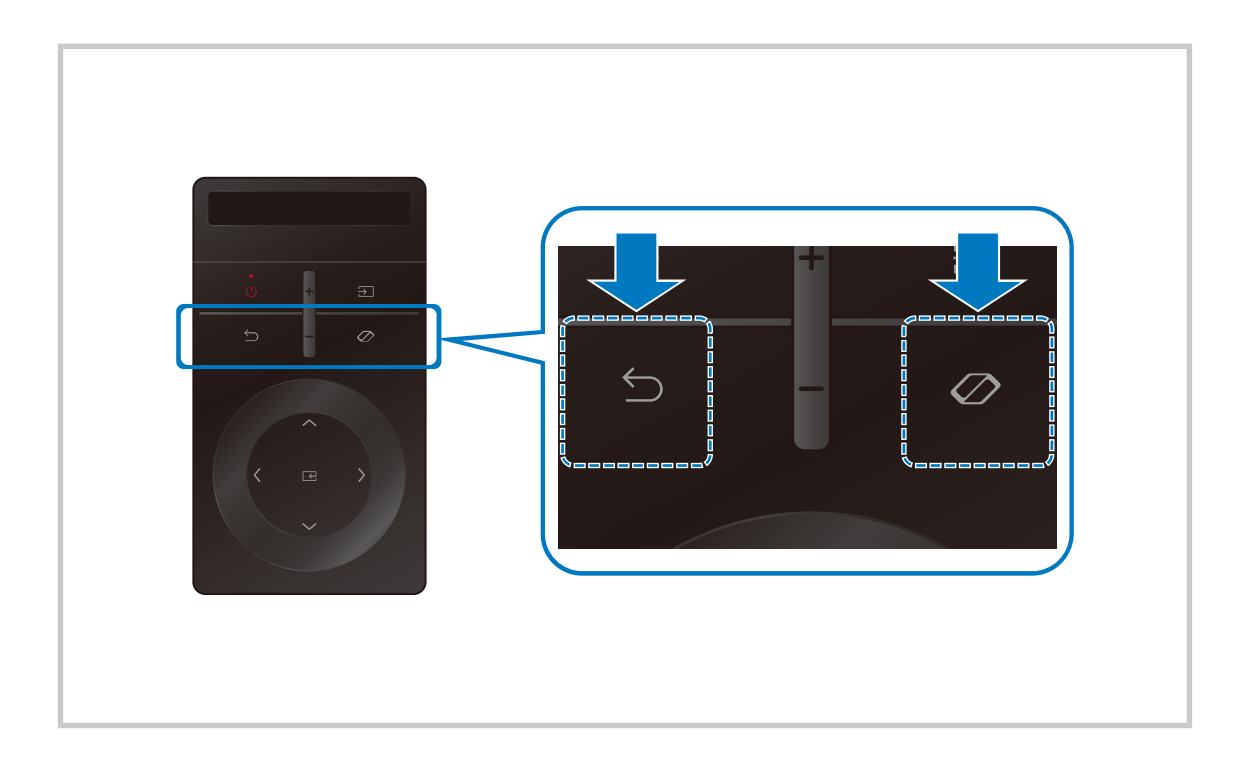

### <span id="page-33-0"></span>À propos de la Ark Dial Menu

Dans le Ark Dial Menu, appuyez sur la touche bas sur le Ark Dial pour accéder au Guide de l'Ark Dial. Utilisez le guide Ark Dial pour découvrir les fonctionnalités utiles de l'Ark Dial.

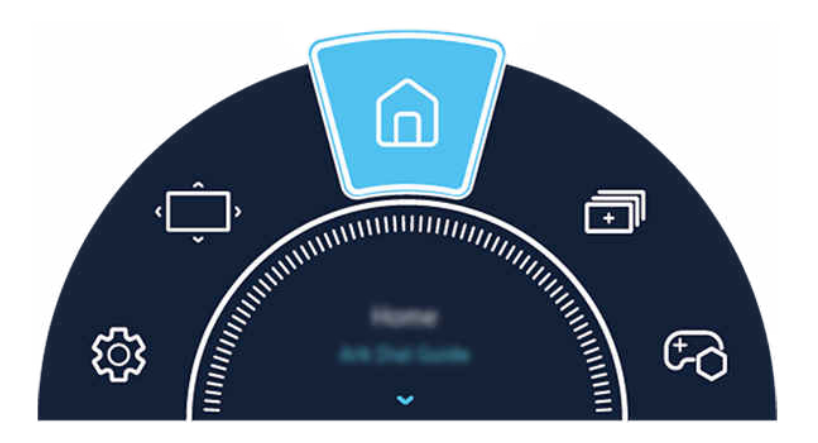

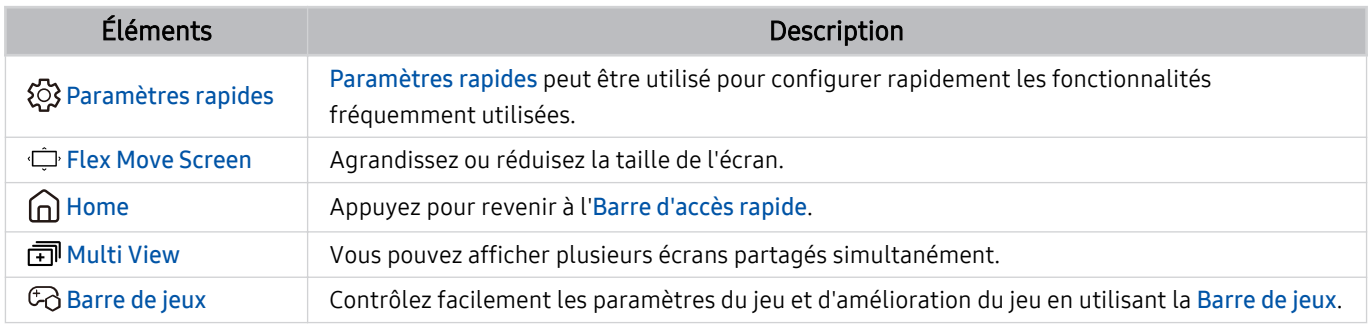

### <span id="page-34-0"></span>Contrôle des appareils externes avec une télécommande Samsung - Utilisation de la Config...

Contrôlez le Produit et les appareils externes connectés avec une télécommande Samsung.

### $\mathbf{\Theta} \geq \mathbf{m}$ enu  $\geq \mathbf{v}^c$  Périphériques connectés  $\geq$  Config....

Vous pouvez commander tous les appareils externes connectés à la Produit à l'aide d'une seule télécommande Samsung. Exécutez le menu Config. ... pour enregistrer les appareils externes.

- Cette fonction peut ne pas être prise en charge suivant le modèle et la région.
- ◆ Vous pouvez également utiliser la fonction Anynet+ (HDMI-CEC) pour commander des appareils Samsung externes à l'aide de la télécommande du Produit sans devoir préalablement effectuer de configuration supplémentaire. Pour plus d'informations, reportez-vous à la section « [L'utilisation du Anynet+ \(HDMI-CEC\)](#page-36-0) ».
- Il se peut que certains appareils externes connectés au Produit ne prennent pas en charge la fonctionnalité de télécommande universelle.
- Ne placez aucun obstacle devant un appareil externe et le logo du Produit. Cela pourrait interférer avec la transmission des signaux en provenance de la télécommande.
- Le Produit mémorise l'appareil externe et son port de connexion (HDMI 1, HDMI 2, etc.).
- Si vous rencontrez des difficultés pour commander des appareils externes avec la Config. ..., tentez de modifier la position des appareils externes.
- Il se peut que cette fonctionnalité ne soit pas opérationnelle, selon l'environnement d'installation du Produit et les fonctionnalités des appareils externes.

### <span id="page-35-0"></span>Apprendre à utiliser Samsung Smart Remote

Vous pouvez apprendre à utiliser Samsung Smart Remote.

#### $\textbf{\textcircled{\small A}}\geq \text{H}$ enu > ® Paramètres > Assistance > Guide de la télécommande

Vous trouverez des détails sur la façon d'utiliser Samsung Smart Remote.

#### Appuyez sur le menu pour utiliser diverses fonctions de Samsung Smart Remote.

Cette fonction n'est pas prise en charge sur tous les modèles.

### Apprendre à utiliser Ark Dial

#### Vous pouvez apprendre à utiliser Ark Dial

#### $\textbf{M}$  >  $\equiv$  Menu >  $\otimes$  Paramètres > Assistance > Guide de l'Ark Dial

#### Utilisez les fonctions utiles d'Ark Dial.

- Le Ark Dial est fourni avec le Odyssey Ark.
- Si vous appuyez sur  $\oslash$  sur le Ark Dial, vous pouvez accéder aux éléments de menu suivants : Paramètres rapides, Flex Move Screen, Accueil, Multi View, Barre de jeux.
- Dans le Ark Dial Menu, appuyez sur la touche bas sur le Ark Dial pour accéder au Guide de l'Ark Dial.
# L'utilisation du Anynet+ (HDMI-CEC)

Commandez un périphérique externe connecté via Anynet+ (HDMI-CEC) avec la télécommande.

Vous pouvez utiliser la télécommande du Produit pour contrôler les appareils externes connectés au Produit via un câble HDMI et prenant en charge Anynet+ (HDMI-CEC). Notez que vous pouvez uniquement configurer et utiliser Anynet+ (HDMI-CEC) avec la télécommande.

cette fonction n'est pas prise en charge sur tous les modèles.

## Connexion d'un périphérique externe via Anynet+ et utilisation des menus correspondants

# $\textbf{M}$  >  $\equiv$  Menu >  $\otimes$  Paramètres > Tous les paramètres > Connexion > Gestionnaire de périphériques externes > Anynet+ (HDMI-CEC) Essayer

- 1. Définissez Anynet+ (HDMI-CEC) sur Activé.
- 2. Raccordez un appareil compatible HDMI-CEC au Produit.
- 3. Mettez le périphérique externe connecté sous tension.

L'appareil se connecte automatiquement au Produit. Une fois le processus de connexion terminé, vous pouvez accéder au menu de l'appareil connecté à l'aide de votre télécommande du Produit et contrôler cet appareil.

L'exécution du processus de connexion peut prendre jusqu'à 2 minutes.

# À lire avant de connecter un périphérique Anynet+ (HDMI-CEC)

- Les appareils Anynet+ (HDMI-CEC) doivent être connectés au Produit à l'aide d'un câble HDMI. Notez que certains câbles HDMI ne sont pas compatibles avec Anynet+ (HDMI-CEC).
- Vous pouvez configurer la fonction de télécommande universelle du Produit pour commander des décodeurs câble des lecteurs Blu-ray et des systèmes home cinéma tiers ne prenant pas en charge le protocole HDMI-CEC. Pour plus d'informations, reportez-vous à la section « [Contrôle des appareils externes avec une télécommande Samsung - Utilisation](#page-34-0) de la Config. [...](#page-34-0) ».
- Anynet+ ne peut pas être utilisé pour commander des périphériques externes ne prenant pas en charge HDMI-CEC.
- Il se peut que la télécommande du Produit ne fonctionne pas dans certaines situations. Le cas échéant, reconfigurez l'appareil en tant qu'appareil Anynet+ (HDMI-CEC).
- Le mode Anynet+ (HDMI-CEC) fonctionne uniquement avec des appareils externes prenant en charge le protocole HDMI-CEC, et uniquement si ces derniers sont en veille ou sous tension.
- Anynet+ (HDMI-CEC) peut commander jusqu'à 12 appareils externes compatibles (jusqu'à 3 du même type) hormis les systèmes home cinéma. Anynet+ (HDMI-CEC) ne peut contrôler qu'un seul système home cinéma.
- Pour écouter de l'audio canal 5.1 à partir d'un appareil externe, raccordez ce dernier au Produit avec un câble HDMI et le connecteur de sortie audio numérique de l'appareil directement à un système home cinéma 5.1.
- Si un périphérique externe a été configuré pour Anynet+ et une télécommande universelle, seule la télécommande universelle permet de le commander.

# Contrôler le Produit avec un clavier, une souris ou une manette de jeu

Connecter un clavier, une souris ou une manette de jeu pour commander plus facilement le Produit.

 $\bigcirc$  >  $\equiv$  Menu >  $\otimes$  Paramètres > Tous les paramètres > Connexion > Gestionnaire de périphériques externes > Gestionnaire du périphériques d'entrée Essayer Essayer

Vous pouvez connecter un clavier, une souris ou une manette pour commander le Produit facilement.

### Connexion d'un clavier, d'une souris ou d'une manette de jeu USB

#### Branchez le câble du clavier, de la souris ou de la manette de jeu à un port USB.

- Si vous connectez une souris, elle est uniquement disponible dans l'application Internet et avec la fonction Workspace.
- Les manettes USB XInput sont prises en charge.
- Pour plus d'informations, reportez-vous à Périphérique d'entrée dans Guide de connexion ( $\bigcirc$ ) = Menu >  $\circ$ Périphériques connectés  $\geq$  Guide de connexion  $\geq$  Périphérique d'entrée)

### Connexion d'un clavier, d'une souris ou d'une manette de jeu Bluetooth

## $\bigcirc$   $\triangleright \equiv$  Menu  $\triangleright$   $\otimes$  Paramètres  $\triangleright$  Tous les paramètres  $\triangleright$  Connexion  $\triangleright$  Liste de périphériques Bluetooth Essayer

- En cas de non-détection de votre appareil, placez-le près du Produit, puis sélectionnez Rafraîchir. Le Produit recherche à nouveau les appareils disponibles.
- Si vous connectez une souris, elle n'est disponible que dans l'application Internet.
- Quatre manettes de jeu au maximum peuvent être connectées, quelle que soit la méthode de connexion (par ex., USB ou Bluetooth).
	- Lorsque deux appareils audio BT sont utilisés, il est préférable d'utiliser des manettes de jeu USB.
	- Lorsqu'un appareil audio BT est utilisé, il est possible de connecter jusqu'à deux manettes de jeu BT.
- Pour plus d'informations, consultez le manuel d'utilisation de l'appareil Bluetooth.
- Cette fonction peut ne pas être prise en charge suivant le modèle et la région.

# Utilisation du clavier et de la souris

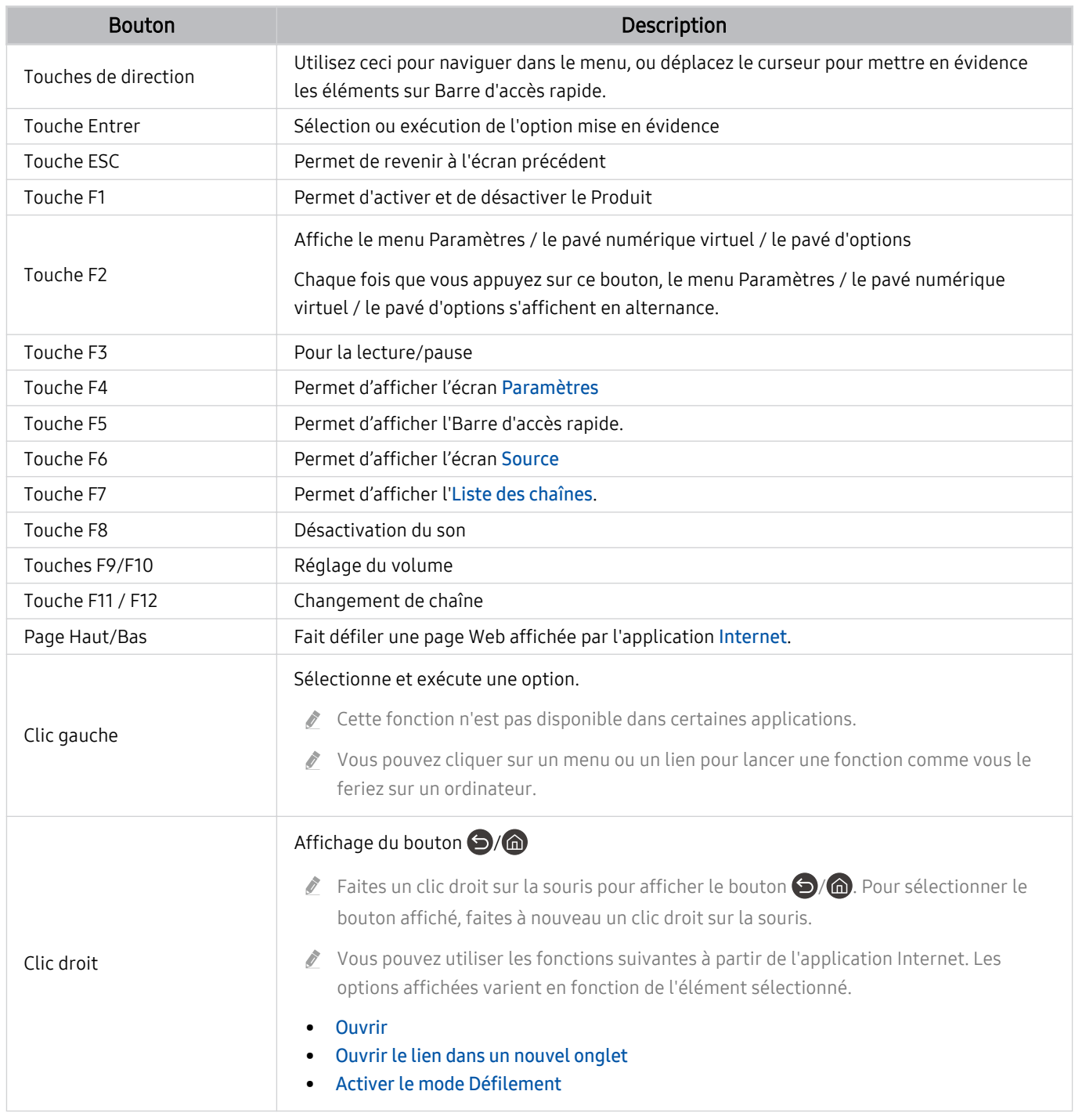

Le fonctionnement des touches peut différer sur certaines applications ou sur le clavier.

# <span id="page-39-0"></span>Utilisation de la manette de jeu

Consultez les manettes de jeu prises en charge. Essayer

Cette fonction peut ne pas être prise en charge suivant le modèle et la région.

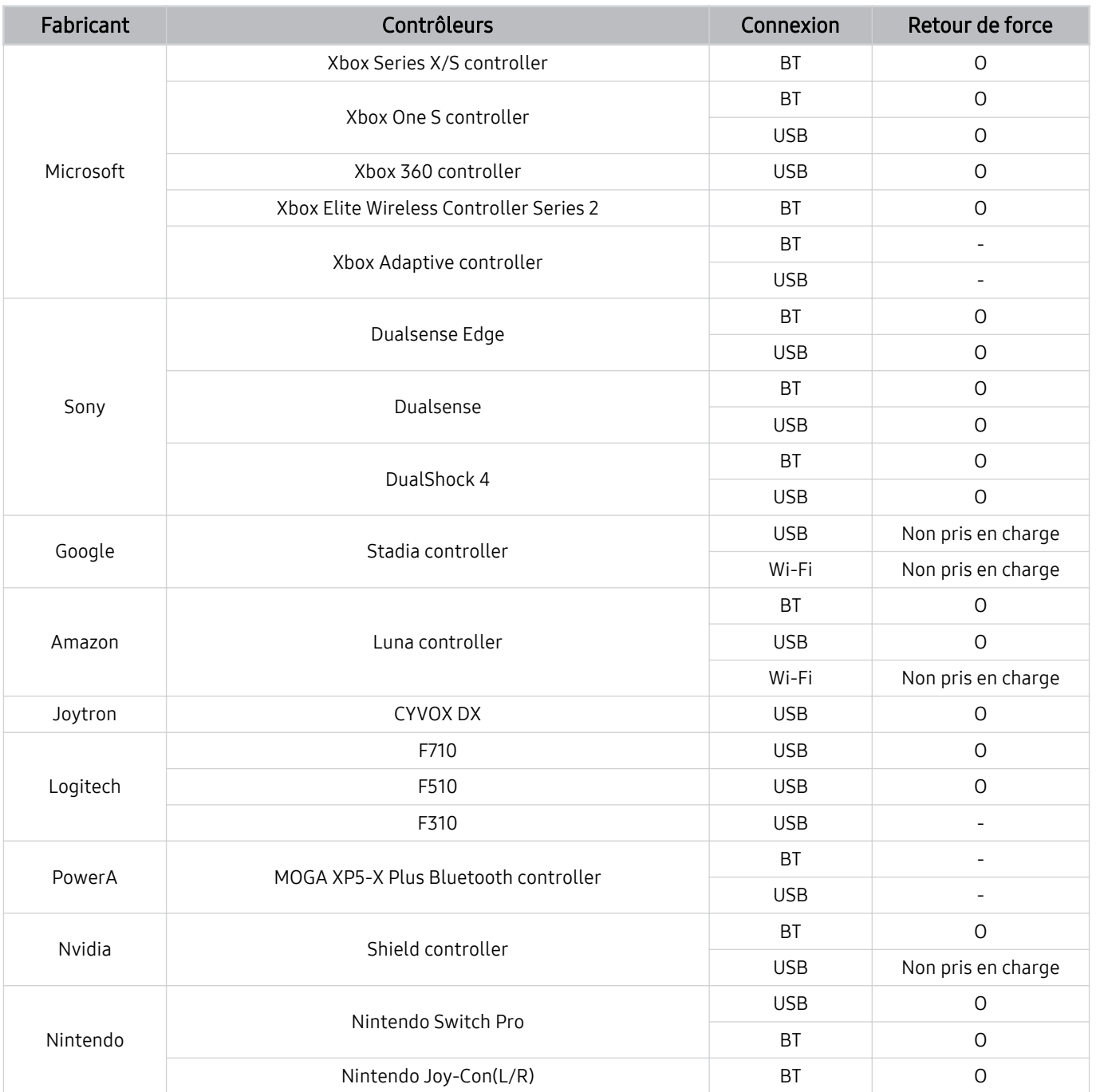

- Certaines touches ne sont pas disponibles sur ce produit en fonction du contrôleur.  $\mathscr{E}$
- Retour de force :
	- « Non pris en charge » (Ce produit ne prend pas en charge le retour de force.)
	- « » (Les contrôleurs ne disposent pas de la fonction de retour de force.)
	- \* Ce produit ne prendra en charge que le mode XInput pour les manettes de jeu prises en charge.
	- \* Les contrôleurs Xbox peuvent nécessiter des mises à jour du microprogramme.
- La sortie audio du contrôleur (port de 3,5 mm) n'est pas disponible sur ce produit.
- Il se peut que d'autres contrôleurs fonctionnent ou pas avec l'utilisation de jeux en cloud.

# Utilisation du contrôleur

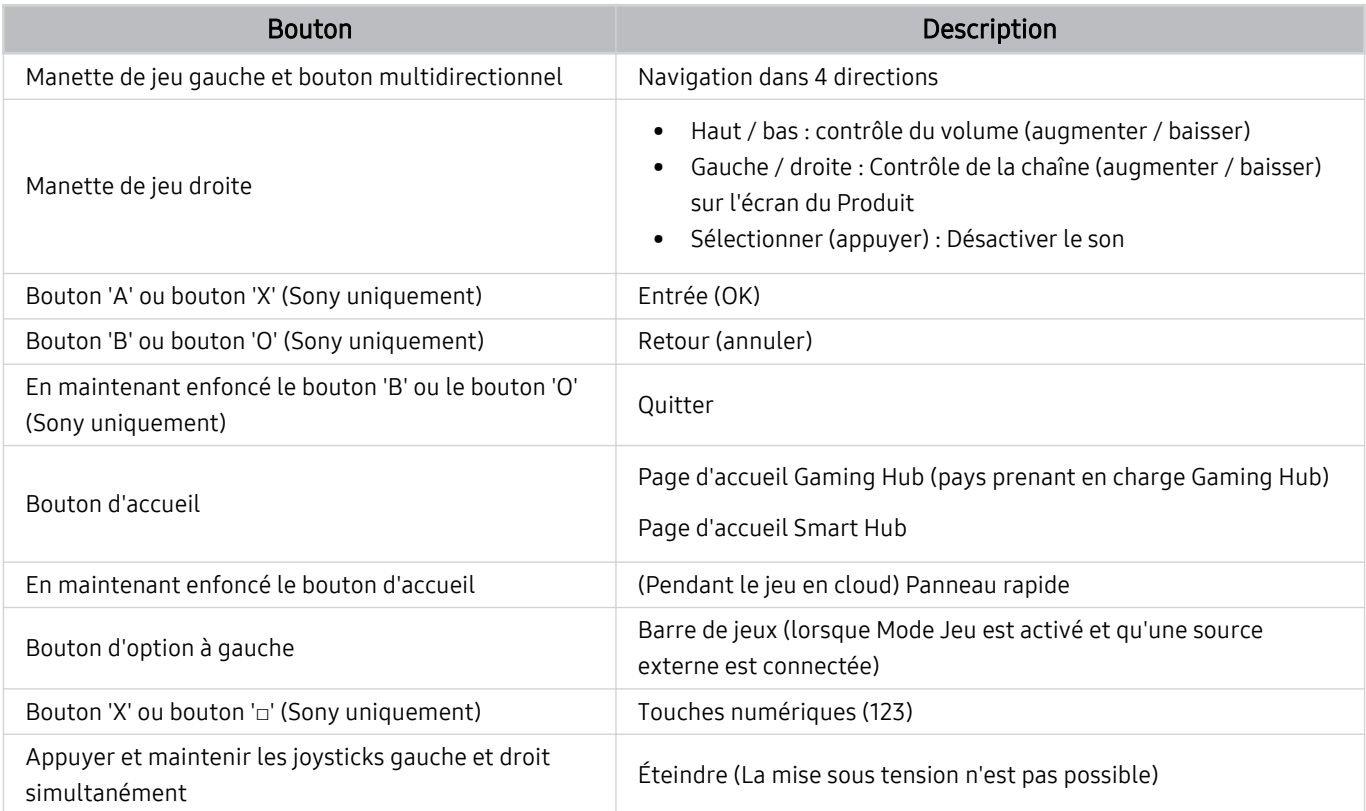

Le fonctionnement des touches peut différer sur certaines applications ou sur le contrôleur.

Si vous connectez le contrôleur à ce produit via une solution Wi-Fi, vous ne pouvez pas utiliser la fonction de navigation dans l'interface.

Le Gaming Hub et le jeu en cloud peuvent ne pas être pris en charge en fonction du pays.

# Configuration des périphériques d'entrée

## $\textbf{\textcircled{a}}$  >  $\equiv$  Menu >  $\textcircled{\textcircled{a}}$  Paramètres > Tous les paramètres > Connexion > Gestionnaire de périphériques externes > Gestionnaire du périphériques d'entrée Essayer

• Paramètres clavier Essayer

Vous pouvez configurer le clavier avec les fonctions Langue du clavier et Type de clavier.

• Paramètres souris Essayer

Vous pouvez configurer la souris avec les fonctions Bouton principal, Taille du pointeur de la souris et Vitesse curseur.

# Saisie de texte à l'aide du clavier virtuel à l'écran

```
Utilisez le clavier virtuel pour saisir du texte sur votre Produit.
```
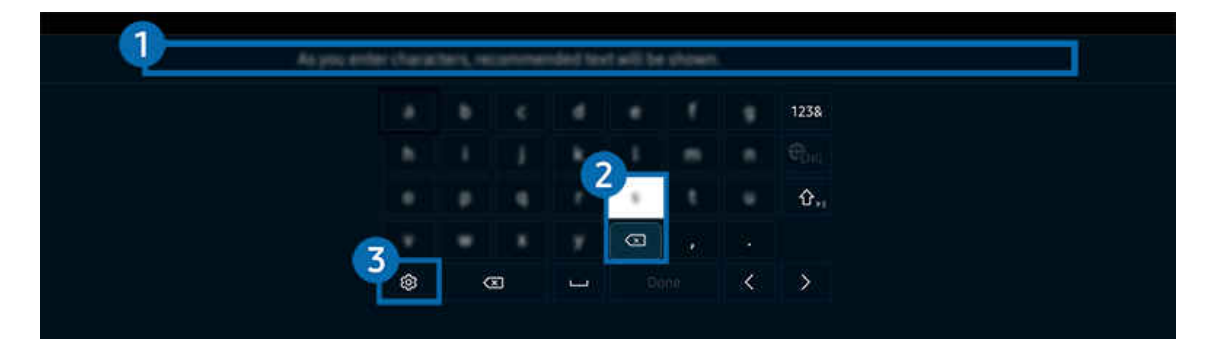

Votre Produit peut présenter une image différente de celle ci-dessus, en fonction du modèle et de la région.

# **1.** Texte suggéré

Lorsque vous tapez un mot que vous voulez utiliser comme terme de recherche, cette fonction affiche les suggestions associées parmi lesquelles vous pouvez faire votre choix.

# <sup>2</sup> Boutons d'édition

En sélectionnant l'un des Boutons d'édition contextuels après avoir saisi des caractères sur le clavier virtuel, vous pouvez rapidement exécuter la fonction d'édition.

# <sup>8</sup>. Paramètres

Sélectionnez ® sur l'écran du clavier virtuel. Les options disponibles sont les suivantes :

- Les options disponibles peuvent varier suivant la fonction en cours d'utilisation.
- Texte suggéré
	- Texte suggéré
	- Réinitialiser les données de texte recommandées
	- Afficher les boutons d'édition
- Langue du clavier

### Saisie de texte avec le micro de la télécommande et le clavier virtuel à l'écran

Lorsque le clavier virtuel s'affiche à l'écran, maintenez enfoncé le bouton  $\bullet$  de la télécommande Samsung Smart Remote, parlez dans le micro de la Samsung Smart Remote, puis relâchez le bouton. Les mots que vous prononcez s'affichent sous forme de texte à l'écran.

- La reconnaissance vocale peut ne pas être prise en charge avec certaines fonctions.
- Cette fonction peut ne pas être prise en charge suivant le modèle et la région.
- De même, selon le modèle ou la région, il est possible que la Samsung Smart Remote ne soit pas prise en charge.

# Fonctions Smart

### Vous pouvez profiter de plusieurs applications avec Smart Hub.

# L'utilisation du Smart Hub

#### Affichez les descriptions des fonctions de base de Smart Hub.

À partir de Smart Hub, vous pouvez utiliser la fonction de recherche Internet, installer et utiliser diverses applications, regarder des photos et des vidéos ou écouter de la musique enregistrée sur des périphériques de stockage externes, et exécuter d'autres fonctions.

- Certains services Smart Hub sont des services payants.
- Pour utiliser les fonctions intelligentes, vous devez vous connecter à un réseau, accepter les conditions générales et vous connecter avec votre compte Samsung.
- Certaines fonctions Smart Hub peuvent ne pas être prises en charge en fonction du fournisseur de services, de la langue ou de la zone géographique.
- Les pannes du service Smart Hub peuvent être causées par des interruptions de votre service réseau.

# Affichage de Home Screen

Appuyez sur le bouton .

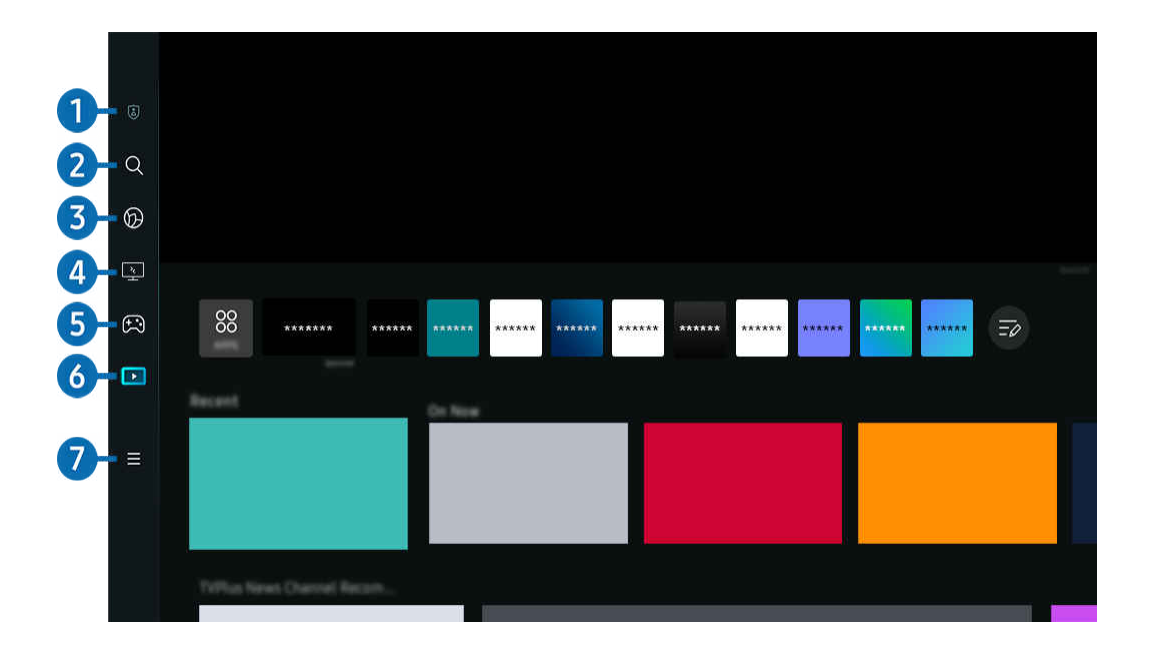

Votre Produit peut présenter une image différente de celle ci-dessus, en fonction du modèle et de la région.

# 1. **D. a** Paramètres de confidentialité

Depuis votre Produit, gérez facilement la politique de confidentialité concernant les services relatifs à Smart Hub et vérifiez la façon dont les informations personnelles sont protégées.

- Pour utiliser Smart Hub, vous devez accepter le contrat de service de Smart Hub, ainsi que la collecte et l'utilisation d'informations personnelles. Si vous ne donnez pas votre accord, vous ne pouvez pas utiliser les fonctions et services supplémentaires. Vous pouvez afficher l'intégralité du texte des Conditions générales et politique de confidentialité en accédant à  $\textbf{m} > \textbf{m}$  Paramètres  $\textbf{m} > \textbf{r}$  Tous les paramètres  $\textbf{m} > \textbf{G}$ énéral et Confidentialité  $\textbf{m} > \textbf{C}$ onditions générales et politique de confidentialité. Essayer
- Si vous ne souhaitez plus utiliser Smart Hub, vous pouvez annuler votre acceptation des conditions d'utilisation et de la politique de confidentialité. Pour annuler le contrat de service Smart Hub, sélectionnez Réinitialiser Smart Hub ( $\bigcirc$ )  $\geq$ Menu > @ Paramètres > Assistance > Maintenance de l'appareil > Diagnostic automatique > Réinitialiser Smart Hub). Essayer

# **2.** Q Recherche

Cherchez les chaînes, programmes, films et applications proposés par Smart Hub.

- Pour utiliser le service Recherche, assurez-vous que la Produit est connectée au réseau. Ø
- $\hat{\mathscr{O}}$ Cette fonction peut ne pas être prise en charge suivant le modèle et la région.

# 3. Ambient

Réglez votre Produit pour afficher le contenu que vous souhaitez, tel que l'heure ou la météo, lorsque la Produit n'est pas utilisée.

Pour revenir au mode Produit depuis le mode Ambient, appuyez sur  $\bigcirc$  > bouton directionnel gauche >  $\square$  Média. Appuyez sur le bouton **O** pour éteindre la Produit.

- cette fonction peut ne pas être prise en charge suivant le modèle et la région.
- Pour plus d'informations sur le mode **Ambient**, consultez « [Utilisation du mode Ambient](#page-48-0) »

# 4 **E** Workspace

Utilisez le Produit pour accéder à votre PC via un PC distant ou le Partage d'écran (Sans fil).

- Cette fonction peut ne pas être prise en charge suivant le modèle et la région.
- Pour plus d'informations sur l'Workspace, consultez « [L'utilisation du Workspace](#page-67-0) ».

# 5. **B** Jeux

Jouez à des jeux sur l'écran de la Produit en connectant un contrôleur à la Produit. Configurez les paramètres pour optimiser le Contrôleur et l'appareil audio pour jouer à des jeux.

- cette fonction peut ne pas être prise en charge suivant le modèle et la région.
- Pour plus d'informations sur Jeux, consultez « [L'utilisation du Samsung Gaming Hub](#page-54-0) ».

# 6 Média

Installez plusieurs applications proposées par Smart Hub, telles que des applications de vidéo, de musique, de sports et de jeux, et utilisez-les depuis le Produit.

Pour plus d'informations sur l'Média, consultez « [À propos de la Média](#page-56-0) Barre d'accès rapide ».

# $\bullet$   $\equiv$  Menu

Gérez les appareils externes connectés à la Produit, et configurez les paramètres pour plusieurs fonctions disponibles sur la Produit.

Pour plus d'informations sur l'Menu, consultez « [À propos de la Menu](#page-59-0) Barre d'accès rapide ».

## Lancement automatique de Smart Hub

# $\textbf{M}$  >  $\equiv$  Menu >  $\otimes$  Paramètres > Tous les paramètres > Général et Confidentialité > Option de l'écran de démarrage > Démarrer avec l'accueil Smart Hub Essayer

L'activation de Démarrer avec l'accueil Smart Hub lance automatiquement Smart Hub lorsque la Produit est allumée. Accédez à cette option pour activer ou désactiver la fonction.

### Lancement automatique de la dernière application utilisée

## $\textbf{M}$  >  $\equiv$  Menu >  $\otimes$  Paramètres > Tous les paramètres > Général et Confidentialité > Option de l'écran de démarrage > Exécuter automatiquement la dernière application  $\epsilon_{\text{ssayer}}$

Si l'option Exécuter automatiquement la dernière application est activée, la dernière application utilisée est automatiquement lancée lorsque vous allumez le Produit. Vous pouvez activer ou désactiver cette fonction. Appuyez sur le bouton Sélectionner dans le menu actuel.

- cette fonction n'est pas prise en charge par toutes les applications.
- cette fonction n'est pas prise en charge sur tous les modèles.

# Réplication automatique à partir de Multi View

# $\textbf{M}$  >  $\equiv$  Menu >  $\otimes$  Paramètres > Tous les paramètres > Général et Confidentialité > Option de l'écran de démarrage > Exécuter automatiquement la réplication MultiView

Si vous répliquez l'écran de votre appareil mobile, la fonction Multi View affiche automatiquement l'écran de l'appareil. Accédez à cette option pour activer ou désactiver la fonction.

- Celui-ci est disponible à l'écran pour tout(e) diffusion, périphérique mobile ou application prenant en charge le mode Multi View.
- cette fonction n'est pas prise en charge sur tous les modèles.

# Diffusion automatique en mode Multi View

# $\textbf{M}$  >  $\equiv$  Menu >  $\otimes$  Paramètres > Tous les paramètres > Général et Confidentialité > Option de l'écran de démarrage > Exécuter automatiquement la diffusion Multi View Essayer

### Caster du contenu YouTube à partir d'un appareil mobile affiche automatiquement le contenu sur Multi View.

- Celui-ci est disponible à l'écran pour tout(e) diffusion, périphérique mobile ou application prenant en charge le mode Multi View.
- cette fonction n'est pas prise en charge sur tous les modèles.

## Test des connexions Smart Hub

 $\textbf{M}$  >  $\equiv$  Menu >  $\otimes$  Paramètres > Assistance > Maintenance de l'appareil > Diagnostic automatique > Test de connexion Smart Hub  $E$ ssayer

## Réinitialisation de Smart Hub

# $\textbf{M} > \textbf{M}$ enu > ® Paramètres > Assistance > Maintenance de l'appareil > Diagnostic automatique > Réinitialiser Smart Hub  $E$ ssayer

- Vous pouvez réinitialiser les paramètres de Smart Hub. Pour réinitialiser Smart Hub, entrez le code PIN. Le NIP par défaut est « 0000 ». Vous pouvez définir le PIN dans  $\textcircled{a}$  >  $\equiv$  Menu >  $\textcircled{a}$  Paramètres > Tous les paramètres > Général et Confidentialité > Gestionnaire système > Modifier le code PIN. Essayer
- il se peut que **Modifier le code PIN** ne soit pas pris en charge en fonction du modèle ou de la zone géographique.

# <span id="page-48-0"></span>Utilisation du mode Ambient

Découvrez les fonctions disponibles dans le mode Ambient.

### $\bigcirc$  > bouton directionnel gauche >  $\bigcirc$  Ambient Essayer

#### Réglez votre Produit pour afficher une photo ou le contenu souhaité lorsque la Produit n'est pas utilisée.

- Cette fonction n'est pas prise en charge sur tous les modèles.
- $\frac{1}{\sqrt{2}}$ Appuyez sur le bouton  $\textcircled{a}$  sur l'écran du mode Ambient pour basculer vers l'écran d'accueil Ambient.
- En mode Ambient, il se peut que certaines fonctions ne soient pas prises en charge. Ì.

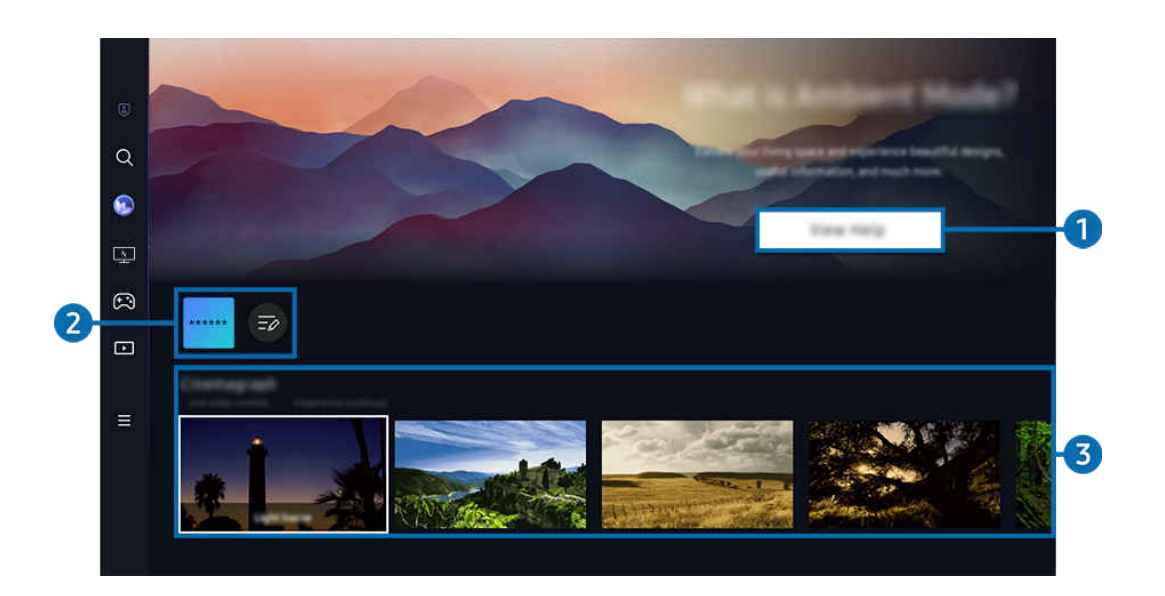

Votre Produit peut présenter une image différente de celle ci-dessus, en fonction du modèle et de la région.

### **1.** Informations sur le mode Ambient

Appuyez sur Afficher l'aide pour afficher de brèves informations concernant le mode Ambient, y compris ses fonctions.

### 2. Liste des applications NFT

Vous pouvez télécharger des images à partir des applications NFT et les utiliser dans le mode Ambient. Vous pouvez déplacer l'application vers un autre emplacement en sélectionnant Modifier la liste situé à la fin de la liste.

- Les applications NFT prises en charge peuvent varier en fonction de la région.
- À chaque sortie d'une nouvelle application NFT, vous pouvez afficher une plus grande variété d'œuvres d'art NFT.

## <sup>3</sup> Aperçu des fonctions et du contenu

Sélectionnez votre contenu et arrière-plan préférés et réglez-les en tant que mode Ambient. Lorsque vous êtes en mode Ambient, appuyez sur le bouton Sélectionner de la télécommande pour afficher les détails du contenu.

- Vous pouvez utiliser l'application SmartThings sur votre Périphérique mobile pour sélectionner le contenu souhaité et modifier les paramètres. Indique le contenu adapté au moment de la journée.
- Les catégories de contenu disponibles peuvent varier en fonction du modèle ou de la zone géographique.

### • Changement d'œuvre d'art

Modifiez l'œuvre d'art à afficher en mode Ambient. Appuyez sur le bouton Haut de la télécommande pour placer le pointeur sur une œuvre d'art. Utilisez le bouton directionnel gauche ou droit pour vous déplacer jusqu'à l'œuvre d'art souhaitée, puis appuyez sur le bouton Sélectionner de la télécommande.

### • Afficher les infos

Permet d'afficher des informations détaillées concernant l'image sélectionnée.

### • Favoris

Ajoutez ou supprimez des images spécifiques dans Favoris en appuyant sur le bouton Sélectionner de la télécommande. Pour afficher les éléments définis comme Favoris, accédez à Ambient > Favoris.

- $\heartsuit$  Favoris: L'élément n'est pas défini comme Favoris
- Favoris: L'élément est défini comme Favoris

#### • Editer

#### Modifiez différents paramètres selon les préférences de l'utilisateur.

- Il se peut que les fonctions disponibles ne soient pas prises en charge en fonction du modèle ou du contenu.
- Filtre météo

Vous permet d'ajouter un effet météorologique à votre contenu.

– Filtre de temps

Vous permet de sélectionner le format d'horloge d'arrière-plan de votre choix pour l'affichage de votre contenu.

– Couleur

Permet de modifier la couleur du contenu.

– Ambiances

Sélectionnez une humeur correspondant au contenu.

– Arrière-plans

Permet de modifier l'arrière-plan du contenu.

– Effets d'ombre

Permet d'appliquer un effet d'ombre sélectionné au contenu.

– Filtrer

Vous pouvez sélectionner un effet de filtre d'image pour votre contenu.

– Mode Fond musical

Vous pouvez ajouter une musique de fond à votre contenu.

#### • Paramètres d'écran

Ce menu vous permet de configurer différents paramètres, tels que la luminosité, la saturation et tonalité des couleurs du contenu affiché

– Luminosité

Permet de régler la luminosité du contenu.

– Saturation

Permet de régler la saturation du contenu.

– Nuance des couleurs

Permet de régler la couleur du contenu.

– Ton rouge / Ton vert / Ton bleu

Permet de régler les contrastes de rouge, vert et bleu.

#### Sélection d'une catégorie de contenu

Les catégories de contenu disponibles peuvent varier en fonction du modèle ou de la zone géographique.

**Favoris** 

Lorsque vous êtes en mode Ambient, appuyez sur le bouton Sélectionner de la télécommande et appuyez sur  $\bullet$ Favoris pour sauvegarder le contenu affiché dans Favoris.

• Soutenu par les applications NFT

Parcourez de nombreux contenus d'aventures grâce à une application qui vous offre des jetons NFT.

cette fonction peut ne pas être prise en charge suivant le modèle et la région.

• Édition spéciale

Des contenus créés par les artistes et designers les plus brillants dans les domaines de la création et de l'aménagement intérieur.

• Cinémagraphe

Ajoute une animation en boucle sur une partie spécifique de la photo afin de capter plus facilement l'attention.

### • Mon album

Permet de définir une photo enregistrée sur votre appareil mobile ou dans Cloud Samsung en tant que fond d'écran du mode Ambient.

- Pour importer des photos de votre appareil mobile ou de Cloud Samsung, utilisez l'application SmartThings sur votre appareil mobile.
- Pour en savoir plus sur la configuration des paramètres photo, sélectionnez Comment sélectionner des photos.
- Collection Q

Cette option propose du contenu spécifique aux téléviseurs Samsung QLED.

• Humeur

Utilisez toute une palette d'options pour créer l'ambiance parfaite, selon votre humeur.

**Relaxation** 

Détendez-vous avec une sélection de contenus apaisants inspirés par la nature qui sauront vous relaxer.

**Décor** 

Permet de sélectionner du contenu au design superbe et pratique.

• Infos

Permet de sélectionner des informations en temps réel essentielles comme la météo, la température, l'heure et l'actualité.

• Œuvre

Permet de sélectionner du contenu comme des photos ou des œuvres célèbres dans le monde entier.

• Arrière-plan

#### Permet de sélectionner un thème en arrière-plan fourni par Samsung.

- Prenez un mur en photo à l'aide de l'application SmartThings de votre appareil mobile pour créer un thème en arrièreplan personnalisé. Lorsque vous utilisez cette fonction, un retard de transmission et d'optimisation des images en fonction de l'état du réseau peut se produire.
- Vous pouvez régler un Arrière-plan en tant qu'arrière-plan pour le contenu. Pour le définir comme arrière-plan pour le contenu, appuyez sur le bouton Sélectionner de la télécommande en mode Ambient, et sélectionnez Editer.
- Habitude

Bénéficiez de procédures, chacune affichant un contenu adapté aux différents moments de votre journée, ou créez vos propres procédures via l'application SmartThings.

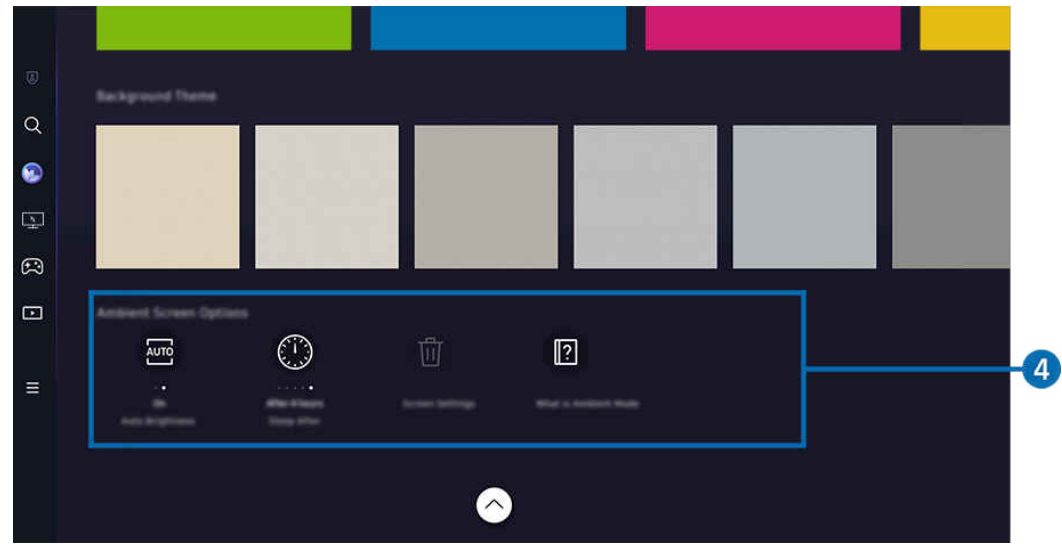

Votre Produit peut présenter une image différente de celle ci-dessus, en fonction du modèle et de la région.

## 4 Options Écran Ambient

Il est possible de configurer les options suivantes du mode Ambient :

- Ce menu se trouve au bas de la page d'accueil du mode Ambient. Pour configurer les paramètres d'option, faites défiler l'écran jusque tout en bas.
- $\ell$  Il est possible que les options disponibles varient en fonction du modèle.

#### • Luminosité automatique

#### Permet de modifier le réglage de luminosité automatique du mode Ambient.

- $\ell$  Lorsque cette fonction est réglée sur Arrêt, le niveau de luminosité de l'écran du Produit ne s'adapte pas automatiquement à la luminosité environnante.
- Veille après

Permet de régler l'heure à laquelle l'écran du mode Ambient se met automatiquement hors tension.

- $\ell$  En l'absence d'utilisation de la télécommande pendant le laps de temps défini, l'écran s'éteint.
- Réinitialiser toutes les photos

Réinitialisez les photos enregistrées dans Mon album.

• Qu'est-ce que Ambient ?

Affichez de brèves informations concernant le mode Ambient, y compris ses fonctions.

### Accès à l'écran d'affichage du Produit à partir du mode Ambient

Pour accéder à l'écran du Produit depuis le mode Ambient, appuyez sur le bouton @ ou **O** pour être redirigé vers le mode Ambient Barre d'accès rapide, appuyez sur le bouton directionnel gauche de la télécommande, puis sélectionnez @ ou **D** Média.

Si la Produit est éteinte et que le bouton  $\bigcirc$  est actionné,  $\blacksquare$  Média Barre d'accès rapide apparaît.

# <span id="page-54-0"></span>L'utilisation du Samsung Gaming Hub

Jouez en streaming à une grande variété de jeux directement sur votre Produit via Samsung Gaming Hub. Connectez le contrôleur via Bluetooth ou USB.

# $\bigcirc$  > bouton directionnel gauche >  $\bigcirc$  Jeux

Il se peut que cette fonction ne soit pas prise en charge selon le modèle et les pays.

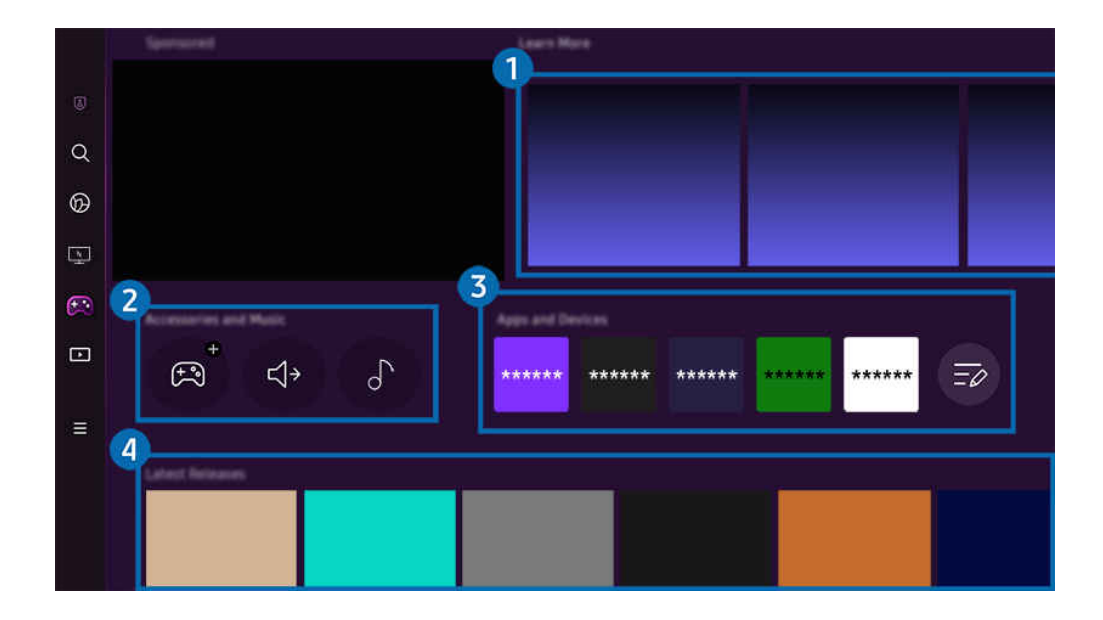

Votre Produit peut présenter une image différente de celle ci-dessus, en fonction du modèle et de la région.  $\hat{\mathscr{O}}$ 

# <sup>1</sup> Plus d'infos

Propose des informations concernant Samsung Gaming Hub et explique comment utiliser les appareils.

### **2.** Accessoires et musique / Accessoires

• Commandes

#### Sélectionnez un Contrôleur à connecter à la Produit.

Pour plus d'informations sur les contrôleurs pris en charge, consultez « [Utilisation de la manette de jeu](#page-39-0) ».

• Audio

Sélectionnez un Périphérique audio (par ex., un casque de jeu) pour vous connecter au Produit.

• Lecteur audio

Gérez la musique à lire pendant que vous jouez à des jeux.

 $\triangle$  Il se peut que cette fonction ne soit pas prise en charge selon le modèle et les pays.

## **3.** Applications et appareils

Installez ou supprimez des applications ou des appareils pour jouer aux jeux.

# 4. Liste des jeux

Achetez les jeux ou abonnez-vous aux services proposés par le Samsung Gaming Hub. Sélectionnez un jeu pour afficher ses détails.

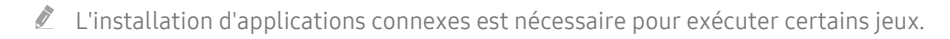

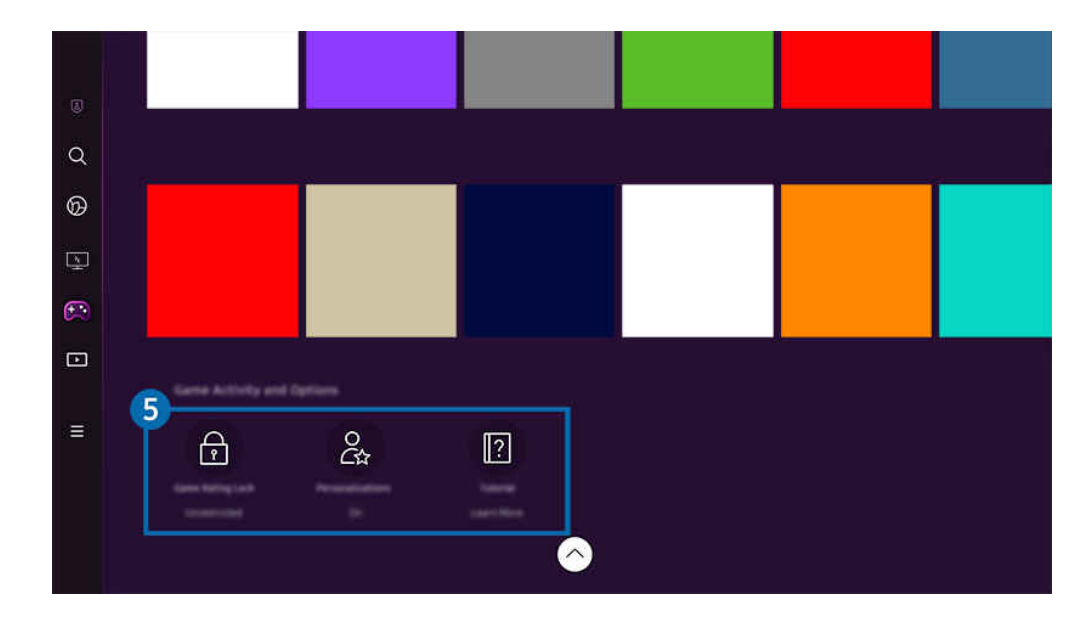

Votre Produit peut présenter une image différente de celle ci-dessus, en fonction du modèle et de la région.

### **5** Activité et options relatives aux jeux

Ce menu s'affiche tout en bas de l'écran Samsung Gaming Hub. Pour configurer Activité et options relatives aux jeux, faites défiler jusqu'en bas.

### • Contrôle parental pour les jeux

#### Réglez la limite d'âge pour jouer aux jeux.

La limite d'âge est prise en charge uniquement pour le domaine de navigation des jeux en cloud dans Samsung Gaming Hub.

#### • Personnalisation

Du contenu personnalisé est recommandé, selon les jeux récemment utilisés par l'utilisateur et les préférences de contenu de ce dernier.

• Didacticiel

Propose des informations concernant Samsung Gaming Hub et explique comment utiliser les appareils.

# <span id="page-56-0"></span>À propos de la Média Barre d'accès rapide

Installez plusieurs applications proposées par Smart Hub, telles que des applications de vidéo, de musique, de sports et de jeux, et utilisez-les depuis le Produit.

# $\bigcirc$  > bouton directionnel gauche >  $\bigcirc$  Média

### (Ark Dial:  $\oslash$  > Commande à molette >  $\bigcap$  Accueil)

Le Ark Dial est fourni avec le Odyssey Ark.

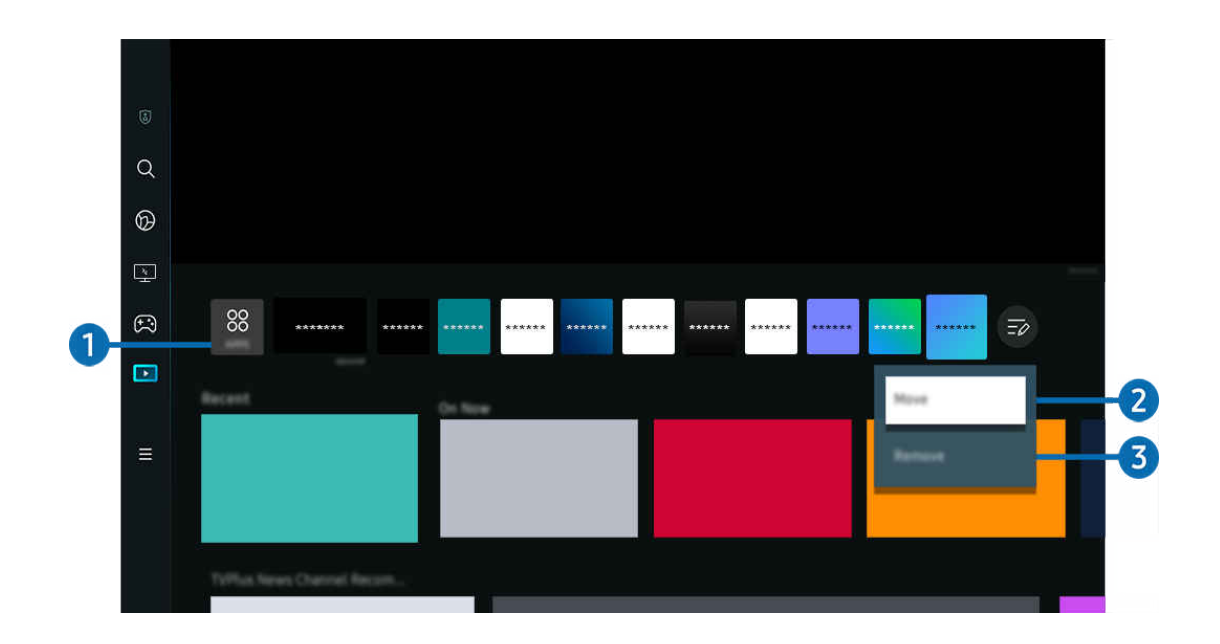

Votre Produit peut présenter une image différente de celle ci-dessus, en fonction du modèle et de la région.

# $\bigcirc$  88 Apps

Installez une variété d'applications proposées par Smart Hub, telles que des applications de vidéo, de musique, de sports et de jeux, et utilisez-les depuis le Produit.

- Ø Pour utiliser Apps, assurez-vous que la Produit est connectée au réseau.
- $\mathscr{L}$ Pour plus d'informations sur l'Apps, consultez « [Utilisation du service Apps](#page-74-0) ».

### 2.Déplacement d'un élément sur l'Home Screen

À la fin de la liste Apps, sélectionnez Modifier la liste. Placez le pointeur sur l'application à déplacer et appuyez sur le bouton directionnel bas de la télécommande. Sélectionnez Déplacer dans le menu Options. Utilisez les boutons directionnels gauche et droit pour positionner l'application, puis appuyez sur Sélectionner. L'application est repositionnée sur l'écran Barre d'accès rapide.

### <sup>3</sup>. Suppression d'un élément de l'Home Screen

À la fin de la liste Apps, sélectionnez Modifier la liste. Placez le pointeur sur l'application à désinstaller et appuyez sur le bouton bas de la télécommande. Sélectionnez Supprimer dans le menu Options. L'application est supprimée de la liste Barre d'accès rapide.

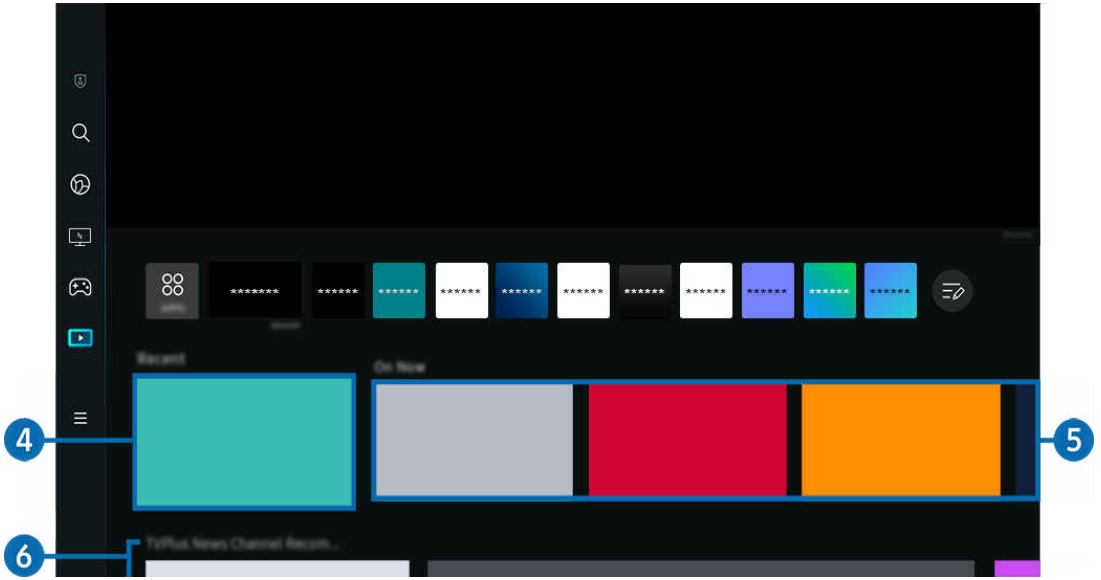

# **4.** Récents

Accédez au dernier programme TV regardé ou à la dernière source d'entrée utilisée.

# **6.** En cours

#### Affichez une liste des éléments de contenu Samsung TV Plus actuellement diffusés.

 $\ell$  Il se peut que cette fonction ne soit pas prise en charge selon le signal d'entrée et les paramètres.

## **6.** Guide universel

Guide universel est une application qui vous permet de rechercher différents contenus, tels que des programmes télévisés, des séries télé et des films, et d'y accéder depuis un seul et même endroit. Le Guide universel peut recommander du contenu personnalisé suivant vos préférences.

#### Vous pouvez utiliser cette fonctionnalité sur votre appareil mobile avec l'application Samsung SmartThings.

- Pour accéder au Guide universel, appuyez sur le bouton directionnel bas de la télécommande dans Barre d'accès rapide.
- $\mathcal{C}% _{M_{1},M_{2}}^{\alpha,\beta}(\varepsilon)$ Ces applications doivent être installées sur votre Produit pour que vous puissiez apprécier le contenu du Produit.
- $\mathscr{L}$ Lorsque vous regardez du contenu payant, il se peut que vous deviez payer en utilisant l'application associée.
- Certains contenus peuvent être restreints en fonction de l'état du réseau et de vos abonnements aux chaînes payantes. Ï,
- Le contrôle parental est obligatoire lorsque des enfants utilisent ce service.  $\mathscr{L}$
- Les images peuvent paraître floues dans certaines circonstances en fonction du fournisseur. Ø
- cette fonction peut ne pas être prise en charge suivant le modèle et la région.

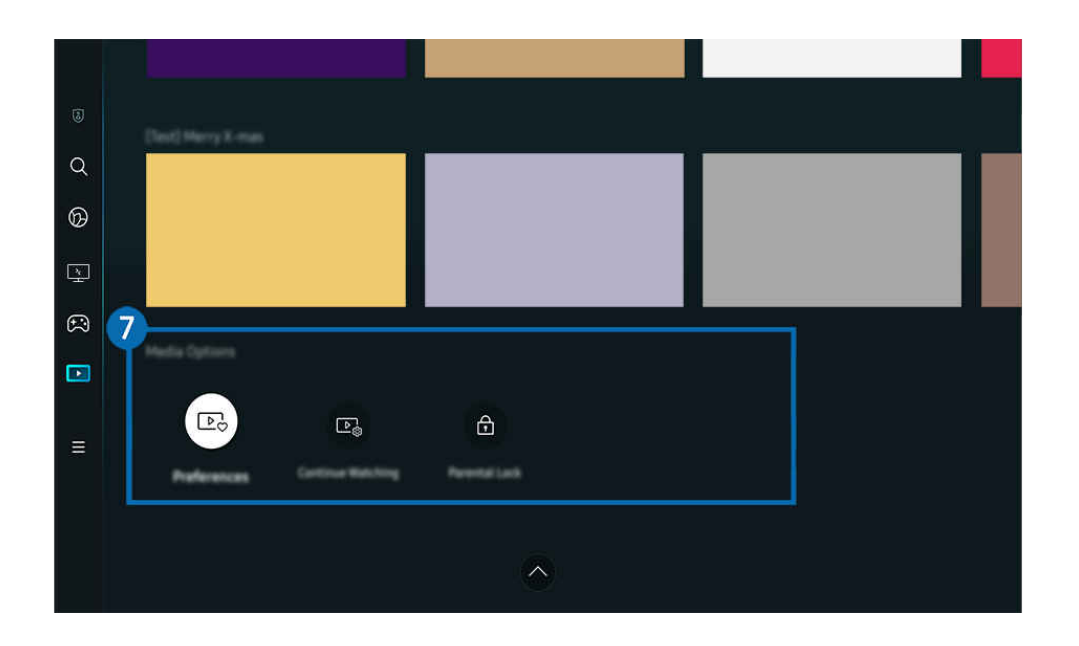

# **7.** Options Média

- Ce menu se trouve au bas de la page d'accueil Média. Pour configurer les paramètres d'option, faites défiler l'écran jusque tout en bas.
- cette fonction peut ne pas être prise en charge suivant le modèle et la région.
- Préférences: Sélectionnez un service préféré pour recevoir des recommandations de contenu en fonction de vos préférences.
- Continuer le visionnage : Choisissez les fournisseurs de contenu pour Continue Watching. Vous pouvez continuer à regarder depuis un seul et même endroit différents programmes des fournisseurs de contenu pris en charge dans Continue Watching indiqués ci-dessous.
- Verrouillage parental: Redirigez-vous vers le menu Verrouillage parental. Activez ou désactivez tous les paramètres du contrôle parental.

# <span id="page-59-0"></span>À propos de la Menu Barre d'accès rapide

Gérez les appareils externes connectés à la Produit, et configurez les paramètres pour plusieurs fonctions disponibles sur la Produit.

# $\textcircled{a}$  > bouton directionnel gauche >  $\equiv$  Menu

(Ark Dial:  $\mathcal{D}$  > Commande à molette >  $\mathcal{D}$  Paramètres rapides)

Le Ark Dial est fourni avec le Odyssey Ark.

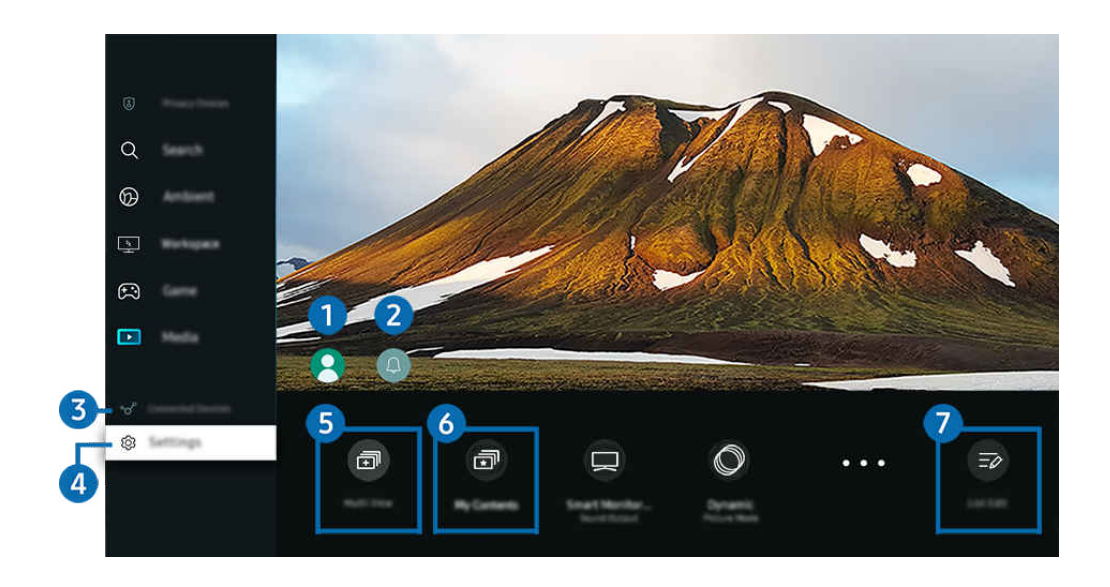

Votre Produit peut présenter une image différente de celle ci-dessus, en fonction du modèle et de la région.

# **1.** Compte Samsung

Accédez à l'écran Compte Samsung pour créer un nouveau compte ou vous déconnecter de votre compte.

Pour plus d'informations, reportez-vous à la section « [Utilisation d'un compte Samsung](#page-65-0) ».

# **2.** Δ Notification

Vous pouvez afficher une liste des notifications pour tous les événements survenant sur votre Produit. Une notification apparaît à l'écran au moment de programmer un visionnage, de programmer un enregistrement, ou lorsqu'un événement se produit sur un appareil enregistré.

Si vous placez le pointeur sur Notification, puis que vous appuyez sur le bouton de sélection, une fenêtre de notification apparaît à droite et les fonctions suivantes sont disponibles :

• 面 Supprimer tout

Vous pouvez supprimer toutes vos notifications.

෯ Paramètres

Vous pouvez sélectionner les services pour lesquels vous souhaitez recevoir une notification.

Lorsque vous sélectionnez Activer le son, des notifications apparaissent accompagnées d'un signal sonore.

# 3. Périphériques connectés

Sélectionnez un appareil externe connecté à la Produit.

Pour plus d'informations, reportez-vous à la section « [Basculement entre les différents appareils externes connectés au](#page-13-0) [Produit](#page-13-0) ».

# **4.** ® Paramètres

Placez le pointeur sur le menu Paramètres pour afficher les options de configuration rapide sous le menu. Paramètres rapides peut être utilisé pour confiqurer rapidement les fonctionnalités fréquemment utilisées.

Il se peut que les éléments Paramètres ne soient pas pris en charge selon le modèle ou la zone géographique.

### • Tous les paramètres

Affiche le menu Paramètres pour la configuration de paramètres spécifiques.

**Assistance** 

Affiche le menu de configuration Assistance.

• Réseau / Wi-Fi

Vérifiez votre connexion réseau. Pour vérifier votre connexion réseau ou changer les paramètres de connexion, appuyez sur le bouton directionnel bas et sélectionnez État du réseau ou Paramètres réseau.

• Mode Intelligent (ou Mode Son intelligent)

En Mode Intelligent (ou Mode Son intelligent), le Produit reconnaît et analyse son environnement, les bruits, le contenu et vos modes d'utilisation pour vous proposer la meilleure expérience vidéo.

- cette fonction peut ne pas être prise en charge suivant le modèle et la région.
- Pour plus d'informations, consultez « [L'utilisation du Mode Intelligent](#page-107-0) ».
- Mode Image

Changez le mode image pour une expérience vidéo optimale. Appuyez sur le bouton de sélection pour modifier le Mode Image.

• Configuration de l'image

Configurez facilement les paramètres de l'écran : Luminosité, Contraste, Netteté, Couleur et Teinte (V/R).

#### • Zoomer pour remplir

Zoomez le contenu de l'application pour remplir l'écran. Certains contenus peuvent apparaître rognés après avoir été zoomés.

Uniquement disponible lorsque des applications autorisant la fonction de zoom sont en cours d'exécution.

#### • Mode Son

Vous pouvez sélectionner un mode son pour optimiser votre expérience d'écoute. Pour modifier le mode son, appuyez sur le bouton Sélectionner. Pour effectuer des ajustements précis, appuyez sur le bouton directionnel bas, puis sélectionnez Configuration de l'égaliseur.

#### • Format de l'image

Sélectionnez un rapport d'aspect adapté à votre environnement de diffusion. Choisissez le rapport d'aspect souhaité à l'aide du bouton Sélectionner. Pour configurer des paramètres spécifiques, appuyez sur le bouton bas de la télécommande et sélectionnez Accéder à Format de l'image.

#### • Format d'image

#### Vous pouvez changer le format d'écran de 16:9 (réglage précédent) à Ultra large (21:9 ou 32:9).

- Vous ne devez régler la résolution de votre PC qu'une seule fois au premier usage.
- Le format d'écran de la Barre de jeux ne peut être changé que lorsque la résolution Ultra large est prise en charge par un jeu ou un PC. La prise en charge ou non du format d'écran de 21:9 et 32:9 dépend du titre du jeu, par conséquent, veillez à consulter la société de jeu.
- Lors de la configuration des réglages Mode portrait (Jeux > Mode d'affichage dans l'écran Portrait) après avoir mis l'écran en mode portrait, il est possible de changer le rapport soit sur 9:16 (réglage précédent) ou 9:32.
- cette fonction peut ne pas être prise en charge suivant le modèle et la région.

• Sortie son

Vous pouvez sélectionner les haut-parleurs que le Produit utilise pour la sortie audio. Pour modifier la sortie audio, appuyez sur le bouton Sélectionner.

### Liste de périphériques Bluetooth

Connectez votre Produit aux haut-parleurs Bluetooth. Pour cela, sélectionnez Liste de périphériques Bluetooth pour chercher automatiquement les appareils audio Bluetooth.

 $\ell$  Il se peut que le haut-parleur Bluetooth ne soit pas pris en charge en fonction du modèle ou de la zone géographique.

### • Mode Jeu

Vous pouvez régler le Mode Jeu pour optimiser l'écran du Produit afin d'améliorer les performances de jeu. Pour activer ou désactiver le Mode Jeu, appuyez sur le bouton Sélectionner. Pour configurer les options détaillées, appuyez sur le bouton directionnel bas, puis sélectionnez Accéder à Paramètres du mode Jeu.

- Ce nom de Mode Jeu peut être changé sur Adaptive-Sync / FreeSync en fonction de la carte graphique installée.
- cette fonction n'est disponible que si une source d'entrée externe est utilisée.
- Le Pour plus d'informations, reportez-vous à la section « Configuration de l'environnement d'affichage des périphériques [externes](#page-114-0) ».
- cette fonction peut ne pas être prise en charge suivant le modèle et la région.

#### • Flex Move Screen

Utilisez les boutons directionnels de la télécommande pour faire un zoom avant/arrière sur l'écran ou changer la position de l'écran.

- **2** Cette fonction n'est pas prise en charge par tous les modèles ou applications.
- Lorsqu'un zoom arrière est effectué sur l'écran, la résolution du texte et des autres contenus affichés peut paraître dégradée sur certains écrans.
- Cette fonction est également disponible sur Ark Dial. Le Ark Dial est fourni uniquement avec le Odyssey Ark.
- Sur Ark Dial, tournez la molette à gauche/droite pour faire un zoom avant/arrière sur l'écran, ou utilisez les boutons directionnels pour changer la position de l'écran. (Ark Dial:  $\oslash$  > Commande à molette >  $\odot$  Flex Move Screen)

#### • Mode Protection

#### Définissez cette option pour obtenir une qualité d'image optimale et reposer ainsi vos yeux.

cette fonction peut ne pas être prise en charge suivant le modèle et la région.

#### • Active Ambient

Avec Active Ambient, vous pouvez choisir un motif qui correspond à l'humeur de l'écran que vous regardez. Les différents motifs disponibles contribuent à créer l'ambiance de l'espace environnant et un environnement plus immersif.

cette fonction n'est pas prise en charge par tous les modèles ou applications.

#### • Configuration du changement de port USB

#### Réglez le type de port USB auquel affecter l'Odyssey Ark.

- Lorsque le changement automatique est réglé, si la source est changée sur un PC connecté via un câble USB Hub ou USB-C, le port USB est automatiquement changé sur le PC.
- Le port USB ne peut être attribué qu'au PC connecté ou Odyssey Ark.

#### • Sous-titres

Vous pouvez visionner des émissions Produit avec des sous-titres. Pour activer ou désactiver la fonction Soustitres, appuyez sur le bouton Sélectionner. Pour exécuter les Raccourcis d'accessibilité, appuyez sur le bouton directionnel bas, puis sélectionnez Raccourcis d'accessibilité.

cette fonction peut ne pas être prise en charge suivant le modèle et la région.

#### • Veille

Vous pouvez éteindre automatiquement le Produit à une heure spécifique. Pour modifier la mise en veille, appuyez sur le bouton Sélectionner. Pour régler l'heure précise à laquelle la Produit s'éteint automatiquement, appuyez sur le bouton directionnel bas, puis sélectionnez Configurer le programmateur de désactivation.

#### • Amélioration des contrastes

Réglez automatiquement le contraste pour éviter les différences de luminosité trop importantes entre les zones sombres et claires.

### • Nuance des couleurs

Vous pouvez sélectionner une nuance de couleur adaptée à vos préférences télévisuelles. Pour basculer sur une nuance de couleurs souhaitée, appuyez sur le bouton Sélectionner.

cette fonction peut ne pas être prise en charge suivant le modèle et la région.

### • Clarté de l'image

Vous pouvez optimiser les images qui contiennent de nombreux mouvements. Pour activer ou désactiver cette fonction, appuyez sur le bouton Sélectionner. Pour confiqurer les options détaillées, appuyez sur le bouton directionnel bas, puis sélectionnez Paramètres de clarté de l'image.

cette fonction peut ne pas être prise en charge suivant le modèle et la région.

### Format de sortie audio numérique

Vous pouvez sélectionner le format de sortie audio numérique. Notez que l'option Dolby Digital+ n'est disponible que via HDMI (ARC) pour les appareils externes qui prennent en charge le format Dolby Digital+.

L HDMI (ARC) est pris en charge par certains modèles. Vérifiez le nom du port HDMI du modèle de produit acheté.

Il se peut que ces fonctions ne soient pas prises en charge en fonction du modèle ou de la zone géographique.

#### • Espace de couleur

Vous pouvez configurer le spectre des couleurs sur l'écran du Produit. Pour basculer sur un espace colorimétrique souhaité, appuyez sur le bouton Sélectionner. Pour configurer les options détaillées, appuyez sur le bouton directionnel bas, puis sélectionnez Paramètres de l'espace de couleurs.

### • Électricité et économie d'énergie

Permet d'afficher le menu Électricité et économie d'énergie. Réduisez votre consommation d'énergie en changeant vos préférences en matière d'alimentation et d'autres options d'économie d'énergie.

Il se peut que ces fonctions ne soient pas prises en charge en fonction du modèle ou de la zone géographique.

# 5. 司Multi View

Ce mode vous permet d'afficher plusieurs écrans partagés sur votre Produit.

- Pour plus d'informations, reportez-vous à la section « [L'utilisation du Multi View](#page-92-0) ».
- cette fonction peut ne pas être prise en charge suivant le modèle et la région.

# 6. 司 My Contents

Créez votre propre Écran de bienvenue automatique. Utilisez l'application mobile SmartThings pour créer facilement un écran de présentation pour le moniteur Smart, sur lequel s'affichent des photos ainsi que la date et l'heure.

- Utilisez l'application mobile SmartThings pour configurer des paramètres spécifiques pour My Contents. (p. ex. Sélection photos, Paramètres de démarrage automatique, Paramètres du mode veille)
- Si My Contents a été exécuté automatiquement et que vous souhaitez éteindre le moniteur Smart, maintenez le bouton d'alimentation enfoncé.
- cette fonction peut ne pas être prise en charge suivant le modèle et la région.

# **1.** Modifier la liste

### À la fin de la liste Paramètres, sélectionnez Modifier la liste. Vous pouvez changer l'emplacement des fonctions sur l'écran Paramètres.

Une autre façon de déplacer une fonction est de placer le pointeur sur la fonction à déplacer, puis maintenir le bouton Sélectionner enfoncé.

# <span id="page-65-0"></span>Utilisation d'un compte Samsung

Créez et gérez votre propre compte Samsung.

# $\bigcirc$  >  $\equiv$  Menu >  $\otimes$  Paramètres > Tous les paramètres > Général et Confidentialité > Gestionnaire système > Compte Samsung Essayer Essayer

- Vous pouvez afficher l'intégralité du texte de la Conditions générales d'utilisation dans  $\textcircled{a}$  >  $\equiv$  Menu >  $\textcircled{a}$  Paramètres > Tous les paramètres > Général et Confidentialité > Gestionnaire système > Compte Samsung > Mon compte > Cond. gén., polit. confidentialité après vous être connecté à votre compte Samsung.
- Suivez les instructions sur l'écran de votre Produit pour créer ou vous connecter à un compte Samsung.
- Le compte Samsung peut être utilisé à la fois sur le Produit, sur un appareil mobile et sur le site web avec un seul identifiant.

### Ouverture d'un compte Samsung

 $\bigcirc$  >  $\equiv$  Menu >  $\otimes$  Paramètres > Tous les paramètres > Général et Confidentialité > Gestionnaire système > Compte Samsung > Connexion

### Création d'un nouveau compte

 $\bigcirc$  >  $\equiv$  Menu >  $\otimes$  Paramètres > Tous les paramètres > Général et Confidentialité > Gestionnaire système > Compte Samsung > Créer compte

### Gestion de votre compte Samsung

### $\textbf{M}$  >  $\equiv$  Menu >  $\otimes$  Paramètres > Tous les paramètres > Général et Confidentialité > Gestionnaire système  $>$  Compte Samsung  $>$  Mon compte

En vous connectant à votre compte Samsung, vous pouvez utiliser les fonctions suivantes :

• Déconnexion

Lorsque plusieurs personnes partagent le Produit, vous pouvez vous déconnecter de votre compte pour empêcher les autres de l'utiliser.

Pour vous déconnecter de votre compte Compte Samsung ( $\textcircled{n}$ )  $\equiv$  Menu  $\rightarrow$   $\textcircled{r}$  Paramètres  $\rightarrow$  Tous les paramètres  $\rightarrow$ Général et Confidentialité > Gestionnaire système > Compte Samsung), déplacez le curseur sur l'icône de votre compte, puis appuyez sur le bouton Sélectionner. Lorsqu'une fenêtre contextuelle apparaît, sélectionnez Déconnexion.

#### **Modifier profil**

#### Vous pouvez modifier les informations de votre compte.

- Pour protéger les informations personnelles, accédez à Modifier profil et vérifiez que le paramètre Méth. connex. est configuré sur Sélectionnez votre ID et saisissez le mot de passe (sécurité élevée).
- $\ell$  Si vous souhaitez que le Produit vous connecte automatiquement à votre compte chaque fois que vous allumez le Produit, cliquez sur Rester connecté.
- Lorsque le Produit est utilisé par plusieurs personnes, désactivez Rester connecté pour protéger les informations personnelles.

#### • Configuration du code PIN

Définissez ou changez votre code PIN.

• Informations de paiement

Vous pouvez consulter ou gérer vos informations de paiement.

• Sauvegarder

Vous pouvez sauvegarder les paramètres du Produit dans votre espace de stockage en cloud. Lors de la réinitialisation ou du remplacement du Produit, vous pouvez également restaurer ses paramètres grâce aux réglages sauvegardés.

• Enregistrement produit

Cette option vous permet d'enregistrer votre Produit ou de consulter les informations d'enregistrement. L'enregistrement de votre produit vous permet de bénéficier facilement de différents services.

- cette fonction peut ne pas être prise en charge suivant le modèle et la région.
- $\ell$  Vous pouvez consulter ou supprimer les informations enregistrées dans votre compte, sur le site Web Samsung (https://account.samsung.com).

• Synchroniser Internet

Après vous être connecté à votre compte Samsung et après avoir configuré les paramètres Synchroniser Internet, vous pouvez partager les favoris et marque-pages enregistrés sur d'autres appareils.

Supprimer compte

Vous pouvez supprimer un compte du Produit. Bien que vous ayez supprimé votre compte Samsung du Produit, vous n'êtes pas désabonné.

Pour vous désinscrire à partir de votre compte Samsung, visitez le site Web des comptes Samsung (https:// account.samsung.com).

### • Cond. gén., polit. confidentialité

#### Vous pouvez consulter les conditions d'utilisation et la politique de confidentialité.

Pour en savoir plus sur les conditions générales et la politique de confidentialité, sélectionnez Afficher les infos.

# <span id="page-67-0"></span>L'utilisation du Workspace

Utilisez la fonction de télécommande pour vous connecter et utiliser un PC Windows, Mac, ou un appareil mobile à partir du Produit.

# $\bigcirc$  > bouton directionnel gauche >  $\bigcirc$  Workspace Essayer

Connectez un PC Windows, Mac, ou un appareil mobile sur le Produit pour utiliser facilement l'appareil.

Pour une utilisation facile de l'ordinateur, connectez un clavier et une souris au Produit au préalable.

# L'utilisation du Partage d'écran (PC Windows)/Réplication de l'écran (Mac)

- $\bigcirc$   $\triangleright$  bouton directionnel gauche  $\triangleright$  Workspace  $\triangleright$  PC Windows  $\triangleright$  Partage d'écran
- $\bigcirc$  > bouton directionnel gauche >  $\bigcirc$  Workspace > Mac > Réplication de l'écran

### Suivez les instructions à l'écran pour régler les paramètres de l'ordinateur et connecter le Produit sans fil à l'ordinateur.

- Cette fonction n'est disponible que pour les ordinateurs prenant en charge le partage d'écran sans fil.
- Cette fonction peut ne pas être prise en charge suivant le modèle et la région.
- Connexion via Windows SE disponible dans Windows 10 et versions ultérieures uniquement.  $\hat{p}$
- Connexion via Mac OS disponible dans AirPlay

# L'utilisation du Easy Connection to Screen

## $\bigcirc$   $\triangleright$  bouton directionnel gauche  $\triangleright$  Workspace  $\triangleright$  PC Windows  $\triangleright$  Connexion facile

Vous pouvez facilement utiliser la fonction d'accès à distance après avoir installé Easy Connection to Screen sur votre PC.

Suivez les instructions à l'écran pour télécharger et installer l'application PC Easy Connection to Screen. Vous pouvez alors facilement connecter un PC distant.

- 1. Téléchargez l'application PC Easy Connection to Screen de http://smsng.co/easy puis installez-la sur votre PC.
- 2. Connectez-vous avec le même compte Samsung pour le Produit et le PC.
- 3. Lorsque le PC est allumé et connecté via le réseau, Barre d'accès rapide de Workspace s'affiche sur le PC.
- L'application PC Easy Connection to Screen est disponible dans Windows 10 et versions ultérieures uniquement.
- En fonction de l'environnement réseau, y compris la configuration du pare-feu, le type de routeur et la force du signal sans fil, des problèmes de connexion peuvent survenir, tels qu'un débit faible, une déconnexion ou une connexion limitée.

# Connexion à un ordinateur à distance

- $\bigcirc$  > bouton directionnel gauche >  $\bigcirc$  Workspace > PC Windows > Connexion manuelle Essayer
- $\bigcirc$  > bouton directionnel gauche >  $\bigcirc$  Workspace > Mac > Session à distance Essayer

Fournit une connexion bureau à distance permettant de connecter un ordinateur sous Windows à distance et un système d'informatique virtuelle en réseau (VNC) pour un ordinateur fonctionnant sous Mac. Pour vous connecter à distance à un ordinateur, vous devez saisir l'adresse IP de l'ordinateur distant ou sélectionner un profil enregistré, Saisissez un nom d'utilisateur et un mot de passe valides. Si un ordinateur est accessible via le même réseau, l'IP détectée s'affiche.

- Pour enregistrer un ordinateur fréquemment utilisé, déplacez la sélection sur  $\beta$  Gérer les profils utilisateur, puis appuyez sur le bouton Sélectionner. Lorsqu'une fenêtre contextuelle apparaît, sélectionnez Ajouter, puis saisissez les informations relatives à l'ordinateur.
- Lorsque votre ordinateur bascule en mode économie d'énergie, la connexion n'est plus disponible. Il est recommandé d'annuler le mode d'économie d'énergie.
- il est recommandé d'utiliser le réseau câblé pour éviter toute interruption de l'affichage ou du son en fonction de l'état du réseau.
- 1. Configurez les paramètres de votre ordinateur avec la fonctionnalité Workspace
	- La connexion à Windows via le protocole RDP est disponible dans Windows 10 Professionnel ou supérieur.
	- La connexion à distance à un ordinateur fonctionnant sous Mac via le protocole VNC n'est prise en charge que sous Mac OS X 10.5 ou version ultérieure.
	- SE Windows :
		- 1) Faites un clic droit sur l'icône Ce PC sur le bureau ou dans l'Explorateur Windows, puis cliquez sur Propriétés.
		- 2) Cliquez sur Bureau à distance et sélectionnez Activer le bureau à distance.
	- $\bullet$  Mac  $OS \cdot$ 
		- 1) Sélectionnez Menu > Système > Préférences, puis cliquez sur Partage.
		- 2) Cochez la case Partage d'écran et Connexion à distance.
		- 3) Exécutez l'application de modification de la résolution téléchargée à partir de l'App Store, puis modifiez la résolution en choisissant 1440 x 900 ou une résolution inférieure.
		- Si vous ne modifiez pas la résolution dans Mac OS, l'image précédente peut s'afficher lors de la connexion d'un ordinateur distant.

2. Sélectionnez les paramètres requis pour connecter l'ordinateur à distance.

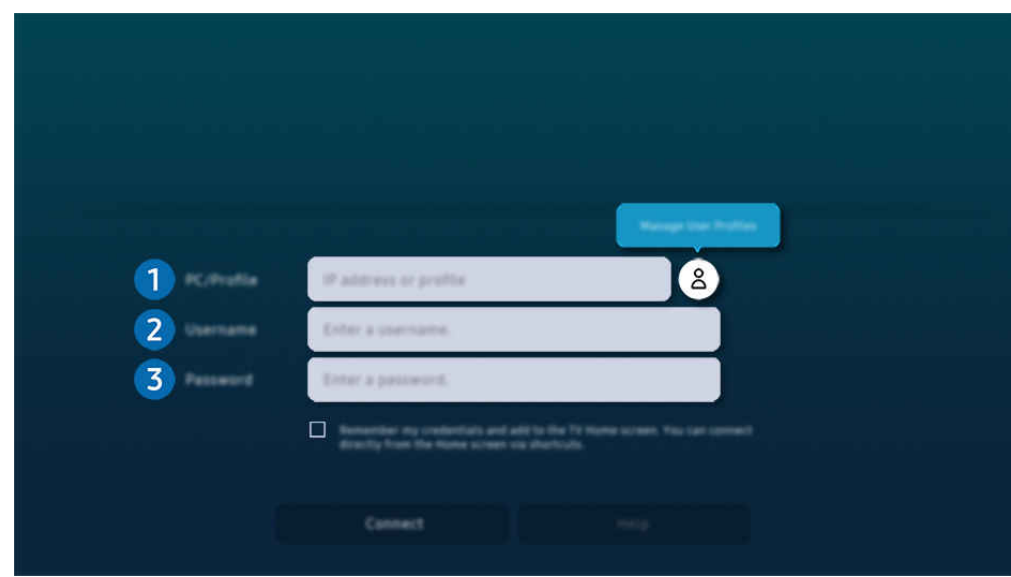

Votre Produit peut présenter une image différente de celle ci-dessus, en fonction du modèle et de la région.

# **1.** PC/Profil

Saisissez l'adresse IP ou le profil de l'ordinateur auquel vous souhaitez vous connecter.

- Pour Windows, lorsque l'ordinateur à connecter se trouve sur le même réseau (routeur/point d'accès), exécutez la commande « cmd » dans Paramètres > Réseau et Internet > Afficher les propriétés réseau ou dans Démarrer Exécuter, puis saisissez « ipconfig » pour obtenir l'adresse IPv4 de l'ordinateur.
- Pour Mac, vous pouvez obtenir l'adresse IP dans Paramètres > Connexion à distance.
- Lorsque le Produit et l'ordinateur ne sont pas sur le même réseau, il est nécessaire de connaître son adresse IP publique et de configurer le routeur et le point d'accès. Vérifiez que le routeur connecté à l'ordinateur est compatible avec la redirection de port. Lorsque votre entreprise possède des fonctionnalités supplémentaires de sécurité, comme un pare feu, contactez le service concerné.

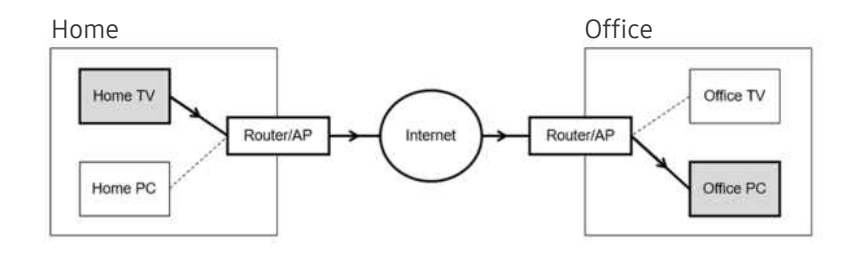

# 2. Nom d'util.

Saisissez le Nom d'util. de l'ordinateur. Comment trouver le Nom d'util. :

- SE Windows : Panneau de configuration  $\geq$  Contrôle de compte d'utilisateur
- Mac OS : Préférences système  $\geq$  Utilisateurs & Groupes

# **3**. Mot de passe

Saisissez le mot de passe associé au compte.

Pour l'utilisation d'un PIN, ne saisissez pas PIN, mais le mot de passe spécifique à l'ordinateur.

## Lecture de contenu multimédia sur un ordinateur distant

Lorsque vous déplacez le curseur de la souris vers le haut de l'écran une fois connecté à un ordinateur distant, la barre supérieure apparaît. Si vous cliquez sur le dossier de partage dans la barre supérieure, les dossiers partagés sous Windows ou Mac OS apparaissent. Vous pouvez lire n'importe quel contenu multimédia dans un dossier.

Pour plus d'informations, reportez-vous à la section « Lecture des images/vidéos/fichiers musicaux ».

Pour utiliser cette fonction, vous devez au préalable activer l'option de partage de dossiers sur l'ordinateur auquel accéder, comme indiqué ci-après :

- SE Windows :
	- 1. Exécutez l'Explorateur Windows, puis accédez au dossier à partager.
	- 2. Faites un clic sur le dossier, puis cliquez sur Propriétés.
	- 3. Lorsque la fenêtre Propriétés apparaît, cliquez sur l'onglet Partage, puis sur Partage avancé.
	- 4. Lorsque la fenêtre Partage avancé apparaît, cochez la case Partager ce dossier.
- Mac OS ·
	- 1. Sélectionnez Menu > Préférences système, puis cliquez sur Partage.
	- 2. Cochez la case Partage de fichiers.
	- 3. Pour ajouter un dossier à partager, cliquez sur le bouton Ajouter+ au bas de l'écran.
	- 4. Sélectionnez un dossier, puis cliquez sur Ajouter+.
- il est recommandé d'utiliser le réseau câblé pour éviter toute interruption de l'affichage ou du son en fonction de l'état du réseau.
- $\triangle$  Lors de la lecture d'un fichier vidéo via un ordinateur distant, des coupures au niveau du son ou de l'image peuvent se produire.

# L'utilisation du Samsung DeX

Exécutez Samsung DeX sur votre appareil mobile pour connecter le logiciel au Produit.

Suivez les instructions affichées à l'écran pour connecter Samsung DeX. Certains modèles peuvent ne pas être recherchés lors de la connexion au Produit à partir d'un appareil mobile via Samsung DeX. Si c'est le cas, suivez les instructions affichées sur l'écran sur l'appareil mobile pour connecter le logiciel.

cette option n'est disponible que sur les périphériques mobiles qui prennent en charge Samsung DeX sans fil.

# L'utilisation du Microsoft 365

Vous pouvez lire ou créer un document après avoir accédé au site Web d'Microsoft 365.

- Exécutez le site en mode plein écran.
- ◆ Vous ne pouvez pas modifier l'URL sur la page d'Microsoft 365.

# Ajout du Favoris

Sélectionnez l'icône Ajouter votre favori. Utilisez la fonction de gestion des signets du navigateur Workspace pour ajouter le lien du signet à Workspace ou l'en supprimer.

- Pour ajouter le signet, vous devez être connecté à votre compte Samsung.
- Le nombre de signets pouvant être ajoutés à Workspace est limité.
- Le navigateur Workspace ne partage pas les données avec Internet. (Navigateur Web en dehors de Workspace)
## L'utilisation du Favoris

#### Vous pouvez accéder au signet en sélectionnant l'icône correspondante ajoutée à Workspace.

- i</del> L'affichage de la page Web peut différer de celle d'un ordinateur.
- Vous pouvez copier ou coller le texte souhaité. Certains formats d'image ne sont pas pris en charge.
- Pour simplifier et sécuriser la connexion au Favoris, Workspace Pass et Samsung Pass sont pris en charge.

Réglage de Samsung Pass ou de Workspace Pass.

Réglez Samsung Pass ou Workspace Pass sur Use dans  $\bigcirc$  > bouton directionnel gauche >  $\blacksquare$  Workspace > Exécutez le navigateur Workspace (sélectionnez également Microsoft 365 ou Ajouter votre favori) > Menu Internet > Paramètres > Général.

Workspace Pass facilite la gestion de l'ID et du mot de passe du signet sans authentification biométrique sur les appareils mobiles. Pour cela, vous devez vous connecter à votre compte Samsung. Le mot de passe est chiffré afin d'être enregistré en toute sécurité sur votre Produit.

Toutefois, la connexion à Workspace Pass peut ne pas fonctionner selon la politique du site.

Workspace Pass ne fonctionne que sur Workspace.

- Pour sécuriser l'accès au signet, vous pouvez utiliser la fermeture automatique du navigateur Workspace ou effacer les journaux de l'historique.
- Avant d'accéder au signet, consultez « [À lire avant d'utiliser la fonction Internet](#page-143-0) ».
- Le navigateur Workspace ne partage pas les données avec Internet. (Navigateur Web en dehors de Workspace)

#### Le signet prend en charge les raccourcis clavier suivants :

- F1: Permet de revenir à Barre d'accès rapide de Workspace.
- F5: Actualise la vue.
- F8: Permet de désactiver le son.
- F9/F10: permet de régler le volume.
- F11: Permet de basculer entre le plein écran et l'écran par défaut.

## L'utilisation du Accès TV

Par réplication, vous pouvez regarder le TV à partir de l'écran du Produit.

Sélectionnez et répliquez le TV souhaité pour visionner le contenu du TV à partir de l'écran du Produit.

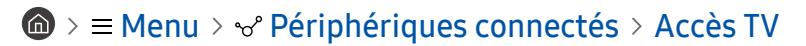

Cette fonction n'est pas prise en charge sur tous les modèles de TV.

### Connexion à un TV

Sélectionnez Accès TV pour afficher une liste des TV à connecter disponibles. Sélectionnez et connectez le TV souhaité au Produit.

Une fois qu'une connexion à un TV est établie, le Produit enregistre et affiche le téléviseur dans la liste des appareils connectés. Vous pouvez utiliser cette icône ultérieurement pour vous connecter facilement au même TV.

Pour vous déconnecter du TV, appuyez sur le bouton  $\bigcirc$  de la télécommande.

### Contrôle du TV connecté à partir du Produit

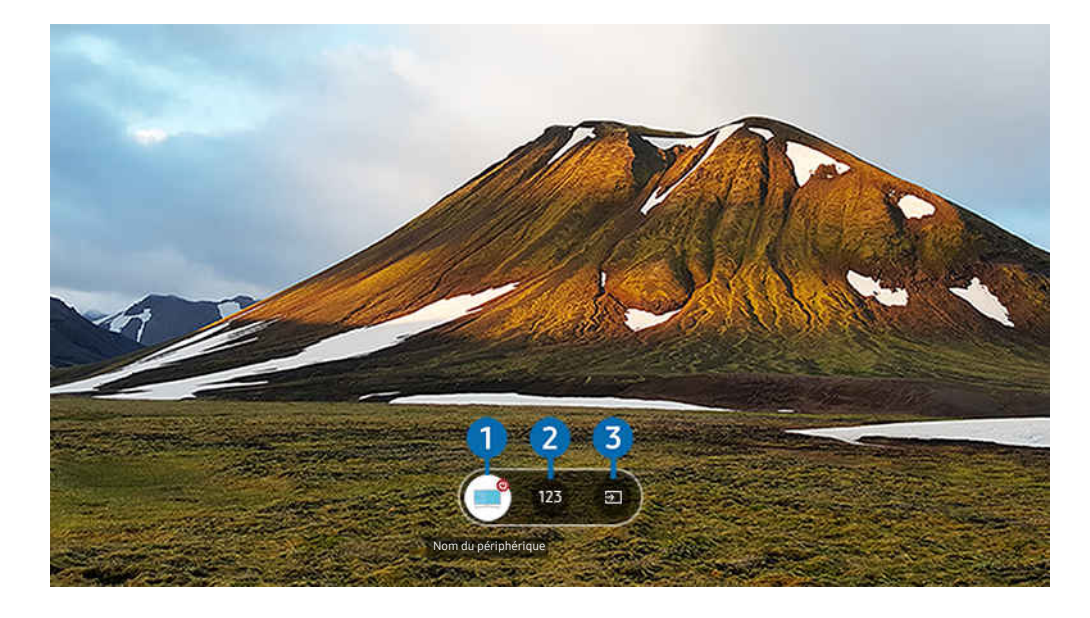

Votre Produit peut présenter une image différente de celle ci-dessus, en fonction du modèle et de la région.

Pour manipuler l'écran pendant la lecture du contenu, appuyez sur le bouton de direction haut de la télécommande.

1.Alimentation : Activez ou désactivez le TV connecté. (Activation/désactivation de l'écran uniquement)

cette fonction peut ne pas être prise en charge suivant le modèle et la région.

2. Clavier numérique : Appuyez sur un numéro de chaîne pour changer la chaîne du TV connecté. Vous pouvez sélectionnez les touches haut/bas pour changer de chaîne.

3.Source : Changez la source d'entrée connectée au TV.

## Utilisation du service Apps

Téléchargez et exécutez diverses applications à partir de Smart Hub.

### $\textcircled{a}$  >  $\textup{m}$  Média > 88 Apps

#### Pour accéder à une large palette de contenus, notamment de vidéo, de musique, de sports et de jeu, installez les applications correspondantes sur votre Produit.

- Pour utiliser cette fonction, la Produit doit être connectée au réseau.
- Lors du lancement initial de Smart Hub, les applications par défaut sont automatiquement installées. Les applications par défaut peuvent varier en fonction du modèle ou de la région géographique.

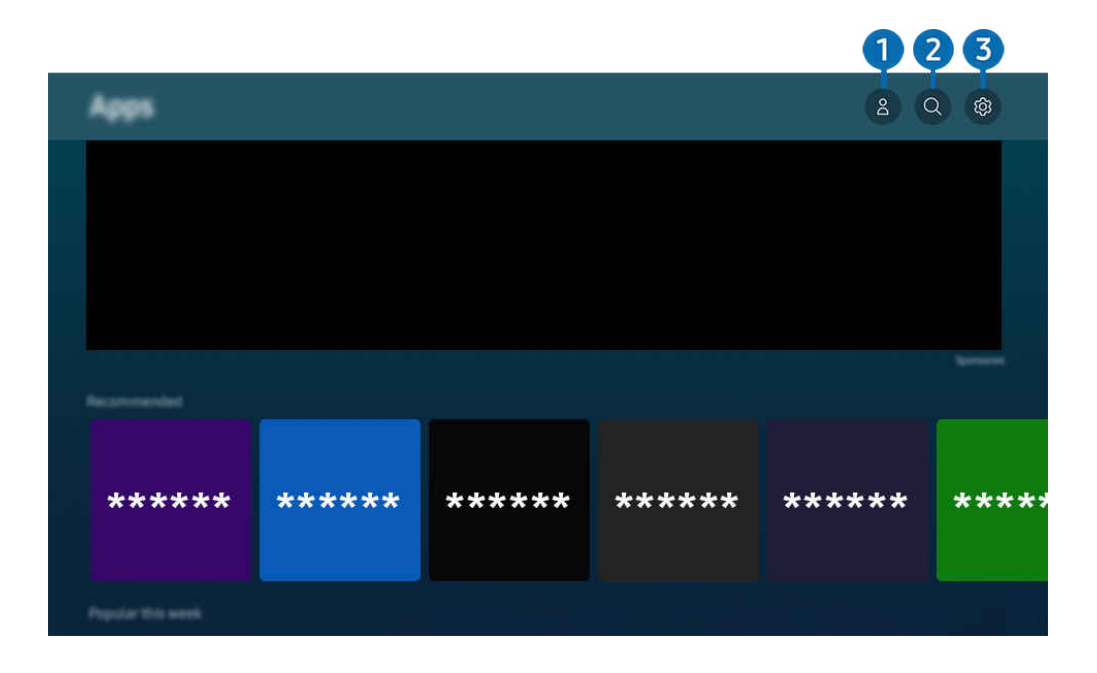

Votre Produit peut présenter une image différente de celle ci-dessus, en fonction du modèle et de la région.

### **1.**  $\triangle$  Compte Samsung

#### Accédez à l'écran Compte Samsung pour créer un nouveau compte ou vous déconnecter de votre compte.

- Si vous êtes déconnecté de votre compte Samsung, sélectionnez  $\triangle$  Connexion pour vous connecter.
- Si vous souhaitez télécharger de nouvelles applications en utilisant Apps, connectez-vous tout d'abord à votre compte Samsung.

#### 2. Recherche d'applications

Vous pouvez rechercher des applications disponibles.

## <sup>3</sup>. @ Paramètres

Vous pouvez gérer les applications installées.

## Installation d'une application

- 1. Déplacez l'application à installer, puis appuyez sur la touche Sélectionner. L'écran d'informations détaillées apparaît.
- 2. Sélectionnez Installer. Lorsque l'installation est terminée, le menu Ouvrir apparaît.
- 3. Sélectionnez Ouvrir pour lancer l'application immédiatement.
- Vous pouvez afficher les applications installées sur l'écran Paramètres.
- $\boldsymbol{\beta}$ Si la mémoire interne du Produit est insuffisante, vous pouvez installer certaines applications sur un périphérique USB.
- Vous pouvez exécuter une application installée sur un périphérique USB uniquement lorsque ce dernier est connecté au Produit. Si le périphérique USB est déconnecté lors de l'exécution d'une application, celle-ci s'arrête.
- Une application installée sur un périphérique USB ne peut pas être exécutée sur un ordinateur ou un autre Produit.

## Lancement d'une application

Vous pouvez exécuter l'application souhaitée à partir de Application téléchargée.

Les icônes ci-après apparaissent dans l'application sélectionnée et fournissent les informations suivantes :

- $\blacksquare$  : L'application est installée sur un périphérique USB.
- $\bullet$  : L'application possède un mot de passe.
- $\bullet$  : L'application doit être mise à jour.
- ● : L'application prend en charge la fonction de réplication de l'écran.

## Gestion des applications installées

Sélectionnez ® Paramètres sur Apps. Vous pouvez gérer les applications installées.

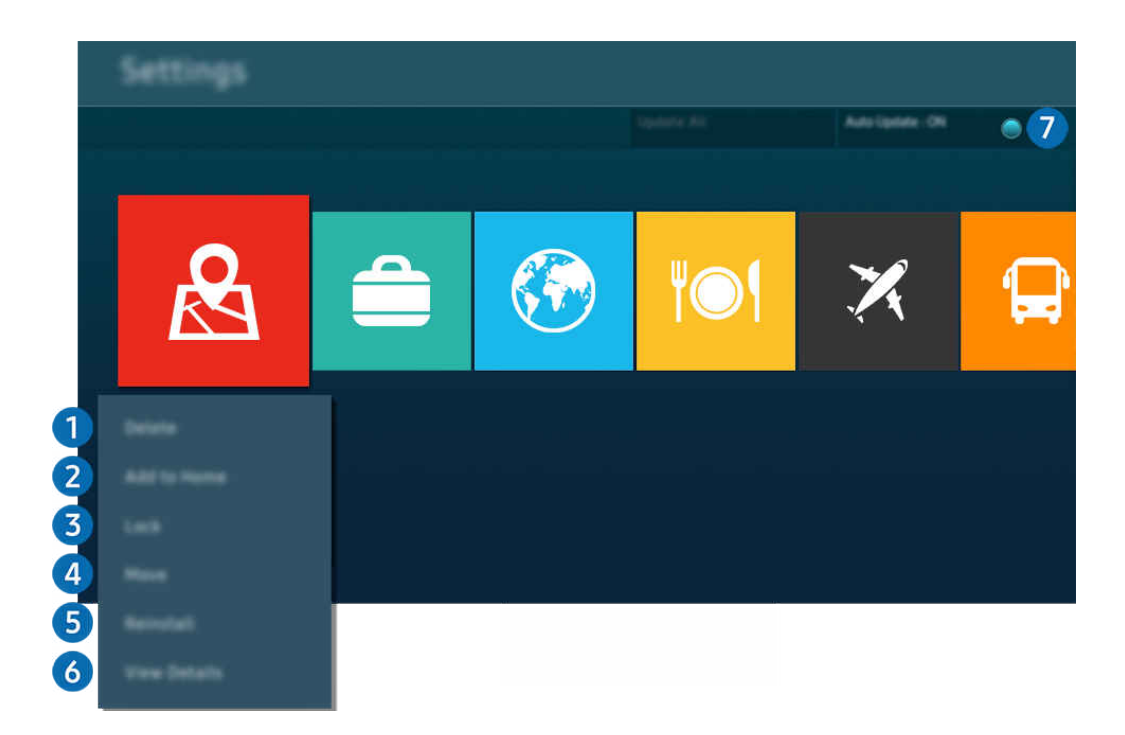

Votre Produit peut présenter une image différente de celle ci-dessus, en fonction du modèle et de la région.  $\hat{\mathscr{O}}$ 

#### <sup>1</sup>. Suppression d'une application

- 1. Sélectionnez l'application à supprimer.
- 2. Sélectionnez Supprimer.

#### L'application sélectionnée est supprimée.

- Assurez-vous que les données connexes sont également supprimées lors de la suppression d'une application.
- Vous ne pouvez pas désinstaller les applications standard.

#### 2.Ajout d'application à l'Barre d'accès rapide

- 1. Sélectionnez l'application à ajouter.
- 2. Sélectionnez Ajouter à la page d'accueil.
- 3. Après l'affichage de Barre d'accès rapide, déplacez l'application sélectionnée à l'emplacement souhaité.
- 4. Appuyez sur le bouton Sélectionner.

#### Le contenu sélectionné est ajouté à l'Barre d'accès rapide.

Si l'application sélectionnée a déjà été ajoutée au Barre d'accès rapide, cette fonction est désactivée.

#### 3.Verrouillage et déverrouillage des applications

1. Sélectionnez l'application que vous voulez verrouiller ou déverrouiller.

#### 2. Sélectionnez Verr / Déverr.

L'application sélectionnée est verrouillée ou déverrouillée.

- Pour verrouiller ou déverrouiller une application, saisissez le NIP. Le NIP par défaut est « 0000 ». Vous pouvez définir le PIN dans  $\binom{m}{k}$  >  $\equiv$  Menu >  $\otimes$  Paramètres > Tous les paramètres > Général et Confidentialité > Gestionnaire système > Modifier le code PIN. Essayer
- L Il se peut que Modifier le code PIN ne soit pas pris en charge en fonction du modèle ou de la zone géographique.

#### 4.Déplacement d'applications

- 1. Sélectionnez l'application que vous souhaitez déplacer.
- 2. Sélectionnez Déplacer.
- 3. Déplacez l'application vers l'endroit voulu.
- 4. Appuyez sur le bouton Sélectionner.

#### L'application sélectionnée est déplacée.

cette fonction peut ne pas être prise en charge suivant le modèle et la région.

#### 5.Réinstallation d'une application

- 1. Sélectionnez l'application à réinstaller.
- 2. Sélectionnez Réinstaller.

La réinstallation commence.

#### 6 Vérification des informations détaillées de l'application

- 1. Sélectionnez l'application à vérifier.
- 2. Sélectionnez Afficher les infos.

#### L'écran d'informations de l'application apparaît.

Ò Vous pouvez évaluer une application sur l'écran Afficher les infos.

#### 7.Mise à jour automatique d'applications

#### Pour mettre à jour automatiquement les applications installées, réglez Mise à jour auto sur ACTIVE.

La mise à jour automatique est uniquement activée lorsque la Produit est connectée au réseau.

## Utilisation de e-Manual

Consultez et lisez le manuel fourni avec votre Produit.

### Lancement du e-Manual

### $\bigcirc$  >  $\equiv$  Menu >  $\otimes$  Paramètres > Tous les paramètres > Assistance > Ouvrir e-Manual

#### Vous pouvez utiliser le e-Manual intégré qui contient des informations sur les fonctionnalités principales de votre Produit.

- ◆ Vous pouvez télécharger une copie du e-Manual depuis le site web de Samsung afin de la consulter ou de l'imprimer sur votre ordinateur ou votre appareil mobile (https://www.samsung.com).
- Certains écrans de menu ne sont pas accessibles depuis l'e-Manual.

## Utilisation des boutons dans le e-Manual

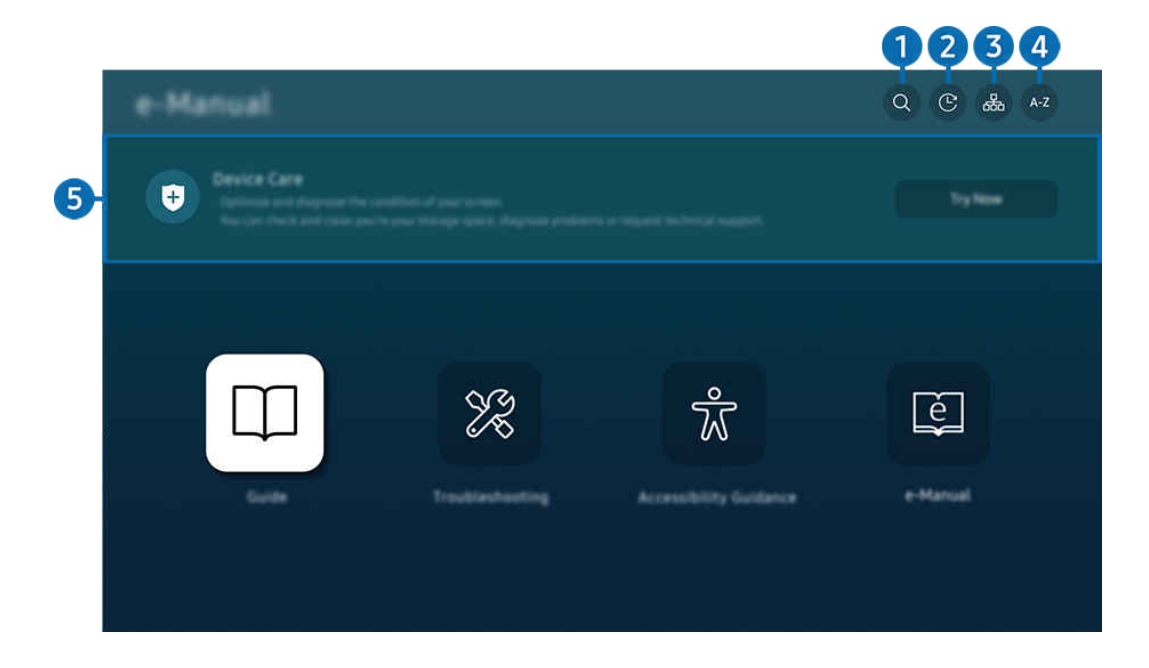

Votre Produit peut présenter une image différente de celle ci-dessus, en fonction du modèle et de la région.

## $\bigcap$  Q (Recherche)

Choisissez un élément parmi les résultats de la recherche pour charger la page correspondante.

#### 2. (Sujets regardés récemment)

Sélectionnez une rubrique dans la liste des rubriques récemment consultées.

## **3** 品(Plan)

L'e-Manual affiche les listes pour chaque élément.

## $A - Z$  (Index)

Sélectionnez un mot-clé pour accéder à la page appropriée.

cette fonction peut ne pas être prise en charge suivant le modèle et la région.

## 5.Maintenance de l'appareil

Optimisez et diagnostiquez l'état de votre Produit. Vous pouvez vérifier et nettoyer votre espace de stockage, diagnostiquer les problèmes ou demander une assistance technique.

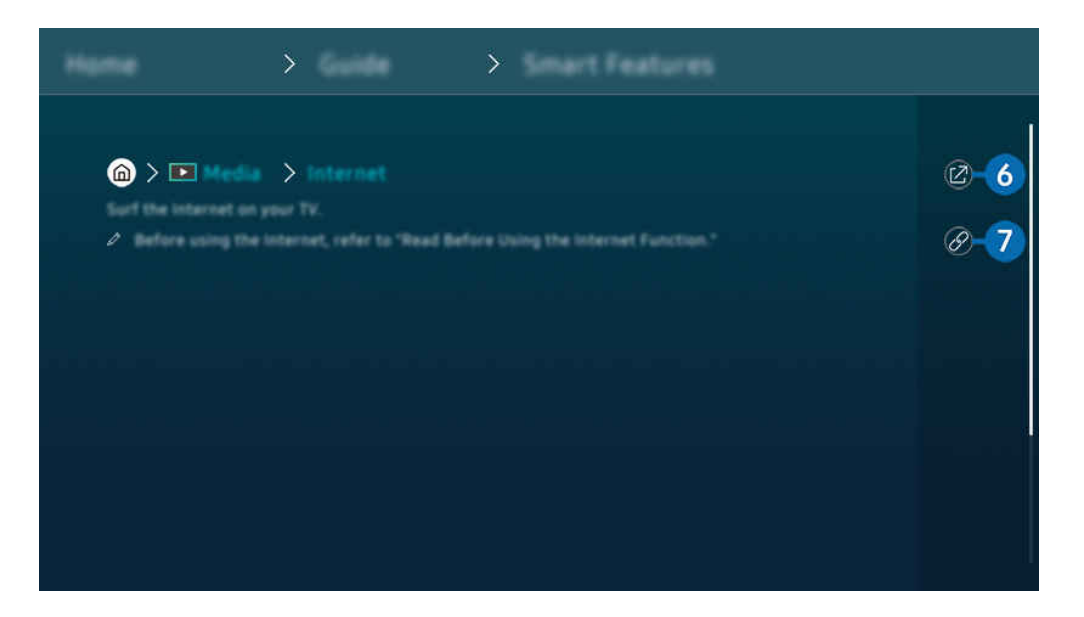

- Les termes en bleu (par exemple, Internet) indiquent une option de menu.
- Votre Produit peut présenter une image différente de celle ci-dessus, en fonction du modèle et de la région.

## 6<sup>.</sup> © (Essayer)

Permet d'accéder à l'option de menu correspondante et de l'exécuter instantanément.

## **7** @ (Associer)

Accédez immédiatement à la rubrique à laquelle une page du e-Manual fait référence.

## Utilisation de Internet

Surfez sur Internet sur votre Produit.

### $\textcircled{a}$  >  $\textup{I}$  Média > Internet

Lorsque vous exécutez Internet, vous pouvez afficher les derniers site consultés ou les recommandations concernant les fonctions. Lorsque vous sélectionnez un site souhaité, vous pouvez y accéder immédiatement.

- Cette fonction peut ne pas être prise en charge suivant le modèle et la région.
- Vous pouvez utiliser la fonction Internet plus aisément après avoir connecté un clavier et une souris.
- Vous pouvez parcourir les pages Web avec le bouton directionnel de la télécommande Samsung Smart Remote ou Télécommande.
- Les pages Web peuvent différer de celles d'un ordinateur.
- Avant d'utiliser Internet, consultez « [À lire avant d'utiliser la fonction Internet](#page-143-0) ».
- $\triangle$  L'application Internet intègre un Paramètres Samsung Pass ( $\bigcirc$  >  $\blacksquare$  Média > Internet > Menu Internet > Paramètres  $>$  Samsung Pass).

Avec Samsung Pass, vous pouvez vous connecter au site web aisément et en toute sécurité. Lorsque vous revenez sur le site web, vous pouvez vous connecter avec l'authentification biométrique Samsung Pass sur votre appareil mobile sans avoir à entrer vos ID et mot de passe.

Toutefois, cette connexion Samsung Pass peut ne pas fonctionner selon la politique du site web. Pour cela, vous devez avoir été connecté à l'appareil mobile avec un compte Samsung enregistré dans Samsung Pass.

## L'utilisation du SmartThings

Elle permet au Produit de se connecter et de contrôler les différents appareils détectés au même endroit.

 $\textcircled{b}$  >  $\equiv$  Menu >  $\textcircled{f}$  Périphériques connectés >  $\textcircled{f}$  SmartThings Essayer Essayer

#### Vous pouvez commander les appareils enregistrés sur le cloud SmartThings et les appareils connectés directement à ce produit avec une télécommande.

- Cette fonction n'est pas prise en charge sur tous les produits ou modèles.
- Il se peut que les fonctions qui peuvent être contrôlées par la télécommande ne fonctionnent pas selon l'emplacement de l'appareil. Dans ce cas, déplacez l'emplacement de l'appareil.

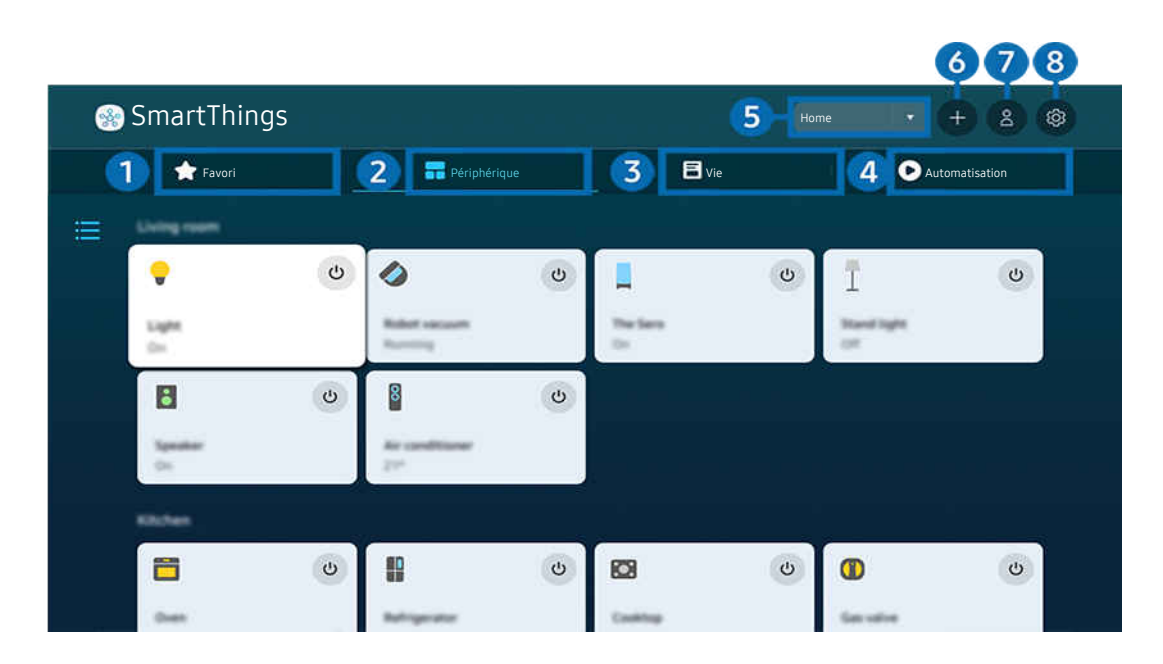

Votre Produit peut présenter une image différente de celle ci-dessus, en fonction du modèle et de la région.

## **1.** Favori

Permet d'afficher des appareils ou des fonctions qui ont été définies comme favorites à partir de l'onglet Périphérique/Vie/Automatisation.

## 2.Périphérique

Permet d'afficher des appareils connectés à SmartThings et d'utiliser la télécommande pour sélectionner et commander n'importe lequel des appareils connectés. En Vue Carte, vous pouvez déplacer la position d'un appareil pour créer une carte personnalisée et vérifier l'état de l'appareil.

Si vous vous connectez avec le même compte que celui utilisé pour l'application mobile SmartThings, vous pouvez afficher les appareils, enregistrés par le biais de SmartThings, plus intuitivement à partir de Vue Carte.

#### Liste des appareils compatibles avec le Product

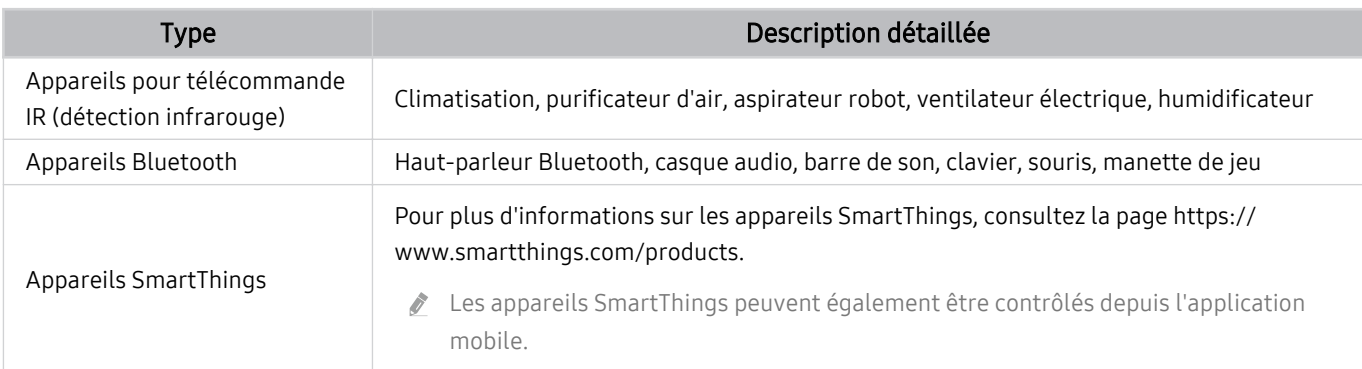

Pour obtenir une liste détaillée des appareils pris en charge, rendez-vous sur le site www.samsung.com.

cette fonction n'est pas disponible avec tous les appareils externes.

## <sup>3</sup> Vie

#### Affiche les services Vie recommandés qui peuvent être affichés ou contrôlés depuis SmartThings.

Seuls les services Vie pris en charge par le Produit sont affichés.

## 4. Automatisation

Permet d'afficher ou d'exécuter des scènes créées à partir de l'onglet Automatisation dans l'application mobile SmartThings.

#### 5.Emplacement ou appareil à proximité du Produit

• Emplacement

Affiche tous les emplacements connectés via l'application SmartThings.

• Appareils à proximité de votre Produit

Affiche tous les périphériques détectés que vous pouvez connecter et contrôler.

Vous pourrez accéder aux options de contrôle une fois le périphérique souhaité sélectionné.

Les options disponibles peuvent varier en fonction de l'appareil.

## **6** Ajouter périphérique

Affiche la liste des appareils pouvant être enregistrés sur votre Produit. Sélectionnez un périphérique pour l'enregistrer.

## **7.** Compte Samsung

Accédez à l'écran du compte Samsung pour créer un nouveau compte ou vous déconnecter de votre compte.

Si vous êtes déconnecté de votre compte Samsung, sélectionnez Connexion pour vous connecter.

## <sup>8</sup>. Paramètres

Modifiez les appareils connectés à SmartThings, et configurez les paramètres de notification pour les appareils. Vous pouvez également activer la fonction hub SmartThings.

## Accès rapide à SmartThings

Contrôlez les appareils les plus utilisés en accédant au menu v<sup>o</sup> Périphériques connectés sans accéder à SmartThings.

## $\mathbf{\hat{\omega}}$  >  $\equiv$  Menu >  $\mathbf{\hat{\nu}}$  Périphériques connectés

### Utilisez les fonctions Concentrateur SmartThings Essayer

Utilisez les fonctions Concentrateur SmartThings sur divers produits Samsung pour connecter des appareils IoT (par ex., ampoules, fiches ou capteurs) qui prennent en charge SmartThings.

## $\mathbf{\Theta}$  >  $\equiv$  Menu >  $\mathbf{\Theta}$  Périphériques connectés > SmartThings > Paramètres > Concentrateur **SmartThings**

- Séries M5/M7 : Le dongle SmartThings nécessite une connexion Zigbee/Thread.
- Assurez-vous de vous connecter au même compte Samsung sur votre Produit que sur votre application mobile SmartThings.
- Cette fonction peut ne pas être prise en charge par tous les types d'appareils connectés.

## Enregistrer et gérer les appareils via SmartThings Essayer

#### Enregistrement des périphériques du Product

- 1. Dès qu'un appareil est détecté à proximité du Produit, une fenêtre contextuelle d'enregistrement apparaît sur l'écran du Produit.
	- Lorsqu'aucun dispositif n'est détecté, la fenêtre contextuelle peut ne pas apparaître.
	- Pour connecter un appareil Bluetooth, assurez-vous que l'appareil a été apparié.
- 2. Sélectionnez Enregistrer pour enregistrer l'appareil.
	- Pour enregistrer un appareil, assurez-vous qu'il utilise l'infrarouge et qu'il est détectable dans la zone autour du Produit. Les appareils et les options pris en charge peuvent varier selon le modèle.
	- Sélectionnez Fermer. La fenêtre contextuelle d'enregistrement ne s'affiche ensuite plus.

Pour enregistrer un appareil, allez dans  $\widehat{\omega}$  >  $\equiv$  Menu >  $\gamma$  Périphériques connectés >  $\mathcal{P}$  SmartThings > Ajouter périphérique.

- Un appareil connecté via un câble HDMI ou un périphérique caméra USB est automatiquement enregistré.
- $\triangle$   $\blacksquare$  >  $\equiv$  Menu >  $\upsilon$ <sup>o</sup> Périphériques connectés >  $\mathcal{X}$  SmartThings, vous voyez s'afficher toutes les options disponibles pour chaque appareil. **Essayer**

Les options prises en charge peuvent varier en fonction de l'appareil.

#### Enregistrement d'un moniteur Smart / appareil Smart / appareil IoT depuis l'application mobile

Utilisez l'application mobile SmartThings pour enregistrer votre moniteur Smart, des appareils Smart ou d'autres appareils IoT. Certains appareils IoT ne peuvent être enregistrés qu'à l'aide de cette application mobile. Dans l'application mobile, appuyez sur le bouton + (Ajouter périphérique) pour enregistrer un appareil.

Connectez une sonnette à votre moniteur Smart pour recevoir une notification de la vidéo de la sonnette et parler avec le visiteur tout en regardant le moniteur Smart.

iges les sonnettes certifiées WWST (Works with SmartThings) sont prises en charge. Il est possible que les options prises en charge varient en fonction de l'appareil.

## Utiliser les capteurs de l'écran via SmartThings Essayer

Lorsque vous activez le capteur, vous pouvez voir l'appareil du capteur sur l'onglet de l'appareil SmartThings. Vous pouvez créer divers scénarios IoT avec le Produit sans acheter de capteur IoT distinct.

### $\bigcirc$  >  $\equiv$  Menu >  $\vee$  Périphériques connectés > SmartThings > Paramètres > Detecteurs

- Chaque capteur peut être activé avec le consentement de l'utilisateur.
- Il est possible que tous les capteurs ne soient pas pris en charge, suivant le modèle.

### Contrôler SmartThings avec Bixby Essayer

Avec Bixby sur le produit, vous pouvez contrôler les appareils connectés à SmartThings, ainsi que le Produit, en utilisant les commandes vocales.

Cette fonction peut ne pas être prise en charge par tous les types d'appareils connectés.

### Contrôler l'appareil d'affichage depuis l'application mobile SmartThings Essayer

Depuis SmartThings, utilisez la fonctionnalité de la télécommande du Produit, telle que activation/désactivation, chaîne, volume et les quatre touches directionnelles. Vous pouvez également utiliser Recherche, APPS, mode Ambient, caméra mobile, et d'autres fonctions à partir de l'application mobile.

L'automatisation (mode/routine) dans l'application SmartThings vous permet d'exécuter automatiquement les applications installées sur le Produit.

Avec l'automatisation, vous pouvez allumer le Produit au moment souhaité et exécuter automatiquement les applications utilisées fréquemment.

## Lecture des images/vidéos/fichiers musicaux

Lisez le contenu multimédia conservé sur votre Produit, vos périphériques USB, vos appareils mobiles, vos appareils photo, vos ordinateurs, etc.

## $\textbf{\textcircled{a}}$  >  $\equiv$  Menu >  $\text{°}$  Périphériques connectés > Périphérique connecté Essayer

#### Vous pouvez lire le contenu multimédia enregistré sur des périphériques USB, des appareils mobiles et des appareils photo sur le Produit.

- Si le Produit est un modèle qui utilise un boîtier One Connect, le port USB-C au dos du Produit est destiné à une caméra USB et ne prend pas en charge la lecture de contenu multimédia. Pour lire un contenu multimédia, utilisez le port USB sur le boîtier One Connect.
- Vous ne pouvez pas lire de contenu multimédia si le contenu ou le périphérique de stockage n'est pas pris en charge par le Produit. Pour plus d'informations, reportez-vous à la section « À lire avant d'utiliser des fichiers photo, vidéo et audio ».
- Sauvegardez les fichiers importants avant de connecter un périphérique USB. Samsung ne saurait être tenue responsable de la perte ou de l'endommagement de fichiers.

#### Vous pouvez utiliser les fonctions suivantes dans l'écran de liste de contenu multimédia d'un périphérique de stockage.

## **1.** Filtrer par

Permet de filtrer le contenu multimédia par type de support.

## 2 Trier par

Permet de trier la liste des chaînes.

**C** Cette fonction peut ne pas être prise en charge suivant le type de périphérique externe.

## 3.Options

Permet de supprimer ou de lire le contenu multimédia sélectionné dans la liste correspondante. Lorsque vous sélectionnez Rafraîchir, la liste du contenu est rechargée.

- $\mathscr{L}$ Vous pouvez ne supprimer sur le contenu enregistré. Pour supprimer le contenu, basculez l'option Filtrer par sur Enregistré.
- Il se peut que *Enregistré* ne soit pas pris en charge selon la zone géographique.

## Lecture de contenu multimédia sur un ordinateur ou un périphérique mobile

- 1. Sélectionnez un appareil possédant du contenu multimédia dans  $\bigcirc$   $\geq$   $\equiv$  Menu  $\geq$   $\vee$  Périphériques connectés  $>$  Sources. La liste du contenu multimédia présent sur le périphérique apparaît.
- 2. Sélectionnez un contenu multimédia dans la liste.

#### Le contenu sélectionné est lu.

- Le contenu peut ne pas être lu en fonction de la méthode de codage ou du format de fichier. Par ailleurs, l'utilisation de plusieurs fonctions peut être restreinte.
- Le contenu des appareils connectés au Produit via votre réseau peut ne pas fonctionner correctement en raison de problèmes de communication réseau. Dans ce cas, utilisez un périphérique USB.

## Lecture de contenu multimédia sur un périphérique USB

- 1. Connectez un périphérique de stockage USB au port USB.
- 2. Lorsqu'un message contextuel apparaît, sélectionnez Parcourir pour accéder aisément à la liste du contenu multimédia présent sur le périphérique.
	- Si un périphérique USB contenant ce que vous souhaitez lire est déjà connecté à la Produit, sélectionnez-le sur l'écran  $\textbf{M}$  >  $\textbf{M}$  Menu >  $\textbf{M}$ <sup>2</sup> Périphériques connectés > Sources.
- 3. Sélectionnez un élément de contenu que vous souhaitez lire dans la liste.

Le contenu sélectionné est lu.

## Diffusion du son de votre appareil mobile sur le haut-parleur du Produit avec Sound Mirroring

Profitez de l'écoute de musique dans votre intérieur. Les visualisations sont générées sur votre Produit en modifiant et répondant à la fréquence de votre musique.

- 1. Recherchez et connectez-vous à votre Produit à partir de la liste des appareils (Bluetooth)  $\frac{1}{2}$  sur votre appareil mobile.
- 2. Sélectionnez le contenu multimédia à lire sur votre appareil mobile.

#### Les contenus multimédias sélectionnés sont lus via le haut-parleur du Produit.

- Cette fonction n'est pas prise en charge sur tous les modèles.
- Sur certains modèles, l'image du contenu diffusé peut varier en fonction du mode.
- Si le Produit et la barre de son sont connectés sans fil, le fonctionnement peut être limité.

### Boutons et fonctions disponibles pendant la lecture du contenu multimédia

#### Appuyez sur la touche Sélectionner tout en visionnant une vidéo, des photos ou un contenu enregistré. Les boutons suivants s'affichent.

- Il est possible que les touches et fonctions fournies ne soient pas prises en charge sur certains types de périphériques et dans certaines régions.
- Les boutons et les fonctions disponibles peuvent varier en fonction du contenu que vous visionnez ou lisez.
- Pause, Lire

#### Permet de suspendre ou de lire le contenu multimédia.

• Reculer la lecture, Avancer la lecture

Appuyez sur la touche de direction haut pour déplacer la sélection vers la barre de contrôle de lecture, puis sélectionnez les touches de direction gauche ou droite dans la barre de contrôle de lecture pour avancer ou revenir en arrière de 10 secondes dans la vidéo.

- Accédez à une section de lecture spécifique, déplacez la sélection vers le haut de la barre de lecture, puis sélectionnez l'une des cinq miniatures.
	- cette fonction n'est pas prise en charge dans tous les formats de fichier.
- Arrêter

Arrêtez le contenu en cours de lecture.

• Précédent / Suivant

Permet d'afficher le contenu multimédia suivant ou précédent.

• Rembobiner / Avance rapide

Permet de rembobiner le contenu multimédia ou d'effectuer une avance rapide. Sélectionnez plusieurs fois le bouton pour accélérer jusqu'à 3 fois la vitesse de rembobinage ou d'avance rapide. Pour revenir en vitesse normale, sélectionnez l'option  $\bullet$  ou appuyez sur la touche  $\circ$ .

Vous pouvez utiliser les fonctions suivantes lorsque la vidéo est suspendue. Notez que lorsque la vidéo est suspendue, le Produit ne diffuse pas le son.

– Remboninage lent ou Avance lente : Permet de lire une vidéo lentement en arrière ou en avant en sélectionnant l'option  $\bullet$  ou  $\bullet$ . Vous disposez de trois vitesses de lecture. Pour modifier la vitesse de lecture, appuyez plusieurs fois sur l'option. Pour revenir en vitesse normale, sélectionnez l'option  $\bullet$  ou appuyez sur la touche  $\triangleright$ .

#### • Mode 360

#### Permet de fournir un affichage à 360° des vidéos et des photos.

- cette fonction n'est pas prise en charge dans tous les formats de fichier.
- $\ell$  Les fichiers vidéo qui utilisent le codec mipeg ne prennent pas en charge la vue à 360 degrés.
- Lorsqu'une vidéo ou une photo ne prend pas en charge une vue à 360 degrés, l'application de la rotation à 360 degrés peut entraîner une déformation de l'affichage à l'écran.
- Les vidéos peuvent être interrompues si la rotation à 360 degrés est appliquée pendant la lecture à double vitesse.
- Les vidéos qui prennent en charge la vue à 360 degrés peuvent être interrompues si la rotation à 360 degrés est appliquée en même temps que d'autres fonctions pendant la lecture.
- $\ell$  Il se peut que cette fonction ne soit pas prise en charge dans certaines résolutions.
- cette fonction n'est pas prise en charge sur tous les modèles.

#### • Rotation automatique 360

Ajuste automatiquement l'angle de vue de la vidéo en analysant le volume de modification des images pendant la lecture d'un fichier vidéo offrant une vue à 360 degrés. Lorsque cette fonction est activée, la rotation démarre rapidement.

Une fois Rotation automatique 360 sélectionné, appuyez sur le bouton Sélectionner pour choisir l'un des modes suivants :

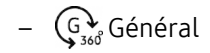

 $-\bigoplus_{360}$  Dynamique

- Cette fonction est uniquement disponible si le Mode 360 est sélectionné.
- **Lorsque Rotation automatique 360** est activé, le réglage automatique est suivi. La position du réglage peut varier en fonction de l'image.
- L'angle de vue de la vidéo est ajusté manuellement en mode Général.
- cette fonction n'est pas prise en charge dans tous les formats de fichier.
- $\ell$  Les fichiers vidéo qui utilisent le codec mjpeg ne prennent pas en charge la vue à 360 degrés.
- Lorsqu'une vidéo ne prend pas en charge une vue à 360 degrés, l'application de la rotation à 360 degrés peut entraîner une déformation de l'affichage à l'écran.
- Les vidéos peuvent être interrompues si la rotation à 360 degrés est appliquée pendant la lecture à double vitesse.
- Les vidéos qui prennent en charge la vue à 360 degrés peuvent être interrompues si la rotation à 360 degrés est appliquée en même temps que d'autres fonctions pendant la lecture.
- $\ell$  Il se peut que cette fonction ne soit pas prise en charge dans certaines résolutions.
- cette fonction n'est pas prise en charge sur tous les modèles.

#### **Répétition**

Permet de lire en boucle le contenu multimédia actuel ou tous les fichiers de le contenu multimédia présents dans le même dossier.

• Aléatoire

Permet de lire des fichiers de musique de manière aléatoire.

#### • Image désactivée

Permet de lire les fichiers de musique lorsque l'écran est éteint.

• Adapter à l'écran

Permet d'adapter une photo à l'écran.

• Pivoter vers la gauche / Pivoter vers la droite

Permet de faire pivoter une photo vers la droite ou la gauche.

• Zoom avant

Zoome sur une photo.

• Fond musical

Permet de suspendre ou de reprendre la lecture de la musique de fond pendant le visionnage de photos sur le Produit.

Cette fonction est disponible après l'activation de l'option Fond musical.

#### • Options

Les options disponibles peuvent différer selon le modèle et le contenu.

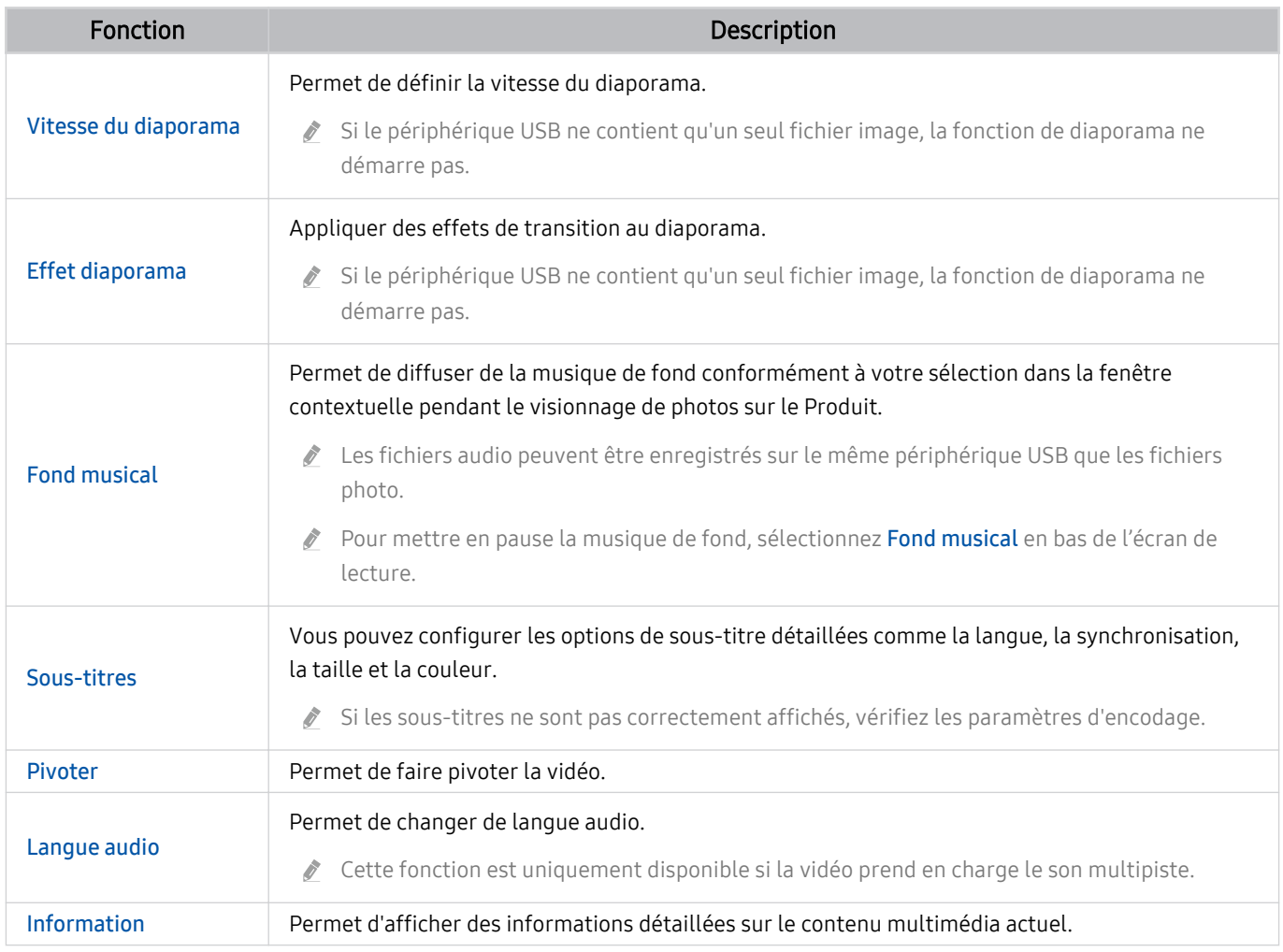

## L'utilisation du Multi View

Vous pouvez visualiser plusieurs éléments de contenu grâce à Multi View.

 $\textbf{M}$  >  $\equiv$  Menu >  $\otimes$  Paramètres >  $\textbf{m}$  Multi View Essayer

#### (Ark Dial:  $\oslash$  > Commande à molette >  $\Box$  Multi View)

- Le Ark Dial est fourni avec le Odyssey Ark.
- Cette fonction n'est pas prise en charge sur tous les modèles.
- Mode Jeu, VRR et Jeux Cloud ne sont pas pris en charge en mode Multi View.
- Lorsque vous affichez plusieurs petits écrans en utilisant Multi View, les résolutions de certains écrans peuvent sembler faibles.
- il n'est possible d'afficher qu'une seule entrée externe (y compris HDMI, DisplayPort, Type-C) et qu'un seul écran d'appareil répliqué.
- En mode Multi View, les fréquences de rafraîchissement jusqu'à 120 Hz sont prises en charge pour les entrées externes. Certains modèles prennent en charge jusqu'à 60 Hz.

Pour démarrer Multi View, accédez à  $\textcircled{a}$  >  $\equiv$  Menu >  $\textcircled{a}$  Paramètres >  $\textcircled{r}$  Multi View. Ensuite, sélectionnez l'élément souhaité dans la liste Ajout vue. Ou sélectionnez Personnaliser l'affichage pour configurer une disposition et un écran personnalisé.

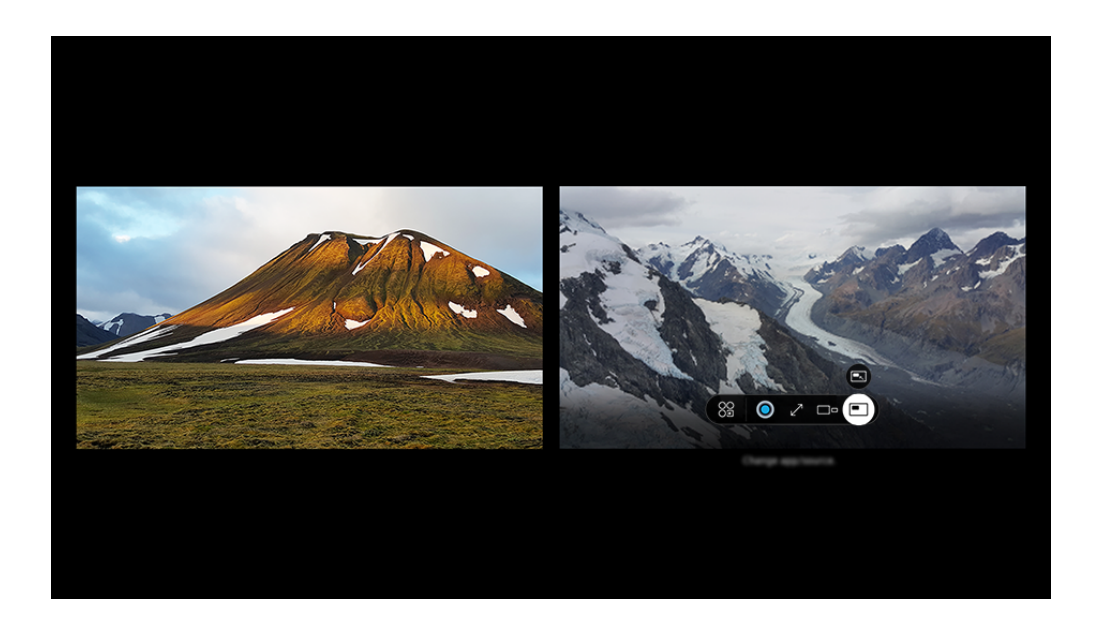

Votre Produit peut présenter une image différente de celle ci-dessus, en fonction du modèle et de la région.

#### Une fois Multi View activé, appuyez sur le bouton Sélectionner pour configurer les menus suivants.

- Cette fonction, ainsi que les options associées à chaque icône de menu, ne sont pas toujours disponibles, en fonction du modèle et de la région.
- Contenu

#### Vous pouvez visualiser l'application ou la source actuellement affichée.

Après avoir sélectionné un élément de contenu, vous pouvez contrôler l'écran ou modifier l'application et la source.

#### • 89 App/Source

Vous pouvez changer le contenu de la fenêtre sélectionnée.

•  $\swarrow$  Plein écran /  $\odot$  (Quittez le plein écran.)

La fonction Multi View est désactivée et le contenu s'affiche en plein écran.

 $\bullet$   $\square$  Taille de l'écran

Sélectionne le format de Multi View souhaité.

 $\bullet \subseteq$  Position écran

Sélectionne une position sur l'écran Multi View. Le menu Position écran n'apparaît que lorsque le produit est en mode portrait.

• Picture-in-Picture

Sélectionne la position d'un petit écran en mode plein écran. L'écran gauche ou droit de sélection apparaît sous la forme d'une petite fenêtre.

• **1%** Double audio

Vous entendrez le son des deux écrans simultanément en ajustant la proportion sonore de chacun d'eux.

 $\angle$  Double audio n'est pas disponible dans certaines applications.

#### • **\*** Hautparleur Bluetooth

Le son est diffusé par le haut-parleur Bluetooth une fois celui-ci connecté.

 $\bullet$   $\times$  Supprimer

Vous pouvez supprimer l'écran sélectionné.

#### Pour fermer Multi View, appuyez sur @ ou S sur la Samsung Smart Remote.

- Pour démarrer ou arrêter cette fonction, appuyez sur le bouton  $\bigcirc$  de la Samsung Smart Remote.
- Cette fonction n'est opérante qu'avec des émissions Produit, des appareils externes ou des applications qui prennent en charge Multi View.
- **Lors de l'exécution du mode Multi View**, la diffusion d'appareil à partir de votre appareil mobile s'exécute en Multi View. Cette fonction n'est pas disponible dans certaines applications.
- iges Sur certains modèles, vous pouvez afficher l'image sur la caméra connectée à l'application SmartThings de votre appareil mobile.
- Q-Symphony n'est pas pris en charge par Multi View.
- Lorsqu'un appareil externe qui se connecte à un récepteur ou à une barre de son est utilisé en mode Multi View, le son est émis par le haut-parleur du Produit et non par le récepteur ou la barre de son.

## L'utilisation du Bixby

Définissez Voice Assistant sur Bixby. Parlez dans le microphone de votre Samsung Smart Remote ou Produit pour contrôler votre Produit.

- Cette fonction n'est disponible que si l'option Voice Assistant est définie sur Bixby. ( m > = Menu > & Paramètres > Tous les paramètres > Général et Confidentialité > Voix > Voice Assistant) Essayer
- Bixby n'est disponible que lorsque la Produit est connectée au réseau.
- Pour utiliser Bixby, vous devez vous enregistrer et vous connecter à votre compte Samsung. Il se peut que certaines fonctions ne soient pas prises en charge si vous n'êtes pas connecté à votre compte Samsung.
- Bixby ne prend en charge que quelques langues et les fonctions supportées peuvent varier suivant la zone géographique.
- Il se peut que Bixby ne soit pas pris en charge en fonction du modèle ou de la zone géographique.

## Démarrage de Bixby à l'aide de votre voix

Vous pouvez immédiatement lancer une conversation avec Bixby en disant « Hi, Bixby ». Dites « Hi, Bixby » et l'icône Bixby dans le bas de l'écran du Produit sera activée en mode Écoute. Continuez à parler.

- Pour de meilleurs résultats, vous devez être à une distance comprise entre 3 et 4 m de votre Produit. Si Bixby ne répond pas, reportez-vous à « [J'ai dit « Hi, Bixby/Alexa » mais Bixby/Alexa](#page-175-0) ne me répond pas. » dans « Résolution des problèmes ».
- Il se peut que ces fonctions ne soient pas prises en charge en fonction du modèle ou de la zone géographique.

## Démarrage de Bixby à l'aide des touches de la Samsung Smart Remote

Vous pouvez converser avec Bixby à l'aide des boutons Samsung Smart Remote. Maintenez le bouton  $\bullet$  enfoncé sur votre Samsung Smart Remote, énoncez la commande, puis relâchez le bouton .

Pour les détails sur la façon d'utiliser Bixby, appuyez une fois sur le bouton  $\mathbf{\odot}$  :

• Lorsque vous appuyez sur la touche  $\bullet$ , la touche Découvrir maintenant apparaît en bas de l'écran. Appuyez sur la touche Sélectionner pour accéder à l'écran Découvrir Bixby.

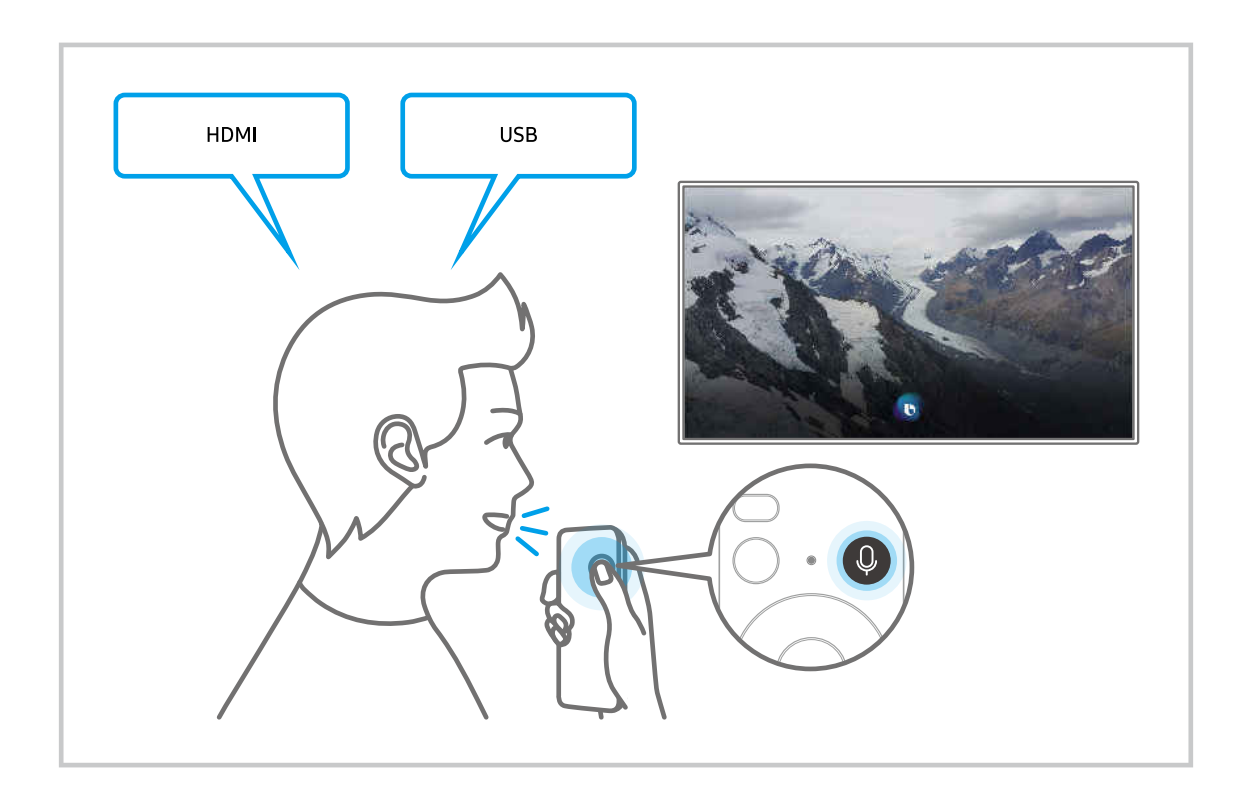

## En savoir plus sur l'écran Découvrir Bixby

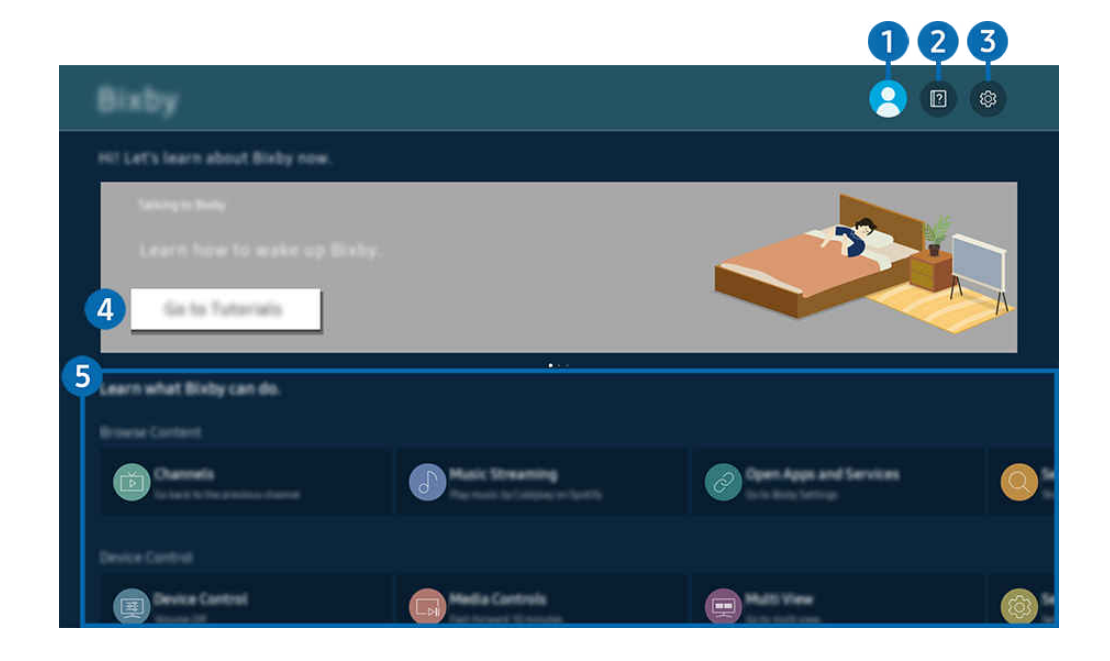

Votre Produit peut présenter une image différente de celle ci-dessus, en fonction du modèle et de la région.  $\mathscr{E}$ 

## $\bigcirc$   $\mathbb{R}$  Mon profil

#### Déconnectez-vous après être allé à l'écran Mon profil.

Les Si vous êtes déconnecté de votre compte Samsung, sélectionnez <sup>△</sup> Mon profil pour vous connecter.

## 2 **P** Didacticiels

La fenêtre contextuelle d'utilisation de Bixby apparaît.

## **3** @ Paramètres

#### Vous pouvez modifier les réglages pour utiliser Bixby.

- Il se peut que ces fonctions ne soient pas prises en charge en fonction du modèle ou de la zone géographique.
- *C* Ces fonctions peuvent être définies dans Paramètres Bixby ( $\textcircled{a}$  >  $\equiv$  Menu >  $\otimes$  Paramètres > Tous les paramètres > Général et Confidentialité > Voix > Paramètres Bixby). Essayer

#### • Langue et style de voix

#### Vous pouvez changer la langue et le style voix de Bixby.

- Les langues du Produit et des autres applications ne seront pas modifiées.
- Bixby prend en charge certaines langues uniquement. Ø
- cette fonction peut ne pas être prise en charge dans Bixby en fonction de la langue sélectionnée.

#### • Réveil vocal

#### Configurez les paramètres pour réveiller Bixby avec votre voix.

- Les menus peuvent ne pas s'afficher dans certaines régions ou sur certains modèles.
- $\ell$  Il est possible que la fonction Réveil vocal ne soit pas prise en charge en fonction du modèle et la région.
- Pour pouvoir utiliser cette fonction, le commutateur de microphone au bas du Produit doit être activé.
- Pour de meilleurs résultats, vous devez être à une distance comprise entre 3 et 4 m de votre Produit. Si Bixby ne répond pas, reportez-vous à « [J'ai dit « Hi, Bixby/Alexa » mais Bixby/Alexa](#page-175-0) ne me répond pas. » dans « Résolution des problèmes ».

• Commentaires sonores

#### Jouez un son lorsque Bixby commence et arrête l'écoute.

 $\ell$  Les menus peuvent ne pas s'afficher dans certaines régions ou sur certains modèles.

#### • Fournisseur de services musicaux

#### Sélectionnez l'application à utiliser pour rechercher de la musique via Bixby.

Les menus peuvent ne pas s'afficher dans certaines régions ou sur certains modèles.

#### • Confidentialité

#### Vous pouvez autoriser Bixby ou lui interdire d'utiliser vos informations personnelles avec les services Bixby.

- $\ell$  Les menus peuvent ne pas s'afficher dans certaines régions ou sur certains modèles.
- About Bixby

#### Affiche les conditions générales détaillées du service.

 $\ell$  Les menus peuvent ne pas s'afficher dans certaines régions ou sur certains modèles.

#### 4. Commandes recommandées

Affiche les commandes recommandées que vous pouvez utiliser pour contrôler le Produit avec Bixby en fonction du contexte actuel.

Si vous ne souhaitez pas afficher les commandes recommandées, réglez Conseil vocal sur Arrêt ( $\hat{m}$ )  $\equiv$  Menu >  $\hat{w}$ Paramètres > Tous les paramètres > Général et Confidentialité > Voix > Conseil vocal). Essayer

### 5.Tous les services

Vous pouvez apprendre les commandes vocales vous permettant d'utiliser Bixby dans diverses situations. Utilisez les touches fléchées pour accéder à la commande souhaitée, puis appuyez sur la touche Sélectionner. Vous pouvez utiliser le Produit avec diverses commandes vocales.

## À lire avant d'utiliser les Bixby

- Les langues et fonctionnalités d'interaction vocale peuvent varier en fonction de la région.
- Si la langue définie n'est pas celle de votre pays, certaines fonctionnalités ne sont pas disponibles.
- Bixby n'est disponible que lorsque la Produit est connectée au réseau.
- Même si la Produit est connectée au réseau, une erreur de serveur Bixby peut entraîner une absence de réponse.
- Les spécifications fonctionnelles existantes peuvent changer si Bixby est mis à jour.
- Bixby n'est disponible que sur les Produits qui prennent en charge cette fonctionnalité et qui sont accompagnés d'une télécommande dotée d'un micro.
- Certains caractères spéciaux et symboles tels que « » ne sont pas pris en charge. Par conséquent, si un mot ou une phrase contient des symboles ou des valeurs numériques, il se peut que la fonction ne fonctionne pas correctement.
- Les résultats de la recherche peuvent ne pas être complets.
- Certaines applications peuvent être payantes. En conséquence, un contrat ou une application de service peut s'appliquer.
- Pour changer de chaîne à l'aide des commandes vocales, vous devez achever la Trouvez votre fournisseur de services. Trouvez votre fournisseur de services peut être réglé dans  $\bigcirc$  >  $\equiv$  Menu >  $\otimes$  Paramètres > Tous les paramètres > Général et Confidentialité > Diffusion > Informations et paramètres du fournisseur de services. Essayer

Si les paramètres du fournisseur de services ne sont pas encore configurés, configurez-les dans  $\bigcirc$  >  $\equiv$  Menu >  $\otimes$  Paramètres > Tous les paramètres > Général et Confidentialité > Réinitialiser. Essayer

- $\ell$  Les paramètres du fournisseur de services lors de la configuration initiale ne sont pas pris en charge dans certaines zones géographiques.
- Pour utiliser la fonction de saisie vocale de texte et la fonction de recherche, vous devez accepter que des tiers puissent collecter et utiliser vos données vocales.
- Pour utiliser la fonction Bixby, vous devez :
	- Acceptez les conditions d'utilisation de Smart Hub.
	- Accepter les instructions concernant la collecte et l'utilisation des informations personnelles concernant le service Smart Hub.
	- Accepter la collecte et l'utilisation d'informations personnelles pour le service d'interaction vocale.

### Dispositions d'utilisation de Bixby

• Le taux d'interaction vocale varie en fonction du volume/signal de la prononciation et de l'environnement ambiant (son du Produit et bruit ambiant).

## Utilisation de Barre de jeux

Contrôlez facilement les paramètres de surveillance et d'amélioration du jeu en utilisant la Barre de jeux.

cette fonction n'est pas prise en charge sur tous les modèles.

### Démarrage de la Barre de jeux

Lorsque Mode Jeu ( $\bigcirc$ )  $\geq \equiv$  Menu  $\geq$   $\circledR$  Paramètres  $\geq$  Tous les paramètres  $\geq$  Jeux  $\geq$  Mode Jeu) est sur Activé ou Auto., appuyez et maintenez enfoncé le bouton **DU** sur votre Samsung Smart Remote pour démarrer la Barre de jeux. Essayer

(Ark Dial:  $\oslash$  > Commande à molette >  $\oslash$  Barre de jeux)

Le Ark Dial est fourni avec le Odyssey Ark.

### En savoir plus sur la Barre de jeux

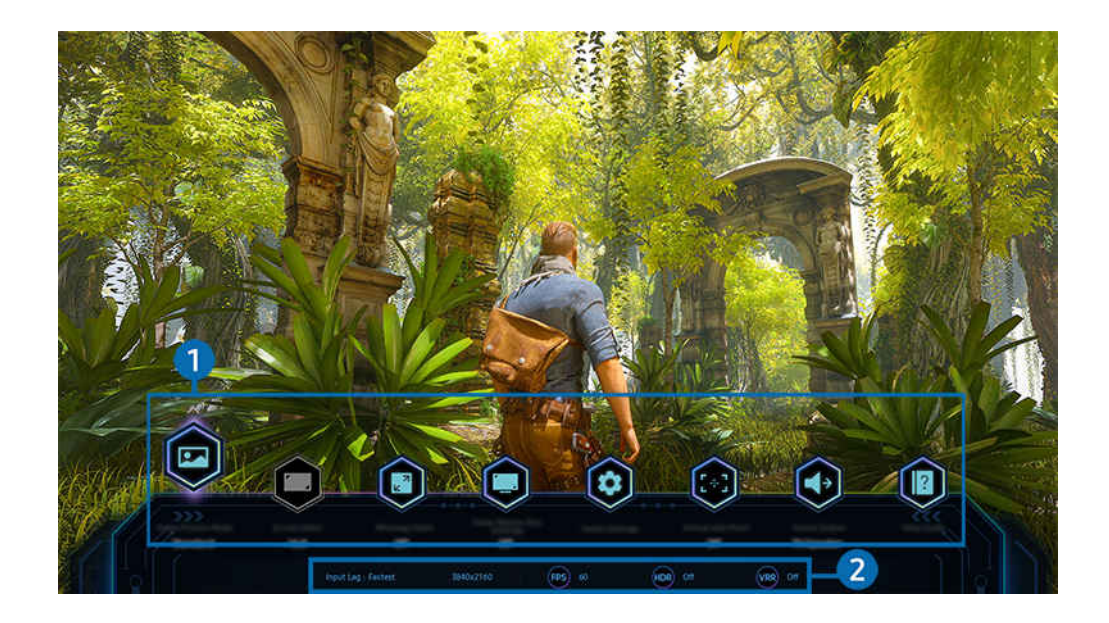

Votre Produit peut présenter une image différente de celle ci-dessus, en fonction du modèle et de la région.

#### **1.** Menu Barre de jeux

#### • Temps de réponse

Accélérez la vitesse de réaction de l'écran pour des images vidéo plus vives et naturelles.

- Si vous augmentez les valeurs de Réd. effet de flou dans Paramètres des jeux Motion Plus (Barre de jeux > Paramètres du mode Jeu > Paramètres des jeux Motion Plus), le décalage d'entrée augmente.
- cette fonction peut ne pas être prise en charge suivant le modèle et la région.

#### • Mode Image du jeu

Spécifiez le Mode Image du jeu selon le genre du jeu en cours. Pour personnaliser la qualité de l'image, sélectionnez Personnalisé.

#### • Format d'image

#### Vous pouvez changer le format d'écran de 16:9 (réglage précédent) à Ultra large (21:9 ou 32:9).

- Vous ne devez régler la résolution de votre PC qu'une seule fois au premier usage.
- Le format d'écran de la **Barre de jeux** ne peut être changé que lorsque la résolution Ultra large est prise en charge par un jeu ou un PC. La prise en charge ou non du format d'écran de 21:9 et 32:9 dépend du titre du jeu, par conséquent, veillez à consulter la société de jeu.
- Lors de la configuration des réglages Mode portrait (Jeux > Mode d'affichage dans l'écran Portrait) après avoir mis l'écran en mode portrait, il est possible de changer le rapport soit sur 9:16 (réglage précédent) ou 9:32.

#### • Ultrawide Game View

#### Vous pouvez changer le rapport d'aspect de l'écran de jeu sur Large pour un jeu plus immersif.

- Ultrawide Game View n'est disponible que sur les appareils sources qui prennent en charge les sorties 21∶9, et peut fonctionner différemment selon le jeu ou le contenu visionné.
- Lorsque le mode Ultrawide Game View est activé ou désactivé pour la première fois, le réglage des affichages multiples peut devoir être ajusté.
- cette fonction peut ne pas être prise en charge suivant le modèle et la région.

#### • Zoom sur la minicarte

Utilisez les boutons directionnels et le bouton Sélectionner de la télécommande pour effectuer un zoom sur des zones spécifiques de l'écran de jeu et ajuster la taille d'agrandissement.

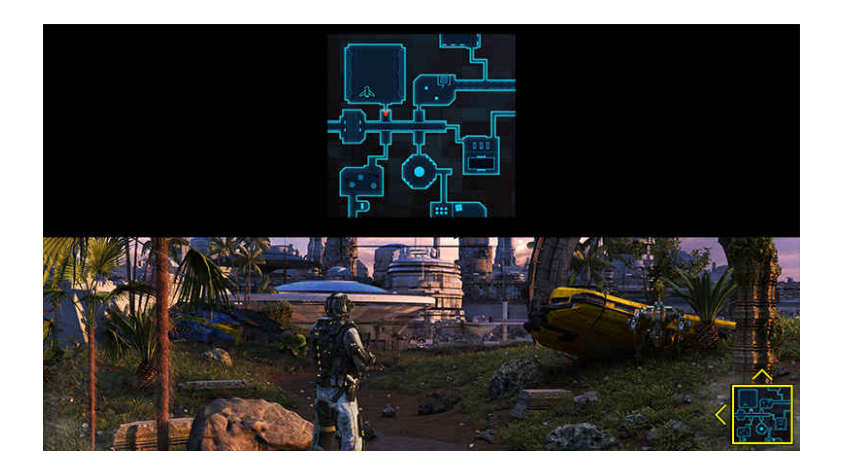

Pour connaître la résolution prise en charge de Minimap, reportez-vous au tableau ci-dessous.

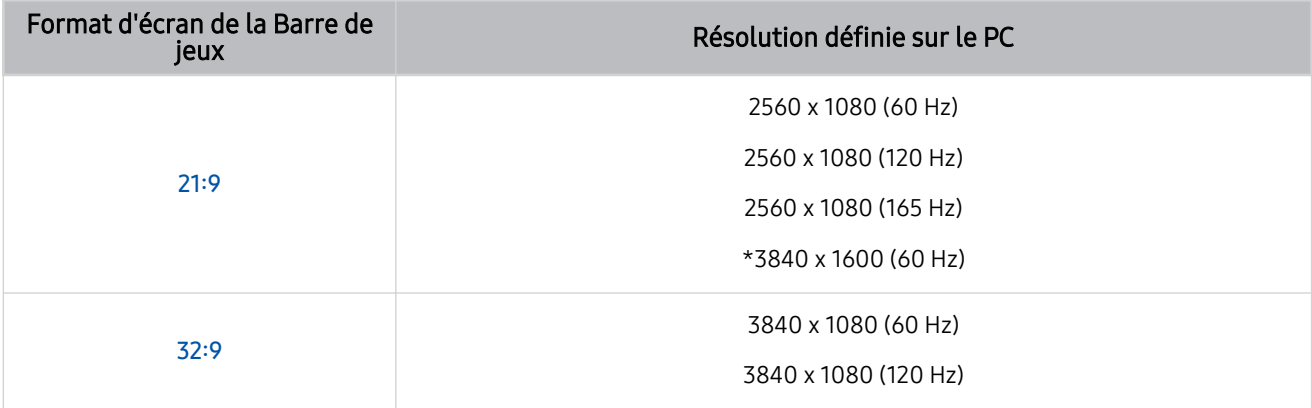

\*: Cette fonction n'est prise en charge que si la fonction VRR du PC est désactivée.

Cette fonction peut ne pas être prise en charge suivant le modèle et la région.

En mode portrait, Zoom sur la minicarte n'est pas pris en charge si Mode portrait est réglé sur 9:16, 9:21 ou 9:32.

En mode portrait, Zoom sur la minicarte fonctionne lorsque Mode paysage est réglé sur 21:9 ou 32:9.

#### • Sortie son

#### Changez l'appareil de sortie du son. (Par ex. haut-parleur du Produit, barre de son, casque Bluetooth, etc.)

cette fonction peut ne pas être prise en charge suivant le modèle et la région.

#### • Eclipse Lighting

#### Avec Eclipse Lighting, vous pouvez créer votre propre gamme d'espaces de jeu uniques.

cette fonction peut ne pas être prise en charge suivant le modèle et la région.

#### • Active Ambient

Avec Active Ambient, vous pouvez choisir un motif qui correspond à l'humeur de l'écran que vous regardez. Les différents motifs disponibles contribuent à créer l'ambiance de l'espace environnant et un environnement plus immersif.

cette fonction n'est pas prise en charge par tous les modèles ou applications.

#### • Point de visée virtuel

#### Vous pouvez voir le point de mire virtuel sur l'écran.

cette fonction peut ne pas être prise en charge suivant le modèle et la région.

#### • Guide d'assistance

#### Affichez les détails sur la façon d'utiliser chaque élément de menu.

cette fonction peut ne pas être prise en charge suivant le modèle et la région.

#### • Paramètres du mode Jeu

Déplace le menu vers Paramètres du mode Jeu.

#### 2 Affichage de l'état actuel

- Résolution: Indique la résolution du jeu en cours.
- IPS: Affiche le nombre d'images par seconde en temps réel. Si VRR est actif, la fréquence d'images change.
- HDR: Indiqué comme ACTIVE quand un jeu HDR est en cours d'exécution.
- VRR: Indique le taux de rafraîchissement variable.

## Réglage de la vue du jeu en Super ultra large

#### Réglez la résolution de l'écran de votre PC pour qu'elle corresponde au format d'écran sélectionné dans la Barre de jeux avant d'activer le jeu en Super ultra large.

- ivectives in lette vieu prend en charge la résolution Ultra large (21:9).
- Si le Produit est connecté à un ordinateur et que le Mode Jeu est réglé sur ACTIVE ou Auto., le grand écran (21:9) est activé à partir de la Barre de jeux.
- Il se peut que cette fonction ne soit pas prise en charge selon le modèle et la zone géographique.
- Si vous réglez la résolution sur votre PC pour la première fois, vous pouvez changer le format d'écran par le biais de la Barre de jeux sur votre Produit.

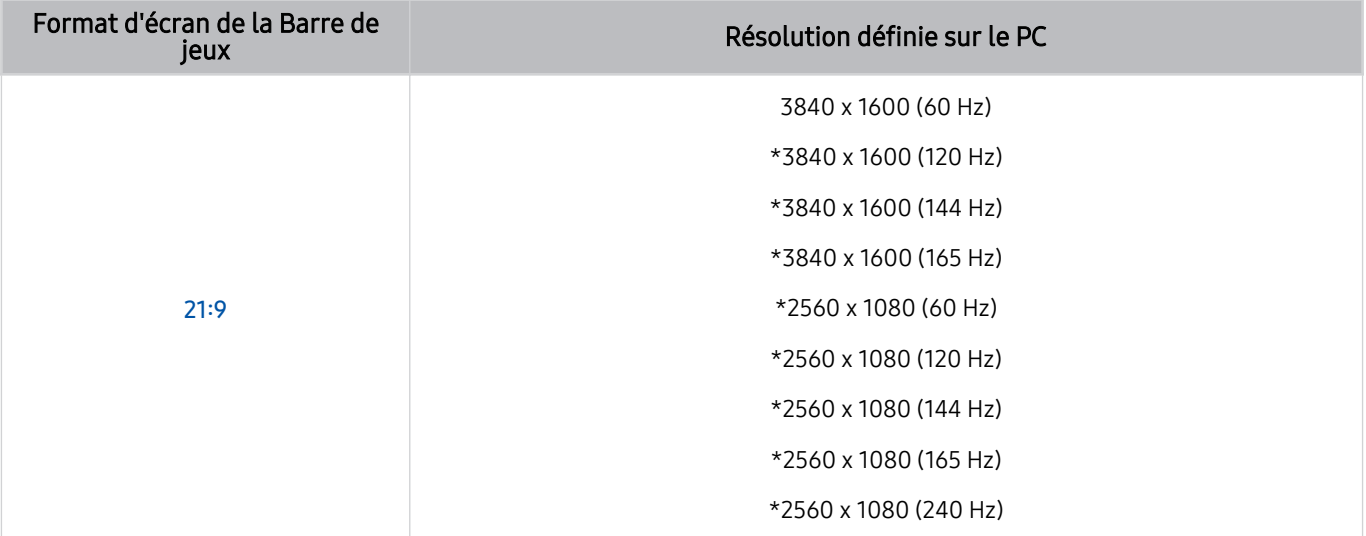

\*: De même, selon le modèle, il est possible que la résolution ne soit pas prise en charge.

Les résolutions prises en charge peuvent différer selon le modèle ou le port HDMI connecté au PC.

- Après avoir réglé la résolution, vérifiez si l'écran du PC ou du Mac change lorsque vous changez le format d'écran sur la Barre de jeux de votre Produit.
- Cette fonction n'est pas prise en charge par tous les systèmes d'exploitation ou appareil.
- Si l'appareil externe connecté est un appareil de jeu, la fonction ne fonctionne pas même si vous changez le nom de Source à « PC ».
- Pendant que vous jouez à un jeu, le format d'écran ne peut pas être changé. Avant de lancer un jeu, sélectionnez d'abord le format d'écran souhaité sur la Barre de jeux.

## Modification de la position de l'écran Super ultra large

Lorsque vous jouez à un jeu à la résolution Super ultra large, vous pouvez ajuster la position de l'écran de jeu à la hauteur de vos yeux.

Avec la résolution Super ultra large, utilisez les boutons  $\wedge/\vee$  (chaîne) pour déplacer la position de l'écran vers le haut, le centre ou le bas.

## Dépannage de l'écran de jeu et des problèmes audio

Après avoir changé le format d'écran sur la Barre de jeux, si l'écran et le son du jeu ne sont pas émis pas correctement, essayez de résoudre les problèmes comme indiqué ci-dessous.

- Vérifiez si le jeu prend en charge la résolution Ultra large ou si votre PC prend en charge la résolution Ultra large.
- Redémarrez le jeu après l'avoir quitté.
- Sélectionnez la même résolution que celle de la Barre de jeux.
- Lorsque le format d'écran change correctement, l'écran apparaît comme indiqué ci-dessous.
	- cette fonction peut ne pas être prise en charge suivant le modèle et la région.

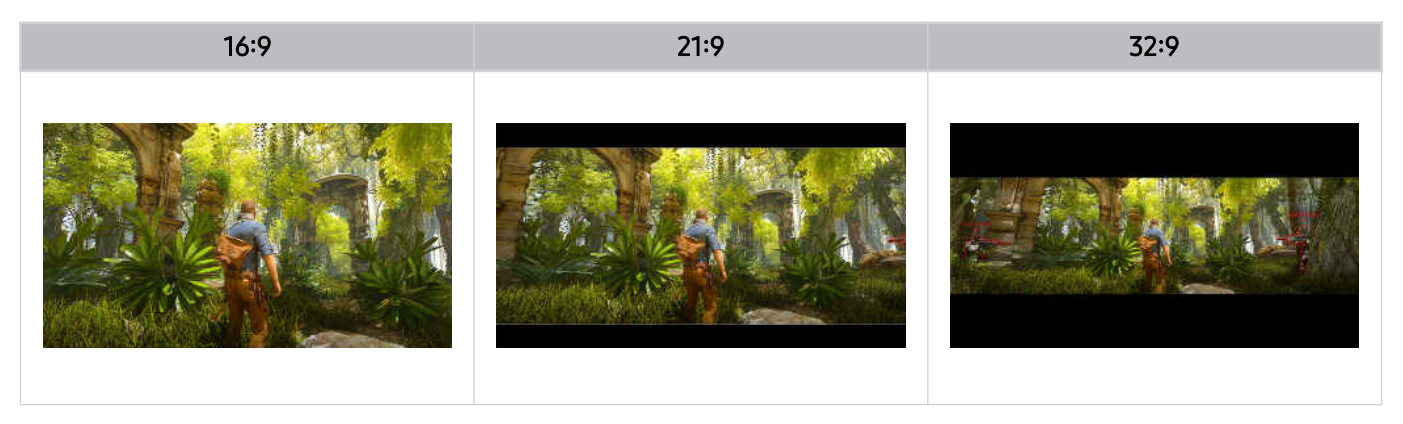

# Visionnage sur Produit

Vous pouvez utiliser des fonctions pratiques tout en regardant la Produit.

## Fonctions d'assistance au visionnage sur Produit

Utilisez les fonctions disponibles en regardant la Produit.

### L'utilisation du Contrôle Parental

 $\textbf{M} > \textbf{M}$ enu > ® Paramètres > Tous les paramètres > Général et Confidentialité > Contrôle parental > Paramètres de verrouillage des chaînes  $\epsilon$ ssayer

Cette fonction peut ne pas être prise en charge suivant le modèle et la région.

Cette fonction est utile pour contrôler les programmes que les enfants peuvent regarder sur le Produit selon leur évaluation. Les Paramètres du Contrôle Parental ne fonctionnent pas avec des programmes diffusés par des sources externes comme des lecteurs Blu-ray, des lecteurs DVD ou des fichiers USB.

À chaque fois que vous accédez aux Paramètres du Contrôle Parental, vous devez saisir le code PIN de sécurité. Vous devez également saisir ce code PIN pour regarder un programme verrouillé. Le NIP par défaut est « 0000 ». Pour changer le code PIN, accédez à  $\textbf{m} > \textbf{m}$  Menu  $\rightarrow \textbf{m}$  Paramètres  $\rightarrow$  Tous les paramètres  $\rightarrow$  Général et Confidentialité > Gestionnaire système > Modifier le code PIN. Essayer

- La fonction Paramètres du Contrôle Parental peut ne pas être prise en charge en fonction de la source.
- Pour savoir comment définir votre mot de passe, reportez-vous à la section « Configuration d'un mot de passe ».
- Il se peut que Modifier le code PIN ne soit pas pris en charge en fonction du modèle ou de la zone géographique.

#### Visionnement de chaînes bloquées / à accès restreint

Pour regarder un programme bloqué, entrez le code PIN lorsque vous y êtes invité.

Lors de l'affichage initial d'un programme ou film à accès restreint, l'écran est vide car la fonction Paramètres du Contrôle Parental le bloque. Pour le débloquer, entrez le code PIN lorsqu'un message vous y invite.

### Vérification des informations sur le signal de la chaîne numérique et son intensité

## $\bigcirc$  >  $\equiv$  Menu >  $\otimes$  Paramètres > Assistance > Maintenance de l'appareil > Diagnostic automatique > Informations de signal  $E_{ssayer}$

Cette fonction n'est pas prise en charge dans toutes les régions.

# Image et Son

Vous pouvez modifier les paramètres de l'image et du son en fonction de vos préférences.

## L'utilisation du Mode Intelligent

Laissez le Produit analyser l'environnement et le contenu que vous visualisez afin qu'il puisse propose une expérience vidéo optimale.

 $\textbf{M}$  >  $\equiv$  Menu >  $\otimes$  Paramètres > Tous les paramètres > Son > Paramètres du mode Son  $intelligent$   $>$  Mode Son intelligent  $Essayer$ 

 $\bigcirc$   $\geq$   $\equiv$  Menu  $\geq$   $\circ$  Paramètres  $\geq$  Tous les paramètres  $\geq$  Général et Confidentialité  $\geq$  Paramètres du mode Intelligent  $>$  Mode Intelligent Essayer

Cette fonction peut ne pas être prise en charge suivant le modèle et la région.

En Mode Intelligent (ou Mode Son intelligent), le Produit reconnaît et analyse son environnement, les bruits, le contenu et vos modes d'utilisation pour vous proposer la meilleure expérience vidéo. Vous pouvez activer ou désactiver les options ci-après. Créez votre environnement vidéo préféré.

• Amplificateur vocal actif Essayer

#### Analyse le bruit ambiant et fournit un son optimal en fonction du bruit.

- Cette fonction n'est disponible que lorsque le commutateur de microphone du Produit est activé et que la sortie du son est réglée sur le haut-parleur du Produit, ou la barre de son Samsung reliée à la fonction Image adaptative est connectée. L'emplacement du commutateur de microphone peut varier en fonction du modèle ou de la zone géographique.
- Le Produit n'enregistre aucune donnée lorsque cette fonction est utilisée.
- certains modes ou applications peuvent ne pas prendre en charge cette fonction (par ex., Mode Jeu).

#### • Son adaptatif+ (ou Son adaptatif pro) Essayer

#### Fournit une qualité audio optimale en analysant l'espace vidéo et les composants acoustiques du contenu.

- Pour pouvoir utiliser cette fonction, le commutateur de microphone au bas du Produit doit être activé et la sortie audio doit être réglée sur le haut-parleur du Produit.
- Cette fonction n'est pas prise en charge dans tous les modes ou applications (p. ex., **Mode Jeu** et applications contrôlant le son du Produit).
- Le Produit n'enregistre aucune donnée lorsque cette fonction est utilisée.
- cette fonction n'est pas prise en charge sur tous les modèles.
- Le nom de cette fonction peut varier en fonction du modèle.
#### • Volume adaptatif Essayer

Permet de régler automatiquement un volume spécifique pendant que vous regardez la Produit. Le Produit analyse votre historique de réglage du volume sur une période donnée afin de régler automatiquement le volume lorsque vous utilisez l'application ou que vous basculez sur une source d'entrée externe.

- cette fonction est uniquement disponible lorsque la sortie audio du Produit est réglée sur le haut-parleur du Produit.
- certains appareils externes ou applications peuvent ne pas prendre en charge cette fonction.
- $\ell$  L'activation de cette fonction affecte la fonction **Volume auto**, mais pas le contraire.
- Cette fonction s'appuie sur votre historique de réglage du volume et peut ne pas être opérationnelle si la période de référence n'est pas significative.
- La différence faite par cette fonction ne dépasse pas +/- 5 niveaux par rapport au volume actuel. Cette fonction ne modifie pas le volume actuel s'il est supérieur à 40.

# Réglage de la qualité des images

Changez de Mode Image et réglez les Paramètres expert.

### Sélection du mode d'image

## $\bigcirc$  >  $\equiv$  Menu >  $\otimes$  Paramètres > Tous les paramètres > Image > Mode Image Essayer

Vous pouvez sélectionner le Mode Image qui offre une expérience de diffusion optimale.

- **Loisirs** et Graphique ne sont pris en charge que lorsque vous changez le nom de l'appareil externe sur le PC en mode PC.
- Dynamique

Rend les images plus brillantes et plus claires dans des environnements de visionnage éclairés.

• Standard

Il s'agit du mode par défaut approprié pour des environnements de visionnage généraux.

• Éco

Cet écran est prévu pour économiser de l'énergie.

 $\ell$  Si vous passez à un autre mode d'image, l'écran peut scintiller pendant la commutation du mode d'image.

• Cinéma

Convient pour regarder des programmes ou des films diffusés par le Produit dans une pièce sombre.

• FILMMAKER MODE

Ce mode d'écran offre une qualité d'image certifiée par UHD Alliance. L'image définie dans le mode FILMMAKER MODE passe automatiquement en FILMMAKER MODE pendant le visionnage.

- Le FILMMAKER MODE peut apparaître plus foncé que les autres modes d'image.
- Vous pouvez définir FILMMAKER MODE sur un Mode Image différent. Cependant, le Mode Image modifié est conservé même après le visionnage de l'image défini par FILMMAKER MODE.
- Le logo FILMMAKER MODE™ est une marque de UHD Alliance, Inc.
- Les menus peuvent ne pas s'afficher dans certaines régions ou sur certains modèles.

# Configuration des paramètres d'image avancés

## $\bigcirc$  >  $\equiv$  Menu >  $\otimes$  Paramètres > Tous les paramètres > Image > Paramètres expert Essayer

#### Pour configurer les paramètres de l'écran à votre convenance, utilisez les fonctions suivantes :

- Certaines fonctions Paramètres expert peuvent ne pas être prises en charge en fonction de l'entrée de l'ordinateur, de la connexion des appareils sources, de l'utilisation des applications et du fonctionnement Soins oculaires.
- Luminosité Essayer

Réglez la luminosité globale de l'image. Plus vous vous approchez de 50, plus l'image est claire.

• Contraste Essayer

Réglez la différence entre les zones sombres et claires entre les objets et l'arrière-plan. Plus vous vous approchez de 50, plus la différence est importante.

• Netteté Essayer

Réglez la netteté du contour des objets. Plus vous vous approchez de 20, plus les contours des objets sont nets.

• Couleur Essayer

Réglez la chrominance d'une vidéo. Plus vous vous approchez de 50, plus les couleurs sont intenses.

• Teinte (V/R) Essayer

Réglez la nuance des couleurs. Plus l'une des valeurs est élevée, plus la vidéo est rouge ou verte.

• Appliquer les paramètres d'image Essayer

Appliquez les paramètres de l'image sélectionnée à la source d'entrée actuelle ou à toutes les sources d'entrée.

• Paramètres de clarté de l'image Essayer

Optimisez une vidéo ayant de nombreuses scènes dynamiques.

**Lorsque LED Clear Motion est défini sur Activé, l'écran semble plus sombre que lorsqu'il est Arrêt.** 

#### • Atténuation locale Essayer

Maximisez le rapport de contraste en réglant automatiquement la luminosité de chaque section de l'image.

cette fonction peut ne pas être prise en charge suivant le modèle et la région.

#### • Amélioration des contrastes Essayer

Réglez automatiquement le contraste pour éviter les différences de luminosité trop importantes entre les zones sombres et claires.

#### • Mappage tonal HDR Essayer

Ajuste automatiquement la luminosité avec un traitement de mappage tonal en fonction des informations du contenu HDR.

cette fonction n'est pas prise en charge sur tous les modèles.

• Temp. Coul.

Ceci permet de définir la température des couleurs. La valeur et la température augmentent simultanément, de sorte que le rapport de la couleur bleue augmente.

cette fonction n'est pas prise en charge sur tous les modèles.

#### • Nuance des couleurs Essayer

Sélectionnez une nuance de couleur appropriée, selon la situation de visionnage.

cette fonction n'est pas prise en charge sur tous les modèles.

• Balance blancs Essayer

Réglez la luminosité des couleurs rouge, verte et bleue afin que la zone la plus claire de l'image devienne blanche.

• Gamma Essayer

Réglez la luminosité moyenne d'une vidéo.

• Détail d'ombre Essayer

Réglez la luminosité d'une image sombre. Plus vous vous approchez de 5, plus l'image sombre devient claire.

• Paramètres de l'espace de couleurs Essayer

Sélectionnez une plage de couleurs pouvant être rendues sur l'image.

#### • Étalonnage intelligent Essayer

Réglez automatiquement la qualité de l'image d'un film pour obtenir la qualité prévue par le producteur du film.

cette fonction peut ne pas être prise en charge suivant le modèle et la région.

Pour utiliser cette fonction, utilisez un Smartphone qui est compatible avec la fonction. La liste des modèles compatibles est indiquée ci-dessous.

- Modèles Galaxy :Modèles Galaxy S, Galaxy Note, Galaxy Fold et série Galaxy Flip sortis après janvier 2019.
- Modèles iPhone : Modèles avec une fonction Face ID sortis après janvier 2019.
- Les modèles pris en charge peuvent varier en fonction de la situation.
- Luminosité maximale
	- Ajustez la luminosité maximale pour un écran plus lumineux.
	- cette fonction peut ne pas être prise en charge suivant le modèle et la région.

#### • Lumino. dynamique

#### Réglez automatiquement la luminosité de l'écran pour maintenir un contraste optimal.

- Il se peut que Lumino. dynamique ne soit pas pris en charge en fonction du modèle ou de la zone géographique.
- VRR Control

#### Synchronisez le processeur graphique pour profiter de conditions de jeu optimales.

- cette fonction n'est pas prise en charge sur tous les modèles.
- Réitialiser les paramètres de l'image Essayer

Restaurez les paramètres d'image aux valeurs par défaut.

### L'utilisation du Image adaptative

# $\bigcirc$  >  $\equiv$  Menu >  $\otimes$  Paramètres > Tous les paramètres > Image ( > Soins oculaires) > Image adaptative Essayer

Optimise la luminosité et offre la meilleure qualité d'image en temps réel selon l'éclairage de votre environnement.

- Image adaptative est désactivé si Mode Image est réglé sur sRGB ou Mode Capteur Eco est réglé sur Activé.
- Certains modes ou applications peuvent ne pas prendre en charge cette fonction (par ex., Mode Jeu).

### L'utilisation du Mode Protection

## $\bigcirc$   $\triangleright$   $\equiv$  Menu  $\triangleright$   $\otimes$  Paramètres  $\triangleright$  Tous les paramètres  $\triangleright$  Image (  $\triangleright$  Soins oculaires)  $\triangleright$  Mode Protection

Définissez cette option pour obtenir une qualité d'image optimale et reposer ainsi vos yeux.

# Changement des options Format de l'image et Position

Changez la taille et de la position de l'image de votre Produit.

### Modification du format d'image

## $\bigcirc$  >  $\equiv$  Menu >  $\otimes$  Paramètres > Tous les paramètres > Image > Paramètres de format de l'image Essayer

- Il est possible que ces fonctions ne soient pas prises en charge sur Samsung TV Plus et certaines applications.
- Format de l'image Essayer

#### Personnalisez le format de l'image affichée sur le Produit.

- Les formats d'image pris en charge varient en fonction du signal d'entrée.
- Ajuster à écran Essayer

#### Adaptation de l'image à l'écran.

Cette fonction peut ne pas être prise en charge en fonction du paramètre Format de l'image.

## Agrandissement du contenu de l'application

## $\bigcirc$  >  $\equiv$  Menu >  $\otimes$  Paramètres > Tous les paramètres > Image > Zoomer pour remplir

#### Zoomez le contenu de l'application pour remplir l'écran. Certains contenus peuvent apparaître rognés après avoir été zoomés.

- Uniquement disponible lorsque des applications autorisant la fonction de zoom sont en cours d'exécution.
- Cette fonction peut ne pas être prise en charge suivant le modèle et la région.

# Configuration de l'environnement d'affichage des périphériques externes

Vous pouvez optimiser le Produit pour afficher des formats vidéo spécifiques.

#### Jouer à des jeux sur un écran optimisé

#### $\bigcirc$  >  $\equiv$  Menu >  $\otimes$  Paramètres > Tous les paramètres > Jeux > Mode Jeu Essayer

Vous pouvez régler le Mode Jeu pour optimiser l'écran du Produit afin d'améliorer les performances de jeu.

Lorsque vous connectez une console de jeu vidéo telle que PlayStation et Xbox, Mode Jeu est réglé sur Auto.. Lorsque vous connectez l'autre source de jeu, par exemple un PC, réglez Mode Jeu sur Activé via le chemin indiqué ci-dessus. Vous pouvez également régler le Mode Jeu rapidement à partir de Barre d'accès rapide ( $\bigcirc$ )  $\geq$   $\equiv$  Menu  $\geq$ ® Paramètres > Mode Jeu (€).

- Cette fonction n'est pas prise en charge sur tous les modèles.
- L'écran peut osciller légèrement.
- Lorsque vous appuyez et maintenez enfoncé le bouton  $\bigcirc \mathbb{D}$  sur la Samsung Smart Remote pendant au moins 1 seconde en Mode Jeu, la Barre de jeux apparaît. Cette fonction n'est pas prise en charge sur tous les modèles.
- Lorsque Mode Jeu est activé, Mode Image et Mode Son basculent automatiquement sur Jeux. Il se peut que le Mode Son ne soit pas automatiquement activé, selon l'appareil audio sélectionné dans le menu Sortie son.
- **Lorsque Mode Jeu est défini sur Activé, certaines fonctions ne sont pas disponibles.**
- Pour utiliser un autre appareil externe sur le même port, débranchez la connexion de la console de jeu, réglez Mode Jeu sur Arrêt, puis connectez l'appareil externe au port.
- Les fonctions Mode Jeu utilisées pour la Nintendo Switch™ sont susceptibles d'être modifiées sans préavis.

# Configuration de la Son Surround

### $\bigcirc$   $\triangleright \equiv$  Menu  $\triangleright$   $\otimes$  Paramètres  $\triangleright$  Tous les paramètres  $\triangleright$  Jeux  $\triangleright$  Son Surround Essayer

Vous pouvez rendre vos jeux plus immersifs grâce à un son tridimensionnel profond optimisé pour les jeux.

cette fonction n'est pas prise en charge sur tous les modèles.

# Configuration de la Temps de réponse

### $\bigcirc$  >  $\equiv$  Menu >  $\otimes$  Paramètres > Tous les paramètres > Jeux > Temps de réponse

#### Accélérez le temps de réponse de l'écran pour rendre les vidéos plus nettes et naturelles.

- cette fonction n'est pas prise en charge sur tous les modèles.
- Si le temps de réponse est réglé sur Rapide ou Extreme, l'écran peut apparaître déformé lors de la lecture vidéo. Si cela se produit, changez le temps de réponse sur Standard.

# Changer le Point de visée virtuel

## $\bigcirc$  >  $\equiv$  Menu >  $\otimes$  Paramètres > Tous les paramètres > Jeux > Point de visée virtuel

#### Afficher un point de visée virtuel au centre de l'écran.

cette fonction n'est pas prise en charge sur tous les modèles.

# Configuration de la Core Lighting

### $\bigcirc$  >  $\equiv$  Menu >  $\otimes$  Paramètres > Tous les paramètres > Jeux > Core Lighting

#### Tournez le témoin lumineux situé à l'avant et à l'arrière de votre produit.

cette fonction n'est pas prise en charge sur tous les modèles.

### Utilisation de AI Sound Booster

#### $\bigcirc$  >  $\equiv$  Menu >  $\otimes$  Paramètres > Tous les paramètres > Jeux > AI Sound Booster

AI Sound Booster offre un son tridimensionnel avec une directionnalité optimisée grâce à l'analyse IA en temps réel. Il joue plusieurs effets sonores pour un gameplay plus immersif.

cette fonction n'est pas prise en charge sur tous les modèles.

## L'utilisation du Egaliseur dynamique d'images sombres

# $\bigcirc$  >  $\equiv$  Menu >  $\otimes$  Paramètres > Tous les paramètres > Jeux > Egaliseur dynamique d'images sombres Essayer

Vous pouvez facilement détecter des objets ou des ennemis se cachant dans les coins sombres en améliorant la visibilité et les détails des objets dans les scènes sombres, sans aucune influence sur le rendu des couleurs et le contraste dans les scènes plus lumineuses.

cette fonction n'est pas prise en charge sur tous les modèles.

# Configuration de Paramètres des jeux Motion Plus

# $\bigcirc$  >  $\equiv$  Menu >  $\otimes$  Paramètres > Tous les paramètres > Jeux > Paramètres des jeux Motion Plus Essayer

#### Vous pouvez configurer les paramètres Jeux Motion Plus.

- cette fonction n'est pas prise en charge sur tous les modèles.
- Jeux Motion Plus

Activez cette fonction pour obtenir une qualité d'image plus claire lorsque vous jouez à un jeu de rôle ou un jeu d'aventure avec de nombreuses scènes dynamiques.

• Réduc. vibrations

Supprimez le scintillement d'un jeu vidéo pour jouer avec une qualité d'image plus claire.

• Réduction de flou

Réduisez le flou de l'écran de jeu pour optimiser les images en mouvement rapide.

cette fonction peut ne pas être prise en charge suivant le modèle et la région.

• LED Clear Motion

Activez cette fonction pour régler le rétroéclairage LED afin que les scènes dynamiques soient plus claires.

cette fonction n'est pas prise en charge sur tous les modèles.

## Expert images du jeu

# $\bigcirc$  >  $\equiv$  Menu >  $\otimes$  Paramètres > Tous les paramètres > Jeux > Expert images du jeu

Vous pouvez ajuster les options pour les caractéristiques de qualité d'image spécifiques de votre jeu.

cette fonction n'est pas prise en charge sur tous les modèles.

• HDR10+ GAMING

Le mode Basique représente le plus fidèlement l'intention créative originale du jeu. Le mode Avancé offre une représentation améliorée du contenu des jeux afin d'optimiser l'impact visuel.

• Jeu HDR

Selon la norme HGiG, la qualité d'image optimale est définie pour les jeux HDR en fonction des informations sur la luminosité du contenu.

**Lorsque des sources HDR sont connectées en Mode Jeu, ce menu est activé.** 

# Configuration de la Mode d'affichage dans l'écran Portrait

# $\textcircled{a}$  >  $\equiv$  Menu >  $\textcircled{a}$  Paramètres > Tous les paramètres > Jeux > Mode d'affichage dans l'écran **Portrait**

#### Réglez le mode d'affichage à utiliser sur l'écran portrait.

- cette fonction n'est pas prise en charge sur tous les modèles.
- Si l'écran n'est pas affiché dans l'orientation spécifiée, modifiez l'orientation d'affichage depuis le PC.

# Configuration de la Jeu HDR

# $\bigcirc$   $\triangleright$   $\equiv$  Menu  $\triangleright$   $\otimes$  Paramètres  $\triangleright$  Tous les paramètres  $\triangleright$  Jeux ( $\triangleright$  Expert images du jeu)  $\triangleright$  Jeu HDR Essayer

Conformément à la norme HGiG (HDR Gaming Interest Group), il permet de définir la qualité d'image optimale pour les jeux HDR en fonction des informations de luminosité du contenu.

- Lorsque des sources HDR sont connectées en Mode Jeu, ce menu est activé.
- Cette fonction peut ne pas être prise en charge suivant le modèle et la région.

# L'utilisation du Désactivation synchronisée du décodeur câble ou satellite

## $\bigcirc$   $\triangleright$   $\equiv$  Menu  $\triangleright$   $\otimes$  Paramètres  $\triangleright$  Tous les paramètres  $\triangleright$  Connexion  $\triangleright$  Gestionnaire de périphériques externes > Désactivation synchronisée du décodeur câble ou satellite Essayer

En désactivant l'écran Smart via la télécommande universelle, vous pouvez aussi désactiver automatiquement le décodeur câble ou satellite.

Cette fonction peut ne pas être prise en charge suivant le modèle et la région.

# L'utilisation du Signal d'entrée - Étendre

# $\bigcirc$  >  $\equiv$  Menu >  $\otimes$  Paramètres > Tous les paramètres > Connexion > Gestionnaire de périphériques externes > Signal d'entrée - Étendre  $\epsilon$ ssayer

#### Étend la gamme de signaux d'entrée pour les connexions HDMI, USB-C et Display Port.

- Lorsque vous sélectionnez le connecteur HDMI que vous souhaitez utiliser avec Signal d'entrée Étendre, puis que vous appuyez sur le bouton Sélectionner pour définir la fonction Signal d'entrée - Étendre sur Activé, il se peut que l'écran du Produit scintille.
- Lorsque vous connectez le Produit à un appareil externe prenant en charge uniquement les fréquences UHD 24 Hz ou UHD 30 Hz ou n'importe quelle fréquence FHD, la fonction Signal d'entrée - Étendre peut ne pas être disponible. Le cas échéant, désactivez la fonction Signal d'entrée - Étendre.
- Cette fonction peut ne pas être prise en charge suivant le modèle et la région.
- Pour plus d'informations sur la résolution, consultez le guide d'utilisation. Vous pouvez télécharger le guide d'utilisation depuis le site Web de Samsung Electronics (https://www.samsung.com) et le lire sous forme numérique, ou vous pouvez imprimer une copie papier.
- Si la fonction Signal d'entrée Étendre est désactivée, les signaux HDR envoyés par un appareil externe ne peuvent pas être reçus.

# Utilisation de la fonctionnalité Réveil facile

# $\textbf{M}$  >  $\equiv$  Menu >  $\otimes$  Paramètres > Tous les paramètres > Connexion > Gestionnaire de  $p$ ériphériques externes > Réveil facile

Allumez l'écran à partir du mode de veille avec un clavier, une souris ou une manette de jeu connectée au moniteur. Sélectionner Allumé peut augmenter la consommation d'énergie.

Vous pouvez l'éteindre en appuyant sur le bouton du moniteur.

Cette fonction peut ne pas être prise en charge suivant le modèle et la région.

# Réglage de la source USB

# $\textbf{\textcircled{a}}$  >  $\equiv$  Menu >  $\textcircled{a}$  Paramètres > Tous les paramètres > Connexion > Gestionnaire de périphériques externes > Configuration de la source USB

#### Choisissez le périphérique pour lequel vous souhaitez utiliser les ports USB.

- Cette fonction peut ne pas être prise en charge suivant le modèle et la région.
- Auto. : Utilisez un périphérique USB à partir du produit ou d'un PC connecté à USB-C ou à un concentrateur USB, en fonction de l'état d'affichage du Produit.

USB-C : Utilisez un périphérique USB d'un PC connecté à USB-C.

Moniteur : Utilisez un périphérique USB de certaines applications sur le Produit.

Concentrateur USB : Utilisez un périphérique USB à partir d'un PC connecté au Produit.

# Réglage du port d'entrée USB

# $\bigcirc$   $\triangleright \equiv$  Menu  $\triangleright$   $\circledast$  Paramètres  $\triangleright$  Tous les paramètres  $\triangleright$  Connexion  $\triangleright$  Gestionnaire de périphériques externes > Configuration du port d'entrée USB

Configurez l'appareil pour qu'il se connecte au port USB de l'Odyssey Ark et configurez le type de port pour le changement. Après la configuration, vous pouvez faire fonctionner l'appareil avec un appareil connecté à Odyssey Ark ou à un autre appareil connecté par USB. Pour cette configuration, le port USB de l'appareil doit être connecté à l'Odyssey Ark avec un câble USB-Hub ou USB-C.

- Cette fonction est disponible uniquement pour Odyssey Ark.
- Pour faire basculer la souris, connectée au produit, entre plusieurs PC connectés au produit, assurez-vous que le logiciel ESB (Easy Setting Box) est installé sur les PC. Les détails sur l'installation et l'utilisation du logiciel ESB se trouvent sur la page www.samsung.com.
- Configuration du changement de port USB / Connexion du câble du hub USB

# L'utilisation du Changer auto source+

# $\textcircled{a}$  >  $\equiv$  Menu >  $\otimes$  Paramètres > Tous les paramètres > Connexion > Gestionnaire de périphériques externes > Changer auto source+

Affichez automatiquement une nouvelle source activée.

Cette fonction peut ne pas être prise en charge suivant le modèle et la région.

# Utilisation du niveau de noir HDMI

# $\bigcirc$  >  $\equiv$  Menu >  $\otimes$  Paramètres > Tous les paramètres > Connexion > Gestionnaire de périphériques externes > Niveau de noir HDMI Essayer

Niveau de noir HDMI permet de régler le niveau de noir afin de compenser les faibles niveaux de noir, le faible contraste ou les couleurs ternes produits par des appareils externes connectés au Produit via un câble HDMI.

- Cette fonction n'est disponible que si le signal d'entrée, relié au Produit via un connecteur HDMI, est défini sur RGB444.
- Cette fonction peut ne pas être prise en charge suivant le modèle et la région.

# Configuration du Mode Son et des Paramètres expert

Changez de Mode Son et réglez les Paramètres expert.

## Sélection du mode son

## $\bigcirc$  >  $\equiv$  Menu >  $\circledast$  Paramètres > Tous les paramètres > Son > Mode Son Essayer

Vous pouvez sélectionner le mode audio disponible que vous préférez pour un type de contenu ou votre environnement audio.

- **Example 1** Lorsqu'un périphérique externe est connecté, Mode Son peut changer en conséquence.
- cette fonction n'est pas prise en charge sur tous les modèles.

## Configuration des paramètres audio avancés

# $\bigcirc$   $\triangleright \equiv$  Menu  $\triangleright$   $\otimes$  Paramètres  $\triangleright$  Tous les paramètres  $\triangleright$  Son  $\triangleright$  Paramètres expert Essayer

Vous pouvez personnaliser la qualité du son en réglant les paramètres suivants.

• Balance Essayer

Réglez le volume des haut-parleurs gauche et droite pour équilibrer les niveaux sonores.

Lorsque le Produit est utilisé en mode portrait, la fonction **Balance** peut ne pas fonctionner correctement.

• Égaliseur Essayer

Personnalisez le son de la Produit en réglant le volume des sons aigus et graves.

- *●* Cette fonction n'est pas disponible si la fonction Son adaptatif+ (ou Son adaptatif pro) est activée.
- Cette fonction n'est pas disponible si la fonction Mode Son est définie sur Son adaptatif, Jeux ou Amplifier.
- Le nom et les propriétés de cette fonction peuvent varier en fonction de l'appareil externe connecté.

#### • Mode HDMI-eARC Essayer

Vous pouvez connecter un périphérique audio qui prend en charge eARC via HDMI-eARC. Le son est coupé temporairement lors de la connexion du périphérique.

cette fonction n'est pas prise en charge sur tous les modèles.

#### • Format de sortie audio numérique Essayer

Sélectionnez le format de sortie audio numérique. Si vous sélectionnez Auto., le mode de sortie audio bascule automatiquement sur le mode pris en charge par la barre de son ou le récepteur A/V connecté.

#### Si vous sélectionnez l'option Transfert, les données audio sont diffusées sans traitement.

- Cette fonction est disponible lorsque la source d'entrée est HDMI et que le récepteur est connecté via HDMI-ARC.
- cette fonction peut ne pas être prise en charge suivant le modèle et la région.

#### • Retard de la sortie audio numérique Essayer

#### Réglez le délai de sortie pour l'audio numérique.

- Cette fonction est disponible uniquement lorsque l'appareil externe est connecté au moyen d'un câble HDMI (ARC) ou SPDIF (Sony Philips Digital Interface).
- cette fonction n'est pas prise en charge sur tous les modèles.

#### • Dolby Atmos Essayer

Réglez sur Activé si l'appareil audio connecté via le port HDMI (eARC) prend en charge le Dolby Atmos. Lorsque l'option est réglée sur Activé, le flux Dolby Digital+ with Atmos, envoyé par l'appareil externe, peut être reçu. Si cette fonction est activée, réglez Format de sortie audio numérique sur Auto..

Si vous utilisez le Produit avec les haut-parleurs intégrés, l'effet de son surround virtuel du Dolby Atmos peut être activé ou désactivé. Si le Produit a été installé en mode portrait à l'aide d'accessoires séparés, l'effet de son surround virtuel via les haut-parleurs du Produit ne fonctionne pas.

cette fonction n'est pas prise en charge sur tous les modèles.

• Volume auto Essayer

Ajuste automatiquement le son à un certain niveau lorsque vous changez de chaîne ou passez à une autre entrée externe.

Retour son Essayer

Émet le son de notification lors de la manipulation d'un menu ou de la sélection d'une option.

• Sortie optique simultanée

Le périphérique connecté via un câble optique émet toujours l'audio.

- cette fonction n'est pas prise en charge sur tous les modèles.
- Réinitialiser le son Essayer

Réinitialisez les paramètres de son changés.

# Utilisation des fonctions de prise en charge du son

Configurez les paramètres audio de votre Produit.

## Choix des haut-parleurs

# $\bigcirc$  >  $\equiv$  Menu >  $\circ$  Paramètres > Tous les paramètres > Son > Sortie son Essayer

#### Vous pouvez sélectionner les haut-parleurs que le Produit utilise pour la sortie audio.

- Les haut-parleurs externes peuvent ne pas être contrôlés avec la Samsung Smart Remote. Lorsqu'un haut-parleur externe est activé, certains menus audio ne sont pas pris en charge.
- Il est possible que la télécommande ne contrôle pas les haut-parleurs externes. Lorsqu'un haut-parleur externe est activé, certains menus audio ne sont pas pris en charge.

#### Le Produit Samsung prend en charge la fonction Q-Symphony.

- Cette fonction fonctionne de manière synchronisée avec la barre de son Samsung qui prend en charge Q-Symphony de sorte que le haut-parleur de votre Produit et la barre de son émettent simultanément le son pour obtenir les meilleurs effets surround.
- Lorsqu'une barre de son Samsung prenant en charge Q-Symphony est connectée, le nom de menu, par exemple « Produit + Barre de son », apparaît sous Sortie son ( $\bigcirc$  >  $\equiv$  Menu >  $\otimes$  Paramètres > Tous les paramètres > Son > Sortie son). Sélectionnez le menu. Essayer

#### Exemple) Produit + nom de série de la barre de son [AV] (HDMI) ou Produit + nom de série de la barre de son (Optique)

- Les menus peuvent ne pas s'afficher dans certaines régions ou sur certains modèles.
- Le fonctionnement dépend du Codec pris en charge par votre Produit. Pour plus d'informations sur le Codec, consultez la section « À lire avant d'utiliser des fichiers photo, vidéo et audio ».
- Cette fonction est prise en charge uniquement lors de la connexion via HDMI, optique ou Wi-Fi.
- Cette fonction n'est disponible que sur certains modèles de Produit et barres de son de Samsung commercialisés en 2022.
- Consultez le manuel d'utilisation de la barre de son pour la connecter au Produit.

# <span id="page-124-0"></span>Diffusion du son du Produit via des appareils Bluetooth

# $\bigcirc$  >  $\equiv$  Menu >  $\otimes$  Paramètres > Tous les paramètres > Son > Sortie son > Liste des haut-parleurs Bluetooth

Vous pouvez connecter des appareils audio Bluetooth au Produit. Vous devez les coupler au moyen de la fonction Bluetooth du Produit. Pour plus de détails sur la connexion et l'utilisation, consultez le manuel d'utilisation de votre appareil audio, comme le haut-parleur Bluetooth, la barre de son et les écouteurs.

- Si le Produit ne parvient pas à détecter un appareil audio Bluetooth, placez ce dernier plus près du Produit, puis sélectionnez Rafraîchir.
- Si vous activez l'appareil audio Bluetooth associé, le Produit le détecte automatiquement, puis affiche une fenêtre contextuelle. Utilisez cette fenêtre contextuelle pour activer ou désactiver le périphérique audio Bluetooth.
- L'état de la connexion Bluetooth peut influer sur la qualité du son.
- Avant d'utiliser un appareil audio Bluetooth, reportez-vous à la section « [À lire avant d'utiliser les appareils Bluetooth](#page-154-0) ».
- cette fonction n'est pas prise en charge sur tous les modèles.
- Sur certains modèles, vous pouvez connecter et utiliser deux appareils Bluetooth simultanément.
- Si plusieurs appareils audio BT et périphériques d'entrée BT sont connectés simultanément, le son des appareils audio peut être haché ou les données clés des périphériques d'entrée peuvent être ignorées.

Le nombre d'appareils audio BT à connecter peut être limité à un seul appareil, pour assurer un service de jeu stable.

Si un appel entre pendant que vous écoutez le son du Produit avec les Galaxy Buds, les Buds se connectent au téléphone mobile et le son du Produit est désactivé pour la connexion à l'appel.

Lorsque l'appel est terminé, les Buds se connectent automatiquement au Produit. Cette fonction n'est prise en charge que lorsque le Produit et le téléphone mobile sont connectés au même compte Samsung.

Si les Galaxy Buds sont déconnectés pendant que vous écoutez le son du Produit avec les Buds, le son du Produit est désactivé.

# Diffusion du son du Produit via un appareil audio Samsung qui prend en charge la fonction Wi-Fi

# $\bigcirc$  >  $\equiv$  Menu >  $\otimes$  Paramètres > Tous les paramètres > Son > Configuration Surround hautparleur Wi-Fi Essayer

Si vous avez connecté un ou plusieurs appareils audio sans fil qui prennent en charge la fonction Wi-Fi au Produit, vous pouvez configurer l'effet surround pour optimiser la configuration sonore. Vous pouvez sélectionner n'importe laquelle des configurations de son surround, avec ou sans barre de son.

Une configuration de son surround est utilisable si toutes les conditions suivantes sont remplies :

- Deux ou plusieurs haut-parleurs sans fil Samsung de même type doivent être connectés au même réseau sans fil.
- Les appareils audio Samsung qui prennent en charge la fonction Wi-Fi doivent être connectés au même réseau sans fil que le Produit.
- Pour plus d'informations sur la procédure de connexion et d'utilisation d'un périphérique audio Samsung qui prend en charge la fonction Wi-Fi, reportez-vous au guide de l'utilisateur correspondant.
- Les configurations de son surround avec une barre de son peuvent ne pas être prises en charge selon le produit.
- Si vous activez la fonction Réplication de l'écran tout en utilisant les appareils audio Samsung qui prennent en charge la fonction Wi-Fi, la connexion Wi-Fi est interrompue.
- Selon le type d'appareil, des erreurs de synchronisation vidéo et audio peuvent se produire.

# Système et Assistance

Vous pouvez configurer les paramètres système et d'assistance comme l'horloge, les minuteurs, la consommation d'énergie et les mises à jour logicielles.

# Utilisation des fonctions temporelles et des minuteurs

Définissez l'heure actuelle et utilisez la minuterie.

 $\bigcirc$  >  $\equiv$  Menu >  $\otimes$  Paramètres > Tous les paramètres > Général et Confidentialité > Gestionnaire système > Heure Essayer

Configurez différents paramètres liés à l'heure.

# Réglage de l'horloge

 $\textbf{M}$  >  $\equiv$  Menu >  $\otimes$  Paramètres > Tous les paramètres > Général et Confidentialité > Gestionnaire système > Heure > Horloge > Mode Horloge Essayer

Réglez la date du jour et l'heure.

Les menus peuvent ne pas s'afficher dans certaines régions ou sur certains modèles.

# Utilisation de la veille

 $\bigcirc$  >  $\equiv$  Menu >  $\otimes$  Paramètres > Tous les paramètres > Général et Confidentialité > Gestionnaire système > Heure > Veille Essayer

Vous pouvez utiliser cette fonction pour éteindre automatiquement le Produit après une période prédéfinie. L'option Veille peut être définie au maximum sur 180 minutes pour l'arrêt du Produit.

 $\triangle$  Il se peut que cette fonction ne soit pas prise en charge dans certains modes d'affichage.

## Mise hors tension du Produit à l'aide de la minuterie d'arrêt

# $\textcircled{a}$  >  $\equiv$  Menu >  $\otimes$  Paramètres > Tous les paramètres > Général et Confidentialité > Gestionnaire système > Heure > Progr. désact. Essayer

L'option Progr. désact. peut être définie à une heure spécifique pour l'arrêt automatique du Produit. L'option Progr. désact. n'est disponible que si l'Horloge a été réglée.

- Pour utiliser cette fonction, commencez par configurer Horloge ( $\textcircled{a}$  >  $\equiv$  Menu >  $\textcircled{a}$  Paramètres > Tous les paramètres > Général et Confidentialité > Gestionnaire système > Heure > Horloge). Essayer
- $\triangle$  Il se peut que cette fonction ne soit pas prise en charge dans certains modes d'affichage.
- cette fonction peut ne pas être prise en charge suivant le modèle et la région.

## Utilisation de Programmateur du mode veille

 $\textcircled{a}$  >  $\equiv$  Menu >  $\otimes$  Paramètres > Tous les paramètres > Général et Confidentialité > Gestionnaire système > Heure > Programmateur du mode veille

Choisissez la durée du mode veille. Une fois la durée définie écoulée, votre écran se met automatiquement en mode veille.

- Il se peut que cette fonction ne soit pas prise en charge dans certains modes d'affichage.
- Cette fonction peut ne pas être prise en charge suivant le modèle et la région.

# Utilisation des fonctions Électricité et économie d'énergie

Réduisez la consommation d'énergie du Produit.

## Réduction de la consommation d'énergie du Produit

# $\bigcirc$  >  $\equiv$  Menu >  $\otimes$  Paramètres > Tous les paramètres > Général et Confidentialité > Électricité et économie d'énergie Essayer

Réduisez votre consommation d'énergie en changeant vos préférences en matière d'alimentation et d'autres options d'économie d'énergie.

• Optimisation de la luminosité Essayer

Ajustez automatiquement la luminosité de l'écran en fonction du niveau de lumière ambiante.

• Luminosité minimum Essayer

Lorsque l'option Optimisation de la luminosité est activée, vous pouvez régler manuellement le niveau minimal de luminosité de l'écran du Produit. Cette fonction n'a une incidence que si la valeur est inférieure au réglage dans  $\mathbf{M} \geq \mathbf{M}$ enu  $> \mathbf{\mathcal{D}}$  Paramètres  $>$  Tous les paramètres  $>$  Image  $>$  Paramètres expert  $>$  Luminosité. Essayer

• Solution d'économie d'énergie Essayer

Réduisez la consommation d'électricité en réglant les paramètres de luminosité.

• Luminosité du mouvement Essayer

Permet de régler de la luminosité en fonction des mouvements à l'écran afin de réduire la consommation d'énergie.

- Cette fonction n'est pas disponible si la fonction Mode Jeu est activée.
- Ecran de veille Essayer

Permet d'activer un écran de veille lorsque votre Produit affiche une image fixe pendant au moins deux minutes.

- cette fonction n'est pas prise en charge sur tous les modèles.
- $\ell$  Si votre Produit OLED affiche la même image fixe pendant 2 minutes, Ecran de veille est automatiquement activé. Ecran de veille ne peut pas être désactivé, pour assurer la protection des pixels.

#### • Mise hors tension automatique Essayer

Permet de mettre automatiquement le Produit hors tension pour réduire la consommation d'énergie si le Contrôleur et la télécommande ne sont pas utilisés au cours de la période définie.

- **2** Dans certaines régions, la fonction Mise hors tension automatique peut ne pas être prise en charge lorsque Samsung TV Plus est en fonctionnement.
- Niveau de batterie de la télécommande Essayer

Vous pouvez vérifier la quantité restante de batterie de la Samsung Smart Remote.

cette fonction n'est pas prise en charge sur tous les modèles.

#### • Quantité de batterie de l'Ark Dial disponible

Votre télécommande écologique se charge grâce à une cellule photovoltaïque. Affichez le niveau de batterie restant de votre télécommande solaire.

cette fonction n'est pas prise en charge sur tous les modèles.

# Utilisation de la fonctionnalité Protection du panneau

Protège le panneau pour éviter les problèmes avec l'écran du produit.

## Précautions à prendre pour éviter la rémanence d'image

- Si un écran figé est affiché pendant une période prolongée, une rémanence d'image ou des mauvais pixels peuvent se produire.
	- Exemples d'écrans figés provoquant une rémanence d'image
		- Une image fixe, ou une image avec des objets fixés à un endroit (par ex., une icône de bureau, des fenêtres fixes comme des menus, des logos, etc.)
		- Éléments de menu ou icônes fixés à un endroit dans un navigateur ou une page Web
		- Icônes ou logos des éléments de menu ou des appareils sources (par ex., console de jeu, décodeur, PC, etc.) fixés à un endroit
		- Une vidéo en cours de lecture restée en pause pendant une période prolongée
		- Utilisation d'une source d'entrée dont le rapport d'aspect est différent de celui de l'écran pendant une période prolongée (par ex., mode plein écran pour les vidéos format 16:9 ou 4:3)
- Afin d'éviter la rémanence d'image et d'autres problèmes liés à l'écran du produit, la fonction Protection du panneau permet de protéger l'écran.

## Protection de l'écran du Produit via Protection du panneau

## $\textbf{M}$  >  $\equiv$  Menu >  $\otimes$  Paramètres > Tous les paramètres > Général et Confidentialité > Protection du panneau

#### Ajuste les paramètres pour protéger l'écran.

- Cette fonction est prise en charge par le Produit OLED uniquement.
- Modif. pixel

#### Déplace les pixels à intervalles réguliers pour éviter tout problème d'écran.

- Lorsque le mode Modif. pixel est utilisé, certains des bords de l'écran peuvent se déplacer en dehors des limites de l'écran et ne pas être visibles. Pour fixer l'écran sur la position d'origine, désactivez le mode Modif. pixel.
- Pour éviter les images rémanentes lors de l'affichage de contenus contenant de nombreuses images statiques, activez le mode Modif. pixel.

#### • Régler la luminosité du logo

Prévient les éventuels dysfonctionnements de l'écran en réduisant la luminosité des images fixes, telles que les logos et les bannières.

# Mise à jour du logiciel du Produit

Affichez la version du logiciel de votre Produit et mettez-le à jour si nécessaire.

Ne mettez PAS le Produit hors tension tant que la procédure de mise à jour n'est pas terminée. Une fois la mise à jour du logiciel terminée, le Produit s'éteint et se rallume automatiquement. Après une mise à jour du logiciel, il est possible de rétablir les valeurs par défaut des paramètres audio et vidéo.

 $\bigcirc$  >  $\equiv$  Menu >  $\circ$  Paramètres > Assistance > Mise à jour du logiciel Essayer

# Mise à jour par le réseau

 $\bigcirc$  >  $\equiv$  Menu >  $\otimes$  Paramètres > Assistance > Mise à jour du logiciel > Mettre à jour maintenant Essayer

La mise à jour à partir du réseau requiert une connexion au réseau active.

# Mise à jour via un périphérique USB

 $\bigcirc$  >  $\equiv$  Menu >  $\otimes$  Paramètres > Assistance > Mise à jour du logiciel > Mettre à jour maintenant **Essayer** 

Après le téléchargement du fichier de mise à jour à partir du site Web de Samsung et son enregistrement sur un périphérique USB, reliez ce dernier au Produit pour procéder à la mise à jour.

Pour une mise à jour à l'aide d'un périphérique USB, téléchargez le package de mise à jour à partir de Samsung.com sur votre ordinateur. Sauvegardez ensuite le module de mise à jour dans le dossier de niveau supérieur du périphérique USB. Dans le cas contraire, le Produit ne parviendra pas à localiser le module de mise à jour.

# Mise à jour automatique du Produit

# $\bigcirc$  >  $\equiv$  Menu >  $\otimes$  Paramètres > Assistance > Mise à jour du logiciel > Mise à jour auto Essayer

Si la Produit est connectée au réseau, vous pouvez la configurer pour qu'elle mette automatiquement à jour le logiciel de la Produit pendant que vous regardez un programme sur la Produit. Une fois la mise à jour en arrièreplan terminée, elle est appliquée lors de la prochaine activation du Produit.

Si vous acceptez les conditions générales de Smart Hub, la fonction Mise à jour auto est automatiquement configurée sur Activé. Pour désactiver cette fonction, le cas échéant, utilisez la touche Sélectionner.

- Cette fonction peut nécessiter plus de temps si une autre fonction d'interconnexion réseau est exécutée simultanément.
- cette fonction nécessite une connexion réseau.

# Utilisation de la fonction Contrôle parental

Configurez les paramètres de sécurité du contenu ou des applications.

# $\bigcirc$  >  $\equiv$  Menu >  $\otimes$  Paramètres > Tous les paramètres > Général et Confidentialité > Contrôle parental **Essayer**

Limitez l'accès aux contenus ou aux applications qui nécessitent un contrôle parental. Le contenu ou les applications verrouillés sont accessibles en saisissant le mot de passe.

• Verrouillage parental Essayer

Activez ou désactivez tous les Contrôle parental.

cette fonction peut ne pas être prise en charge suivant le modèle et la région.

• Contrôle Parental Essayer

Cette fonction est utile pour contrôler le programme que les enfants peuvent regarder sur le produit selon les évaluations.

Pour plus d'informations, reportez-vous à la section « [L'utilisation](#page-106-0) du Contrôle Parental ».

• Paramètres de verrouillage des chaînes Essayer

Verrouillez ou déverrouillez la chaîne.

- cette fonction peut ne pas être prise en charge suivant le modèle et la région.
- Paramètres de verrouillage des applications Essayer

Sélectionnez une application installée à verrouiller ou déverrouiller.

cette fonction peut ne pas être prise en charge suivant le modèle et la région.

# Fonctions audio et vidéo pour les personnes malvoyantes ou malentendantes

Vous pouvez confiqurer les fonctions dédiées aux personnes malvoyantes ou malentendantes.

## Exécution des fonctions d'accessibilité

# $\textbf{M}$  >  $\equiv$  Menu >  $\otimes$  Paramètres > Tous les paramètres > Général et Confidentialité > Accessibilité Essayer

## Exécution de l'Raccourcis d'accessibilité

Les Raccourcis d'accessibilité permettent d'accéder aisément aux fonctions d'accessibilité. Pour afficher les Raccourcis d'accessibilité, maintenez le bouton  $+\prime$  (Volume) enfoncé pendant 2 secondes ou plus. Vous pouvez aisément activer ou désactiver les fonctions, telles que Guide vocal, SeeColors Mode, Sous-titres, Zoom de la langue des signes, En savoir plus sur la télécommande, Apprendre un écran de menu, Image désactivée, Sortie audio multiple, Contraste élevé, Zoomer sur le menu et le texte, Echelle de gris, Inversion des couleurs, Ralentir la répétition des boutons, Accessibility Settings, etc.

- Même si le Guide vocal est défini sur Arrêt ou que le son est désactivé, le guide vocal des Raccourcis d'accessibilité reste actif.
- il est possible que les menus de raccourcis ne s'affichent pas sur certains modèles et dans certaines zones géographiques.
- Le nom du menu peut varier en fonction du modèle.

## Activation de guides vocaux pour les malvoyants

# $\textbf{M}$  >  $\equiv$  Menu >  $\otimes$  Paramètres > Tous les paramètres > Général et Confidentialité > Accessibilité Paramètres du guide vocal Essayer

Les personnes malvoyantes peuvent activer les guides vocaux de description des options de menu. Pour activer cette fonction, définissez Guide vocal sur Activé. Lorsque Guide vocal est activé, le Produit fournit des guides vocaux pour le changement de chaîne, le réglage du volume, des informations sur les programmes en cours et à venir, la programmation, d'autres fonctions du Produit et divers contenus sur Internet et dans Recherche.

Vous pouvez accéder au Guide vocal, puis appuyer sur le bouton Sélectionner pour activer ou désactiver la fonction.

- ie Guide vocal est fourni dans la langue définie dans la liste Langue du Produit. Notez toutefois que certaines langues ne sont pas prises en charge par le Guide vocal même si elles sont répertoriées dans la liste Langue du Produit. L'Anglais est toujours pris en charge.
- Pour plus d'informations sur les paramètres de Langue du Produit, reportez-vous à la section « Modification de la langue [des menus](#page-139-0) ».

# Modification du volume, de la vitesse, du ton et du Fond sonore du Moniteur Smart du Guide vocal

Vous pouvez configurer les options Volume, Vitesse, Son et Fond sonore du Moniteur Smart (ou Fond sonore du Odyssey Ark) du guide vocal.

# L'écran du Produit est éteint mais le son est toujours actif

# $\textbf{M}$  >  $\equiv$  Menu >  $\otimes$  Paramètres > Tous les paramètres > Général et Confidentialité > Accessibilité > Image désactivée Essayer

Désactivez l'écran du Produit sans couper le son pour réduire la consommation d'énergie générale. Lorsque vous appuyez sur un bouton de la télécommande, à l'exception des boutons Volume et Power lorsque l'écran est hors tension, l'écran du Produit s'allume.

# Texte blanc sur fond noir (contraste élevé)

# $\textbf{M}$  >  $\equiv$  Menu >  $\otimes$  Paramètres > Tous les paramètres > Général et Confidentialité > Accessibilité Contraste élevé Essayer

Vous pouvez modifier les écrans de menu Smart Hub et de configuration pour afficher du texte blanc sur un fond noir ou rendre opaques les menus transparents du Produit afin de permettre automatiquement une meilleure lisibilité du texte.

Si Contraste élevé est activé, certains menus d'Accessibilité ne sont pas disponibles.

# Agrandissement de la police (pour les personnes malvoyantes)

 $\textbf{M} > \textbf{M}$ enu > & Paramètres > Tous les paramètres > Général et Confidentialité > Accessibilité Zoomer sur le menu et le texte Essayer

Vous pouvez la taille de la police à l'écran. Pour l'activer, réglez Zoomer sur le menu et le texte sur Activé.

## Réglage de l'écran en noir et blanc

# $\textbf{M}$  >  $\equiv$  Menu >  $\otimes$  Paramètres > Tous les paramètres > Général et Confidentialité > Accessibilité > Echelle de gris Essayer

Vous pouvez basculer la couleur de l'écran du Produit sur noir et blanc pour rendre nets les bords flous résultant des couleurs.

- Si Echelle de gris est activé, certains menus d'Accessibilité ne sont pas disponibles.
- Cette fonction peut ne pas être prise en charge suivant le modèle et la région.

# Inversion de la couleur de l'écran

# $\bigcirc$  >  $\equiv$  Menu >  $\otimes$  Paramètres > Tous les paramètres > Général et Confidentialité > Accessibilité > Inversion des couleurs Essayer

Vous pouvez inverser les couleurs du texte et de l'arrière-plan des menus de configuration affichés sur l'écran du Produit pour en faciliter la lecture.

Si Inversion des couleurs est activé, certains menus d'Accessibilité ne sont pas disponibles.

Cette fonction peut ne pas être prise en charge suivant le modèle et la région.

## Découverte de la télécommande (pour les personnes malvoyantes)

# $\bigcirc$  >  $\equiv$  Menu >  $\otimes$  Paramètres > Tous les paramètres > Général et Confidentialité > Accessibilité > En savoir plus sur la télécommande Essayer

Cette fonction aide les personnes souffrant d'une déficience visuelle à apprendre le positionnement des touches sur la télécommande. Lorsque cette fonction est activée, il suffit d'appuyer sur un bouton de la télécommande pour entendre son nom sur le Produit. Appuyez deux fois sur la touche pour quitter En savoir plus sur la télécommande.

## Découverte du menu du Produit

# $\bigcirc$  >  $\equiv$  Menu >  $\otimes$  Paramètres > Tous les paramètres > Général et Confidentialité > Accessibilité Apprendre un écran de menu Essayer

Découvrez les menus sur l'écran du Produit. Une fois allumé, votre Produit vous informe de la structure et des fonctionnalités des menus que vous sélectionnez.

# Visionnage d'émissions Produit avec des sous-titres

# $\bigcirc$  >  $\equiv$  Menu >  $\otimes$  Paramètres > Tous les paramètres > Général et Confidentialité > Accessibilité Param. de sous-titre Essayer

#### Définissez Sous-titres sur Activé. Vous pouvez regarder le programme en sous-titré.

- Cette fonction peut ne pas être prise en charge suivant le modèle et la région.
- Cette fonction n'est pas liée aux fonctions de contrôle des sous-titres des lecteurs DVD ou Blu-ray. Pour contrôler des soustitres de DVD ou de Blu-ray, utilisez la fonction de sous-titres du lecteur DVD ou Blu-ray, ainsi que la télécommande du lecteur.
- Sous-titres Essayer

Permet d'activer ou de désactiver les sous-titres.

• Mode sous-titre Essayer

Permet de définir le mode de sous-titrage.

• Langue des sous-titres Essayer

Permet de définir la langue des sous-titres.

### Sélection de la langue de diffusion des sous-titres

Vous pouvez sélectionner la langue des sous-titres par défaut. La liste peut varier en fonction du programme.

• Langue princ. sous-titres Essayer

Permet de définir la langue principale des sous-titres.

• Langue sec. sous-titres Essayer

Permet de définir la langue secondaire des sous-titres.

### Agrandissement de l'écran en langue des signes pour les malentendants

# $\textcircled{a}$  >  $\equiv$  Menu >  $\textcircled{a}$  Paramètres > Tous les paramètres > Général et Confidentialité > Accessibilité > Paramètres de zoom de la langue des signes **Essayer**

Vous pouvez zoomer sur l'écran en langue des signes lorsque le programme que vous regardez en propose un. Commencez par régler Zoom de la langue des signes sur Activé, puis sélectionnez Modifier le zoom de la langue des signes pour modifier l'emplacement et agrandir l'écran en langue des signes.

Cette fonction peut ne pas être prise en charge suivant le modèle et la région.

# Diffusion du son du Produit via un appareil Bluetooth (pour les personnes malentendantes)

# $\textbf{M}$  >  $\equiv$  Menu >  $\otimes$  Paramètres > Tous les paramètres > Général et Confidentialité > Accessibilité Sortie audio multiple Essayer

Vous pouvez activer le haut-parleur du Produit et le casque Bluetooth simultanément. Lorsque cette fonction est activée, il est possible de régler le volume du casque Bluetooth plus fort que celui du haut-parleur du Produit.

- Cette fonction peut ne pas être prise en charge suivant le modèle et la région.
- Pour plus d'informations, reportez-vous à la section « Diffusion du son du Produit [via des appareils Bluetooth](#page-124-0) ».

## Configuration des paramètres de répétition des boutons de la télécommande

# $\textbf{M}$  >  $\equiv$  Menu >  $\otimes$  Paramètres > Tous les paramètres > Général et Confidentialité > Accessibilité > Paramètres de répétition des boutons de la télécommande Essayer

Vous pouvez configurer la vitesse de fonctionnement des boutons de la télécommande afin qu'elle soit plus lente lorsque vous appuyez longuement dessus. Commencez par régler Ralentir la répétition des boutons sur Activé, puis définissez la vitesse de fonctionnement dans Intervalle de répétition.

## Réglage de la fonction de correction des couleurs pour les utilisateurs daltoniens

# $\bigcirc$  >  $\equiv$  Menu >  $\otimes$  Paramètres > Tous les paramètres > Général et Confidentialité > Accessibilité SeeColors Mode

Cette fonction permet aux utilisateurs atteints de daltonisme de bénéficier de couleurs plus vives.

Cette fonction permet de personnaliser les couleurs en fonction de vos conditions de visionnage et d'obtenir des couleurs plus vives à l'écran.

- Quand SeeColors Mode est utilisé, certains menus sont désactivés.
- Cette fonction peut ne pas être prise en charge suivant le modèle et la région.

# Utilisation de Voice Assistant sur le Produit

Vous pouvez modifier les paramètres d'un Voice Assistant après l'avoir sélectionné.

### Sélectionnez l'option Voice Assistant.

# $\bigcirc$  >  $\equiv$  Menu >  $\otimes$  Paramètres > Tous les paramètres > Général et Confidentialité > Voix > Voice Assistant Essayer

#### Sélectionnez quel Voice Assistant vous souhaitez pour contrôler votre Produit.

- Pour utiliser cette fonction, la Produit doit être connectée au réseau.
- Il se peut que cette fonction et Voice Recognition Solution Partner ne soient pas pris en charge selon le modèle ou la zone géographique.
- Voice Assistant ne prend en charge que quelques langues et les fonctions supportées peuvent varier suivant la zone géographique.
- Il se peut que la fonction Réveil vocal ne soit pas prise en charge selon le modèle, Voice Assistant ou la zone géographique.

#### • Bixby / Amazon Alexa

- Pour utiliser l'Voice Assistant, suivez les instructions qui s'affichent sur l'écran du Produit pour activer l'Voice Assistant choisi.
- Pour modifier les paramètres de Voice Assistant, exécutez le menu Réglages sous chaque Voice Assistant ( $\bigcirc$ )  $\geq$ Menu >  $\otimes$  Paramètres > Tous les paramètres > Général et Confidentialité > Voix > Voice Assistant). Essayer
- **Z** Pour activer le menu Paramètres pour chaque Voice Assistant, connectez-vous à chaque Voice Assistant.
- Pour écouter un exemple de commande vocale, reportez-vous aux menus Réglages de chaque Voice Assistant.

# <span id="page-139-0"></span>Utilisation d'autres fonctions

Vous pouvez afficher d'autres fonctions.

### Modification de la langue des menus

 $\textcircled{a}$  >  $\equiv$  Menu >  $\textcircled{a}$  Paramètres > Tous les paramètres > Général et Confidentialité > Gestionnaire système > Langue Essayer

## Configuration d'un mot de passe

 $\textcircled{a}$  >  $\equiv$  Menu >  $\otimes$  Paramètres > Tous les paramètres > Général et Confidentialité > Gestionnaire système > Modifier le code PIN Essayer

La fenêtre de saisie du NIP s'affiche. Entrez le NIP. Entrez-le à nouveau pour confirmation. Le NIP par défaut est « 0000 ».

- Cette fonction peut ne pas être prise en charge suivant le modèle et la région.
- En cas d'oubli de votre code PIN, vous pouvez le réinitialiser à l'aide de la télécommande. Lorsque la Produit est allumée, appuyez sur les boutons suivants de la télécommande pour réinitialiser le code PIN sur « 0000 ».

Appuyez sur le bouton  $+/-$  (Volume). > Volume + >  $\bigodot$  > Volume - >  $\bigodot$  > Volume + >  $\bigodot$ .

# Sélection de l'utilisation ou du Mode Magasin

 $\textbf{M}$  >  $\equiv$  Menu >  $\otimes$  Paramètres > Tous les paramètres > Général et Confidentialité > Gestionnaire système > Mode d'utilisation  $E$ ssayer

Vous pouvez régler le Produit pour l'utiliser dans un magasin en configurant le Mode d'utilisation sur Mode Magasin.

- Pour tous les autres usages, sélectionnez Mode Domicile.
- N'utilisez le Mode Magasin que dans un magasin. En Mode Magasin, certaines fonctions sont désactivées et les paramètres du Produit se réinitialisent automatiquement après un laps de temps prédéfini.
- cette fonction n'est pas prise en charge sur tous les modèles.

# Gestion des appareils externes

# $\textbf{\textcircled{a}}$  >  $\equiv$  Menu >  $\textcircled{a}$  Paramètres > Tous les paramètres > Connexion > Gestionnaire de périphériques externes  $\geq$  Gestionnaire de connexion des périphériques  $\epsilon$ ssayer

Lorsque vous connectez des appareils externes comme des appareils mobiles ou des tablettes au même réseau que le Produit afin de partager du contenu, vous pouvez consulter une liste des appareils autorisés et connectés.

• Notification d'accès

Indiquez si vous souhaitez afficher une notification lorsqu'un appareil externe comme un appareil mobile ou une tablette tente de se connecter au Produit.

• Liste d'appareils

Gérez une liste d'appareils externes enregistrés sur le Produit.

# Utilisation d'AirPlay

# $\bigcirc$  >  $\equiv$  Menu >  $\otimes$  Paramètres > Tous les paramètres > Connexion > Paramètres Apple AirPlay Essayer

Vous pouvez utiliser AirPlay pour afficher le contenu de votre iPhone, iPad ou Mac sur l'écran du Produit.

cette fonction n'est pas prise en charge sur tous les modèles.

## Rétablissement des paramètres d'usine du Produit

# $\bigcirc$   $\geq$   $\equiv$  Menu  $\geq$   $\circledast$  Paramètres  $\geq$  Tous les paramètres  $\geq$  Général et Confidentialité  $\geq$  Réinitialiser Essayer

Vous pouvez restaurer tous les paramètres d'usine par défaut du Produit.

- 1. Sélectionnez Réinitialiser. La fenêtre de saisie du PIN de sécurité s'affiche.
- 2. Saisissez le PIN de sécurité, puis sélectionnez Réinitialiser. Tous les paramètres sont réinitialisés. Le Produit s'éteint et se rallume automatiquement, puis affiche l'écran Configuration initiale.
- Consultez le manuel d'utilisation fourni avec le Produit pour plus d'informations sur la Réinitialiser.

# L'utilisation du Eclipse Lighting

# $\textcircled{a}$  >  $\equiv$  Menu >  $\otimes$  Paramètres > Tous les paramètres > Général et Confidentialité > Eclipse Lighting

Avec Eclipse Lighting, vous pouvez créer votre propre gamme d'espaces de jeu uniques.

- cette fonction n'est pas prise en charge sur tous les modèles.
- Éclairage

Allumez ou éteignez le voyant LED en haut et en bas de l'écran.

• Effet lumineux

Sélectionnez un effet pour le voyant.

• Couleur

Sélectionnez une couleur pour le voyant.

• Eclipse Sync

Eclipse Sync offre une expérience de jeu plus immersive en synchronisant l'effet lumineux avec l'écran.

# Modification de l'écran en utilisant Active Ambient

# $\textbf{M}$  >  $\equiv$  Menu >  $\otimes$  Paramètres > Tous les paramètres > Général et Confidentialité > Active Ambient

Sélectionnez le motif de votre choix parmi les nombreux arrière-plans proposés pour modifier l'écran vide actuel.

Cette fonction n'est pas prise en charge par tous les modèles ou applications.

# Précautions et notes

#### Vous pouvez obtenir des instructions et des informations à lire après l'installation.

# À lire avant d'utiliser les Apps

Lisez ces instructions avant d'utiliser les Apps.

- Si vous souhaitez télécharger de nouvelles applications en utilisant Apps, connectez-vous tout d'abord à votre compte Samsung.
- En raison des caractéristiques des produits proposés sur le Smart Hub de Samsung, ainsi que des limitations relatives au contenu disponible, il se peut que certains services, fonctionnalités et applications ne soient pas disponibles sur tous les appareils ou dans toutes les régions. Pour plus d'informations sur des périphériques spécifiques et la disponibilité de certains contenus, visitez le site https://www.samsung.com. La disponibilité des services et contenus est sujette à modification sans préavis.
- Samsung Electronics ne peut en aucun cas être tenu responsable de toute interruption des services relatifs aux applications causée par le fournisseur de services.
- Il est possible que les services d'application soient uniquement fournis en anglais, et le contenu disponible peut varier selon la région géographique.
- Pour plus d'informations sur les applications, visitez le site Web du fournisseur de services concerné.
- Une connexion réseau instable peut occasionner des retards ou des interruptions. En outre, certaines applications peuvent s'arrêter automatiquement en fonction de l'environnement réseau. Dans ce cas, vérifiez votre connexion réseau, puis réessayez.
- Des services et mises à jour d'applications peuvent devenir disponibles.
- Le contenu des applications est sujet à modification par le fournisseur de services sans préavis.
- Les services spécifiques peuvent varier selon la version de l'application installée sur le Produit.
- La fonction d'une application peut varier dans ses versions ultérieures. Dans ce cas, exécutez le didacticiel de l'application ou visitez le site Web du fournisseur de services.
- Selon les pratiques du fournisseur de services, il se peut que certaines applications ne prennent pas en charge le multitâche.
- Pour plus de détails sur l'abonnement ou le désabonnement d'une application, veuillez contacter le fournisseur de services.

# À lire avant d'utiliser la fonction Internet

Lisez ces instructions avant d'utiliser la fonction Internet.

- Le téléchargement des fichier n'est pas pris en charge.
- Il se peut que la fonction Internet ne puisse pas accéder à certains sites, notamment ceux de certaines entreprises.
- Le Produit ne prend pas en charge la lecture des vidéos flash.
- Le commerce électronique pour les achats en ligne n'est pas pris en charge.
- ActiveX n'est pas pris en charge.
- Le nombre de polices prises en charge est limité. Il se peut que certains symboles et caractères ne s'affichent pas correctement.
- La réaction aux impulsions de la télécommande et l'affichage à l'écran peuvent être retardés lors du chargement d'une page Web.
- Le téléchargement d'une page Web peut être retardé ou totalement suspendu selon le statut des systèmes concernés.
- La fonction copier/coller n'est pas prise en charge.
- Lorsque vous écrivez un e-mail ou un message simple, certaines fonctions peuvent ne pas être disponibles, telles que le choix de la taille et de la couleur de la police.
- Le nombre de signets et la taille des fichiers journaux pouvant être sauvegardés sont limités.
- Le nombre de fenêtres pouvant être ouvertes simultanément est limité.
- La vitesse de navigation sur le Web dépend de l'environnement réseau.
- L'ordre d'enregistrement de l'historique de navigation va de l'entrée la plus récente à l'entrée la plus ancienne, les entrées les plus anciennes étant remplacées avant les plus récentes.
- Selon les types de codecs vidéo/audio pris en charge, il est possible que vous ne puissiez pas lire certains fichiers vidéo et audio HTML5.
- Il se peut que certaines sources vidéo provenant de fournisseurs de services de diffusion en continu optimisés pour ordinateur ne soient pas lues correctement sur notre navigateur Internet propriétaire.
#### À lire avant la configuration d'une connexion réseau sans fil

#### Précautions relatives au réseau sans fil

- Ce Produit prend en charge les protocoles de communication IEEE 802.11 a/b/g/n/ac. Il se peut que la lecture de fichiers vidéo stockés sur un appareil connecté au Produit via un réseau domestique soit saccadée.
	- Il se peut que certains des protocoles de communication IEEE 802.11 ne soient pas pris en charge en fonction du modèle ou de la zone géographique.
- Pour utiliser le réseau sans fil, vous devez connecter la Produit à un point d'accès ou à un modem sans fil. Si le point d'accès sans fil prend en charge le protocole DHCP, le Produit peut utiliser ce dernier ou une adresse IP statique pour se connecter au réseau sans fil.
- La plupart des réseaux sans fil disposent d'un système de sécurité en option. Pour activer le système de sécurité d'un réseau sans fil, vous devez créer un mot de passe composé de lettres et de chiffres. Ce mot de passe est ensuite nécessaire pour se connecter à un point d'accès sécurisé.

#### Protocoles de sécurité du réseau sans fil

Le Produit prend uniquement en charge les protocoles de sécurité de réseau sans fil suivants. Le Produit ne peut pas se connecter à un point d'accès sans fil non certifié.

- Modes d'authentification : WEP, WPAPSK, WPA2PSK
- Types de chiffrement : WEP, TKIP, AES

Conformément aux spécifications de certification Wi-Fi, les Produits Samsung ne prennent pas en charge le chiffrement de sécurité WEP ou TKIP dans les réseaux s'exécutant en mode 802.11n. Si le point d'accès sans fil prend en charge la norme WPS (Wi-Fi Protected Setup), vous pouvez connecter le Produit au réseau à l'aide d'une PBC (Push Button Configuration) ou d'un code PIN. La norme WPS configure automatiquement le SSID et la clé WPA.

#### <span id="page-145-0"></span>À lire avant d'utiliser des fichiers photo, vidéo et audio

Lisez ces informations avant de lire du contenu multimédia.

#### Restrictions d'utilisation de fichiers photo, vidéo et musicaux Essayer

- Le Produit prend en charge uniquement les périphériques USB MSC (Mass Storage Class). MSC désigne une classe de périphériques de stockage de masse. Les types de périphériques MSC incluent les lecteurs de disque dur externes, les lecteurs de cartes Flash et les appareils photos numériques. (les concentrateurs USB ne sont pas pris en charge). Les périphériques de ce type doivent être connectés directement au port USB. Il se peut que le Produit ne puisse pas reconnaître le périphérique USB ou lire les fichiers qui y sont stockés si ce dernier est raccordé au moyen d'une rallonge USB. Ne déconnectez pas le périphérique USB tant qu'un transfert de fichiers est en cours.
- Pour connecter un lecteur de disque dur externe, utilisez le port USB (HDD 5V 1A). Nous vous recommandons d'utiliser un lecteur de disque dur externe avec l'adaptateur d'alimentation qui lui est propre.

Le port USB (HDD 5V 1A) est pris en charge sur certains modèles.

- Certains appareils audio et appareils photos numériques ne sont pas compatibles avec le Produit.
- Si plusieurs périphériques USB sont connectés au Produit, il se peut que le Produit ne puisse en reconnaître que certains, voire aucun. Les périphériques USB qui utilisent une puissance élevée en entrée doivent être connectés au port USB (HDD 5V 1A).
	- Le port USB (HDD 5V 1A) est pris en charge sur certains modèles.
- Le Produit prend en charge les systèmes de fichiers FAT, exFAT et NTFS.
- Dans la liste des contenus multimédia, le Produit peut afficher jusqu'à 1 000 fichiers par dossier. Toutefois, si le périphérique USB contient plus de 8 000 fichiers et dossiers, il se peut que certains d'entre eux ne soient pas accessibles.
- Il se peut que le Produit ne puisse pas lire certains fichiers, en fonction de leur codage.
- Certains fichiers ne sont pas pris en charge sur tous les modèles.
- Les codecs DivX et DTS ne sont pas pris en charge par les Produit Samsung commercialisés en 2022.

#### Sous-titres pris en charge

#### Formats des sous-titres

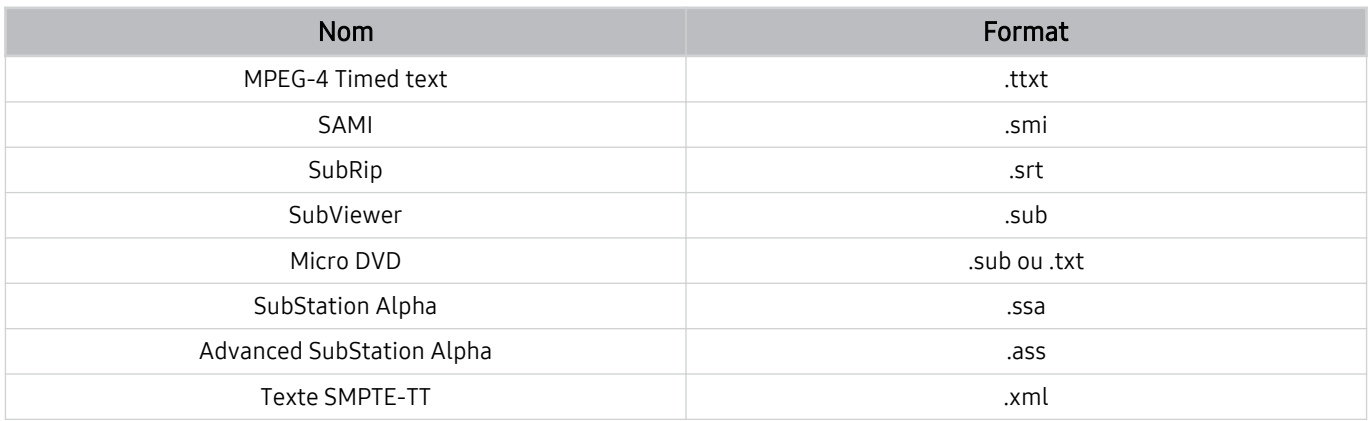

#### Formats vidéo avec sous-titres

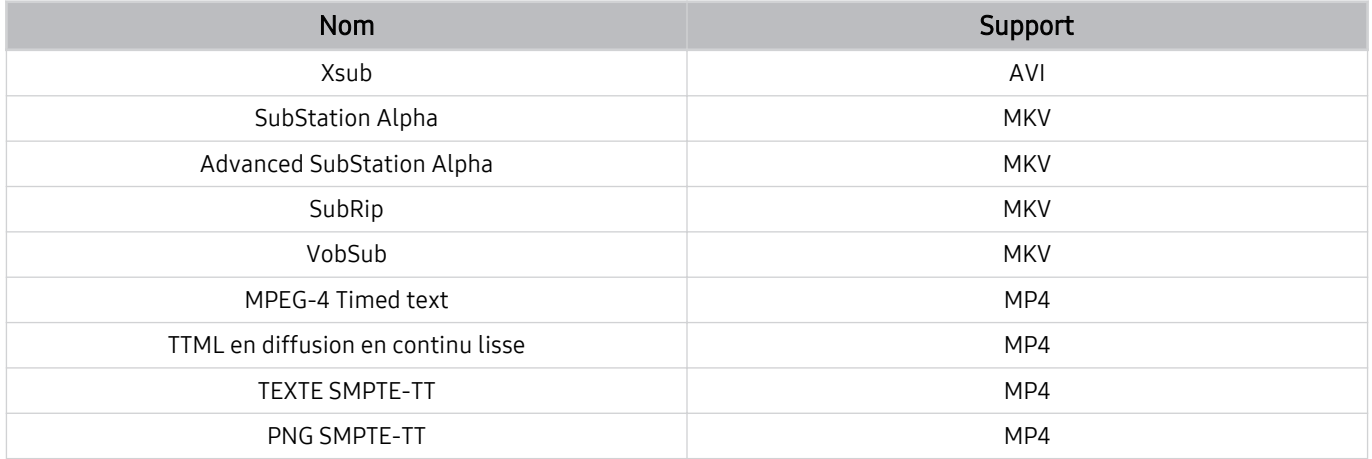

#### Formats d'image et résolutions pris en charge

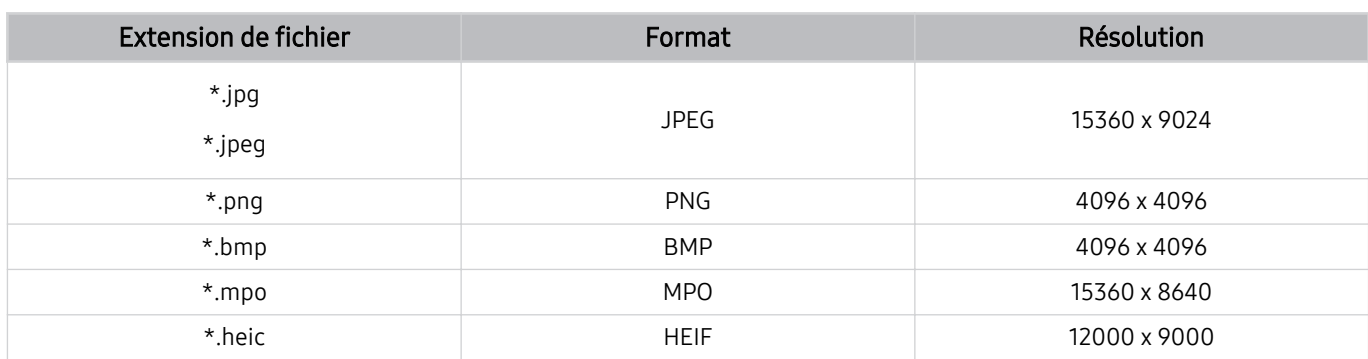

Le format MPO est partiellement pris en charge.

- Il se peut que le format HEIF ne soit pas pris en charge selon le modèle ou la zone géographique.
- HEIF ne prend en charge que l'image type grille (grid) et sa résolution minimale doit être de 512 pixels de largeur ou hauteur.

#### Formats musicaux et codecs pris en charge

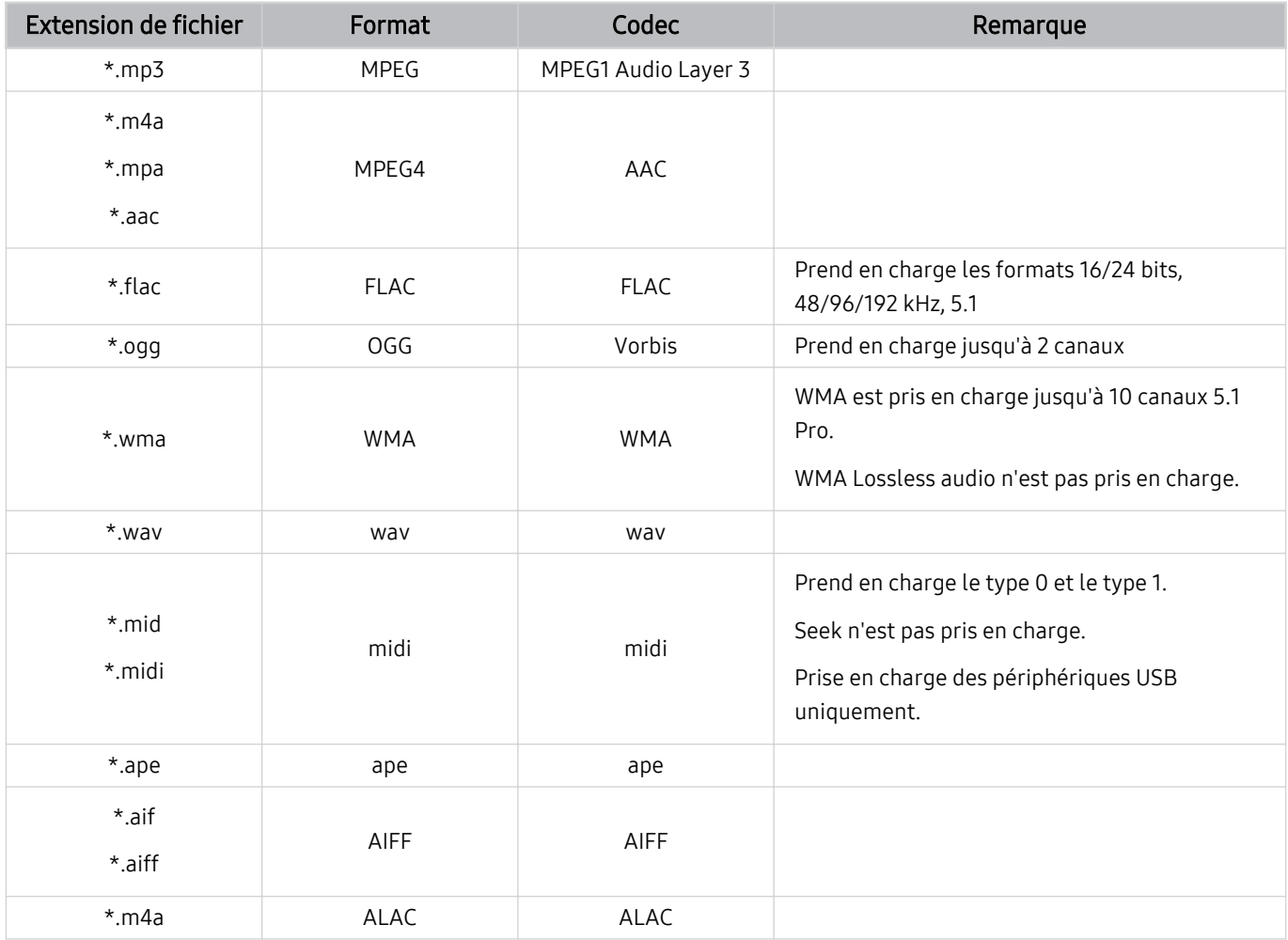

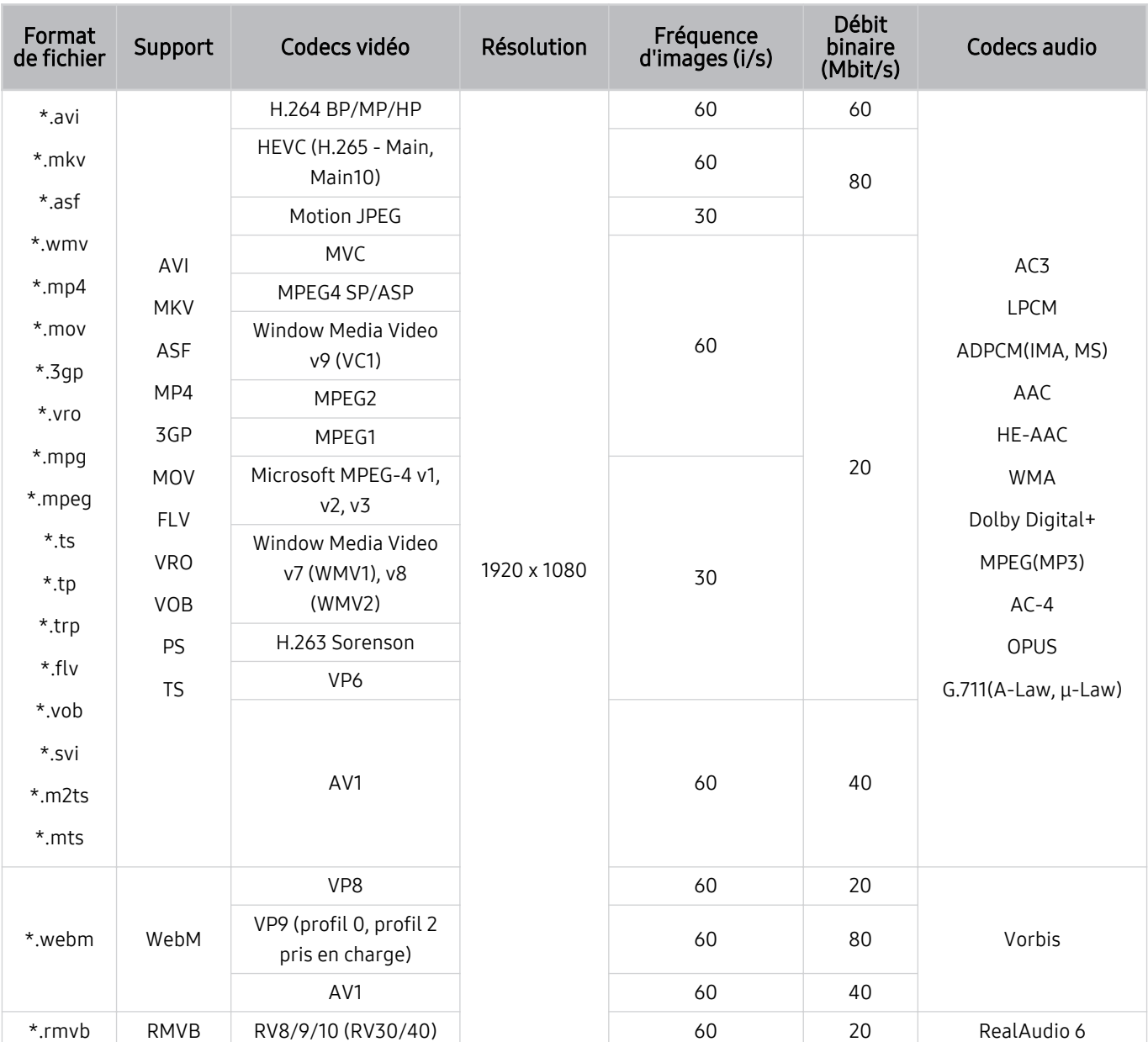

#### Codecs vidéo pris en charge (série M5)

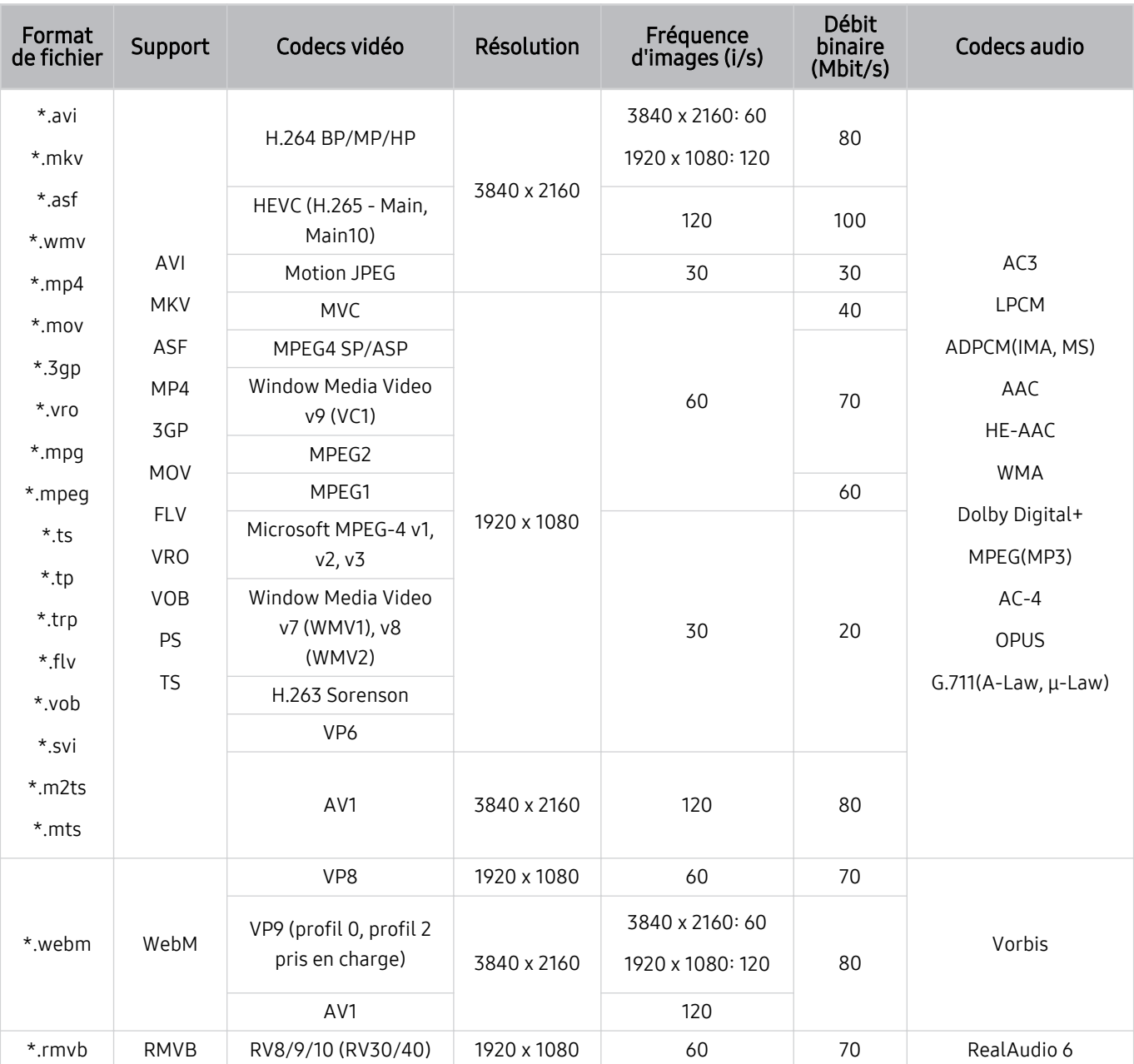

#### Codecs vidéo pris en charge (série M7/M8)

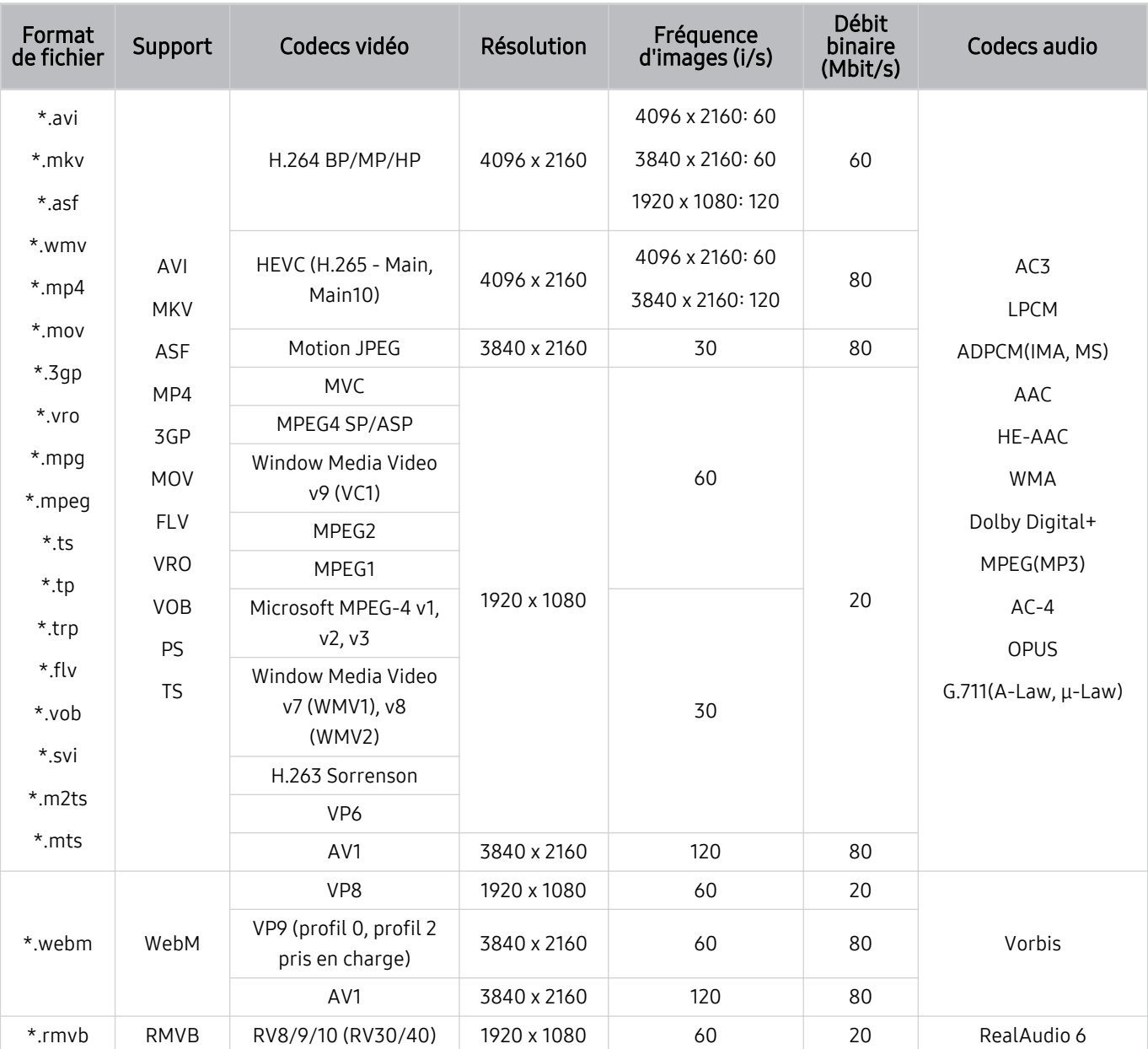

Codecs vidéo pris en charge (Odyssey Ark)

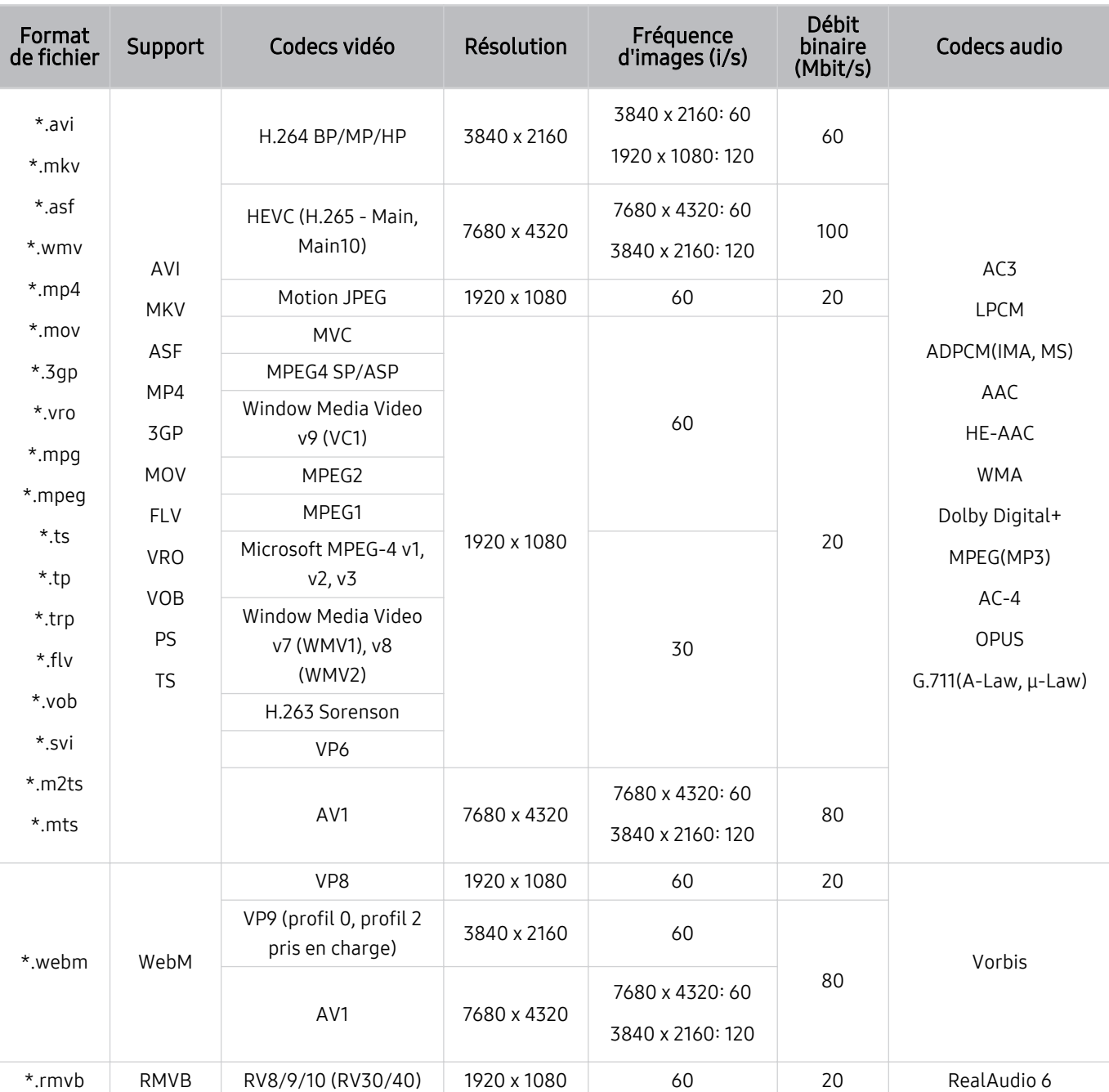

#### Codecs vidéo pris en charge (série G9/S9)

#### Autres restrictions

- Les codecs peuvent ne pas fonctionner correctement en cas de problème avec le contenu.
- Des problèmes de lecture peuvent survenir si une erreur est présente dans le contenu ou sur le support.
- Il se peut que le son ou la vidéo ne fonctionne pas si le débit binaire/la fréquence d'image standard du contenu est supérieur aux normes de compatibilité de la Produit.
- Si la table d'index est incorrecte, la fonction Recherche (Saut) n'est pas disponible.
- La lecture d'une vidéo sur une connexion réseau risque d'être saccadée en raison des vitesses de transmission des données.
- Il est possible que certains périphériques USB/appareils photos numériques ne soient pas compatibles avec le Produit.
- Le codec HEVC est uniquement disponible sur des supports MKV/MP4/TS.

#### Décodeurs vidéo

- Norme H.264 FHD prise en charge jusqu'au niveau 4.2.
	- FMO / ASO / RS non pris en charge par le Produit.
- Norme H.264 UHD prise en charge jusqu'au niveau 5.1
	- La résolution est modifiée pendant la lecture vidéo (3840 x 2160 au maximum pris en charge)
- La norme HEVC FHD est prise en charge jusqu'au niveau 4.1.
- Les normes VC1/AP L4 ne sont pas prises en charge.
- GMC 2 ou version supérieure n'est pas pris en charge.

#### (Série M5)

- La norme HEVC UHD est prise en charge jusqu'au niveau 5.1.
	- La résolution est modifiée pendant la lecture vidéo (3840 x 2160 au maximum pris en charge)

#### (Série M7/M8/G9/S9, Odyssey Ark)

- La norme HEVC UHD est prise en charge jusqu'au niveau 5.2.
	- La résolution est modifiée pendant la lecture vidéo (3840 x 2160 5.1 au maximum pris en charge)

#### Décodeurs audio

- La norme WMA est prise en charge jusqu'à 10 canaux 5.1 Pro, profil M2.
- Les normes WMA1, WMA sans perte / Voix ne sont pas prise en charge.
- QCELP et AMR NB/WB ne sont pas pris en charge.
- Le codec Vorbis est pris en charge jusqu'aux canaux 5.1.
- Le Dolby Digital+ est pris en charge jusqu'aux canaux 5.1.
- Les taux d'échantillonnage pris en charge sont les suivants : 8, 11,025, 12, 16, 22,05, 24, 32, 44,1 et 48 Khz, et ils varient en fonction du codec.

#### À lire avant d'utiliser les appareils Bluetooth

Lisez ces instructions avant d'utiliser un périphérique Bluetooth.

cette fonction peut ne pas être prise en charge suivant le modèle et la région.

#### Restrictions d'utilisation du Bluetooth

- Vous ne pouvez pas utiliser de périphériques Bluetooth en même temps que la fonctionnalité Configuration Surround haut-parleur Wi-Fi.
- En fonction des appareils Bluetooth, des problèmes de compatibilité peuvent survenir (En fonction de l'environnement, il se peut qu'un casque exclusif mobile ne soit pas disponible).
- Un décalage entre le son et l'image peut survenir.
- Le Produit et les appareils Bluetooth peuvent se déconnecter en fonction de la distance qui les sépare.
- Un périphérique Bluetooth peut émettre un léger bruit ou ne pas fonctionner correctement :
	- Lorsqu'une partie de votre corps est en contact avec le système de réception/transmission de l'appareil Bluetooth ou du Produit.
	- Lorsque le périphérique est soumis à une variation électrique provenant d'obstacles comme un mur, un angle ou une cloison séparatrice.
	- Lorsque périphérique est exposé à des interférences électriques provenant de périphériques utilisant la même plage de fréquences, y compris les appareils médicaux, les micro-ondes et les systèmes LAN sans fil.
- Si le problème persiste, nous vous recommandons d'utiliser une connexion câblée.
	- Port SORTIE AUDIO NUMÉRIQUE (OPTIQUE)
	- Port HDMI (ARC)

### Licences

Vérifiez les informations de licence et les marques commerciales qui s'appliquent à votre Produit.

# **DCDolby Audio**

Dolby, Dolby Atmos, Dolby Audio and the double-D symbol are registered trademarks of Dolby Laboratories licensing Corporation. Manufactured under license from Dolby Laboratories. Confidential unpublished works. Copyright © 2012-2021 Dolby Laboratories. All rights reserved.

Cette licence peut ne pas être prise en charge suivant le modèle et la région.

### HƏMI

The terms HDMI, HDMI High-Definition Multimedia Interface, HDMI trade dress and the HDMI Logos are trademarks or registered trademarks of HDMI Licensing Administrator, Inc.

Cette licence peut ne pas être prise en charge suivant le modèle et la région.

#### Open Source License Notice

Open Source used in this product can be found on the following webpage (https://opensource.samsung.com).

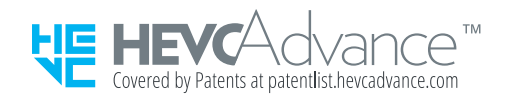

- POWERED BY **QUICKSET**
- cette licence peut ne pas être prise en charge suivant le modèle et la région.

#### Installation du logiciel

Installation du logiciel

#### Easy Setting Box

### **Easy Setting Box**

Easy Setting Box vous permet de diviser l'écran du produit en plusieurs sections. Avec ce logiciel, vous pouvez également contrôler plusieurs PC, connectés au produit, à l'aide d'une seule souris.

Pour installer la dernière version de Easy Setting Box, téléchargez-la à partir du site Web de Samsung (smsng.co/ esb).

- Le logiciel peut ne pas fonctionner correctement si vous ne redémarrez pas l'ordinateur après l'installation.
- L'icône Easy Setting Box peut ne pas apparaître en fonction du système de l'ordinateur et des spécifications du produit.
- Si l'icône de raccourci n'apparaît pas, appuyez sur la touche F5.

#### Restrictions et problèmes liés à l'installation

L'installation de Easy Setting Box peut être affectée par la carte graphique, la carte mère et l'environnement réseau.

#### Exigences du système

#### Système d'exploitation

- Windows 7 32 bits/64 bits
- Windows 8 32 bits/64 bits
- Windows 8,1 32 bits/64 bits
- Windows 10 32 bits/64 bits
- Windows 11 32 bits/64 bits

#### Matériel

- Au moins 32 Mo de mémoire
- Au moins 60 Mo d'espace libre sur le disque dur

#### Installation du pilote

Pour installer la dernière version du pilote du produit, téléchargez-la à partir du site Web de Samsung (http:// www.samsung.com).

ivous pouvez définir la résolution et la fréquence optimales pour ce produit en installant les pilotes correspondants.

# Résolution des problèmes

Vous trouverez ci-dessous les solutions de dépannage pour chaque problème rencontré.

# Problèmes d'image

Lorsque le Produit rencontre un problème d'image, cette procédure peut vous aider à le résoudre.

#### L'écran clignote ou devient noir

Si votre Produit scintille ou s'assombrit occasionnellement, vous devez peut-être désactiver certaines fonctions d'économie d'énergie.

Désactivez Optimisation de la luminosité, Solution d'économie d'énergie, Luminosité du mouvement ou Amélioration des contrastes.

- $\textbf{m} > \text{m}$ enu  $\rightarrow \text{m}$  Paramètres  $\rightarrow$  Tous les paramètres  $\rightarrow$  Général et Confidentialité  $\rightarrow$  Électricité et économie d'énergie > Optimisation de la luminosité Essayer
- $\bullet$   $\bullet$   $> \equiv$  Menu  $>$   $\circledR$  Paramètres  $>$  Tous les paramètres  $>$  Général et Confidentialité  $>$  Électricité et économie d'énergie > Solution d'économie d'énergie Essayer
- $\textbf{m} > \text{m}$ enu  $\rightarrow \text{m}$  Paramètres  $\rightarrow$  Tous les paramètres  $\rightarrow$  Général et Confidentialité  $\rightarrow$  Électricité et économie d'énergie > Luminosité du mouvement Essayer
- $\hat{\mathbf{m}}$  >  $\equiv$  Menu >  $\otimes$  Paramètres > Tous les paramètres > Image > Paramètres expert > Amélioration des contrastes Essayer

Démarrez la Test de l'image. Lorsque la qualité d'image testée est normale, vérifiez le signal de l'appareil connecté.

•  $\hat{m}$  >  $\equiv$  Menu >  $\otimes$  Paramètres > Assistance > Maintenance de l'appareil > Diagnostic automatique > Test de l'image Essayer

#### Cette image n'est pas claire ou les couleurs de l'image ne sont pas claires

Si l'écran est trop sombre, essayez de changer les paramètres sous Réitialiser les paramètres de l'image ou de désactiver Optimisation de la luminosité, Solution d'économie d'énergie.

- $\bigcirc$  >  $\equiv$  Menu >  $\otimes$  Paramètres > Tous les paramètres > Image > Paramètres expert > Réitialiser les paramètres de l'image Essayer
- $\textbf{m} > \text{m}$ enu  $\rightarrow \text{m}$  Paramètres  $\rightarrow$  Tous les paramètres  $\rightarrow$  Général et Confidentialité  $\rightarrow$  Électricité et économie d'énergie > Optimisation de la luminosité Essayer
- $\bullet$   $\bullet$   $> \equiv$  Menu  $>$   $\circledR$  Paramètres  $>$  Tous les paramètres  $>$  Général et Confidentialité  $>$  Électricité et économie d'énergie > Solution d'économie d'énergie Essayer

Accédez à Image, et ajustez les réglages Mode Image, Contraste, Luminosité et Netteté.

- $\hat{m}$  >  $\equiv$  Menu >  $\hat{\otimes}$  Paramètres > Tous les paramètres > Image > Mode Image Essayer
- $\textbf{m} > \text{m}$  Paramètres > Tous les paramètres > Image > Paramètres expert > Contraste Essayer
- $\textbf{m} > \text{m}$  Paramètres > Tous les paramètres > Image > Paramètres expert > Luminosité Essayer
- $\textcircled{m}$  >  $\equiv$  Menu >  $\otimes$  Paramètres > Tous les paramètres > Image > Paramètres expert > Netteté Essayer
- $\textbf{m} > \text{m}$  Paramètres  $>$  Tous les paramètres  $>$  Image  $>$  Paramètres expert  $>$  Couleur Essayer
- $\textcircled{a}$  >  $\equiv$  Menu >  $\otimes$  Paramètres > Tous les paramètres > Image > Paramètres expert > Teinte (V/R) Essayer

#### Les couleurs de l'image sont noires et blanches ou les couleurs ne sont pas comme elles devraient l'être.

Si les couleurs du produit ou les noirs/blancs absolus ne correspondent pas, exécutez Test de l'image.

•  $\bigcirc$  >  $\equiv$  Menu >  $\otimes$  Paramètres > Assistance > Maintenance de l'appareil > Diagnostic automatique > Test de l'image Essayer

Si les résultats du test indiquent que le problème ne provient pas du Produit, procédez comme suit :

Lorsque vous utilisez le boîtier One Connect, vérifiez que les connecteurs d'entrée vidéo sont branchés aux connecteurs de sortie vidéo de l'appareil externe appropriés.

Si vous utilisez un câble composant, assurez-vous que les câbles vert (Y), bleu (Pb) et rouge (Pr) sont correctement connectés. Des raccordements incorrects peuvent engendrer des problèmes au niveau de la couleur ou un écran vide.

Il est possible qu'un port Composant ne soit pas pris en charge, suivant le modèle.

Vérifiez que la fonction Echelle de gris est définie sur Activé.

•  $\textbf{m} > \text{m}$ enu > ® Paramètres > Tous les paramètres > Général et Confidentialité > Accessibilité > Echelle de gris Essayer

#### La Produit s'éteint automatiquement

Si votre Produit semble se mettre hors tension tout seul, essayez de désactiver certaines fonctions d'économie d'énergie du Produit.

Vérifiez si le Veille est activé. L'option Veille met automatiquement le Produit hors tension après une période définie.

•  $\bigcirc$  >  $\equiv$  Menu >  $\otimes$  Paramètres > Tous les paramètres > Général et Confidentialité > Gestionnaire système > Heure > Veille Essayer

Si la fonction Veille n'est pas activée, vérifiez si les fonctions Mise hors tension automatique, Progr. désact. ou Programmateur du mode veille sont activées et désactivez-la.

- $\bullet$   $\bullet$   $> \equiv$  Menu  $>$   $\circledast$  Paramètres  $>$  Tous les paramètres  $>$  Général et Confidentialité  $>$  Électricité et économie  $d'$ énergie  $\geq$  Mise hors tension automatique Essayer
- $\bullet$   $\bullet$   $> \equiv$  Menu  $>$   $\circledR$  Paramètres  $>$  Tous les paramètres  $>$  Général et Confidentialité  $>$  Gestionnaire système  $>$ Heure > Progr. désact. Essayer
- $\bullet$   $\bullet$   $> \equiv$  Menu  $>$   $\circledR$  Paramètres  $>$  Tous les paramètres  $>$  Général et Confidentialité  $>$  Gestionnaire système  $>$ Heure  $\geq$  Programmateur du mode veille

#### Qualité d'image du Produit est moins bonne que dans le magasin

Les affichages en magasin sont réglés sur une chaîne numérique UHD ou HD.

Changez la résolution de sortie de vos appareils, tels que le récepteur de radiodiffusion numérique et le décodeur, sur UHD ou HD.

Veillez à utiliser un câble HDMI pour optimiser la qualité des vidéos.

- $\langle \mathbf{m} \rangle$  = Menu  $\rangle$   $\sim$  Périphériques connectés  $\rangle$  Guide de connexion  $\rangle$  Périphérique vidéo  $\rangle$  HDMI
- Cette fonction peut ne pas être prise en charge suivant le modèle et la région.

#### Pour connecter le Produit à votre ordinateur, assurez-vous que la carte graphique de votre ordinateur prend en charge les résolutions UHD.

- Assurez-vous que le boîtier décodeur ou le décodeur câble prend en charge le contenu ou la diffusion pour UHD, puis réglez la résolution. Pour plus d'informations, contactez votre fournisseur de service.
- Lorsque vous utilisez une chaîne Samsung TV Plus, vérifiez la connexion réseau. Lorsque le réseau est lent, l'application peut ne pas fonctionner ou sa qualité d'image être mauvaise.
- cette fonction n'est pas prise en charge sur tous les modèles.

### La vidéo lue semble floue

Si vous constatez la présence d'images floues ou tremblantes sur l'écran, vous pouvez résoudre ce problème en utilisant la fonction Paramètres de clarté de l'image.

•  $\langle \bullet \rangle \equiv$  Menu >  $\circledR$  Paramètres > Tous les paramètres > Image > Paramètres expert > Paramètres de clarté de l'image Essayer

### L'image est déformée

La compression de contenu vidéo peut engendrer une déformation de l'image, en particulier pour les mouvements rapides (lors des événements sportifs et dans les films d'action, par exemple).

Retirez puis reconnectez le cordon d'alimentation et vérifiez la batterie de la télécommande.

Si la réception du signal est faible ou mauvaise, il peut en résulter une distorsion de l'écran. Ce problème n'est pas un dysfonctionnement.

Utiliser un téléphone portable à proximité du Produit (moins de 1 m) peut être source de parasites visuels sur les chaînes analogiques et numériques.

#### Ligne pointillée sur le bord de l'écran

Basculez Format de l'image sur 16:9 standard.

•  $\textbf{a}$  >  $\equiv$  Menu >  $\otimes$  Paramètres > Tous les paramètres > Image > Paramètres de format de l'image > Format de l'image Essayer

Changez la résolution de sortie de votre appareil externe.

### Non-affichage de l'image en plein écran

Des barres noires apparaissent de part et d'autre de l'écran des chaînes HD lors de l'affichage de contenu SD (4:3) mis à niveau.

Des barres noires apparaissent en haut et en bas de l'écran lorsque vous regardez des films dont le format d'image diffère de celui du Produit.

Réglez le format d'image de votre appareil externe ou celui du Produit sur Full screen (Plein écran).

•  $\bullet$   $\bullet$   $> \equiv$  Menu  $>$   $\circledR$  Paramètres  $>$  Tous les paramètres  $>$  Image  $>$  Paramètres de format de l'image  $>$  Format de l'image Essayer

#### La fonction Sous-titres dans le menu du Produit est désactivée

Lorsqu'un périphérique externe est connecté avec un câble HDMI ou Composant, la fonction Sous-titres n'est pas disponible. Réglez les paramètres de sous-titrage sur le périphérique externe.

#### Les Sous-titres apparaissent sur l'écran du Produit

Activez ou désactivez la fonction Sous-titres dans Param. de sous-titre.

•  $\langle \bullet \rangle \equiv$  Menu >  $\circledR$  Paramètres > Tous les paramètres > Général et Confidentialité > Accessibilité > Param. de sous-titre > Sous-titres Essayer

#### Le HDR de l'appareil externe connecté s'éteint

Si la fonction Signal d'entrée - Étendre est activée, la gamme de réception des signaux d'entrée HDMI est étendue, ce qui vous permet de visualiser du contenu HDR envoyé par un appareil externe.

- $\textbf{a}$  >  $\equiv$  Menu >  $\otimes$  Paramètres > Tous les paramètres > Connexion > Gestionnaire de périphériques externes > Signal d'entrée - Étendre Essayer
- Si une source d'entrée est connectée au port USB Type-C, la fonction HDR n'est pas prise en charge même si Signal d'entrée - Étendre est sélectionné.
- Cette fonction n'est pas prise en charge sur tous les modèles.

#### Le moniteur ne s'éteint pas et l'écran affiche des photos et l'heure.

Si un téléphone dont la fonction d'exécution automatique est activée pour My Contents est détectée à proximité du moniteur Smart lorsque ce dernier est éteint, My Contents s'exécutera automatiquement.

À partir de l'application SmartThings sur votre téléphone, désactivez la fonction d'exécution automatique pour My **Contents** 

• Application mobile SmartThings > sélectionnez le moniteur Smart > My Contents > Style et paramètres > Activation/Désactivation automatique de My Contents

#### L'exécution automatique de My Contents la nuit dérange mon sommeil.

À partir de l'application SmartThings sur votre téléphone, configurez Paramètres du mode veille de sorte que My Contents ne puisse pas s'exécuter automatiquement pendant un créneau horaire spécifié.

• Application mobile SmartThings > sélectionnez le moniteur Smart > My Contents > Style et paramètres > Paramètres du mode veille

# Problèmes de sons et de parasites

Lorsque le Produit rencontre un problème audio, cette procédure peut vous aider à le résoudre.

#### Comment puis-je connecter un appareil audio au Produit ?

Le mode de connexion varie en fonction de l'appareil audio, tel que HDMI (ARC), Bluetooth ou Wi-Fi.

Pour en savoir plus sur la connexion d'un appareil audio, lancez le Guide de connexion.

•  $\mathbf{\hat{m}}$  >  $\equiv$  Menu >  $\mathbf{\hat{v}}$  Périphériques connectés > Guide de connexion > Périphérique audio

#### Aucun son ou son trop faible lorsque le niveau du volume est au maximum.

Vérifiez le réglage du volume de votre Produit, puis le réglage du volume de l'appareil externe (décodeur câble ou satellite, DVD, Blu-ray, etc.) connecté à votre Produit.

Vérifiez le branchement des câbles entre l'appareil externe et le Produit, puis réessayez la connexion par câble.

#### L'image est correcte mais il n'y a pas de son.

Vérifiez le paramètre Sortie son. S'il est réglé sur le haut-parleur du Produit, vérifiez le paramètre du volume.

•  $\bigcirc$  >  $\equiv$  Menu >  $\otimes$  Paramètres > Tous les paramètres > Son > Sortie son Essayer

Si vous utilisez un périphérique externe, vérifiez son option de sortie audio.

Par exemple, il se peut que vous deviez changer l'option audio de votre décodeur câble en HDMI si celui-ci est relié au Produit à l'aide d'un câble HDMI.

Pour diffuser le son de l'ordinateur, raccordez un haut-parleur externe au connecteur de sortie audio de l'ordinateur.

Si votre Produit est équipé d'une prise casque, assurez-vous qu'aucun périphérique n'y est connecté.

Redémarrez le périphérique connecté en débranchant puis rebranchant son câble d'alimentation.

Si vous utilisez un boîtier décodeur ou un décodeur câble, vérifiez le branchement des câbles et redémarrez l'appareil externe. Si le symptôme persiste, contactez votre fournisseur de service.

### HDMI (ARC) est connecté, mais il n'y a aucun son.

Vérifiez que la fonction Format de sortie audio numérique est définie sur Transfert.

Si une barre de son ou un récepteur A/V qui ne prend pas en charge Dolby Digital+ est utilisé et que Transfert est sélectionné, il n'y a aucun son lorsque la source Dolby Digital+ est reçue.

Il est recommandé de régler Format de sortie audio numérique sur Auto. si seul un format audio limité est pris en charge en fonction de la performance de la barre de son ou du récepteur A/V connecté.

- $\textbf{a}$  >  $\equiv$  Menu >  $\otimes$  Paramètres > Tous les paramètres > Son > Paramètres expert > Format de sortie audio  $numérique > Auto.$
- Cette fonction peut ne pas être prise en charge suivant le modèle et la région.

#### Son étrange émis par les haut-parleurs

Démarrez la Test du son.

•  $\textbf{a}$  >  $\equiv$  Menu >  $\otimes$  Paramètres > Assistance > Maintenance de l'appareil > Diagnostic automatique > Test du son Essayer

Assurez-vous que le câble audio est connecté sur le connecteur audio approprié du périphérique externe.

Vérifiez les Informations de signal. Un niveau de signal faible peut provoquer une distorsion du son.

- $\langle \bullet \rangle \equiv$  Menu >  $\circledR$  Paramètres > Assistance > Maintenance de l'appareil > Diagnostic automatique > Informations de signal Essayer
- Cette fonction peut ne pas être prise en charge suivant le modèle et la région.

#### Le son est coupé.

La qualité du son peut être affectée si le routeur sans fil est près du haut-parleur Bluetooth. Placez le haut-parleur Bluetooth le plus près possible de la Produit sans obstacle entre les deux éléments. Ne placez pas le routeur sans fil près du boîtier du haut-parleur Bluetooth.

Pour réduire les interruptions, nous recommandons l'utilisation d'un point d'accès sans fil d'une fréquence de 5 GHz. Selon le modèle, l'environnement 5 GHz peut ne pas être disponible.

Si le problème persiste, il est recommandé d'utiliser une connexion câblée de type HDMI (ARC).

### Chaque fois qu'une fonction est utilisée sur le Produit ou que vous changez de chaîne, le Produit énonce la tâche. Le Produit explique les scènes vidéo diffusées en voix off.

Activez ou désactivez la fonction Guide vocal dans Paramètres du guide vocal.

•  $\textbf{m} > \text{m}$  menu  $>$   $\otimes$  Paramètres  $>$  Tous les paramètres  $>$  Général et Confidentialité  $>$  Accessibilité  $>$ Paramètres du quide vocal > Guide vocal Essayer

#### L'audio du Produit n'est pas joué par la barre de son ou le récepteur A/V.

Vérifiez l'alimentation électrique de la barre de son ou du récepteur A/V et ses paramètres.

• Si la connexion est de type HDMI-ARC, assurez-vous que l'appareil est branché sur le port HDMI dédié ARC de votre Produit. Cependant, la connexion ARC ne peut être utilisée que lorsque la barre de son ou le récepteur A/V prend en charge la fonction ARC.

#### Le son émis n'est pas clair.

Choisissez un mode son approprié.

•  $\hat{\mathbf{m}} \geq \mathbb{H}$ enu  $\geq \hat{\mathbb{Q}}$  Paramètres  $\geq$  Tous les paramètres  $\geq$  Son  $\geq$  Mode Son Essayer

Lorsque Mode Son intelligent et Son adaptatif+ (ou Son adaptatif pro) sont activés, les effets sonores sont automatiquement adaptés à l'environnement.

- $\textbf{a}$  >  $\equiv$  Menu >  $\otimes$  Paramètres > Tous les paramètres > Son > Paramètres du mode Son intelligent > Mode Son intelligent Essayer
- Cette fonction n'est pas prise en charge sur tous les modèles.

Pour optimiser le son en fonction de l'environnement, sélectionnez Son adaptatif+ (ou Son adaptatif pro).

- $\textbf{m} > \text{m}$  menu  $>$   $\textcircled{\textbf{s}}$  Paramètres  $>$  Tous les paramètres  $>$  Son  $>$  Paramètres du mode Son intelligent  $>$  Son adaptatif+ Essayer
- $\bullet$   $\bullet$   $> \equiv$  Menu  $>$   $\circledast$  Paramètres  $>$  Tous les paramètres  $>$  Son  $>$  Paramètres du mode Son intelligent  $>$  Son adaptatif pro Essayer
- cette fonction n'est pas prise en charge sur tous les modèles.

### Il est impossible de régler le volume de l'appareil externe.

Vérifiez le branchement des câbles entre le Produit et l'appareil externe.

Lorsque vous connectez un haut-parleur externe tel qu'un home cinéma sur le port HDMI, assurez-vous qu'il est connecté au port HDMI (ARC) du Produit. Assurez-vous que  $\bigcirc$  >  $\equiv$  Menu >  $\otimes$  Paramètres > Tous les paramètres > Connexion > Gestionnaire de périphériques externes > Anynet+ (HDMI-CEC) est actif sur votre Produit. Essayer

cette fonction n'est pas prise en charge sur tous les modèles.

### Je souhaite éteindre et allumer le Produit et l'appareil audio en même temps.

Lorsque vous connectez la barre de son Samsung au Produit via Bluetooth, l'appareil s'éteint et s'allume simultanément. Cette fonction peut ne pas être prise en charge sur le modèle de la barre de son Samsung.

Lorsque vous connectez un appareil audio prenant en charge HDMI ARC au port HDMI (ARC) du Produit, l'appareil s'éteint et s'allume simultanément.

cette fonction n'est pas prise en charge sur tous les modèles.

# Problèmes de connectivité des appareils externes

Lorsque le Produit rencontre un problème de connexion aux appareils externes, tels qu'un ordinateur, une console de jeux ou un appareil mobile, cette procédure peut vous aider à le résoudre.

### Message "Mode Not Supported" ("Mode non pris en charge")

Réglez la résolution de sortie de l'appareil externe sur la résolution prise en charge par le Produit.

#### La vidéo fonctionne correctement, mais il n'y a pas de son.

Si vous utilisez une connexion HDMI, vérifiez le paramètre de sortie audio sur le PC.

Si vous utilisez un câble DVI vers HDMI, un câble audio distinct est requis.

Pour diffuser le son de l'ordinateur, raccordez les haut-parleurs externes au connecteur de sortie audio de l'ordinateur.

### Je souhaite connecter un PC et un appareil mobile à l'aide de la réplication de l'écran.

Pour connecter le Produit sans fil à votre ordinateur, lisez les instructions sur le PC > Partage d'écran (Sans fil) dans le Guide de connexion, puis essayez de procéder à la connexion.

•  $\mathbf{m} > \mathbf{m}$ enu  $\rightarrow$   $\mathbf{v}^c$  Périphériques connectés  $\rightarrow$  Guide de connexion  $\rightarrow$  PC  $\rightarrow$  Partage d'écran (Sans fil)

Vérifiez que le Produit et votre ordinateur sont connectés au même réseau.

Confirmez que la fonction Wi-Fi est activée sur le Produit.

 $\langle \hat{\mathbf{m}} \rangle$  = Menu  $\rangle$   $\otimes$  Paramètres  $\rangle$  Tous les paramètres  $\rangle$  Connexion  $\rangle$  Réseau  $\rangle$  Paramètres expert  $\rangle$  Wi-Fi

Pour connecter le Produit sans fil à votre appareil mobile, lisez les instructions sur le Smartphone > Partage d'écran (Smart View) dans le Guide de connexion, puis essayez de procéder à la connexion.

•  $\textbf{a}$  >  $\equiv$  Menu >  $\upsilon$  Périphériques connectés > Guide de connexion > Smartphone > Partage d'écran (Smart View) Essayer

Si le Produit ne peut pas se connecter à votre ordinateur ou appareil mobile à cause des interférences radio, modifiez la fréquence de la bande d'accès sans fil, puis ressayez de procéder à la connexion.

### Le bon fonctionnement ne peut être garanti si celui-ci est doublé et utilisé via un hub USB externe.

La prise en charge maximale du courant électrique via le port USB doit être inférieure ou égale 500 mA. Il ne s'agit pas d'un dysfonctionnement du Produit, si le Produit fonctionne efficacement sans périphériques externes ou s'il ne peut pas fonctionner avec un périphérique externe donné. En cas de problème, veuillez vérifier les spécifications de fonctionnement de tout périphérique externe utilisé.

### Aucun écran n'apparaît lors de la connexion du Produit à l'appareil externe.

Pour en savoir plus sur la connexion d'un appareil externe, lancez le Guide de connexion.

•  $\mathbf{m} > \mathbf{m}$ enu  $>$  o<sup>o</sup> Périphériques connectés  $>$  Guide de connexion Essayer

Assurez-vous que l'appareil externe est correctement connecté et allumez-le. Accédez à Sources pour basculer sur d'autres sources d'entrée.

•  $\mathbf{\widehat{\omega}}$  >  $\equiv$  Menu >  $\mathbf{\widehat{\omega}}$  Périphériques connectés > Sources

La procédure Résolution des problèmes HDMI vous permet de vérifier le branchement du câble HDMI et des appareils externes (cette opération prend environ 2 minutes).

- $\bigcirc$  >  $\equiv$  Menu >  $\vee$  Périphériques connectés > Guide de connexion > Périphérique vidéo > Résolution des problèmes HDMI
- cette fonction peut ne pas être prise en charge suivant le modèle et la région.

Si vous utilisez un boîtier décodeur ou un décodeur câble, vérifiez le branchement des câbles de diffusion à l'appareil externe.

#### Je souhaite connecter un haut-parleur Bluetooth.

Pour plus d'informations sur la connexion d'un haut-parleur Bluetooth, consultez Périphérique audio > Bluetooth dans le Guide de connexion.

•  $\bullet$   $\bullet$   $>$   $\equiv$  Menu  $>$   $\circ$  Périphériques connectés  $>$  Guide de connexion  $>$  Périphérique audio  $>$  Bluetooth

### L'écran du PC n'apparaît pas ou clignote.

Si le PC n'est pas reconnu ou que son écran n'apparaît pas, vérifiez l'alimentation du PC, puis reconnectez le câble HDMI entre le PC et la Produit. Si le problème persiste, vérifiez que le PC est en mode Veille, puis réglez Signal d'entrée - Étendre sur Activé.

•  $\textbf{m} > \text{m}$ enu  $>$  ® Paramètres  $>$  Tous les paramètres  $>$  Connexion  $>$  Gestionnaire de périphériques externes Signal d'entrée - Étendre Essayer

Lorsque la résolution définie ne correspond pas, l'écran peut être vide ou scintiller.

#### Une touche spéciale du clavier ou de la souris est saisie automatiquement.

Si le produit est connecté à un port USB Type-C puis qu'un clavier ou une souris est connecté au port USB du produit, cela peut provoquer un dysfonctionnement dû à des erreurs de gestion des paquets USB de la carte graphique.

Si une erreur survient, il est recommandé de contacter le fabricant de la carte graphique ou de connecter le clavier ou la souris directement à la carte mère de l'ordinateur.

### La taille de l'image affichée ne correspond pas à l'écran, les couleurs de l'image sont floues ou le texte n'apparaît pas clairement.

Permet de modifier le nom de l'appareil externe. En particulier lorsque le PC est connecté, vérifiez si le nom de l'appareil a été modifié pour le PC.

 $\textbf{M}$  >  $\equiv$  Menu >  $\upsilon$ <sup>o</sup> Périphériques connectés > HDMI, DisplayPort, USB-C ou Thunderbolt > bouton directionnel  $bas >$  Editer

Les ports pris en charge et les noms de port peuvent varier, selon le modèle.

#### Un ordinateur a été connecté, mais l'option Paramètres expert est grisée.

Si le nom de l'appareil externe n'est pas réglé sur PC, changez le nom en PC.

 $\textbf{M}$  >  $\equiv$  Menu >  $\textbf{v}$ <sup>o</sup> Périphériques connectés > HDMI, DisplayPort, USB-C ou Thunderbolt > bouton directionnel  $bas >$  Editer

Les ports pris en charge et les noms de port peuvent varier, selon le modèle.

# Problèmes de réseau

Lorsque la Produit rencontre un problème de connexion au réseau, cette procédure peut vous aider à le résoudre.

### Échec de la connexion au réseau sans fi̷ࢋ Connexion impossible à un point d'accès sans fil. Connexion au réseau impossible.

 $\bigcirc$   $\triangleright$   $\equiv$  Menu  $\triangleright$   $\circ$  Paramètres  $\triangleright$  Assistance  $\triangleright$  Maintenance de l'appareil  $\triangleright$  Diagnostic automatique > Test de connexion Smart Hub Essayer Essayer

Assurez-vous que le câble réseau est connecté et que le routeur est allumé.

Connectez votre appareil mobile au routeur via le Wi-Fi.

Éteignez puis rallumez le routeur. (Nécessite 2 à 3 minutes)

Si une clé de sécurité est nécessaire, assurez-vous de la saisir correctement.

Débranchez le cordon d'alimentation du Produit et rebranchez-le ou maintenez enfoncé le bouton de mise en marche pendant au moins 3 secondes.

Assurez-vous qu'il n'y a pas d'appareils émettant des ondes électromagnétiques entre la Produit et le routeur.

Si vous pouvez mettre en place une connexion sans fil à Internet, connectez la Produit au routeur sans fil via un câble.

Si la Produit peut se connecter à Internet normalement via une connexion câblée, le problème se situe peut-être au niveau du routeur sans fil. Le cas échéant, faites un essai avec un autre routeur sans fil.

Les réseaux filaires ne sont pas pris en charge par certains modèles.

### Échec de la connexion au réseau filaire.

Vérifiez que le câble LAN est branché aux deux extrémités. Si c'est le cas, vérifiez que le point d'accès est sous tension. S'il est sous tension, éteignez-le, attendez 1 ou 2 minutes, puis rallumez-le.

Les réseaux filaires ne sont pas pris en charge par certains modèles.

### Connecté à un réseau local, mais pas à Internet.

Connecté à un réseau local, mais pas à Internet.

- Les réseaux filaires ne sont pas pris en charge par certains modèles.
- 1. Vérifiez que le câble LAN Internet est connecté au port LAN externe du point d'accès.
- 2. Vérifiez le paramètre DNS dans les Param. IP.
	- $\mathbf{M} > \mathbf{M}$ enu >  $\otimes$  Paramètres > Tous les paramètres > Connexion > Réseau > État du réseau > Param. IP

# Problèmes avec Anynet+ (HDMI-CEC)

#### Lorsqu'Anynet+ (HDMI-CEC) ne fonctionne pas, cette procédure peut vous aider à résoudre le problème.

#### Qu'est-ce qu'Anynet+ ?

Vous pouvez utiliser la télécommande du Produit pour contrôler les appareils externes connectés au Produit via un câble HDMI et prenant en charge Anynet+ (HDMI-CEC). Par exemple, si vous avez déconnecté un appareil externe prenant en charge Anynet+, vous pouvez activer ou désactiver l'appareil connecté lorsque vous allumez ou éteignez le Produit.

cette fonction n'est pas prise en charge sur tous les modèles.

### Non-fonctionnement d'Anynet+ Périphérique connecté non affiché

Assurez-vous que l'appareil est compatible Anynet+ (HDMI-CEC). À partir du menu de réglages de l'appareil, vérifiez et confirmez que l'option HDMI-CEC est activée.

À partir de la Produit, vérifiez et confirmez que la fonctionnalité Anynet+ (HDMI-CEC) est réglée sur Activé.

•  $\bigcirc$  >  $\equiv$  Menu >  $\otimes$  Paramètres > Tous les paramètres > Connexion > Gestionnaire de périphériques externes Anynet+ (HDMI-CEC) Essayer

Vérifiez et confirmez que le câble d'alimentation de l'appareil est correctement branché.

Vérifiez le branchement du câble HDMI de l'appareil.

Anynet+ (HDMI-CEC) ne peut pas fonctionner dans certaines situations spécifiques. (lorsque la Produit est à la recherche de chaînes ou effectue un Réinitialiser)

Lorsque vous connectez ou déconnectez un câble HDMI, éteignez la Produit puis rallumez-la.

### Démarrage d'Anynet+ Je souhaite également que les appareils connectés soient mis sous tension lorsque le Produit est mis sous tension.

Assurez-vous que l'appareil Anynet+ est correctement connecté au Produit, puis sélectionnez le menu Anynet+ (HDMI-CEC) pour voir si l'option Anynet+ (HDMI-CEC) est réglée sur Activé.

•  $\bigcirc$  >  $\equiv$  Menu >  $\otimes$  Paramètres > Tous les paramètres > Connexion > Gestionnaire de périphériques externes Anynet+ (HDMI-CEC) Essayer

Fermeture d'Anynet+ Il n'est pas pratique d'allumer d'autres appareils car le Produit s'allume également. Cette configuration est peu pratique car les appareils connectés (p. ex. le boîtier décodeur) s'éteignent ensemble.

Pour désactiver la fonction Anynet+ d'un appareil connecté au Produit, désactivez la fonction Anynet+ (HDMI-CEC) sur l'appareil.

•  $\textbf{a}$  >  $\equiv$  Menu >  $\otimes$  Paramètres > Tous les paramètres > Connexion > Gestionnaire de périphériques externes > Anynet+ (HDMI-CEC) Essayer

Lorsque Anynet+ (HDMI-CEC) est éteint, la barre de son connectée via le port HDMI (ARC) ne s'éteint pas et ne s'allume pas en même temps que le Produit. Pour éviter qu'un appareil spécifique connecté au Produit ne s'éteigne automatiquement, désactivez la fonction HDMI-CEC sur le Produit.

### Message "Connecting to Anynet+ device..." ("Connexion à un périphérique Anynet+") ou "Disconnecting from Anynet+ device" ("Déconnexion d'un périphérique Anynet+") affiché à l'écran

Vous ne pouvez pas utiliser la télécommande lorsque le Produit confiqure Anynet+ ou bascule vers l'écran d'affichage du Produit.

La télécommande n'est utilisable qu'après que le Produit a terminé la configuration d'Anynet+ ou a basculé à l'écran d'affichage du Produit.

### Non-fonctionnement du périphérique Anynet+

Vous ne pouvez pas utiliser la fonction de lecture pendant la Réinitialiser.

# Problèmes de télécommande

Lorsque la télécommande ne fonctionne pas, cette procédure peut vous aider à résoudre le problème.

#### La télécommande ne fonctionne pas.

La connexion entre la télécommande et le Produit est peut-être interrompue.

Pointez la Samsung Smart Remote devant le Produit, puis maintenez simultanément les boutons  $\bigcirc$  et  $\bigcirc$  enfoncés pendant au moins 3 secondes.

Le pairage n'est pas disponible avec la série M5.

….

Si la télécommande ne fonctionne pas correctement ou répond trop lentement, la pile est peut-être faible ou déchargée.

- Chargez la télécommande en utilisant le port USB (type C) situé en bas.
	- cette fonction peut ne pas être prise en charge suivant le modèle et la région.
- Si la télécommande a des piles, remplacez-les par des neuves.

#### Les appareils externes ne peuvent pas être utilisés avec la télécommande du Produit.

Vérifiez le branchement des câbles entre le Produit et les appareils externes.

Si le problème persiste, réglez l'appareil manuellement dans  $\textcircled{a}$  >  $\equiv$  Menu >  $\textcircled{r}$  Périphériques connectés > Config.

cette fonction peut ne pas être prise en charge suivant le modèle et la région.

### Lorsque le produit est allumé avec la télécommande, un autre appareil s'allume également.

Les télécommandes infrarouges fournies par Samsung sont compatibles entre elles. Cependant, notez que plusieurs appareils peuvent être activés en même temps. Si vous ne voulez pas que cela se produise, utilisez l'application SmartThings pour manipuler chaque produit.

# Applications

Lorsque les applications ne fonctionnent pas, cette procédure peut vous aider à résoudre le problème.

#### Je ne trouve pas l'application que je veux.

Pour utiliser les fonctions intelligentes, vous devez vous connecter à un réseau, accepter les conditions générales et vous connecter avec votre compte Samsung. Si ces réglages n'ont pas été configurés au cours du processus de configuration initiale, vous pouvez configurer les réglages Smart Hub en exécutant APPS depuis Barre d'accès rapide.

•  $\bigcirc$  > bouton directionnel gauche >  $\bigcirc$  Média > 88 Apps

Si les réglages Smart Hub sont complets mais l'application que vous voulez ne peut pas être trouvée sur Barre d'accès rapide, vous pouvez trouver l'application à partir de Recherche ou APPS. Pour ajouter les applications fréquemment utilisées à Barre d'accès rapide, exécutez la fonction Ajouter à la page d'accueil depuis APPS.

•  $\textbf{a}$  > bouton directionnel gauche >  $\textbf{b}$  Média > 88 Apps > Paramètres > Liste des applications installées > Ajouter à la page d'accueil

### J'ai lancé une application, mais elle est dans une autre langue. Comment changer la langue ?

Les langues prises en charge par une application et celles de l'option Langue du menu du Produit peuvent être différentes.

La possibilité de changer de langue dépend du fournisseur de l'application. Changez la langue dans le menu de réglages de l'application.

### L'application ne fonctionne pas correctement. Sa qualité d'image est médiocre.

Vérifiez la connexion réseau. Lorsque le réseau est lent, l'application peut ne pas fonctionner ou sa qualité d'image être mauvaise.

Désinstallez puis réinstallez l'application. Pour plus d'informations concernant la désinstallation de l'application, reportez-vous à « [Gestion des applications installées](#page-76-0) ».

Les services de votre application ne sont pas fournis par le Produit mais par le fournisseur de services de l'application.

Consultez la section d'aide du site Web du fournisseur de services de l'application.

#### Le Smart Hub Barre d'accès rapide apparaît chaque fois que vous allumez la Produit.

Activez ou désactivez la fonction Démarrer avec l'accueil Smart Hub dans Option de l'écran de démarrage.

•  $\bullet$  >  $\equiv$  Menu >  $\otimes$  Paramètres > Tous les paramètres > Général et Confidentialité > Option de l'écran de démarrage > Démarrer avec l'accueil Smart Hub Essayer

# Fichiers multimédias

Lorsque les applications ne lisent pas les fichiers, cette procédure peut vous aider à résoudre le problème.

#### La lecture de certains fichiers est interrompue.

Ce problème peut se poser avec des fichiers à débit binaire élevé ou des fichiers dont le format n'est pas pris en charge. Il est possible de lire la plupart des fichiers mais la lecture de certains fichiers peut ne pas être homogène.

### Impossibilité de lire certains fichiers

Certains fichiers dont le code n'est pas pris en charge peuvent ne pas être lus.

Vérifiez que le codec est pris en charge par le Produit. Pour plus d'informations, reportez-vous à la section « [À lire](#page-145-0) avant d'utiliser des fichiers photo, vidéo et audio ».

## Problèmes avec Voice Assistant

#### Si l'Voice Assistant ne fonctionne pas, cette procédure peut vous aider à résoudre le problème.

#### Le microphone est éteint.

Activez le commutateur de microphone au bas du Produit. Chaque fois que le commutateur est activé ou désactivé, l'écran affiche une fenêtre contextuelle indiquant si le microphone est allumé ou éteint.

- Si le microphone est éteint, toutes les fonctions de reconnaissance vocale et certaines fonctions audio utilisant le microphone ne fonctionnent pas.
- La position et l'aspect du commutateur de microphone peuvent varier en fonction du modèle.
- Cette fonction peut ne pas être prise en charge suivant le modèle et la région.

#### Les commandes vocales ne fonctionnent pas correctement.

Les commandes vocales peuvent varier en fonction de l'Voice Assistant. Reportez-vous aux exemples de commande de chaqueVoice Assistant.

- Bixby:  $\bigcirc$  > Découvrir maintenant
- Amazon Alexa:  $\mathbf{A} > \mathbf{B}$  aramètres > Tous les paramètres > Général et Confidentialité > Voix > Paramètres Amazon Alexa Essayer
- Il se peut que cette fonction et Voice Recognition Solution Partner ne soient pas pris en charge selon le modèle ou la zone géographique.

#### Bixby/Alexa répond alors que je ne l'ai pas appelé.

Le Produit peut interpréter un bruit ambiant ou une conversation du quotidien comme une fonction d'appel de Voice Assistant.

Désactivez la fonction Réveil vocal ou réglez la Sensibilité du réveil sur Bas.

- $\bigcirc$  > Découvrir maintenant >  $\otimes$  Paramètres > Réveil vocal
- Il se peut que cette fonction et Reconnaissance vocale Solution Partner ne soient pas pris en charge selon le modèle ou la zone géographique.

#### J'ai dit « Hi, Bixby/Alexa » mais Bixby/Alexa ne me répond pas.

Lorsque le Produit est loin de vous ou que le bruit ambiant est très fort, il se peut que le Produit ne puisse pas reconnaître votre voix.

• Pour de meilleurs résultats, vous devez être à une distance comprise entre 3 et 4 m de votre Produit. Veuillez regarder l'écran de votre Produit et parler.

Activez la fonction Réveil vocal.

- $\bigcirc$  > Découvrir maintenant >  $\otimes$  Paramètres > Réveil vocal
- Il se peut que cette fonction et Reconnaissance vocale Solution Partner ne soient pas pris en charge selon le modèle ou la zone géographique.

La reconnaissance vocale ne fonctionne pas avec la Samsung Smart Remote contrairement à d'autres fonctions. Absence de réponse même en appuyant sur le bouton Voice Assistant.

La connexion entre la télécommande et le Produit est peut-être interrompue. Essayez d'appairer la télécommande et le Produit.

Pointez la Samsung Smart Remote devant le Produit, puis maintenez simultanément les boutons  $\bigcirc$  et  $\circledast$  enfoncés pendant au moins 3 secondes.

Si la télécommande ne fonctionne pas correctement ou répond trop lentement, la pile est peut-être faible ou déchargée.

- Chargez la télécommande en utilisant le port USB (type C) situé en bas.
	- Cette fonction peut ne pas être prise en charge suivant le modèle et la région.
- Si la télécommande a des piles, remplacez-les par des neuves.

### Pendant la reconnaissance vocale, le message de surcharge apparaît et la fonction est inopérante.

Débranchez, puis rebranchez le câble d'alimentation du Produit et patientez 1 minute et demie avant de réessayer. Cela peut prendre un certain temps si le serveur de reconnaissance vocale est en cours d'inspection.

Cette fonction peut ne pas être prise en charge suivant le modèle et la région.

### Je souhaite afficher la météo de la région de mon choix.

#### Précisez le nom de la région.

cette fonction peut ne pas être prise en charge suivant le modèle et la région.

# Autres problèmes

Appliquez les procédures ci-après pour résoudre les autres problèmes que vous pouvez rencontrer avec le produit.

### Produit chaud.

Si vous utilisez le Produit pendant une période prolongée, il va chauffer.

La chaleur dégagée est dissipée par des fentes d'aération situées le long de la partie supérieure du Produit.

Toutefois, suite à une utilisation prolongée, la partie inférieure peut sembler chaude au toucher.

Les enfants utilisant le Produit doivent être surveillés en permanence par un adulte afin d'éviter qu'ils ne touchent le Produit.

Cette chaleur n'est cependant pas liée à un défaut du Produit, et n'affecte en rien son fonctionnement.

#### Le Produit dégage une odeur de plastique.

Cette odeur est normale et disparaîtra.

### Perte des paramètres après 5 minutes ou à chaque mise hors tension du Produit.

Si l'option Mode d'utilisation est définie sur Mode Magasin, les paramètres audio et vidéo du Produit sont automatiquement réinitialisés toutes les 5 minutes.

Basculez Mode d'utilisation sur Mode Domicile.

•  $\textbf{m} > \text{m}$ enu  $\rightarrow \text{m}$  Paramètres  $\rightarrow$  Tous les paramètres  $\rightarrow$  Général et Confidentialité  $\rightarrow$  Gestionnaire système  $\rightarrow$ Mode d'utilisation Essayer

### Produit penchant sur le côté.

Retirez la base du support du Produit et assemblez-la de nouveau.

#### Le support est bancal ou de travers.

Reportez-vous au Guide d'installation rapide pour vous assurer que le support est monté correctement.

### POP (bandeau publicitaire interne du Produit) affiché à l'écran.

Basculez Mode d'utilisation sur Mode Domicile.

•  $\langle \bullet \rangle \equiv$  Menu >  $\circledR$  Paramètres > Tous les paramètres > Général et Confidentialité > Gestionnaire système > Mode d'utilisation Essayer

#### Émission de craquements du Produit.

La dilatation et la contraction du boîtier du Produit peuvent entraîner l'émission de craquements.

Cela n'indique pas un dysfonctionnement du produit.

Vous pouvez utiliser le Produit en toute sécurité.

#### Émission d'un bourdonnement du Produit.

Votre Produit utilise des circuits de commutation à grande vitesse et des niveaux élevés de courant électrique. Selon le niveau de luminosité du Produit, le Produit peut sembler un peu plus bruyant qu'un Produit classique.

Votre Produit a fait l'objet de procédures de contrôle de qualité rigoureuses, conformes à nos exigences élevées en matière de performances et de fiabilité.

L'émission d'un bruit discret par le Produit est un phénomène normal ne pouvant pas constituer un motif recevable d'échange ou de remboursement.

#### Le Produit décrit les événements à l'écran en voix off.

Pour désactiver le Guide vocal, déplacez la sélection Raccourcis d'accessibilité vers Guide vocal, puis appuyez sur le bouton Sélectionner. Vous pouvez activer ou désactiver le Guide vocal. Pour exécuter les Raccourcis d'accessibilité, consultez la procédure suivante :

- Maintenez enfoncé le bouton  $+/-$  (Volume) de votre Samsung Smart Remote ou télécommande.
- $\bullet$   $\bullet$   $> \equiv$  Menu  $>$   $\circledR$  Paramètres  $>$  Tous les paramètres  $>$  Général et Confidentialité  $>$  Accessibilité  $>$ Paramètres du guide vocal > Guide vocal
# FAQ

Consultez le manuel de l'utilisateur de votre ordinateur ou carte graphique pour de plus amples instructions sur les réglages.

#### Comment changer la fréquence ?

Réglez la fréquence de votre carte graphique.

- Windows 7 : Allez dans Panneau de configuration > Apparence et personnalisation > Affichage > Résolution d'écran > Paramètres avancés > Écran, et ajustez Fréquence de rafraîchissement sous Paramètres du moniteur.
- Windows 8 (Windows 8.1) : Allez dans Paramètres > Panneau de configuration > Apparence et personnalisation  $\rightarrow$  Affichage  $\rightarrow$  Résolution d'écran  $\rightarrow$  Paramètres avancés  $\rightarrow$  Écran, et ajustez Fréquence de rafraîchissement sous Paramètres du moniteur.
- Windows 10 : Allez dans Paramètres > Système > Affichage > Paramètres d'affichage avancés > Afficher les propriétés de l'adaptateur > Écran, et ajustez Fréquence de rafraîchissement du moniteur sous Paramètres du moniteur.

#### Comment changer la résolution ?

- Windows 7 : Allez dans Panneau de configuration  $\geq$  Apparence et personnalisation  $\geq$  Affichage  $\geq$  Résolution  $d'$ écran > Aiuster la résolution.
- Windows 8 (Windows 8.1) : Allez dans Paramètres > Panneau de configuration > Apparence et personnalisation  $\rightarrow$  Affichage  $\rightarrow$  Ajuster la résolution, et ajustez la résolution.
- Windows 10 : Allez dans Paramètres > Système > Affichage > Paramètres d'affichage avancés, et ajustez la résolution.

#### Comment régler le mode d'économie d'énergie ?

- Windows 7 : Allez dans Panneau de configuration > Apparence et personnalisation > Personnalisation > Paramètres de l'écran de veille > Options d'alimentation ou BIOS SETUP sur l'ordinateur.
- Windows 8 (Windows 8.1) : Allez dans Paramètres > Panneau de configuration > Apparence et personnalisation  $>$  Personnaliser  $>$  Paramètres de l'écran de veille  $>$  Options d'alimentation ou BIOS SETUP sur l'ordinateur.
- Windows 10 : Allez dans Paramètres > Personnalisation > Écran de verrouillage > Paramètres du délai d'expiration de l'écran  $\rightarrow$  Alimentation et mise en veille ou BIOS SETUP sur l'ordinateur.

# Diagnostic des problèmes opérationnels du Produit

Vous pouvez diagnostiquer les problèmes rencontrés au niveau de votre Produit et de Smart Hub, et réinitialiser les fonctions.

### Diagnost. auto.

#### $\bigcirc$  >  $\equiv$  Menu >  $\otimes$  Paramètres > Assistance > Maintenance de l'appareil > Diagnostic automatique Essayer

Vous pouvez utiliser le Test de l'image pour diagnostiquer plus facilement les problèmes vidéo et le Test du son pour diagnostiquer les problèmes audio. Vous pouvez également visualiser les informations d'intensité des signaux numériques par voie hertzienne, tester la connexion réseau de la fonction Smart Hub et exécuter les fonctions de réinitialisation d'usine de Smart Hub et du Produit.

- Test vidéo
	- cette fonction peut ne pas être prise en charge suivant le modèle et la région.
- Test de l'image Essayer
- Test du son Essayer
- Résolution des problèmes HDMI

cette fonction peut ne pas être prise en charge suivant le modèle et la région.

- Informations de signal Essayer
	- cette fonction peut ne pas être prise en charge suivant le modèle et la région.
- Test de connexion Smart Hub Essayer
- Réinitialiser Smart Hub Essayer

## Impossible de sélectionner Informations de signal dans Diagnostic automatique.

Vérifiez si la chaîne sélectionnée est numérique.

L'option Informations de signal est disponible uniquement pour les chaînes numériques.

- $\bigcirc$  >  $\equiv$  Menu >  $\otimes$  Paramètres > Assistance > Maintenance de l'appareil > Diagnostic automatique > Informations de signal Essayer
- Cette fonction peut ne pas être prise en charge suivant le modèle et la région.

## Réinitialiser Smart Hub

Permet de restaurer tous les paramètres usine par défaut de Smart Hub et de supprimer toutes les informations relatives aux comptes Samsung, aux comptes de service liés, aux accords de service Smart Hub et aux applications Smart Hub.

•  $\textbf{m} > \text{m}$ enu > ® Paramètres > Assistance > Maintenance de l'appareil > Diagnostic automatique > Réinitialiser Smart Hub Essayer

## Réinitial. image

Permet de restaurer les paramètres d'image par défaut.

•  $\bullet$   $\bullet$   $\geq$   $\equiv$  Menu  $\geq$   $\circ$  Paramètres  $\geq$  Tous les paramètres  $\geq$  Image  $\geq$  Paramètres expert  $\geq$  Réitialiser les paramètres de l'image Essayer

## Réinitial. son

Permet de restaurer les paramètres de son par défaut.

•  $\bullet$   $\bullet$   $> \equiv$  Menu  $>$   $\circledast$  Paramètres  $>$  Tous les paramètres  $>$  Son  $>$  Paramètres expert  $>$  Réinitialiser le son Essayer

# Obtention d'aide

Obtenez une assistance directe de Samsung si vous rencontrez un problème sur votre Produit.

## Recherche des coordonnées du service

#### $\bigcirc$  >  $\equiv$  Menu >  $\otimes$  Paramètres > Assistance > À propos de ce Moniteur Smart (ou À propos de ce Odyssey Ark) Essayer

Vous pouvez afficher toutes les informations nécessaires pour contacter un agent du centre d'appel ou obtenir de l'aide sur le site Web de Samsung : adresse du site Web de Samsung, numéro de téléphone du centre d'appels, numéro du modèle de votre Produit, version de logiciel de votre Produit, licence libre et autres.

- Vous pouvez également accéder à ces informations en scannant le code QR de votre Produit.
- Vous pouvez également lancer cette fonction en appuyant sur la touche  $\circledD$  pendant 5 secondes ou plus. Continuez d'appuyer sur le bouton jusqu'à ce que la fenêtre contextuelle d'informations relatives au client s'affiche.

## Assistance via la fonction Gestion à distance

#### $\textbf{M}$  >  $\equiv$  Menu >  $\otimes$  Paramètres > Assistance > Gestion à distance Essayer

Dès lors que vous avez accepté le contrat de service, vous pouvez utiliser Gestion à distance pour bénéficier d'une assistance à distance : un technicien Samsung procèdera alors au diagnostic de votre Produit et pourra corriger les éventuels problèmes et mettre à jour le logiciel de votre Produit à distance, via Internet. Vous pouvez activer ou désactiver la Gestion à distance.

cette fonction nécessite une connexion réseau.

## Vérification de Rapport d'étalonnage

#### $\bigcirc$  >  $\equiv$  Menu >  $\otimes$  Paramètres > Assistance > Rapport d'étalonnage

#### Affichez les résultats des mesures et l'état de l'étalonnage.

Cette fonction n'est pas prise en charge dans toutes les régions.

## Demande de service

#### $\bigcirc$  >  $\equiv$  Menu >  $\otimes$  Paramètres > Assistance > Maintenance de l'appareil > Demande d'assistance Essayer

Vous pouvez faire une demande de service lorsque vous rencontrez un problème sur le Produit. Sélectionnez l'élément correspondant au problème rencontré, entrez l'élément requis, déplacez la sélection sur Suivant, puis appuyez sur le bouton Sélectionner. Sélectionnez Demander maintenant  $\geq$  Envoyer ou Programmer un rendezvous > Demande > Envoyer. Votre demande de service sera enregistrée. Le centre de contact Samsung vous contactera pour fixer ou confirmer votre rendez-vous de service.

- Vous devez accepter les conditions générales de la demande de service.
- Cette fonction n'est pas prise en charge dans toutes les régions.
- Cette fonction nécessite une connexion réseau.

# Guide d'accessibilité

Propose un menu et un guide de la télécommande pour les personnes malvoyantes.

# Apprendre un écran de menu

Découvrez les menus sur l'écran du Produit. Une fois allumé, votre Produit vous informe de la structure et des fonctionnalités des menus que vous sélectionnez.

## Utilisation de la télécommande

La description des boutons est disponible sur la télécommande Samsung Smart Remote ou Télécommande.

De même, selon le modèle ou la région, il est possible que la Samsung Smart Remote ne soit pas prise en charge.

#### Orientation de la Samsung Smart Remote ou Télécommande

Tenez la télécommande les boutons face à vous. La télécommande est légèrement plus fine dans sa partie supérieure que dans sa partie inférieure.

#### Description de la Samsung Smart Remote ou Télécommande

Les images, boutons et fonctions de la télécommande peuvent différer en fonction du modèle ou de la zone géographique.

De haut en bas et de gauche à droite :

- Le bouton  $\bigcirc$  est situé en haut à gauche.
- Le petit voyant LED (microphone) figurant à droite du bouton (1) n'est pas détectable au toucher.
- Pour la Samsung Smart Remote, sous la LED se trouve un bouton rond qui est le bouton  $\mathbf{Q}$ .
- Sous ces 2 boutons figure un bouton rond et un grand bouton circulaire. Le bouton rond est le bouton Sélectionner tandis que le grand bouton circulaire comprend les quatre boutons de direction (haut/bas/droite/ gauche).
- Sous le bouton directionnel figurent 3 boutons, un à gauche, un à droite et un au centre. Celui de gauche est le bouton  $\bigodot$  et celui de droite est le bouton  $\mathbb{C}$ . Le bouton rond au milieu correspond à la touche  $\bigcirc$ .
- Sous le bouton  $\bigcirc$  figurent 2 fins boutons horizontaux. Ces boutons dépassent plus de la surface de la télécommande que les autres. Celui de gauche permet de régler le volume, celui de droite la chaîne. Utilisez-les comme des boutons à bascule pour changer de chaîne ou régler le volume.
	- Appuyez brièvement sur le bouton  $+\prime$  (Volume) pour couper le son.
	- Maintenez le bouton  $+\prime$  (Volume) enfoncé pour ouvrir le menu Raccourcis d'accessibilité.
	- Appuyez sur le bouton  $\wedge/\vee$  (Chaîne) pour ouvrir le Guide.
	- cette fonction peut ne pas être prise en charge suivant le modèle et la région.

## Utilisation du menu d'accessibilité

Découvrez comment utiliser les fonctions du menu Accessibilité, ainsi que la description de ses fonctions.

Cette fonction peut ne pas être prise en charge suivant le modèle et la région.

#### Exécution du menu des Raccourcis d'accessibilité

Vous pouvez activer ou désactiver les fonctions d'accessibilité telles que Guide vocal, Sous-titres, Zoom de la langue des signes, Image désactivée, Contraste élevé, Zoomer sur le menu et le texte, Echelle de gris, Inversion des couleurs, Ralentir la répétition des boutons et vous pouvez également accéder aux pages En savoir plus sur la télécommande, Apprendre un écran de menu, Sortie audio multiple et Accessibility Settings.

- Le nom du menu peut varier en fonction du modèle.
- Samsung Smart Remote / Télécommande

La Samsung Smart Remote ou Télécommande dispose de 2 fins boutons horizontaux à deux positions en regard l'un de l'autre, situés légèrement en dessous du centre de la télécommande. Celui de gauche est le bouton de volume. Maintenez le bouton de volume enfoncé pour ouvrir le menu Raccourcis d'accessibilité.

Même si le Guide vocal est réglé sur Arrêt ou coupé, le guide vocal des Raccourcis d'accessibilité est activé lorsque vous maintenez le bouton de volume enfoncé.

#### Exécutez les fonctions du menu Accessibilité via le menu Général

#### $\bigcirc$  >  $\equiv$  Menu >  $\otimes$  Paramètres > Tous les paramètres > Général et Confidentialité > Accessibilité Essayer

Vous pouvez également accéder au menu Accessibilité à partir du menu des réglages principaux du Produit. Celui-ci propose d'autres options, par exemple, la possibilité de modifier la vitesse du Guide vocal.

Le Produit ne prononcera pas les options de ce menu, sauf si le Guide vocal est déjà activé.

- 1. Appuyez sur le bouton  $\omega$ .
- 2. Appuyez sur le bouton directionnel gauche pour accéder au  $\equiv$  Menu, puis sur le bouton directionnel droit pour accéder à ® Paramètres.
- 3. Appuyez sur le bouton Sélectionner et appuyez sur le bouton Tous les paramètres pour ouvrir le menu. Appuyez sur Sélectionner pour charger le menu de configuration de la Produit.
- 4. Appuyez sur le bouton de direction bas pour atteindre Général et Confidentialité, puis appuyez sur le bouton Sélectionner pour ouvrir ce menu.
- 5. Placez le pointeur sur Accessibilité et appuyez sur le bouton Sélectionner pour ouvrir le menu.
- 6. Le menu apparaît et présente Paramètres du guide vocal en première sélection. Sélectionnez Paramètres du guide vocal, puis appuyez sur le bouton Sélectionner.
- 7. Un menu apparaît avec les options de modification de Guide vocal, Volume, Vitesse, Son et Fond sonore du Moniteur Smart (ou Fond sonore du Odyssey Ark).
- 8. Sélectionnez le menu avec les boutons de direction, puis appuyez sur le bouton Sélectionner.
	- Ces menus sont accessibles lorsque le **Guide vocal** est activé.

#### Exécutez les fonctions du menu Accessibilité via Bixby

- Cette fonction n'est disponible que si l'option Voice Assistant est définie sur Bixby. ( $\bigcirc$  >  $\equiv$  Menu >  $\otimes$  Paramètres > Tous les paramètres > Général et Confidentialité > Voix > Voice Assistant) Essayer
- Il se peut que Bixby ne soit pas pris en charge en fonction du modèle ou de la zone géographique.

Pour utiliser Bixby, la Produit doit être configurée, réglée et connectée au réseau. Vous pouvez connecter la Produit au réseau pendant la configuration initiale ou ultérieurement dans les menus de configuration.

Vous pouvez énoncer de nombreuses commandes pour commander le Produit. Ces fonctions peuvent être utilisées avec le Guide vocal pour fournir une entrée et une sortie audio. Vous pouvez utiliser la Samsung Smart Remote mais la Produit doit être connecté au réseau.

Pour énoncer une commande, maintenez enfoncé le bouton  $\bigcirc$  (situé pratiquement en haut de la télécommande Samsung Smart Remote, juste sous le petit voyant (microphone) et au-dessus du bouton de direction) et prononcez la commande. Relâchez ensuite le bouton  $\mathbb Q$ . Le Produit confirmera la commande.

Vous pouvez, par exemple :

• Activer le Guide vocal

Appuyez sur le bouton  $\mathbf Q$  de la Samsung Smart Remote et dites « Activer Voice Guide ».

• Activer le Contraste élevé

Appuyez sur le bouton  $\mathbf Q$  de la Samsung Smart Remote et dites « Activer High Contrast ».

#### Présentation des fonctions du menu Accessibilité

#### • Paramètres du guide vocal

Fournit des guides vocaux pour faciliter l'utilisation du Produit aux malvoyants. Le guide vocal prend en charge les opérations de base telles que le changement de chaîne et le réglage du volume, et offre des conseils sur la configuration des événements de visionnage programmé. La fonction fournit également des descriptions vocales sur Internet, Recherche et d'autres services intelligents.

Déplacez-vous sur Guide vocal et appuyez sur le bouton Sélectionner pour activer/désactiver la fonction.

#### • Param. de sous-titre

#### Vous pouvez afficher le sous-titre dans les programmes permettant l'affichage de sous-titres.

- **Dans les émissions qui diffusent des sous-titres, la fonction Position est activée pour que vous puissiez modifier la** position des sous-titres.
- Lorsque vous regardez une chaîne sur un appareil externe tel qu'un boîtier décodeur et un décodeur câble, activez la fonction de sous-titrage de l'appareil. Pour plus d'informations, contactez votre fournisseur de service.

#### • Paramètres de zoom de la langue des signes

Vous pouvez zoomer sur l'écran en langue des signes lorsque le programme que vous regardez en propose un. Configurez Zoom de la langue des signes sur Activé et réglez ensuite la position de la fenêtre et le format d'image sous Modifier le zoom de la langue des signes.

cette fonction peut ne pas être prise en charge suivant le modèle et la région.

#### • En savoir plus sur la télécommande

Découvrez le nom et la fonction des boutons de la télécommande. Dans cet écran, la pression du bouton d'alimentation (bouton en haut à gauche) éteindra le Produit, mais si vous appuyez sur n'importe quel autre bouton, le Produit indiquera le nom du bouton et fournira une brève explication de sa fonction. Ce mode d'apprentissage vous aide à apprendre l'emplacement et la fonction des touches de la télécommande sans affecter le fonctionnement normal du Produit. Appuyez deux fois sur la touche **D** pour quitter En savoir plus sur la télécommande.

• Apprendre un écran de menu

Découvrez les menus sur l'écran du Produit. Une fois allumé, votre Produit vous informe de la structure et des fonctionnalités des menus que vous sélectionnez.

#### • Image désactivée

Désactivez l'écran du Produit sans couper le son pour réduire la consommation d'énergie générale. Lorsque vous appuyez sur un bouton de la télécommande, à l'exception des boutons Volume et Power lorsque l'écran est hors tension, l'écran du Produit s'allume.

#### • Sortie audio multiple

Vous pouvez activer le haut-parleur du Produit et le casque Bluetooth simultanément pour les malentendants. La personne malentendante peut ensuite régler le volume de son casque Bluetooth plus fort que celui du hautparleur du Produit sans que cela n'affecte le volume du Produit. Ainsi tout le monde peut écouter le Produit à un niveau sonore confortable.

cette fonction peut ne pas être prise en charge suivant le modèle et la région.

#### • Contraste élevé

Permet d'afficher tous les menus sur un fond noir opaque et dans une police blanche, afin d'offrir un contraste optimal.

Si Contraste élevé est activé, certains menus d'Accessibilité ne sont pas disponibles.

#### • Zoomer sur le menu et le texte

Agrandit les éléments clés du menu.

• Echelle de gris

Vous pouvez basculer la couleur de l'écran du Produit sur noir et blanc pour rendre nets les bords flous résultant des couleurs.

- Si Echelle de gris est activé, certains menus d'Accessibilité ne sont pas disponibles.
- cette fonction peut ne pas être prise en charge suivant le modèle et la région.

#### • Inversion des couleurs

Vous pouvez inverser les couleurs du texte et de l'arrière-plan du Produit pour en faciliter la lecture.

- Si Inversion des couleurs est activé, certains menus d'Accessibilité ne sont pas disponibles.
- cette fonction peut ne pas être prise en charge suivant le modèle et la région.

#### • Paramètres de répétition des boutons de la télécommande

Vous pouvez configurer la vitesse de fonctionnement des boutons de la télécommande afin qu'elle soit plus lente lorsque vous appuyez longuement dessus.

• SeeColors Mode

Cette fonction permet aux utilisateurs atteints de daltonisme de bénéficier de couleurs plus vives.

Cette fonction permet de personnaliser les couleurs en fonction de vos conditions de visionnage et d'obtenir des couleurs plus vives à l'écran.

- Cuand SeeColors Mode est utilisé, certains menus sont désactivés.
- cette fonction peut ne pas être prise en charge suivant le modèle et la région.

## Utilisation du Produit avec le Guide vocal activé

Activez le Guide vocal qui décrit oralement les options de menu pour aider les personnes malvoyantes.

#### Changement de chaîne

Il y a 3 façons de changer de chaîne. Chaque fois que vous changez de chaîne, les détails de la nouvelle chaîne sont annoncés. Voici commencer changer de chaîne.

• Liste des chaînes

Maintenez enfoncé le bouton  $\wedge/\vee$  (Canal) pour ouvrir la Liste des chaînes. Utilisez les boutons directionnels haut et bas pour accéder à la chaîne, puis appuyez sur le bouton Sélectionner.

• Bouton  $\wedge/\vee$  (Chaînes)

2 boutons dépassent plus que les autres au centre de la télécommande Samsung Smart Remote ou Télécommande : celui de droite est le bouton  $\wedge/\vee$  (Chaîne). Appuyez sur le bouton  $\wedge/\vee$  (Chaîne) vers le haut ou le bas pour changer de chaîne.

• Bouton Numéro

Utilisez le bouton **de ou de sur la Samsung Smart Remote ou la Télécommande pour ouvrir un pavé numérique** virtuel, saisissez un numéro, puis sélectionnez Terminé.

#### Réglage du volume

Utilisez le bouton +/- (Volume) situé à gauche pour modifier le volume. Chaque fois que vous modifiez le volume, le nouveau niveau de volume est annoncé.

• Samsung Smart Remote / Télécommande

2 boutons dépassent plus que les autres au centre de la télécommande Samsung Smart Remote ou Télécommande : celui de gauche est le bouton  $+\prime$  (Volume). Appuyez sur le bouton  $+\prime$  (Volume) vers le haut ou le bas pour modifier le volume.

#### Utilisation des informations sur le programme

Lorsque vous utilisez le Produit, appuyez sur le bouton Sélectionner pour faire apparaître les informations relatives à un programme en haut de l'écran. Le Guide vocal énoncera les sous-titres du programme, s'ils sont disponibles. Pour afficher des informations plus détaillées sur le programme, maintenez enfoncée la touche Sélectionner. Guide vocal fournit davantage de détails comme un synopsis du programme.

Appuyez sur les touches de direction gauche et droite pour voir la suite de la programmation sur cette chaîne. Appuyez sur le bouton de direction haut ou bas pour parcourir les autres chaînes et découvrir les programmes qu'elles diffusent.

Appuyez sur  $\bigcirc$  pour revenir en arrière ou fermer les détails du programme.

cette fonction n'est pas prise en charge dans toutes les régions.

## L'utilisation du Smart Hub

Découvrez comment utiliser le service Smart Hub pour accéder aux applications, jeux, films, etc.

#### Smart Hub

#### Utilisez une variété de contenus Smart Hub proposé par votre Produit Samsung.

- Certains des services Smart Hub sont payants.
- Pour utiliser Smart Hub, la Produit doit être connectée au réseau.
- Certaines fonctions Smart Hub peuvent ne pas être prises en charge en fonction du fournisseur de services, de la langue ou de la zone géographique.
- Les pannes du service Smart Hub peuvent être causées par des interruptions de votre service Internet.

#### Appuyez sur le bouton  $\bigcirc$ . Vous êtes redirigé vers l'écran Barre d'accès rapide du contenu en cours d'utilisation. Appuyez sur le bouton directionnel gauche et placez le pointeur sur d'autres éléments.

Utilisez une variété de contenus Smart Hub, comme suit : Paramètres de confidentialité, Recherche, Workspace, Média, Menu.

Le contenu Smart Hub pris en charge peut varier selon le modèle et la zone géographique.

#### Utilisation du Smart Hub Barre d'accès rapide

Dans la partie la plus à gauche de Smart Hub Barre d'accès rapide se trouve le menu statique ci-dessous. Vous pouvez utiliser aisément les éléments de menu répertoriés pour accéder aux principaux paramètres du Produit ou aux appareils externes, à la recherche et aux applications.

• 3 Paramètres de confidentialité

Depuis votre Produit, gérez facilement la politique de confidentialité concernant les services relatifs à Smart Hub et vérifiez la façon dont les informations personnelles sont protégées.

- Pour utiliser Smart Hub, vous devez accepter le contrat de service de Smart Hub, ainsi que la collecte et l'utilisation d'informations personnelles. Si vous ne donnez pas votre accord, vous ne pouvez pas utiliser les fonctions et services supplémentaires. Vous pouvez afficher l'intégralité du texte des Conditions générales et politique de confidentialité en accédant à  $\mathbf{a} > \equiv$  Menu >  $\otimes$  Paramètres > Tous les paramètres > Général et Confidentialité > Conditions générales et politique de confidentialité. Essayer
- $\ell$  Si vous ne souhaitez plus utiliser Smart Hub, vous pouvez annuler votre acceptation des conditions d'utilisation et de la politique de confidentialité. Pour annuler le contrat de service Smart Hub, sélectionnez Réinitialiser Smart Hub ( $\bigcirc$ )  $\equiv$  Menu >  $\otimes$  Paramètres > Assistance > Maintenance de l'appareil > Diagnostic automatique > Réinitialiser Smart Hub). Essayer
- Q Recherche

#### Cherchez les chaînes, programmes, films et applications proposés par Smart Hub.

- Pour utiliser le service Recherche, assurez-vous que la Produit est connectée au réseau.
- cette fonction peut ne pas être prise en charge suivant le modèle et la région.

#### **•** Ambient

Réglez votre Produit pour afficher le contenu que vous souhaitez, tel que l'heure ou la météo, lorsque la Produit n'est pas utilisée.

Pour revenir au mode Produit depuis le mode Ambient, appuyez sur  $\widehat{\omega}$  > bouton directionnel gauche >  $\blacksquare$ Média. Appuyez sur le bouton **D** pour éteindre la Produit.

- cette fonction peut ne pas être prise en charge suivant le modèle et la région.
- Pour plus d'informations sur le mode **Ambient**, consultez « [Utilisation](#page-48-0) du mode Ambient »

#### **• Workspace**

#### Utilisez le Produit pour accéder à votre PC via un PC distant ou le Partage d'écran (Sans fil).

- cette fonction peut ne pas être prise en charge suivant le modèle et la région.
- Pour plus d'informations sur l'Workspace, consultez « [L'utilisation](#page-67-0) du Workspace ».

#### • Jeux

Jouez à des jeux sur l'écran de la Produit en connectant un contrôleur à la Produit. Configurez les paramètres pour optimiser le Contrôleur et l'appareil audio pour jouer à des jeux.

- cette fonction peut ne pas être prise en charge suivant le modèle et la région.
- Pour plus d'informations sur Jeux, consultez « [L'utilisation](#page-54-0) du Samsung Gaming Hub ».

#### **EX** Média

Installez une variété d'applications proposées par Smart Hub, telles que des applications de vidéo, de musique, de sports et de jeux, et utilisez-les depuis le Produit.

**2** Pour plus d'informations sur l'Média, consultez « À propos de la Média Barre [d'accès](#page-56-0) rapide ».

 $\equiv$  Menu

Gérez les appareils externes connectés à la Produit, et configurez les paramètres pour plusieurs fonctions disponibles sur la Produit.

Pour plus d'informations sur l'Menu, consultez « À propos de la Menu Barre [d'accès](#page-59-0) rapide ».

## Lancement du e-Manual

Ouvrez le manuel de l'utilisateur intégré à votre Produit.

#### $\textbf{M}$  >  $\equiv$  Menu >  $\otimes$  Paramètres > Assistance > Ouvrir e-Manual Essayer

Vous pouvez afficher le e-Manual intégré qui contient des informations sur les principales fonctionnalités de votre Produit.

- Vous pouvez aussi télécharger une copie de l'e-Manual sur le site Web de Samsung (https://www.samsung.com).
- Les termes en bleu (par exemple, **Internet**) indiquent une option de menu.

L'écran Barre d'accès rapide d'e-Manual contient 1 ligne d'icônes de menu. Utilisez les touches directionnelles gauche et droite pour vous déplacer dans une rangée. Appuyez sur le bouton Sélectionner pour ouvrir la section que vous souhaitez consulter.

Vous pouvez utiliser les touches directionnelles de la télécommande pour utiliser les fonctions du haut telles que Recherche, Plan et Index.

L'e-Manual contient une section intitulée « En savoir plus sur la télécommande » dans « Guide d'accessibilité ». Cette section est particulièrement utile pour les utilisateurs qui rencontrent des difficultés pour voir les touches de la télécommande ou qui ne maîtrisent pas la fonction de chaque bouton. Lorsque vous visualisez cette section du e-Manual, les boutons de la télécommande ne commandent pas le Produit.

## L'utilisation du Bixby

Définissez Voice Assistant sur Bixby. Guide d'utilisation de Bixby pour contrôler votre Produit.

Pour pouvoir utiliser Bixby, votre Produit doit être connectée au réseau et vous devez utiliser le microphone de votre Samsung Smart Remote.

Pour utiliser Bixby, maintenez le bouton  $\bf Q$  enfoncé sur la Samsung Smart Remote, énoncez une commande dans le micro de la télécommande, puis relâchez le bouton pour exécuter Bixby.

- Cette fonction peut ne pas être prise en charge suivant le modèle et la région.
- *A* Les spécifications fonctionnelles existantes peuvent changer si Bixby est mis à jour.
- if Cette fonction n'est disponible que si l'option Voice Assistant est définie sur Bixby. ( Menu > Sole Paramètres > Tous les paramètres > Général et Confidentialité > Voix > Voice Assistant) Essayer
- La langue prise en charge peut varier en fonction de la région.

#### Exécution de l'Bixby

Maintenez enfoncé le bouton  $\bf{Q}$  de la Samsung Smart Remote. Bixby est activé en mode audio, l'icône Bixby apparaît en bas de l'écran du Produit. Prononcez une commande, puis relâchez le bouton. Le Produit fournit des commentaires sur sa compréhension de la commande, puis exécute les tâches demandées.

- Si le Produit ne comprend pas la commande, réessayez en améliorant la précision de votre prononciation.
- Cette fonction peut ne pas être prise en charge suivant le modèle et la région.
- Vous trouverez une description détaillée des commandes vocales dans le **Découvrir Bixby**. Appuyez sur le bouton  $\bullet$ . Le bouton Découvrir maintenant apparaît au bas de l'écran. Appuyez sur la touche Sélectionner pour accéder à l'écran Découvrir Bixby.